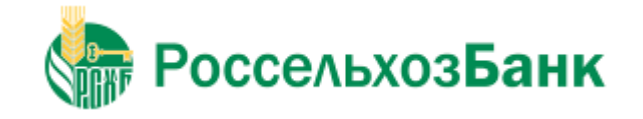

# Система "Интернет-Клиент"

Релиз 017.9

# **Руководство Пользователя**

Версия 1.37

**АО "Россельхозбанк", 2018**

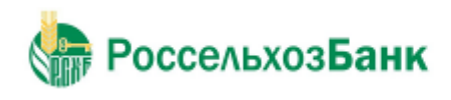

## Содержание

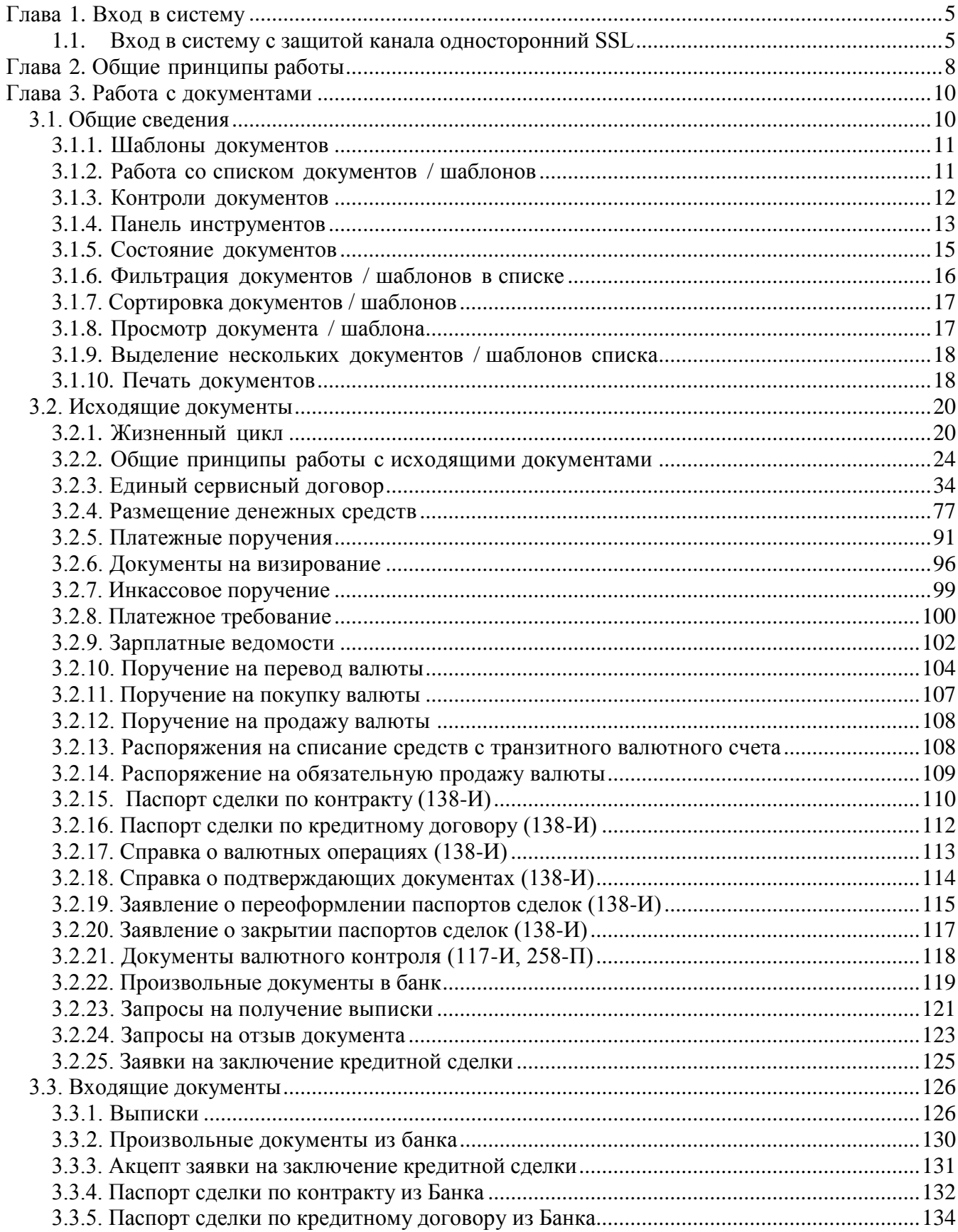

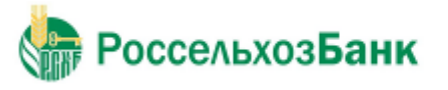

Руководство пользователя

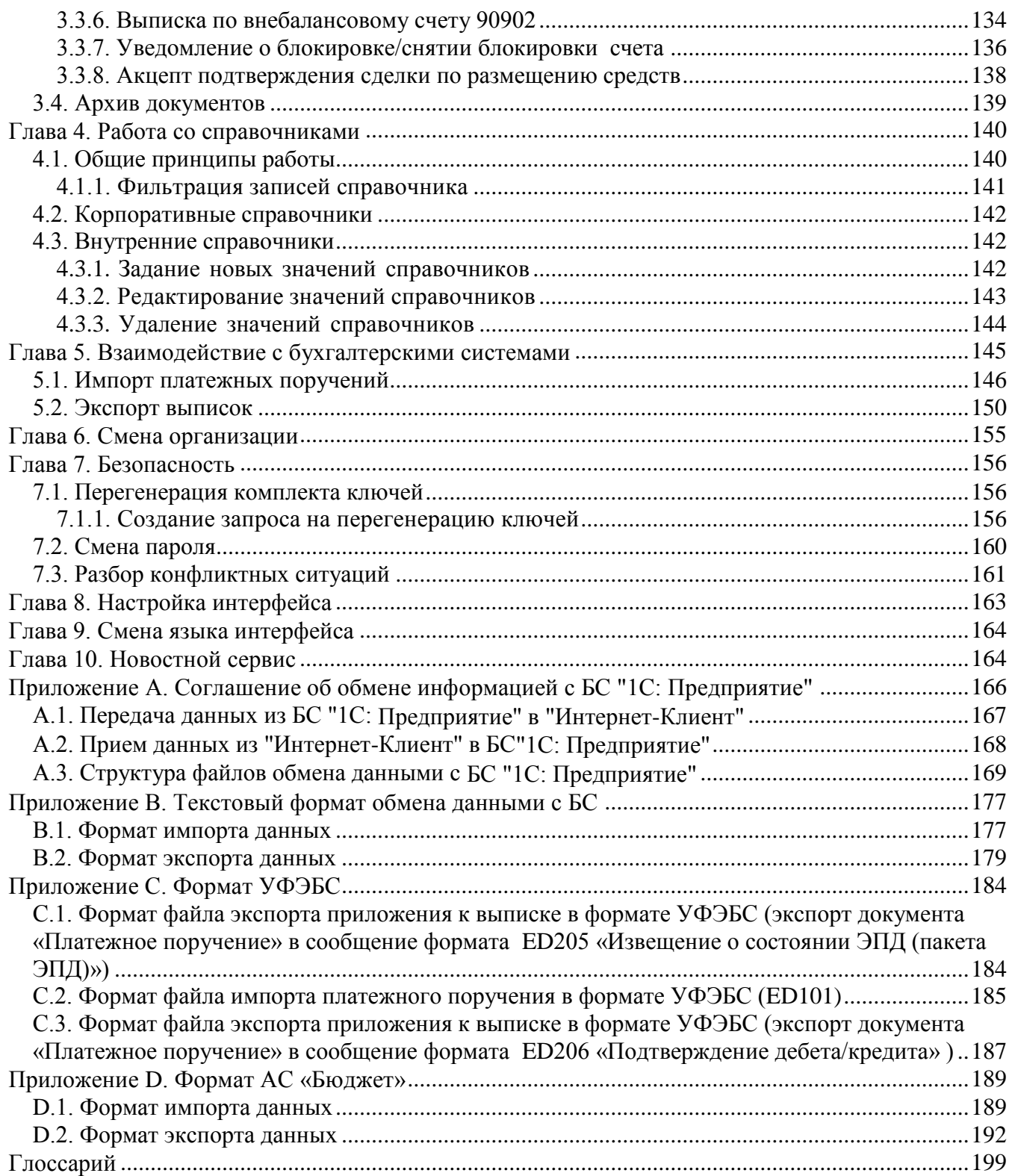

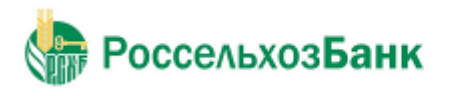

## **Введение**

## **Соглашения по оформлению**

В данном документе для представления ссылок, терминов и наименований используются различные шрифты и средства оформления. Основные типы начертаний текста приведены далее.

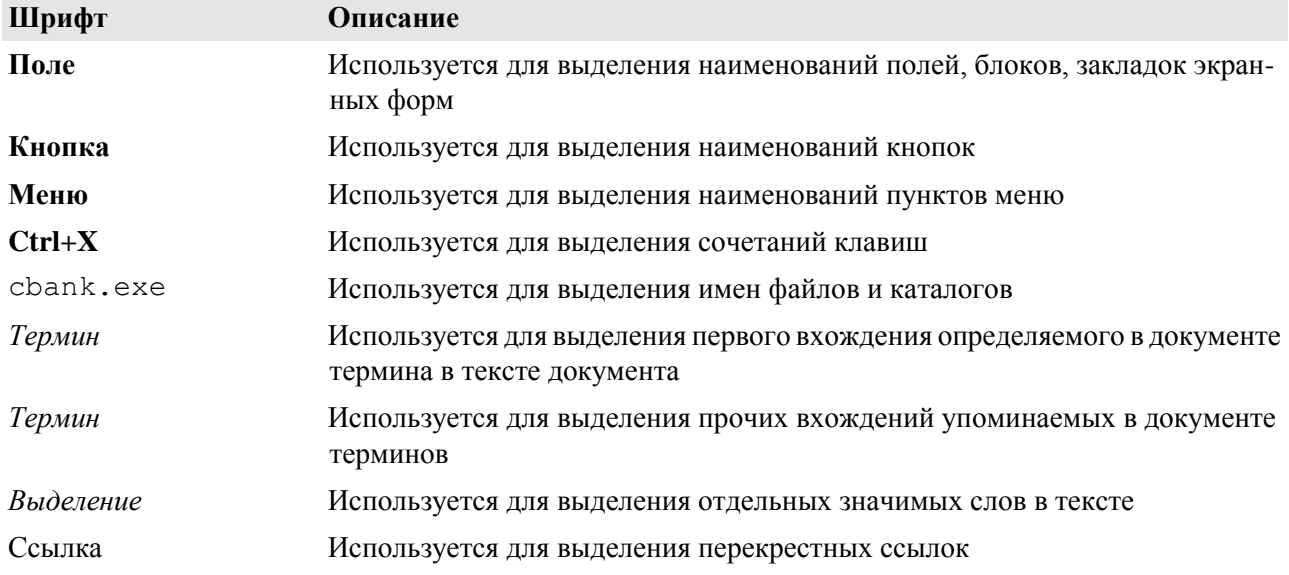

Кавычками выделяются значения полей экранных форм.

Наименования пунктов меню отделяются друг от друга символом →.

Для выделения блоков текста используются специальные средства оформления, представленные ниже.

#### **Примечание**

Служит для выделения дополнительной или разъясняющей информации, в том числе ссылок на фрагменты документации, содержащие более подробные сведения. В основном следует непос редственно за элементом, к которому оно относится, но может предшествовать целой главе или разделу.

#### **Внимание!**

Служит для выделения важной информации, на которую следует обратить внимание.

Служит для выделения дополнительной информации, рекомендованной для углубленного изучения системы. В основном информация, помеченная подобным образом, представляет собой описание редко используемых возможностей системы. Данную информацию можно пропустить при ознакомительном чтении.

<span id="page-4-0"></span>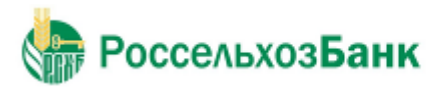

## **Глава 1. Вход в систему**

Для запуска системы "Интернет-Клиент" откройте Microsoft Internet Explorer и в адресной строке браузера наберите адрес сайта системы "Интернет-Клиент" **https://bc.rshb.ru** и нажмите клавишу **Enter**.

Сайт системы состоит из двух разделов – раздела авторизации и основного раздела. При входе на сайт пользователь автоматически переходит в раздел авторизации. Раздел авторизации состоит из нескольких страниц, в зависимости от типа защиты канала.

#### <span id="page-4-1"></span>**1.1. Вход в систему с защитой канала односторонний SSL**

При подключении к сайту системы "Интернет-Клиент" с типом защиты канала односторонний SSL раздел авторизации состоит из четырех страниц:

- Вход в систему.
- Выбор организации.
- Выбор подразделения банка.
- Дополнительная авторизация.

Для входа в систему выполните следующие действия:

1. На странице **Вход в систему** производится авторизация пользователя по учетной записи.

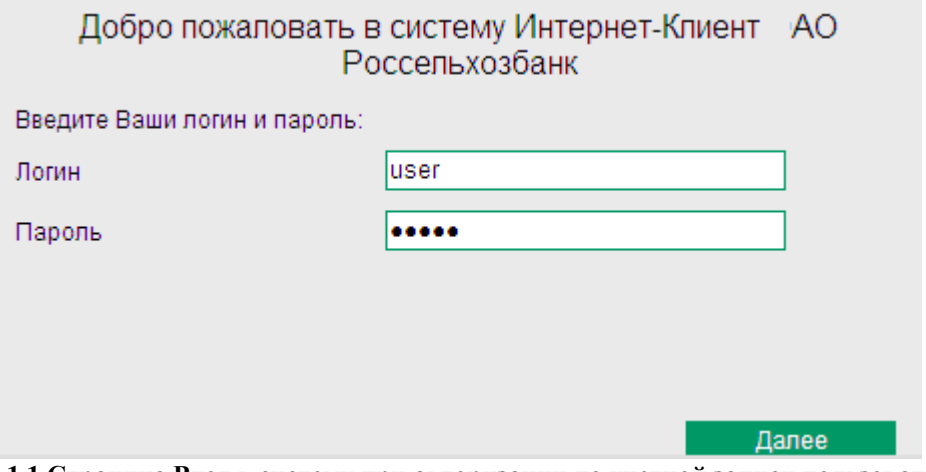

**Рис. 1.1 Страница Вход в систему при авторизации по учетной записи пользователя** Авторизация по учетной записи осуществляется по системному имени и паролю пользователя.

В полях **Логин** и **Пароль** введите полученные из банка системное имя и пароль пользователя для входа в систему и нажмите кнопку **Далее**.

#### **Примечание**

В зависимости от настроек при первом входе в систему выполняется загрузка ActiveX компонентов и криптобиблиотек.

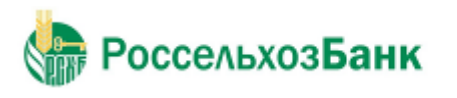

2. Если Вам предоставлены права работы с несколькими организациями, то Вы имеете возможность выбрать организацию, от имени которой в текущей сессии будут формироваться и отправляться в банк новые документы, а также задать список организаций, документы которых будут доступны для работы.

Данные настройки выполняются на странице **Выбор организации**.

Если пользователю предоставлены права работы только с одной организацией, то данная страница будет автоматически пропущена.

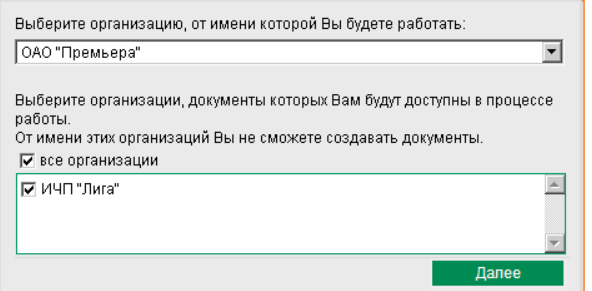

**Рис. 1.2 Страница Выбор организации**

В верхнем списке задайте наименование организации, от имени которой будет осуществляться создание документов и работа с ними.

Для того чтобы иметь возможность просматривать, подписывать и отправлять в банк документы, созданные от имени других организаций, сформируйте их список в нижней части страницы. Для того чтобы документы организации были доступны, напротив ее названия должно быть заполнено поле выбора.

Сделав выбор организаций, нажмите кнопку **Далее**.

3. Если организация, от имени которой будут создаваться документы, обслуживается не в одном подразделении банка, то Вы перейдете на страницу **Выбор подразделения банка**.

Если организация обслуживается только в одном подразделении, то данная страница будет автоматически пропущена.

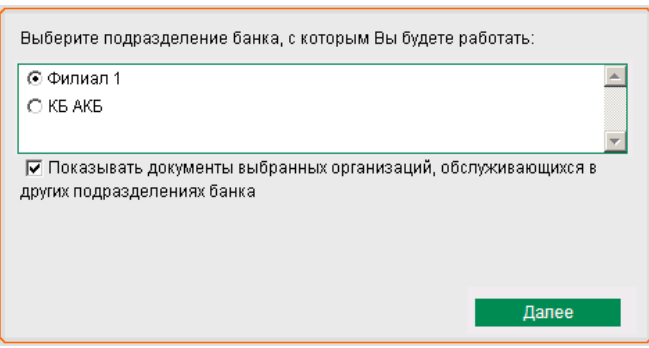

**Рис. 1.3 Страница Выбор подразделения банка**

В блоке выбора задайте подразделение банка, с документами которого будет осуществляться текущая работа.

Для того чтобы для работы были доступны документы, принадлежащие другим подразделениям, но созданные организациями, список которых задан на странице **Выбор организации**, заполните соответствующее поле выбора.

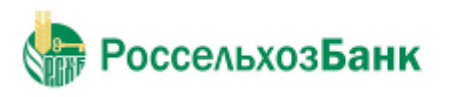

После выполнения необходимых настроек нажмите кнопку **Далее**.

- 4. Далее следует дополнительная авторизация с проверкой ключей:
- a. Вы перейдете на страницу **Дополнительная авторизация**.

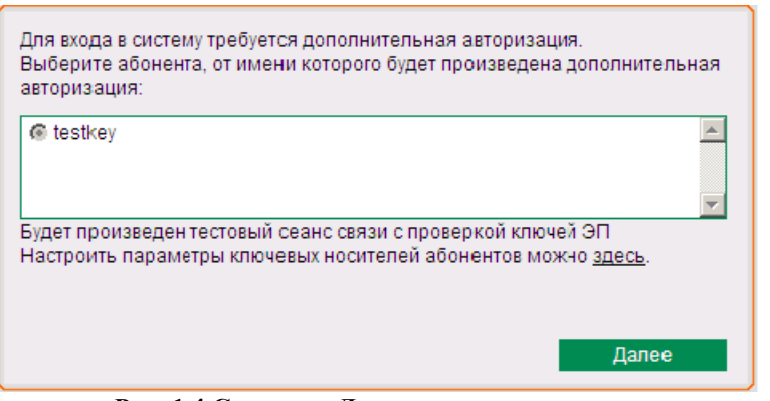

**Рис. 1.4 Страница Дополнительная авторизация**

b. В блоке выбора задайте название абонента ЭП, от имени которого будет выполняться дополнительная авторизация.

- c. Послевыбора необходимого криптопрофиля нажмите кнопку **Далее**.
- d. Система выдаст следующее сообщение:

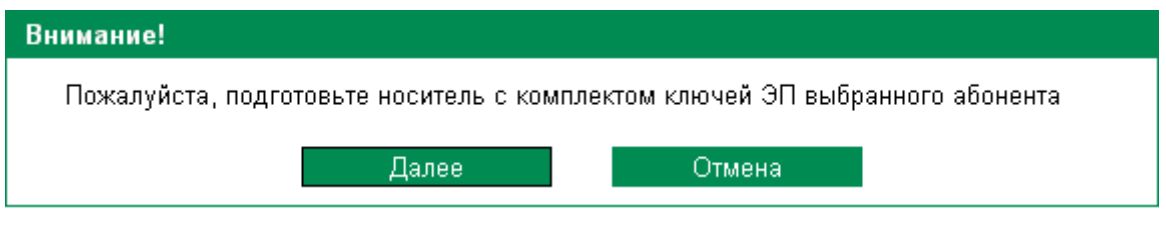

e. Вставьте функциональный ключевой носитель в считывающее устройство и нажмите кнопку **Далее**.

Если в ходе проверки ключей абонента были выявлены какие-либо ошибки, то система выдаст соответствующее сообщение и вход в систему выполнен не будет. В результате успешной авторизации пользователя система осуществит переход в основной раздел сайта.

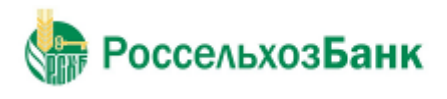

## <span id="page-7-0"></span>**Глава 2. Общие принципы работы**

После прохождения авторизации пользователь получает доступ к основному разделу сайта системы "Интернет-Клиент".

Основной раздел состоит из трех элементов: главного меню, панели инструментов и рабочей области.

Главное меню отображается в левой части окна браузера и выполнено в виде дерева. При выборе одной из команд меню в рабочей области открывается страница для работы с определенным объектом системы. Действия над объектами, которые доступны для выполнения пользователю, зависят от прав, предоставленных ему в текущей сессии (например, создание документов от имени только определенной организации, визирование документов).

Набор кнопок на панели инструментов,зависит от объекта системы, с которым Вы работаете, описан в соответствующих разделах.

В рабочей области отображаются страницы для работы с определенными объектами системы. После успешной авторизации в системе пользователь автоматически переходит на **Главную страницу**.

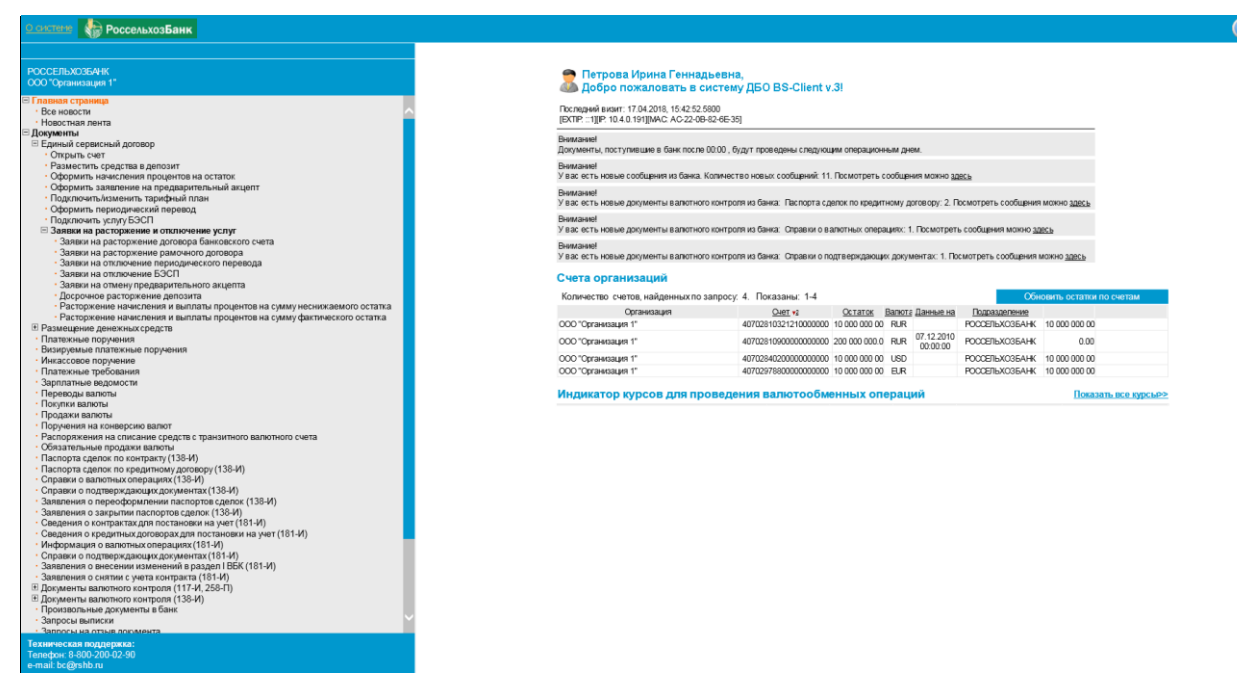

**Рис. 2.1 Главная страница**

На главной странице представлена следующая информация:

• ФИО пользователя, выполняющего работу с системой.

• Информация о предыдущем визите пользователя в систему (дата, время, IP-адрес, MACадрес сетевой карты).

#### **Примечание**

В случае, если при предыдущем сеансе работы (при предыдущей попытки входа в систему) указанная информация об идентификационных признаках пользователя корректным образом не была получена, будет выведено одно из сообщений об ошибке:

**РоссельхозБанк** 

Руководство пользователя

- "Empty" информация об идентификационных признаках не была получена;
- "Authenticate structure error" информация была получена в некорректном формате;
- "Connection timed out" превышен интервал ожидания указанной информации от браузера клиента.

В случае отображения указанных сообщений обратитесь в службу технической поддержки банка.

- **Информация об ограничениях сеанса работы** при их наличии.
- **Уведомление о сроках проведения документов**.
- **Уведомление о новых документах из банка**. Система будет уведомлять обо всех документах, которые еще не были обработаны (имеют статус "Новый").

• **Список счетов всех организаций**, обслуживающихся в подразделениях банка, которые были выбраны в процессе авторизации.

В списке счетов всех организаций отображается следующая информация:

- **Организация** наименование организации владельца счета.
	- **Счет** номер счета.
- **Остаток** фактический остаток на счете по выписке. Обновление информации об остатках выполняется при нажатии кнопки **Обновить остатки по счетам**.
- **Валюта** валюта счета.
- **Данные на** дата и время последней выписки.
- **Подразделение** наименование подразделения банка, в котором открыт счет организации.
- **Доступный остаток** данные об остатке на счете, полученные системой Интернет-Клиент автоматически из информационной системы банка при подготовке «Выписки-Онлайн». Обновление информации об остатках выполняется при нажатии кнопки **Обновить остатки по счетам**.
- **Блокировки** информация о блокировке счета. Поступает из банка автоматически. Обстоятельства блокировки указаны в Уведомлении о блокировке счета (см. разд. [3.3.7. Уведомление о блокировке счета\)](#page-135-0).

При выполнении двойного щелчка левой клавишей мыши на строке с информацией об одном из не блокированных счетов, система осуществит переход на страницу **Выписки**. На данной странице задаются параметры, по которым может быть сформирована выписка по интересующему счету.

Навигация между страницами, отображаемыми в рабочей области, осуществляется с помощью главного меню. Пользоваться для этих целей кнопками браузера не рекомендуется, так как поведение системы может быть некорректным.

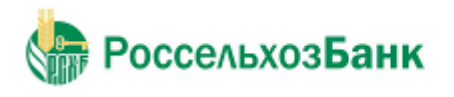

## <span id="page-9-0"></span>**Глава 3. Работа с документами**

### <span id="page-9-1"></span>*3.1. Общие сведения*

В системе "Интернет-Клиент" информация, которой банк обменивается с клиентами, представлена в виде специальных объектов – *документов ДБО*. Для работы с ними в предназначены два раздела главного меню:

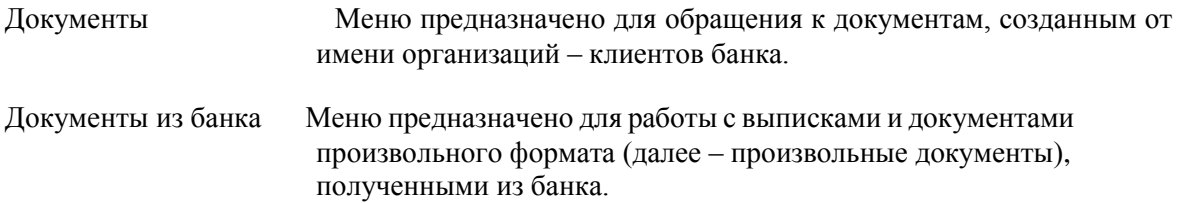

Документы одного вида отображаются на одной странице в виде списка. Основные действия при работе с документами выполняются с помощью кнопок панели инструментов. Подробнее см. разд. 3.1.2 «Работа со списком документов / шаблонов».

Помимо направления движения (от клиентов в банк – исходящие, из банка клиентам – входящие), документы ДБО также классифицируются следующим образом:

- Платежные– *электронные документы*, являющиеся основанием для совершения операций по счетам кредитных организаций (филиалов) и других клиентов Банка России, открытым в учреждениях Банка России, подписанные (защищенные) *ЭП* и имеющие равную юридическую силу с расчетными документами на бумажных носителях, подписанными собственноручными подписями уполномоченных лиц и заверенными оттиском печати. Примером платежных документов ДБО являются платежные поручения, поручения на покупку, продажу или перевод валюты и т. п.
- Информационные *электронные документы*, подписанные (защищенные) ЭП и обеспечивающие обмен информацией при совершении расчетов и проведении операций по счетам, открытым в учреждениях Банка России. Примером информационных документов ДБО являются выписки из счетов, справки и произвольные документы.
- Служебные *электронные документы*, подписанные (защищенные) ЭП и обеспечивающие обмен служебной информацией в рамках системы "Интернет-Клиент". Примером служебных документов ДБО являются запросы на отзыв документов.

Действия, которые необходимо выполнить пользователю для создания различных платежных документов, абсолютно идентичны. Общий случай создания документа описан в инстр. «Создание нового документа», особенности создания различных документов описаны в соответствующих разделах.

Для отправки в банк документ должен быть соответствующим образом подписан.

С момента создания, импортирования или получения документа он проходит в системе определенные этапы обработки, результатом которых является его *статус*. Набор статусов и переходов между ними на различных этапах обработки определяет *жизненный цикл*  документа.

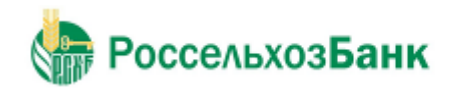

### <span id="page-10-0"></span>**3.1.1. Шаблоны документов**

Существуют документы, которые используют исключительно для заполнения полей других документов. Такие документы в системе "Интернет-Клиент" называются *шаблонами*.

При задании имени шаблона рекомендуется использовать префикс. Например, наименования шаблонов для документа "Платежное поручение" могут быть следующие:

- "Контрагенты. Оплата услуг ЗАО «Инкоммерц» (договор № 43-Д от 25.05.2007)";
- "Контрагенты. Оплата услуг ООО «Мастер»";
- "Платежи ежеквартальные. Водный налог";
- "Платежи ежеквартальные. Налог на добавленную стоимость";
- "Платежи ежемесячные. Единый социальный налог";
- "Платежи ежемесячные. Налог на доходы физических лиц";
- "Платежи ежемесячные. Налог на прибыль";
- "Платежи ежемесячные. Страховые взносы на пенсионное страхование".

Использование префиксов "Контрагенты", "Платежи ежеквартальные", "Платежи ежемесячные" и т.п. позволяет группировать шаблоны по назначению, что облегчает их быстрый поиск в списке.

#### <span id="page-10-1"></span>**3.1.2. Работа со списком документов / шаблонов**

Документы / шаблоны одного вида отображаются на одной странице в виде списка. В каждой строке списка представлена краткая информация об одном документе / шаблоне. Над списком располагается блок полей **Фильтр**, с помощью которого могут быть заданы ограничения на вид документов / шаблонов, отображаемых в списке (подробнее см. разд. 3.1.6 «Фильтрация документов / шаблонов в списке»). Одновременно может отображаться до 100 записей о документах.

На рис. 3.1 приведен пример страницы со списком документов определенного типа.

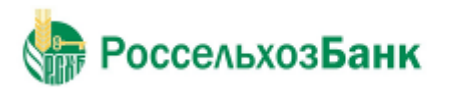

|                     |     | Все платежные поручения                                                                                                    |                                        |       |                                       |     |             |
|---------------------|-----|----------------------------------------------------------------------------------------------------|----------------------------------------|-------|---------------------------------------|-----|-------------|
|                     |     | Для выполнения операций с документом выделите его в списке.<br>Для сортировки документов в списке по возрастанию или убыванию нажмите на заголовок поля, по которому Вы желаете<br>произвести сортировку (сортировке подлежат поля с подчеркнутыми заголовками). |                                        |       |                                       |     |             |
| Фильтр              |     |                                                                                                    |                                        |       |                                       |     | o           |
| Фильтр отсутствует. |     |                                                                                                    |                                        |       |                                       |     |             |
|                     |     | Количество-документов, найденных по запросу: 4737. Показаны: 1-20.<br>Страницы: 12345≥ 237<br>Показать поля «Назначение платежа» и «Комментарий банка»                                                                                                    |                                        |       |                                       |     |             |
| Дата                | No. | Счет плательщика                                                                                                    | Получатель 1                           | Сумма | Счет получателя                       | БИК | Статус      |
| 22.12.2010          | 368 | 407028109000000000000                                                                                                    | ООО "Торговый Дом<br>"Средне-Волжский" |       | 296.00 40702810154400004926 043601607 |     | новый       |
| 22.12.2010          | 368 | 40702810900000000000                                                                                                    | ООО "Торговый Дом<br>"Средне-Волжский" |       | 296.00 40702810154400004926 043601607 |     | отказан ИК  |
| 22.12.2010          | 368 | 407028109000000000000                                                                                                    | ООО "Торговый Дом<br>"Средне-Волжский" |       | 296.00 40702810154400004926 043601607 |     | отказан ИК  |
| 14.07.2011          | 1   | 40702810900000000000                                                                                                    | ООО "Торговый Дом<br>"Средне-Волжский" |       | 296.00 40702810154400004926 043601607 |     | в обработке |
| 14.07.2011          |     | 40702810900000000000                                                                                                    | ООО "Торговый Дом<br>"Средне-Волжский" |       | 296.00 30111810454400004926 043601607 |     | в обработке |
|                     |     |                                                                                                    |                                        |       |                                       |     |             |

**Рис. 3.1 Страница со списком документов / шаблонов**

Для просмотра всех полей документа / шаблона выберите его в списке и выполните двойной щелчок левой кнопкой мыши. В открывшемся окне можно увидеть документ / шаблон полностью, а также распечатать его.

Шаблоны можно редактировать и переименовывать (см. инстр. «Редактирование и переименование шаблонов». Документы можно редактировать только в статусах "Новый" или "Импортирован" (см. инстр. «Редактирование документа»).

В каждом окне со списком документов / шаблонов присутствует панель инструментов, содержащая определенный набор кнопок. Кнопки, присутствующие на панели инструментов большинства окон, описаны в разд. 3.1.4 «Панель инструментов». Кнопки, специфичные для работы с определенным видом документов, описаны в соответствующих разделах.

#### <span id="page-11-0"></span>**3.1.3. Контроли документов**

Для снижения вероятности ошибок в создаваемых или импортируемых документах на различных стадиях жизненного цикла выполняется их контроль.

*Контроль* – механизм системы "Интернет-Клиент", выполняющий проверку соответствия документов предопределенным правилам заполнения.

Настройка контролей, которые применяются для проверки документов, производится только на стороне банка. Каждый из них устанавливается в один из следующих режимов:

"Отключен" – проверка отключена; при невыполнении требуемого условия документ сохраняется без соответствующего предупреждения.

"Мягко" – в случае несоответствия требованиям контроля в интерактивном режиме выводится сообщение, но запись получает следующий статус, как успешно прошедшая проверку, даже если требуемые изменения не внесены. Контроли в данном режиме должны выявлять некритичные ошибки документов.

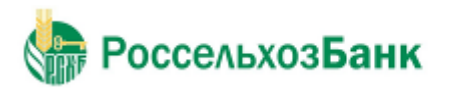

"Жестко" – документ не может быть сохранен или переведен в следующий допустимый статус, если содержимое не соответствует установленным требованиям. Контроли в данном режиме предназначены для выявления серьезных ошибок.

#### <span id="page-12-0"></span>**3.1.4. Панель инструментов**

Для работы с исходящими документами на панели инструментов представлены следующие кнопки:

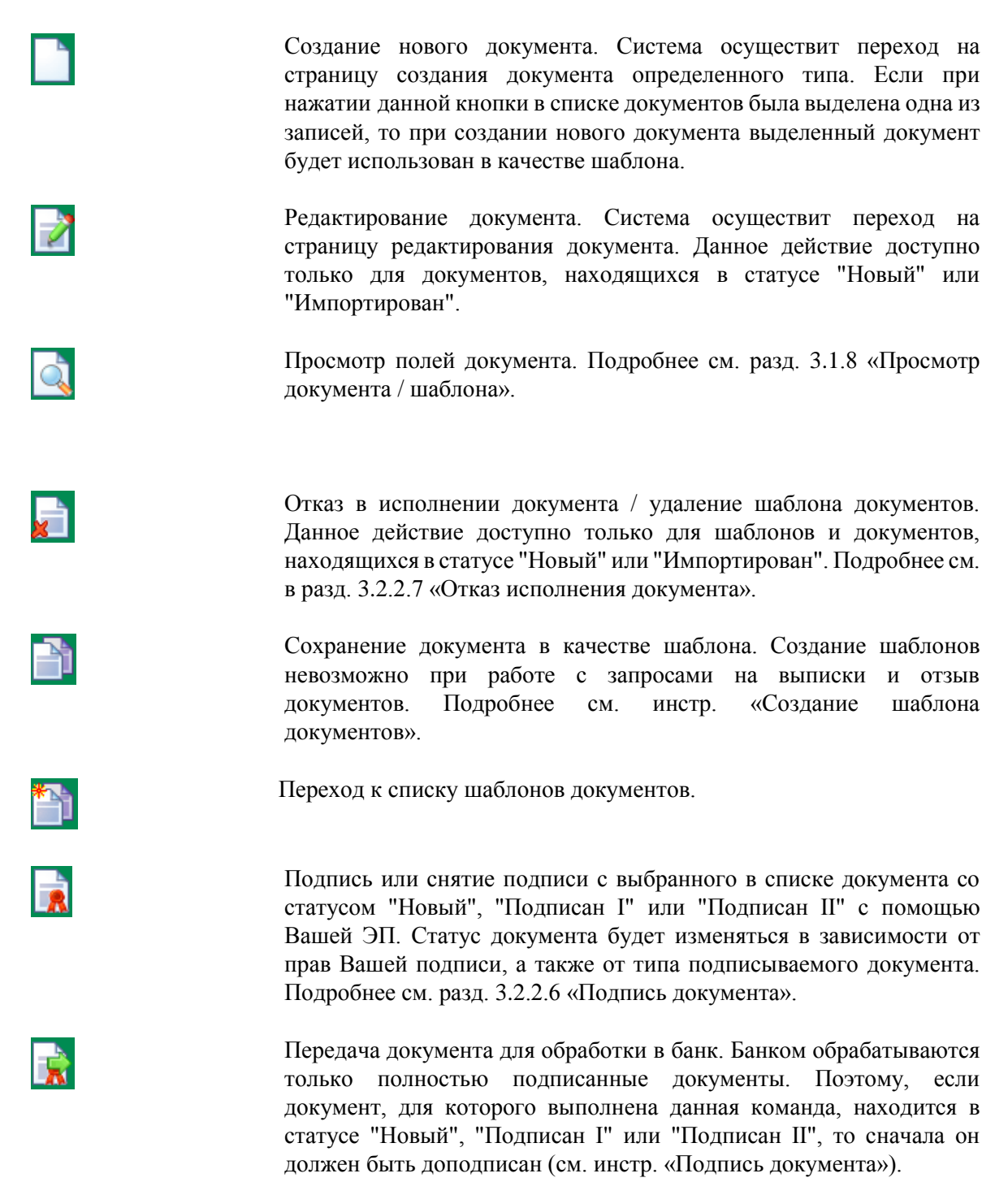

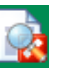

Перевод просмотренного документа из состояния *Отказан* в

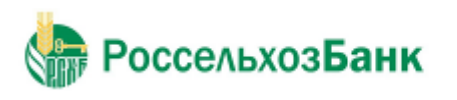

Руководство пользователя

состояние *Завершен*. Подробнее о состояниях документа см. 3.1.5 «Состояние документов».

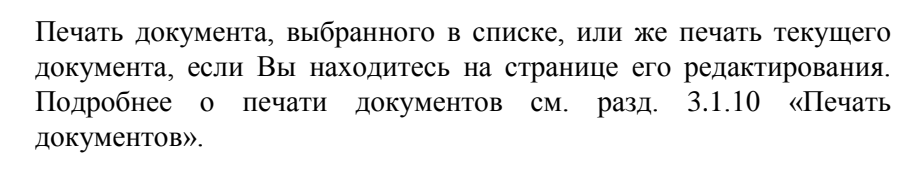

Формирование RTF-файла документа, выбранного в списке, и сохранение на локальном диске (см. разд. 3.1.10 «Печать документов»).

Печать краткой информации об одном или нескольких документах. Если в списке документов определенного типа не выбрано ни одной записи, то будет распечатан весь список документов. Для выбора принтера, на котором будет произведена печать документа, откроется стандартное окно Windows. Рекомендуется распечатывать список документов в альбомной ориентации.

Подсчет общей суммы платежей по выделенным в списке документам. Кнопка доступна только при работе с платежными поручениями.

Проверка подписи текущего документа (выполнение данной команды возможно при наличии доступа к ключам).

Получение квитанции банка на документ. Действие доступно только для документов, находящихся в статусе "В обработке" или "Исполнен".

Квитанция содержит информацию, подтверждающую действия банка в отношении выбранного документа, заверенную ЭП банка.

Сохранение документа в списке исходящих документов со статусом "Новый". Кнопка представлена только на странице создания / редактирования документа. Система проверит вводимый документ на соответствие правилам оформления и текущему состоянию корпоративных справочников и при необходимости выдаст сообщение об ошибке. В зависимости от режима контролей документа (см. разд. 3.1.3 «Контроли документов») завершение создания документа может быть невозможно до того, как будут исправлены все обнаруженные системой ошибки.

Вызов справочной информации.

Информация о последних операциях, произведенных с документом, сообщениях об ошибках и т. п.

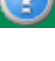

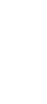

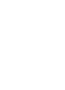

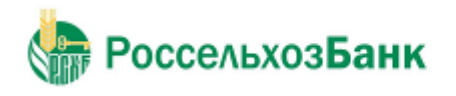

#### <span id="page-14-0"></span>**3.1.5. Состояние документов**

Документы клиентов "Интернет-Клиент" имеют дополнительную характеристику *состояние*. Она предназначена для группировки документов, находящихся в определенных статусах.

Состояние исходящих документов определяется автоматически на основании их статуса. Пользователь только имеет возможность перевести документ из состояния *Отказан* в

состояние Завершен (с помощью кнопки на панели инструментов).

Всем произвольным документам, полученным из банка, автоматически присваивается состояние *Новые*. В дальнейшем пользователь с помощью кнопок панели инструментов может перевести их в состояние *Избранное* или *Завершенные*.

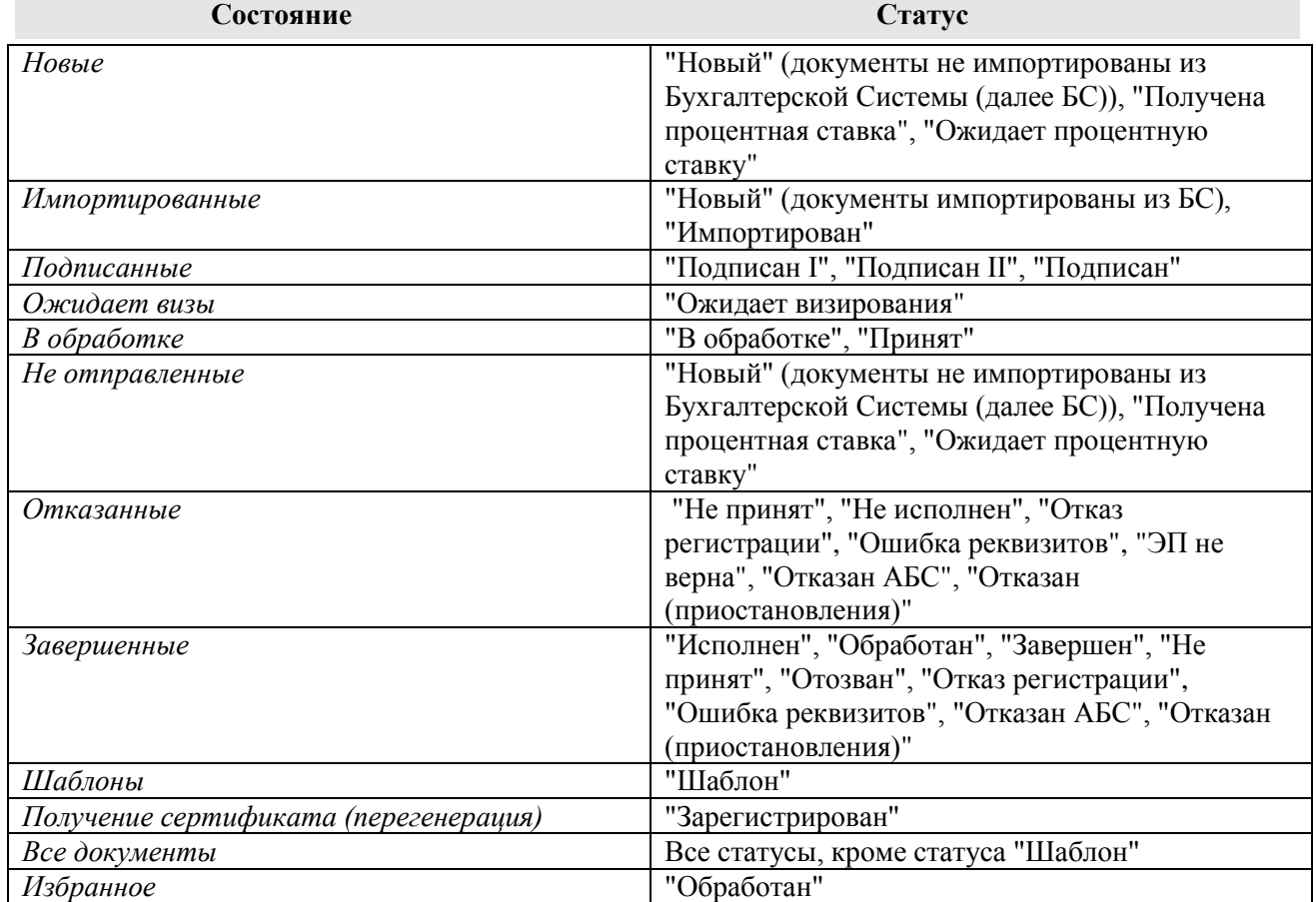

#### **Таблица 3.1. Соответствие статусов документов и их состояний**

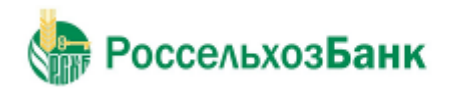

#### <span id="page-15-0"></span>**3.1.6. Фильтрация документов / шаблонов в списке**

Над списком документов определенного типа, представленном в рабочей области окна, располагается блок полей **Фильтр**, с помощью которого выполняется управление записями, отображаемыми в списке. Поля блока могут быть скрыты. Управление их отображением осуществляется с помощью кнопок  $\Box / \Box$ .

Состав полей блока **Фильтр** зависит от типа документов, фильтрация которых выполняется. Пример внешнего вида блока **Фильтр** представлен на рис. 3.2.

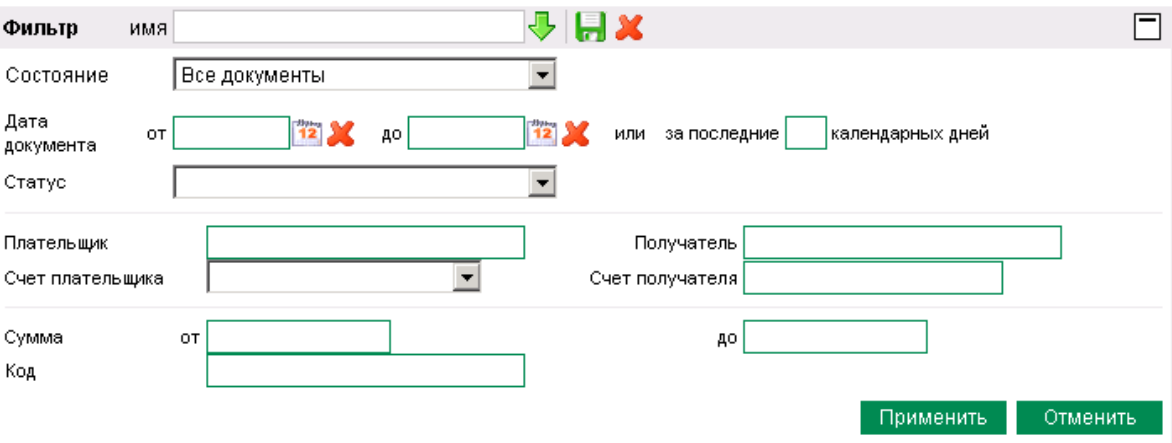

**Рис. 3.2 Блок Фильтр для платежных поручений / шаблонов**

Для задания параметров фильтрации:

- 1. Заполните поля **Дата документа от** и **до**, если необходимо. В списке документов / шаблонов будут отображаться только документы / шаблоны, созданные в заданный период. Значение в данных полях может быть задано вручную или же с помощью дополнительного окна **Календарь**. Окно вызывается с помощью кнопки , расположенной справа от поля.
- 2. Заполните поле **за последние «\_\_\_» календарных дней**, если необходимо. В списке документов / шаблонов будут отображаться только документы / шаблоны, созданные в указанный период по текущую дату.
- 3. Заполните поле **Статус**, если необходимо. В списке документов будут отображаться только документы, находящиеся в указанном статусе.
- 4. Для того чтобы в списке документов / шаблонов отображались только документы на определенную сумму, заполните поля **Сумма от** и **до**.
- 5. Для того чтобы в списке документов / шаблонов отображались только документы / шаблоны по определенным счетам, задайте их в полях **Счет плательщика** и **Счет получателя**.

Для вступления заданных параметров фильтрации в действие, нажмите кнопку **Применить**. В списке документов / шаблонов будут представлены только те, которые удовлетворяют условиям фильтрации. Для отмены фильтрации списка документов / шаблонов нажмите кнопку **Отменить**.

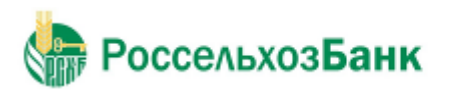

Руководство пользователя

Фильтрация может быть задана по значениям одного или нескольких параметров. Совокупность параметров образует фильтр документов, который можно указать в поле **Имя**. Для работы с фильтрами используйте следующие кнопки, расположенные справа от поля **Имя** блока **Фильтр**:

- Для сохранения фильтра, состоящего из указанных параметров фильтрации нажмите кнопку  $\Box$
- Для вызова справочника фильтров нажмите кнопку
- Для удаления из справочника фильтра нажмите кнопку

### <span id="page-16-0"></span>**3.1.7. Сортировка документов / шаблонов**

Сортировка списка документов / шаблонов позволяет задать порядок их следования. Она может быть выполнена по значениям одного или нескольких полей документа / шаблона (их названия подчеркнуты).

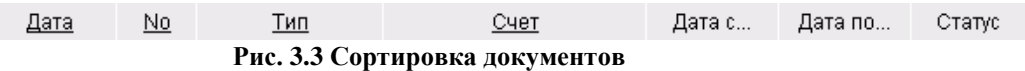

Для задания сортировки по значениям определенного поля, выполните щелчок мышью на названии соответствующего столбца. Рядом с названием столбца появится иконка, свидетельствующая о том, что документы отсортированы по значениям данного поля.

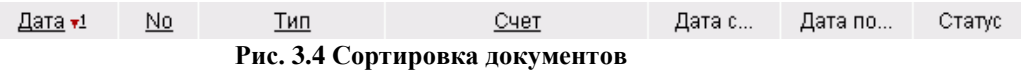

Для изменения направления сортировки по выбранному полю выполните повторный щелчок мышью на названии поля.

Существует возможность задания сортировки по нескольким полям документа / шаблона (но не больше четырех). Для этого нажмите клавишу **Ctrl** и, удерживая ее, выполните щелчки мышью на названиях полей. Последовательность, в которой задаются поля для сортировки, влияет на ее результат.

Допустим, сортировка задана в следующей последовательности: 1 – "Статус", 2 – "Дата", 3 – "Номер". Список документов будет построен следующим образом: сначала будет произведена сортировка по статусу, документы с одинаковым статусом будут отсортированы по дате, а документы с одинаковыми статусом и датой будут отсортированы по номеру. Если изменить порядок: 1 – "Дата", 2 – "Статус", 3 – "Номер", то сортировка будет осуществлена сначала по дате документа, в рамках одной даты документы будут отсортированы по статусу, а документы с одинаковым статусом будут отсортированы в порядке возрастания номера документа.

### <span id="page-16-1"></span>**3.1.8. Просмотр документа / шаблона**

В списке документов / шаблонов определенного типа отображается только краткая информация о каждом конкретном документе. Для того чтобы увидеть значения всех полей

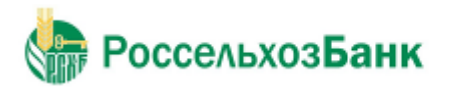

Руководство пользователя

документа / шаблона необходимо открыть его в режиме просмотра. Просмотр, в отличие от редактирования, доступен для документов, находящихся в любых статусах.

Для того чтобы просмотреть значения всех полей документа / шаблона выберите его в списке

и выполните двойной щелчок левой кнопкой мыши или нажмите кнопку  $\Box$  на панели инструментов. Откроется окно, в котором приведены все значения полей документа / шаблона. Из данного окна он может быть только распечатан. Для этого следует нажать кнопку **Печать**.

#### <span id="page-17-0"></span>**3.1.9. Выделение нескольких документов / шаблонов списка**

Для того чтобы выделить несколько документов / шаблонов в списке выберите в списке первый документ, нажмите клавишу **Ctrl** и, удерживая ее, выберите мышью необходимые записи.

#### <span id="page-17-1"></span>**3.1.10. Печать документов**

Существует несколько способов печати исходящих документов:

- печать документа со страницы просмотра документа (см. разд. 3.1.8 «Просмотр документа / шаблона»);
- печать документа, выбранного из списка, или печать текущего документа со страницы редактирования;
- печать RTF-файла документа с помощью соответствующего внешнего приложения.

Для печати документа со страницы просмотра документы выполните действия, описанные в разд. 3.1.8 «Просмотр документа / шаблона».

Для печати документа, выбранного из списка, или печати текущего документа со страницы редактирования:

- 1. Выделите документ в списке документов или перейдите к странице редактирования выделенного документа.
- 2. Нажмите кнопку , расположенную на панели инструментов.
- 3. Откроется стандартное диалог печати документа.
- 4. Задайте параметры печати документа и нажмите кнопку **Печать** (**Print**).

#### **Примечание**

Рекомендуется распечатывать справки о валютных операциях, поступлении валюты РФ и о подтверждающих документах в альбомной ориентации.

Для печати RTF-файла документа:

- 1. В списке документов, расположенном в рабочей области, выберите документ, который необходимо напечатать.
- 2.

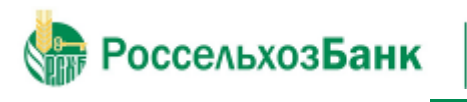

Руководство пользователя

Нажмите кнопку  $\boxed{= \Box}$  расположенную на панели инструментов.

3. Система запустит процесс формирования печатной формы документа в формате RTF. Появится окно **Сообщение** для отображения хода выполнения операции.

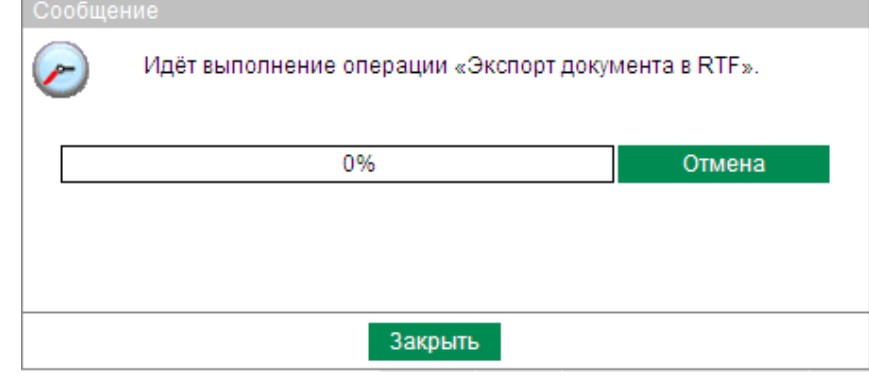

#### **Рис. 3.5 Окно Сообщение**

#### **Примечание**

В случае, если потребуется прервать процесс формирования печатной формы документа в формате RTF, нажмите кнопку **Отмена**.

- 4. После завершения процесса формирования печатной формы в окне будет отображено сообщение об успешном выполнении операции экспорта.
- 5. Нажмите кнопку **Просмотр**.
- 6. В окне появится ссылка на упакованный RTF-файл.

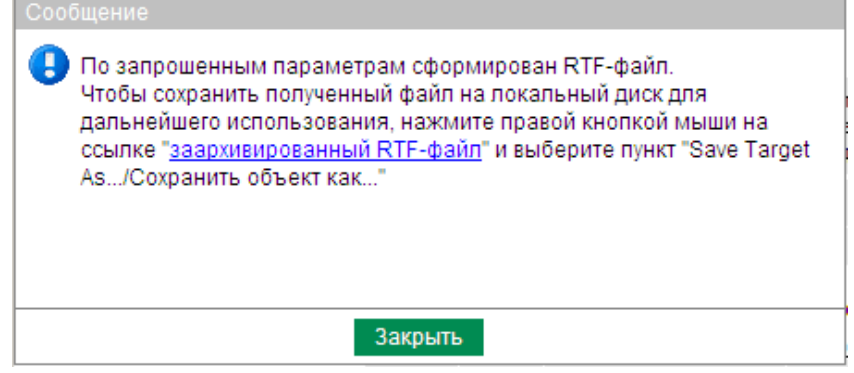

**Рис. 3.6 Ссылка на упакованный RTF-файл**

- 7. Нажмите левой кнопкой мыши на ссылку **Ссылка на заархивированный файл**.
- 8. Откроется стандартный диалог загрузки файла.
- 9. Сохраните файл на локальном диске.
- 10. Распакуйте полученный файл.
- 11. Распечатайте извлеченный RTF-файл с помощью соответствующего внешнего прило жения.

Существует несколько способов печати входящих документов:

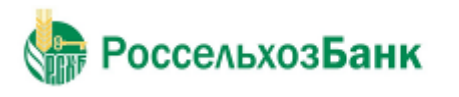

Руководство пользователя

- печать выписки / справки после выполнения соответствующего запроса;
- печать RTF-файла выписки.

Для печати выписки /справки:

- 1. Выполните запрос на выписку: для этого выполните действия, описанные в разд. 3.3.1 «Выписки».
- 2. Нажмите кнопку , расположенную на панели инструментов.
- 3. Откроется стандартный диалог печати.
- 4. Задайте параметры печати документа и нажмите кнопку **Печать**  (**Print**).

Для печати RTF-файла выписки выполните инструкции, описанные в разд. 5.2 «Экспорт выписок».

### <span id="page-19-0"></span>*3.2. Исходящие документы*

Исходящими документами на стороне клиента являются документы, предназначенные банку.

Большая часть документов клиентов создается и отправляется в банк стандартным способом (подробнее см. инстр. «Создание нового документа», инстр. «Отправка документа»). Особенности создания запросов на отзыв документов, на выписки и произвольных документов описаны ниже.

#### <span id="page-19-1"></span>**3.2.1. Жизненный цикл**

В общем случае исходящие документы клиентов в системе "Интернет-Клиент" обрабатываются следующим образом:

- Документ создается в системе или импортируется из бухгалтерской системы (статус "Новый").
- Подписывается электронной подписью (одной или несколькими), зарегистрированной в банке ("Подписан I", "Подписан II", "Подписан").
- Отправляется на обработку в банк

По результатам этой обработки документ может иметь статус "Исполнен" или "Не исполнен".

• Если документ был отозван из банка, то он имеет статус "Отозван".

Исходящие документы могут иметь следующие статусы:

- "Импортирован" присваивается импортированному из бухгалтерской системы документу, в котором были обнаружены ошибки.
- "Новый" присваивается вновь созданному документу, а также документу, импортированному из БС, если в процессе импорта не было обнаружено ошибок. Документ со статусом "Новый" можно отредактировать, удалить или подписать (в этом

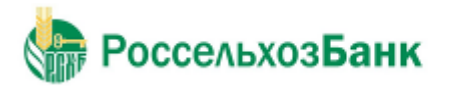

случае документ будет переведен на следующий этап обработки и изменит статус на "Подписан I", "Подписан" или "Подписан").

- "Подписан I" документ подписан только первой подписью, тогда как для данного типа документов необходимо наличие двух подписей.
- "Подписан II" документ подписан только второй подписью, тогда как для данного типа документов необходимо наличие двух подписей.
- "Подписан" присваивается документу в следующих случаях:
	- o документ подписан необходимым количеством подписей;
	- o документ, требующий наличия двух подписей, подписан пользователем, обладающим расширенными правами подписи;
	- o документ требует наличия одной подписи.

Подробнее о выполнении операции подписи документа см. разд. 3.2.2.6 «Подпись документа».

После того, как документ принимает статус "Подписан", он может быть отправлен в банк.

- "Ожидает визирования" присваивается документу, отправленному для обработки в банк, если для операции списания со счета документа требуется получение визирующей подписи.
- "Ожидает процентную ставку" присваивается документу в случае запроса значения процентной ставки.
- "Ошибка получения ставки" присваивается документу в случае, если в ответ на запрос значения процентной ставки получено сообщение об ошибке.
- "Получена процентная ставка" присваивается документу в случае, если в ответ на запрос получено значение процентной ставки. Ожидается ее подтверждение со стороны Клиента.
- "В обработке" документ находится на обработке в банке.
- "Принят" документ принят банком.
- "Не принят" документу отказано в визировании, либо документ получен в банке, но не принят к исполнению (не соответствует правилам оформления документов или исполнение документа в банке невозможно). Обоснование отказа можно увидеть в поле **Сообщение из банка** при просмотре документа.
- "Не исполнен" документу отказано в исполнении банком. Обоснование отказа можно увидеть в поле **Сообщение из банка** при просмотре документа.
- "Исполнен" документ исполнен в АБС.
- "Отозван" документ был отозван по запросу клиента.
- "Удален" документ удален на стороне клиента.
- "ЭП не верна" присваивается документу, если при проверке электронной подписи в

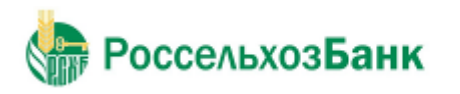

Банке была возвращена ошибка. Документ необходимо создать заново и отправить в банк.

- "Ошибка реквизитов" документ не прошел контроли системы при приеме на стороне банка.
- "Получен банком плательщика" присваивается при передаче документа в банк плательщика.
- "Исполнен частично" присваивается при получении из банка плательщика положительного ответа об обработке документа
- "Закрыт" документ закрыт банком.
- "Отказан" ("Отказан ВК", "Отказан АБС") присваивается, если документу отказано в исполнении. Обоснование отказа можно увидеть в поле **Сообщение из банка** при просмотре документа.
- "Отказан (приостановления)" присваивается документу в случае наличия приостановлений по счетам Клиента и/или отсутствием денежных средств на счете списания.

Схема формирования статусов исходящих документов клиента "Интернет-Клиент" показана на рис. 3.7.

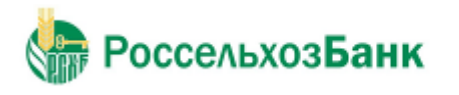

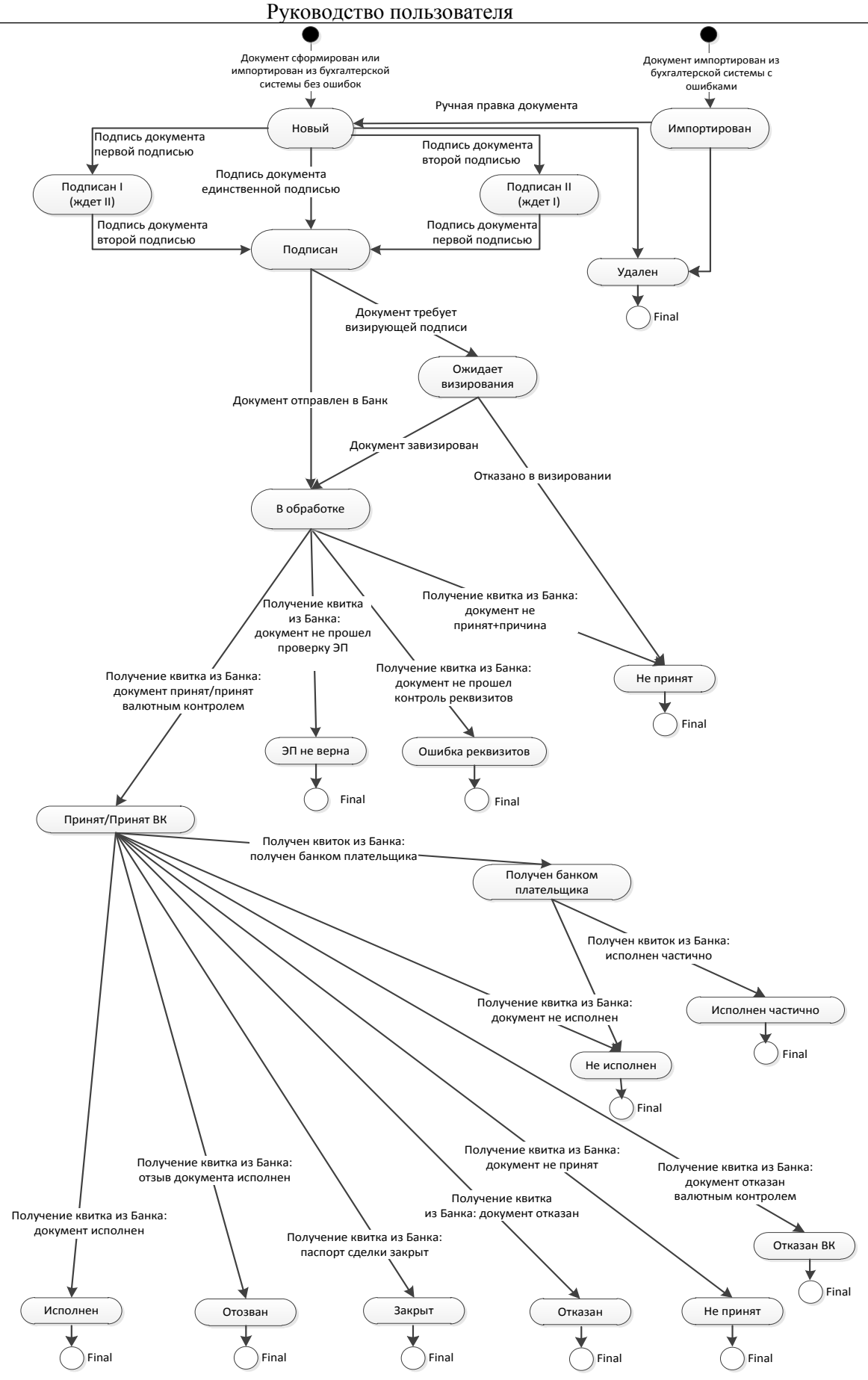

**Рисунок 3.7 Жизненный цикл исходящих документов**

#### <span id="page-23-0"></span>**3.2.2. Общие принципы работы с исходящими документами**

Основные действия, которые может выполнить пользователь над различными исходящими платежными документами, абсолютно идентичны, поэтому описанные ниже действия могут выполняться для исходящего документа любого типа.

### **3.2.2.1. Создание нового документа**

В общем случае для создания нового документа выполните следующие действия:

- 1. В главном меню выберите тип документа, который Вам необходимо создать. В рабочей области откроется страница со списком существующих документов данного типа.
- 2. Нажмите кнопку на панели инструментов. Произойдет переход на страницу для ввода нового документа. Если перед нажатием кнопки в списке был выбран один из ранее созданных документов, то он будет использован в качестве шаблона (то есть поля в окне для создания нового документа будут заполнены значениями выделенного документа).

Использование ранее созданного документа в качестве шаблона помогает избегать необходимости заполнять часто повторяющиеся значения полей каждый раз заново при

создании документа. Для платежных документов существует возможность создавать специальные шаблоны (см. инстр. «Создание шаблона документов») и затем использовать их при создании новых документов (см. инстр. «Создание документа на основе шаблона»).

3. Заполните все обязательные поля документа.

Поля, рядом с которыми расположена кнопка , называют полями выбора из *справочника*. Такие поля могут быть заполнены значением из справочника, который вызывается при нажатии кнопки  $\forall$ . В большинстве случаев требуется, чтобы данные поля были заполнены только такими значениями. Часто при вводе данных из справочника заполняются сразу несколько полей, например, при выборе **Счета плательщика** в платежном поручении одновременно заполняются поля группы **Плательщик** (**Название**, **ИНН плательщика**) и **Банк плательщика** (**Название**, **кор./сч**, **БИК**). Такие поля называются *связанными*. Для того чтобы заполнить связанные поля, необходимо выбрать значение определяющего поля из справочника.

- 4. При необходимости заполните остальные поля документа.
- 5. Если Вы собираетесь в дальнейшем формировать документы с похожими реквизитами, сохраните документ в качестве шаблона (см. инстр. «Создание шаблона документов»).
- 6. После ввода требуемых значений полей документ может быть:
	- сохранен в списке исходящих документов со статусом "Новый", а затем отправлен в банк. Для этого нажмите кнопку **на Панели инструментов.**

При сохранении документа система проверит его на соответствие правилам оформления и текущему состоянию корпоративных справочников и при необходимости выдаст сообщение об ошибке. В зависимости от режима контролей

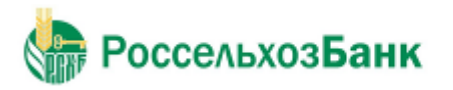

документа (см. разд. 3.1.3 «Контроли документов» ) завершение создания документа может быть невозможно до того, как будут исправлены все обнаруженные системой ошибки.

сохранен и подписан. Для этого нажмите кнопку **ИМ** на панели инструментов. Система проверит правильность оформления документа (см. выше) и если ошибки отсутствуют, то откроется окно для задания подписи документа. После подписания документ будет сохранен в списке исходящих документов со статусом, соответствующим правам подписи пользователя.

• сохранен, подписан и отправлен в обработку в банк. Для этого нажмите кнопку

на панели инструментов. Система проверит правильность оформления документа (см. выше) и при отсутствии ошибок откроет окно для задания подписи документа. Если пользователь, создавший документ и выполняющий его отправку, обладает соответствующими правами подписи, то после подписания документ автоматически будет отправлен в обработку в банк. Если же пользователь обладает

правом только первой или второй подписи, то документ в банк отправлен не будет, а будет сохранен в списке документов с соответствующим статусом.

В результате выполнения описанных действий в списке исходящих документов определенного типа появится новый документ со статусом "Новый", "Подписан I", "Подписан II" или "В обработке", в зависимости от выполненных действий.

Дальнейшая работа с документом (если она необходима) должна производиться в соответствии со стандартной процедурой.

### **3.2.2.2. Редактирование документа**

Отредактированы могут быть только документы со статусом "Новый" или "Импортирован". Также существует возможность редактировать документы, имеющие статус "Подписан", "Подписан I" или "Подписан II", но для этого необходимо вернуть им статус "Новый" (снять подпись). Если документ уже отправлен, то система не позволит вносить в него изменения.

Для редактирования документа:

- 1. Откройте страницу со списком документов данного типа.
- 2. Выберите необходимый документ.
- 3. Нажмите кнопку **на панели инструментов.**
- 4. Откроется страница документа.
- 5. Внесите необходимые изменения.
- 6. Если Вы собираетесь в дальнейшем формировать документы с похожими реквизитами, сохраните документ в качестве шаблона (см. инстр. «Создание шаблона документов» ).
- 7. Нажмите кнопку .

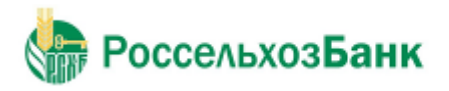

### **3.2.2.2.1 Редактирование документов «Подтверждение сделки размещения/привлечения денежных средств» / «Подтверждение сделки начисления процентов на остаток денежных средств по счету клиента»**

Редактирование документов «Подтверждение сделки размещения / привлечения денежных средств» и «Подтверждение сделки начисления процентов на остаток денежных средств по счету клиента» осуществляется при нахождении документов на статусах: "Новый", "Получена процентная ставка".

Для редактирования документа выполните следующие действия:

- 1. Выполните команду меню **Документы** → **Сделки по депозитам / Документы** → **Сделки начисления процентов на остаток**. В рабочей области откроется страница со списком документов.
- 2. Нажмите на кнопку на панели инструментов. Откроется окно редактирования документа.
- 3. Внесите необходимые изменения в соответствии с описанием, приведенным в разд. 3.2.24.1 «Сделки по депозитам» / разд. 3.2.24.2 «Сделки начисления процентов на остаток».

### **3.2.2.2.2 Создание копий документов «Подтверждение сделки размещения/привлечения денежных средств» / «Подтверждение сделки начисления процентов на остаток денежных средств по счету клиента»**

Для документов «Подтверждение сделки размещения / привлечения денежных средств» и «Подтверждение сделки начисления процентов на остаток денежных средств по счету клиента» на статусе "Отказан (приостановления)" существует возможность создания копии документа без повторного запроса процентной ставки в течении срока.

Для выполнения процедуры выполните следующие действия:

- 1. Выполните команду меню **Документы** → **Сделки по депозитам / Документы** → **Сделки начисления процентов на остаток**. В рабочей области откроется страница со списком документов.
- 2. Выделите в списке документ на статусе "Отказан (приостановления)" и нажмите на кнопку **на** на панели инструментов.
- 3. Сохраните созданный документ.

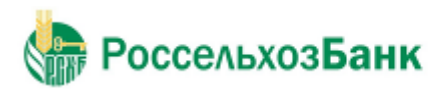

#### **3.2.2.3. Создание шаблона документов**

#### **Примечание**

Для работы с запросами на выписки и отзыв документов создание шаблонов недоступно.

Шаблоны могут использоваться при создании документов с повторяющимися значениями полей. С их помощью удобно хранить стандартные документы. Создать шаблон документа можно несколькими способами:

- в процессе создания или редактирования документа;
- на основе существующего документа.

#### **Создание шаблона в процессе создания / редактирования документа**

Для созданияшаблона в процессе создания / редактирования документа (см. инстр. «Создание нового документа» и инстр. «Редактирование документа»):

- 1.
- 

Нажмите кнопку **на панели инструментов окна создания** / редактирования документов. Откроется окно **Укажите название шаблона**.

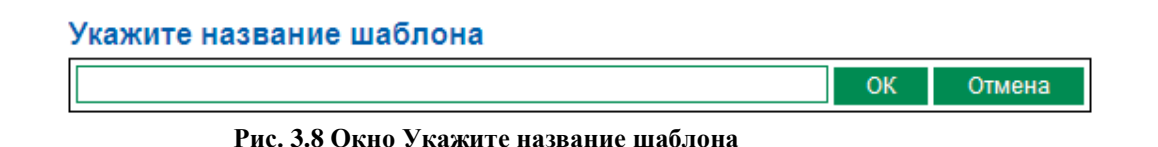

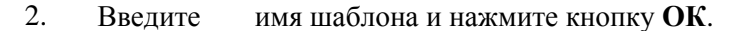

#### **Примечание**

При задании имен шаблонов рекомендуется использовать префиксы (см. в разд. 3.1.1 «Шаблоны документов»).

- 3. Система выдаст сообщение о создании шаблона.
- 4. Нажмите кнопку **Закрыть**.

В процессе выполнения указанных действий шаблон документа будет сохранен. Вы можете продолжить создание / редактирование документа.

#### **Создание шаблона на основе существующего документа**

Для создания шаблона на основе существующего документа:

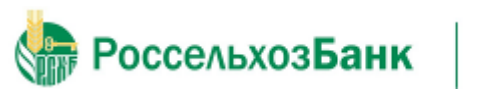

Руководство пользователя

- 1. Откройте страницу со списком документов определенного типа.
- 2. Выберите документ, на основе которого необходимо создать шаблон.
- 3. Нажмите кнопку **на панели инструментов.**
- 4. Система выдаст сообщение о создании шаблона.
- 5. Нажмите кнопку **Закрыть**.

В процессе выполнения указанных действий шаблон документа будет сохранен.

### **3.2.2.4. Редактирование и переименование шаблонов**

Для редактирования шаблона:

1. Перейдите на страницу со списком шаблонов данного типа:

а. Нажмите кнопку **на панели инструментов или используйте блок полей Фильтр** (см. инстр. «Фильтрация документов / шаблонов в списке»).

b. Система отобразит список шаблонов.

2. Выберите необходимый шаблон и нажмите кнопку **на панели** инструментов.

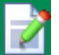

- 3. Внесите необходимые изменения.
- 4. Для переименования шаблона введите новое имя в поле **Название шаблона**.

#### **Примечание**

При задании имен шаблонов рекомендуется использовать префиксы (см. в разд. 3.1.1 «Шаблоны документов»).

5. Нажмите кнопку .

### **3.2.2.5. Создание документа на основе шаблона**

Для создания документа на основе шаблона (о предварительном создании шаблона см. инстр. «Создание шаблона документов») выполните следующие действия:

- 1. Откройте страницу со списком документов определенного типа.
- 2. Перейдите к списку шаблонов. Для этого выполните одно из следующих действий:
	- Нажмите кнопку .
	- В блоке полей **Фильтр** (если он скрыт нажмите иконку ) в поле **Состояние** выберите значение "Шаблоны" и нажмите кнопку **Применить**.

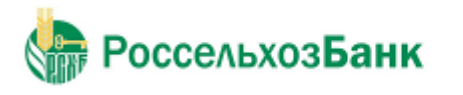

В списке документов отобразятся существующие шаблоны документов данного типа.

- 3. Выберите в списке необходимую запись и нажмите кнопку на панели инструментов.
- 4. Система осуществит переход на страницу создания документа. Поля документа будут заполнены на основании выбранного шаблона. Дальнейшее создание документа осуществляется в соответствии со стандартной процедурой.

## **3.2.2.6. Подпись документа**

Для отправки в банк документ должен быть подписан. В зависимости от типа документа и от настроек подсистемы криптозащиты, для его подписи требуются наличие одной или двух (первой и второй) подписей. Выполнение процедуры подписи также зависит от наличия прав подписи документов у пользователя. Пользователь может подписать до 100 документов, выделив их в списке.

Право подписи документов наделяет пользователя (абонента) возможностью подписывать документы:

- первой подписью;
- второй подписью;
- единственной подписью.

Рассмотрим возможности подписи документов, требующих наличия двух подписей, для абонентов с различными правами:

- Абонент, наделенный правом первой подписи, может подписывать документ первой подписью, если первая подпись под документом еще не поставлена. При этом, данный абонент не может поставить вторую подпись под документом. Пример: руководитель организации клиента, осуществляет первую подпись, но не может подписать документ и за себя, и за главного бухгалтера.
- Абонент, наделенный правом второй подписи, может поставить вторую подпись под документом, если ее еще нет, и не может подписать документ первой подписью.
- Абонент, обладающий правом единственной подписи может подписать документы, требующие наличия двух подписей. Пример: руководитель организации может подписать документ, даже не имеющий подписи главного бухгалтера.

Порядок подписи документа (сначала первой подписью, затем второй или наоборот) системой "Интернет-Клиент" не регламентируется, он может быть произвольным.

В случае, когда документ требует наличия только одной подписи, все абоненты клиента обладают возможностью подписи документа в равной степени.

Подписать можно только документы со статусом "Новый", "Подписан I" или "Подписан II". Для того чтобы подписать документ выполните следующие действия:

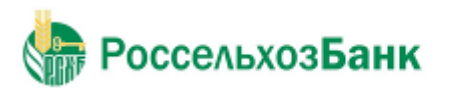

Руководство пользовате.

1. Выделите документ в списке и нажмите кнопку **НА** на панели инструментов. Откроется окно **Подпись**.

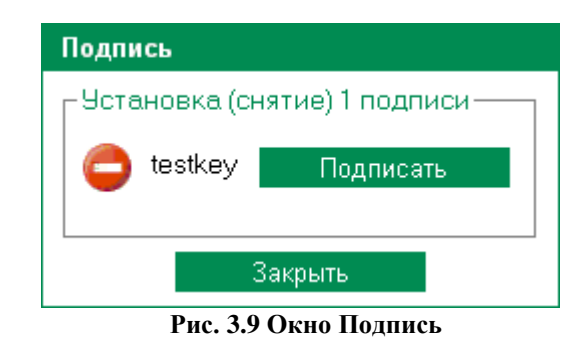

В нем представлены названия абонентов ЭП, от имени которых пользователь имеет возможность подписать документ. Слева от названия криптопрофиля расположена иконка, отображающая наличие подписи данным криптопрофилем под документом: – документ не подписан данной подписью, – документ подписан данной подписью. Справа от названия криптопрофиля расположена кнопка, название которой изменяется в зависимости от того, подписан документ данной подписью или нет. Если документ не подписан, то с помощью данной кнопки выполняется его подпись (кнопка имеет название **Подписать**), если же документ подписан, то при нажатии данной кнопки выполняется снятие подписи (кнопка имеет название **Снять**).

- 2. Нажмите кнопку **Подписать** рядом с названием криптопрофилей, которыми Вы хотите подписать документ.
- 3. Нажмите кнопку **Закрыть**. Система выдаст информационное сообщение о результатах выполненной операции.

В случае удачного выполнения операции статус документа соответствующим образом изменяется на:

- "Подписан" если под документом проставлены все необходимые подписи.
- "Подписан I" если под документом поставлена только первая подпись (криптопрофиль имеет право только первой подписи), и дополнительно требуется поставить вторую подпись.
- "Подписан II" если под документом поставлена только вторая подпись (криптопрофиль имеет право только второй подписи), и дополнительно требуется поставить первую подпись.

### **3.2.2.7. Отказ исполнения документа**

Лицо, обладающее правом подписи документа, может отказать в исполнении не подписанного документа в статусе "Новый" или "Импортирован". Отказанные документы получают статус "Отказан ИК". Для отказа в обработке документа:

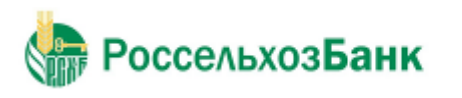

- 1. Выделите документ в списке и нажмите кнопку **X** на панели инструментов. Система выведет информацию о количестве выделенных записей и запросит подтверждение их удаления.
- 2. Нажмите кнопку **ОК**.

### **3.2.2.8. Отправка документа**

Обработка документа в банке производится только после того как документ подписан всеми необходимыми подписями и выполнена операция отправки документа.

Если документ имеет статус "Подписан", то для отправки в банк выберите его в списке и нажмите кнопку **на на панели инструментов.** Система выдаст сообщение о результатах выполненной операции. Статус документа изменится на "Принят".

Если документ имеет статус "Новый", "Подписан I" или "Подписан II", то операции подписи и отправки документа в банк могут быть выполнены одновременно. Для этого выберите

документ в списке нажмите кнопку **НА** на панели инструментов. Откроется окно Подпись. Задайте в нем необходимые подписи (см. разд. 3.2.2.6 «Подпись документа») и нажмите кнопку Закрыть. Если пользователь обладает надлежащими правами подписи или документ подписан всеми необходимыми подписями, то система выдаст сообщение о сохранении документа со статусом "Принят".

После того, как документ отправлен, его статусы будут изменяться в соответствии с жизненным циклом (см. разд. 3.2.1 «Жизненный цикл»).

### **3.2.2.10. Получение квитанции из банка**

Сервис "Интернет-Клиент" дополнен механизмом, позволяющим в интерфейсе пользователя получить заверенную ЭП банка информацию о документе и подтверждающую действия банка в отношении его документов (в каком статусе документ находится на стороне банка).

Квитанция может быть получена на отправленный в банк документ со статусом "Принят", "В обработке" или "Исполнен". Для этого выполните следующие действия:

1. В списке документов определенного типа выберите интересующий документ (он должен

иметь статус "Принят", "В обработке" или "Исполнен") и нажмите кнопку на панели инструментов.

2. Откроется окно **Квитанция банка**.

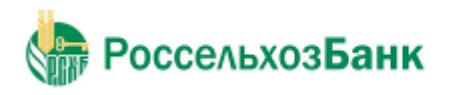

Руководство пользователя

|              | Квитанция банка - Windows Internet Explorer                                                      |                                                               |                        | $- \Box $ |  |  |  |
|--------------|--------------------------------------------------------------------------------------------------|---------------------------------------------------------------|------------------------|-----------|--|--|--|
|              | Документ получен банком                                                                          | 30.12.2009 11:54:36.1470<br>14:35 04:02.2010<br>: в обработке |                        |           |  |  |  |
|              | Статус документа на                                                                              |                                                               |                        |           |  |  |  |
|              | Квитанция подписана                                                                              | АО "Россельхозбанк"                                           |                        |           |  |  |  |
| ЭП квитанции |                                                                                                  |                                                               |                        |           |  |  |  |
|              | UINIQgA+npIR9m24sus0bd6qskUWqT2ZebWB/Lt7sM6Z/SgtaQkvf9/ANaFD87/3s07n99+kUR<br>axXzWIA1GkgnP46v0y |                                                               |                        |           |  |  |  |
|              | Печать                                                                                           | Сохранить квитанцию                                           | Не сохранять квитанцию |           |  |  |  |

**Рис. 3.10 Окно Квитанция банка**

В данном окне представлен выбранный документ и квитанция банка на него (в нижней части окна). Могут быть выполнены следующие действия:

- Печать квитанции.
- Сохранение квитанции в файл.
- Выход из окна без сохранения квитанции.
- 3. Для того чтобы распечатать квитанцию на документ нажмите кнопку **Печать**.
- 4. Для сохранения квитанции нажмите кнопку **Сохранить квитанцию**. Откроется окно **Сохранение квитанции банка на документ**.

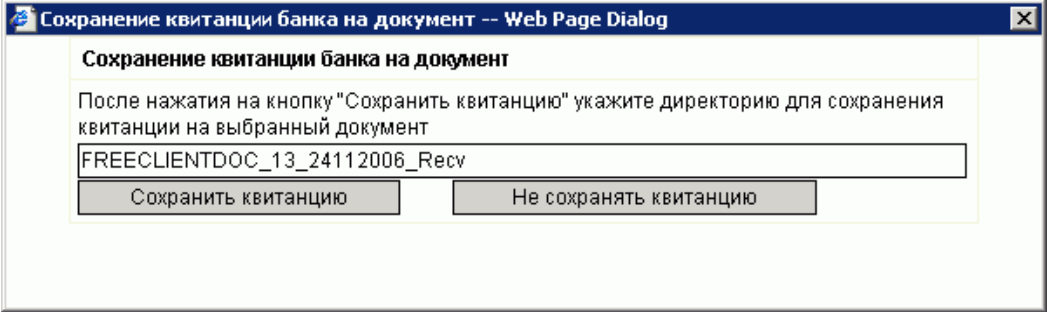

**Рисунок 2.4.2.4 Окно Сохранение квитанции банка на документ**

Для выбора каталога выгрузки информации и нажмите кнопку **Сохранить квитанцию**. Откроется стандартное окно Windows для пути каталога. Задайте путь к каталогу выгрузки документа и нажмите кнопку **Ok**.

Подпись документа и его данные выгружаются в разные файлы. Система последовательно выдаст соответствующие сообщения.

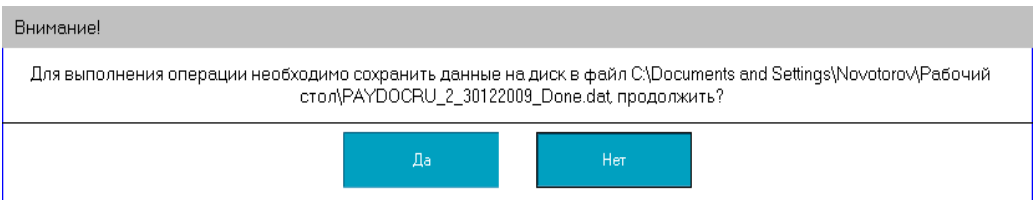

**Рис. 3.11 Сообщение 1**

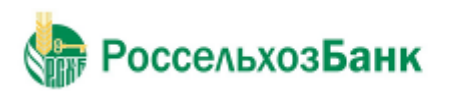

Руководство пользователя

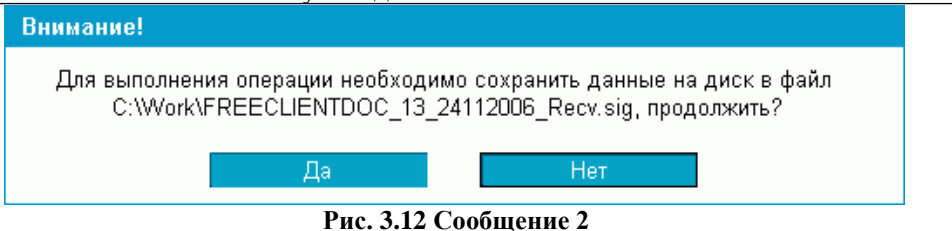

Для завершения выполнения операции выгрузки данных документа следует нажать кнопку **Да**.

В заданном каталоге выгрузки образуются файлы с уникальным именем и расширением: .sig – файл подписи документа, .dat – файл данных документа (квитанция). Система при создании автоматически назначает файлу квитанции и соответствующему файлу подписи документа имена в следующем формате: <Тип документа>\_<Номер документа>\_<Дата документа>\_<Статус документа>.<Тип файла>.

Файлы, полученные в результате выполнения данной инструкции могут быть использованы при разборе конфликтных ситуаций по документу, см. инстр. «Разбор конфликтных ситуаций».

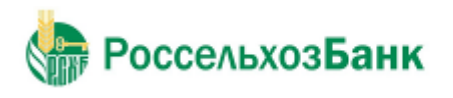

### <span id="page-33-0"></span>**3.2.3. Единый сервисный договор**

#### ⊟ Документы

- ⊟ Единый сервисный договор
	- Открыть счет
	- Разместить средства в депозит
	- Оформить начисления процентов на остаток
	- Оформить заявление на предварительный акцепт
	- Подключить/изменить тарифный план
	- Оформить периодический перевод
	- Подключить услугу БЭСП
	- ⊟ Заявки на расторжение и отключение услуг
		- Заявки на расторжение договора банковского счета
		- Заявки на расторжение рамочного договора
		- Заявки на отключение периодического перевода
		- Заявки на отключение БЭСП
		- Заявки на отмену предварительного акцепта
		- Досрочное расторжение депозита
		- Расторжение начисления и выплаты процентов на сумму неснижаемого остатка
		- Расторжение начисления и выплаты процентов на сумму фактического остатка

### **3.2.3.1. Открыть счет**

Для создания нового заявления на открытие счета выполните следующие действия:

1. Выполните команду меню **Документы** → **Единый сервисный договор** → **Открыть счет**. В рабочей области откроется страница **Заявления на открытие счета**:

#### Заявления на открытие счета

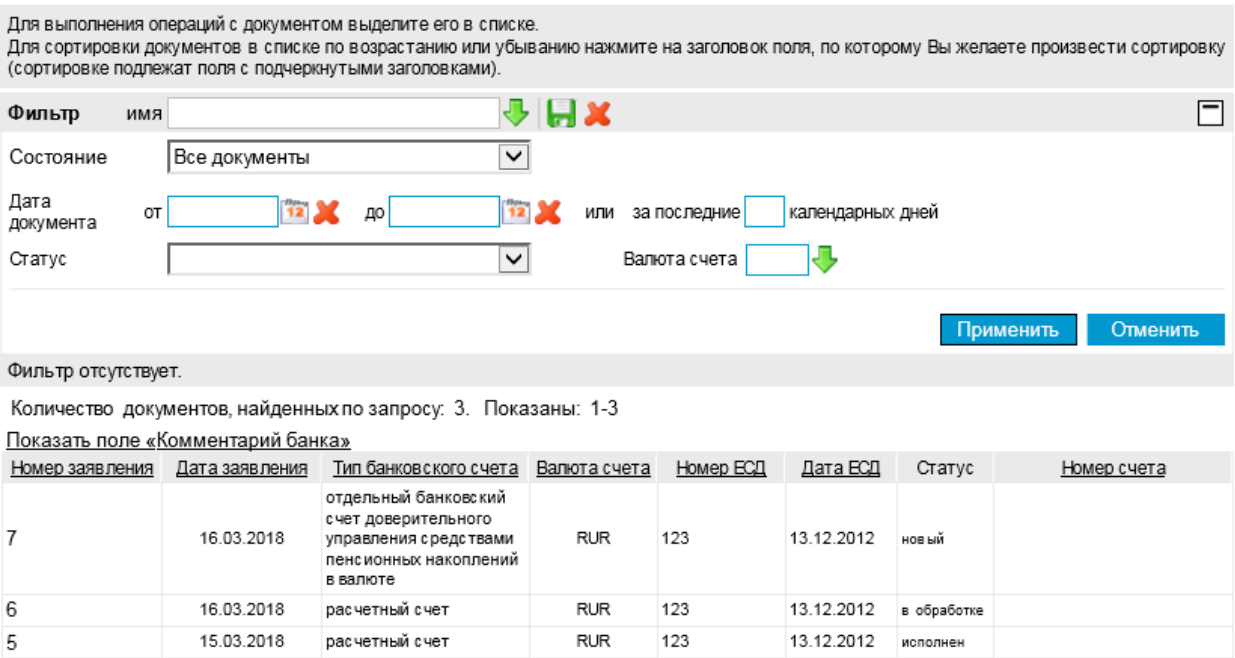

**Рис. 3.14 Страница "Заявления на открытие счета"**

На данной странице представлен список созданных ранее документов, удовлетворяющих условию фильтрации.

2. Нажмите на кнопку  $\Box$  на панели инструментов. Откроется окно "Новое заявление на открытие счета":

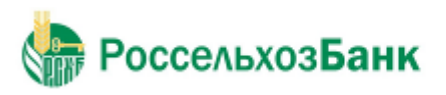

Руководство пользователя

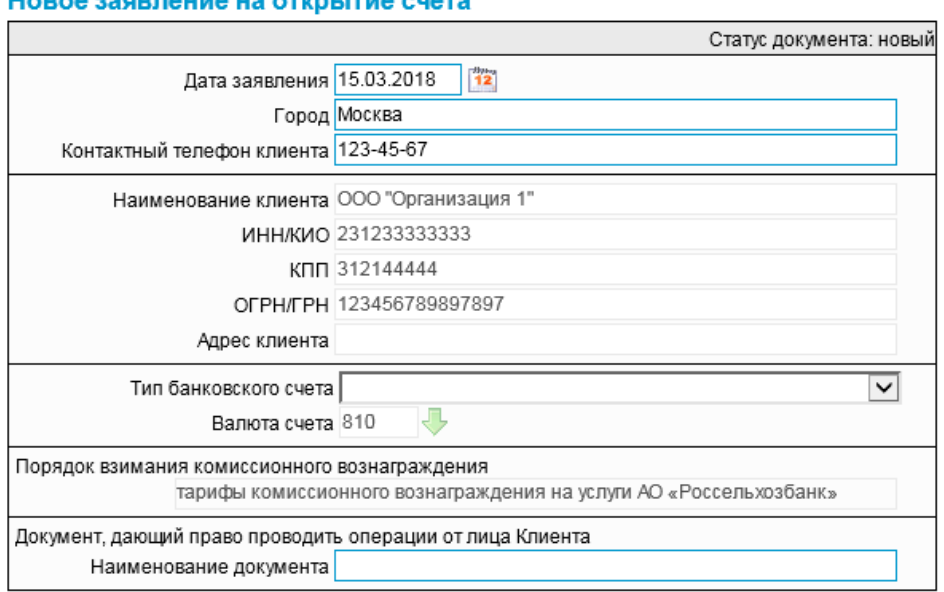

**Рис. 3.15 Окно "Новое заявление на открытие счета"**

- 3. В поле **Дата заявления** задайте дату создания документа. По умолчанию в поле проставлена текущая дата. Значение может быть изменено вручную или же выбрано из календаря, вызываемого по нажатию на кнопку  $\frac{12}{12}$ , расположенную справа от поля.
- 4. В поле **Город** введите наименование города.
- 5. В поле **Контактный телефон клиента** введите номер телефона.
- 6. В поле **Тип банковского счета** выберите значение в выпадающем списке. Для этого нажмите на кнопку  $\blacktriangleright$ , расположенную справа от поля.
- 7. Если в поле **Тип банковского счета** выбрано одно из значений:
	- «расчетный счет».
	- «отдельный банковский счет доверительного управления средствами пенсионных накоплений в валюте».

в поле **Валюта счета** выберите значение в выпадающем списке. Для этого нажмите на кнопку , расположенную справа от поля. Откроется окно со списком счетов, доступных для выбора. Одинарным щелчком левой кнопки мыши выберите значение из справочника «Валюты» и

нажмите на кнопку на панели инструментов.

- 8. Если в поле **Тип банковского счета** выбрано значение: «расчетный счет», то в поле **Порядок взимания комиссионного вознаграждения** выберите значение в выпадающем списке. Для этого нажмите на кнопку  $\vee$ , расположенную справа от поля.
- 9. Введите значение в поле **Наименование документа**.
- 10. Нажмите на кнопку на панели инструментов.

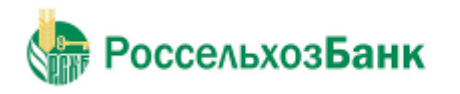

В результате выполнения описанных выше действий в списке документов появится документ на статусе "Новый".

Дальнейшая обработка документа (процедура наложения электронной подписи, отправка в Банк) производится стандартным образом.

Информация о статусах документа и действиях на данных статусах представлена в таблице:

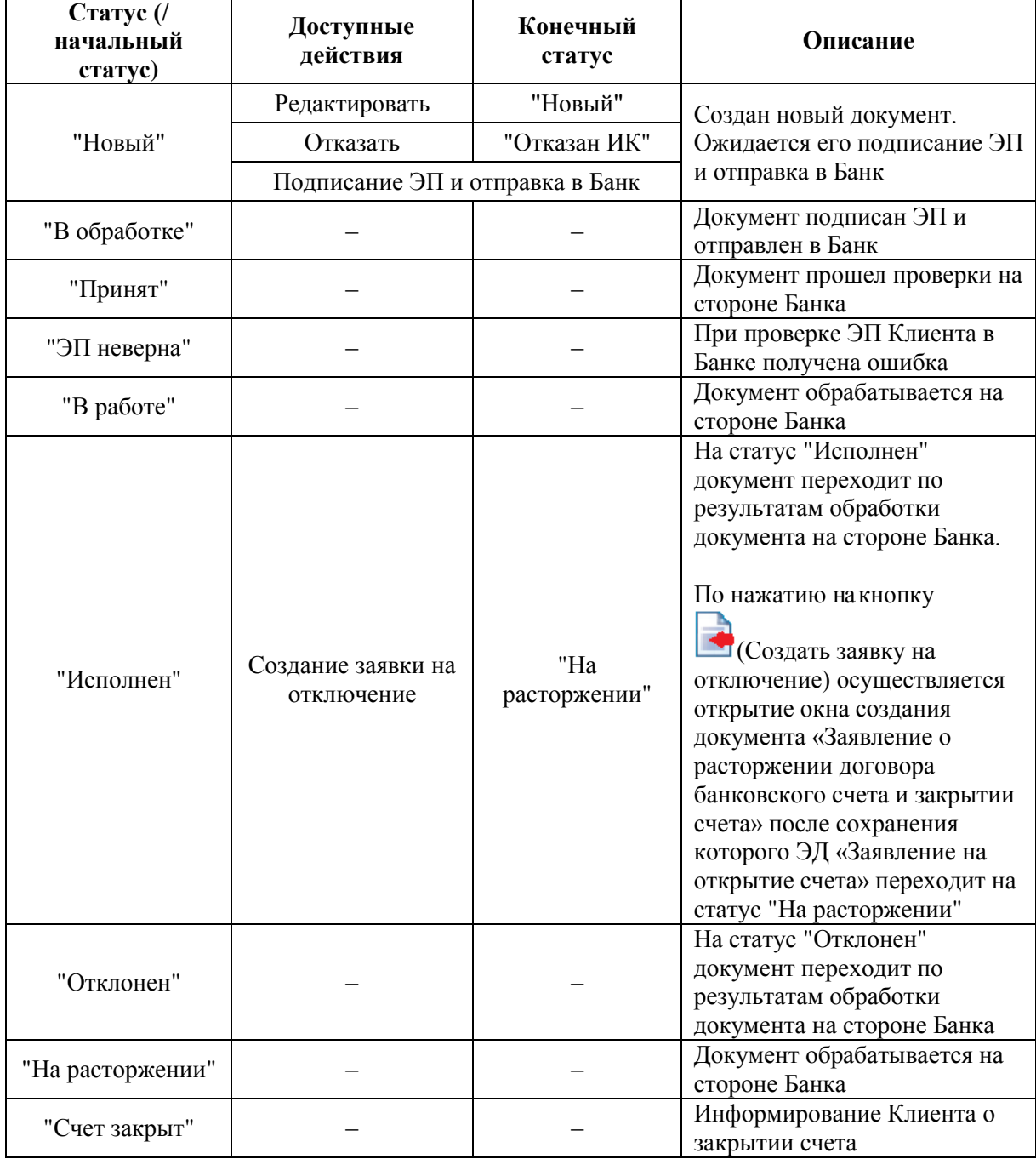
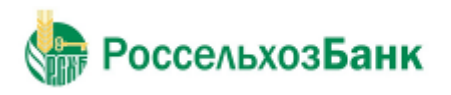

### **3.2.3.1.1 Расторжение документа «Заявление на открытие счета»**

Для расторжения заявления на открытие счета выполните следующие действия:

- 1. Выполните команду меню **Документы** → **Единый сервисный договор** → **Открыть счет**. В рабочей области откроется страница **Заявления на открытие счета**.
- 2. Выберите документ на статусе "Исполнен".
- 3. Нажмите на кнопку на панели инструментов.

В случае успешного прохождения контроля на наличие в системе других действующих услуг по Единому сервисному договору, – откроется окно создания документа "Заявление о расторжении договора банковского счета":

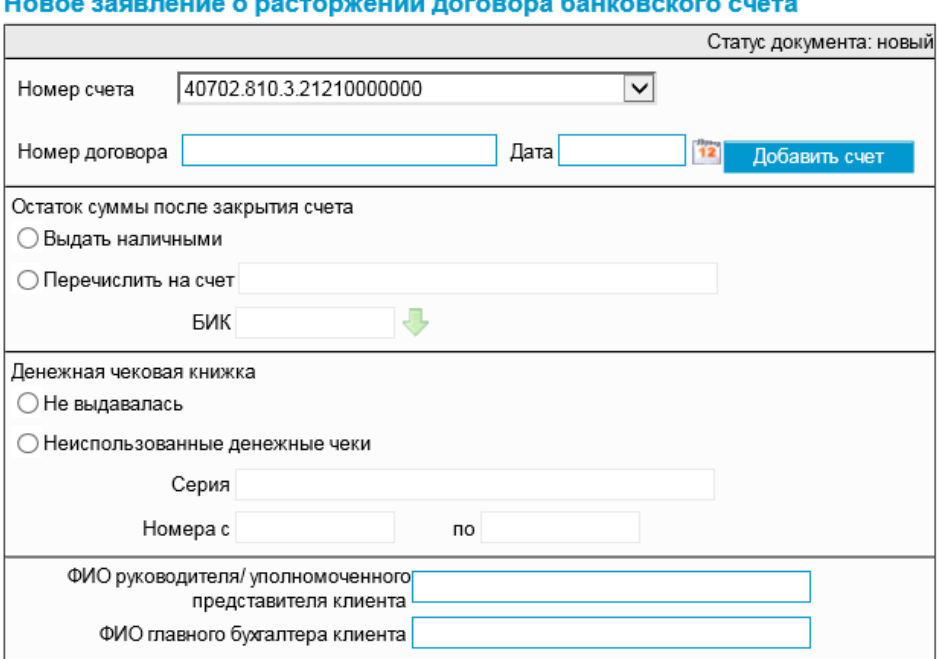

#### a a co

**Рис. 3.16 Окно "Новое заявление о расторжении договора банковского счета"**

- 4. В поле **Номер счета** выберите значение в выпадающем списке. Для этого нажмите на кнопку  $\boxed{\vee}$ , расположенную справа от поля.
- 5. В поле **Номер договора** (при необходимости) введите номер договора банковского счета.
- 6. В поле **Дата** задайте дату договора банковского счета. Значение может быть введено вручную или же выбрано из календаря, вызываемого по нажатию на кнопку **12**, расположенную справа от поля.

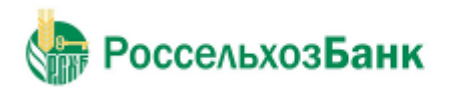

Руководство пользователя

7. При необходимости добавления номера счета нажмите на кнопку **Добавить счет** В окне "Новое заявление о расторжении договора банковского счета" будут добавлены поля **Номер счета**, **Номер договора** и **Дата**:

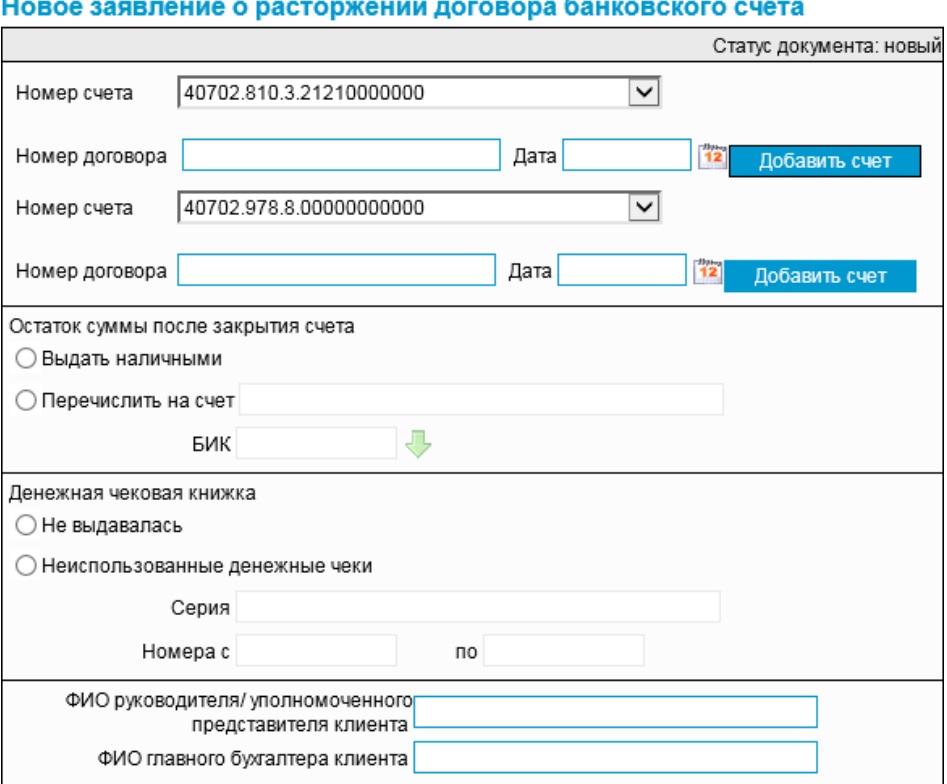

Ġ.

**Рис. 3.17 Окно "Новое заявление о расторжении договора банковского счета". Добавление счета**

Заполните поля: **Номер счета**, **Номер договора** и **Дата** в соответствии с описанием, приведенным в пп. 4-6.

#### 8. В блоке **Остаток суммы после закрытия счета** выберите один из вариантов:

- «Выдать наличными».
- «Перечислить на счет»

При выборе данного варианта в поле необходимо ввести номер счета, а также заполнить поле **БИК** путем ручного ввода значения в поле либо нажатия на кнопку **, расположенную** справа от поля, – одинарным щелчком левой кнопки мыши выберите значение из

справочника «Российские банки» и нажмите на кнопку на панели инструментов.

- 9. В блоке **Денежная чековая книжка** выберите один из вариантов:
	- «Не выдавалась».
	- «Неиспользованные денежные чеки»

При выборе данного варианта необходимо ввести значения в поля: **Серия**, **Номер с** и **по**.

- 10. Заполните поле **ФИО руководителя / уполномоченного представителя клиента**.
- 11. Заполните поле **ФИО главного бухгалтера клиента**.
- 12. Нажмите на кнопку  $\blacksquare$

В результате выполнения описанных выше действий в списке документов **Заявления о расторжении** 

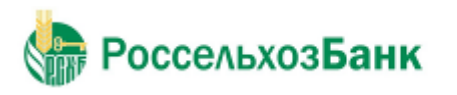

**договора банковского счета** [\(перейти к разделу\)](#page-58-0) появится документ на статусе "Новый".

При этом ЭД «Заявление на открытие счета» перейдет на статус "На расторжении":

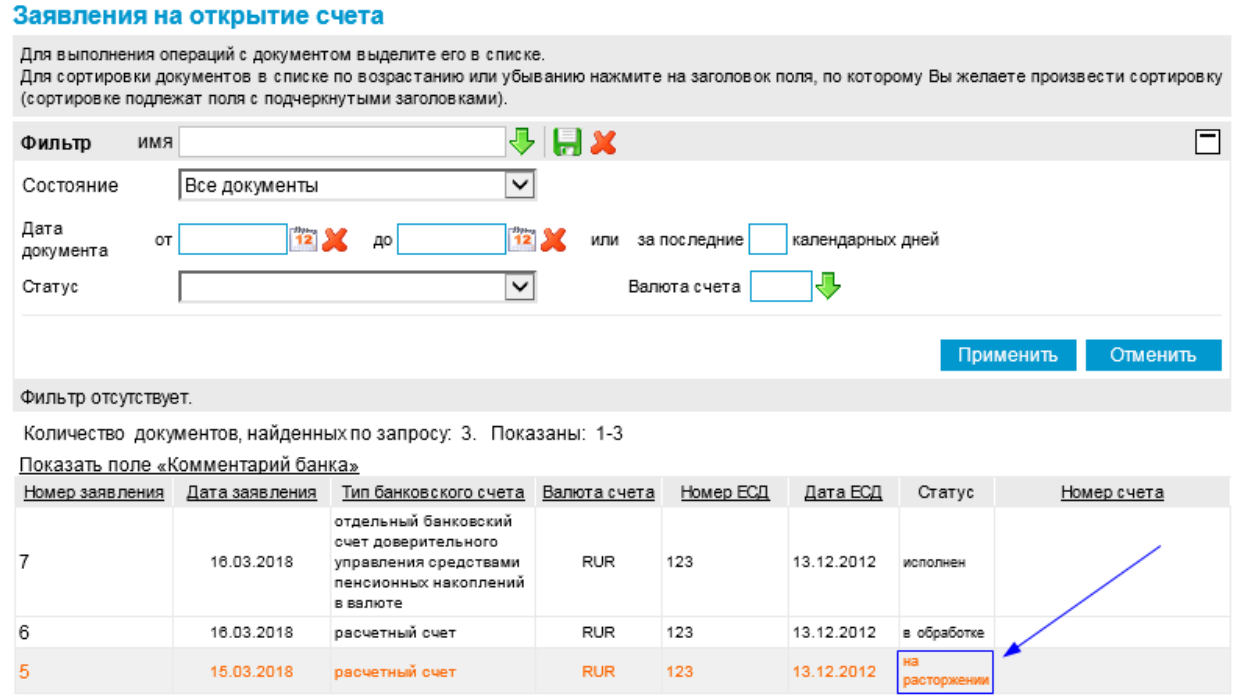

**Рис. 3.18 Страница "Заявления на открытие счета". ЭД «Заявление на открытие счета» на статусе "На расторжении"**

## **3.2.3.2. Разместить средства в депозит**

См. описание, приведенное в [разд. 3.2.4.1 «Сделки по депозитам».](#page-76-0)

## **3.2.3.3. Оформить начисления процентов на остаток**

См. описание, приведенное в [разд. 3.2.4.2 «Сделки начисления процентов на остаток».](#page-84-0)

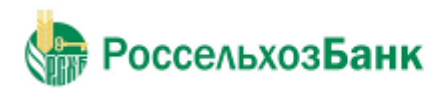

### **3.2.3.4. Оформить заявление на предварительный акцепт**

Для создания нового заявления о заранее данном акцепте выполните следующие действия:

1. Выполните команду меню **Документы** → **Единый сервисный договор** → **Оформить заявление на предварительный акцепт**. В рабочей области откроется страница **Заявления о заранее данном акцепте**:

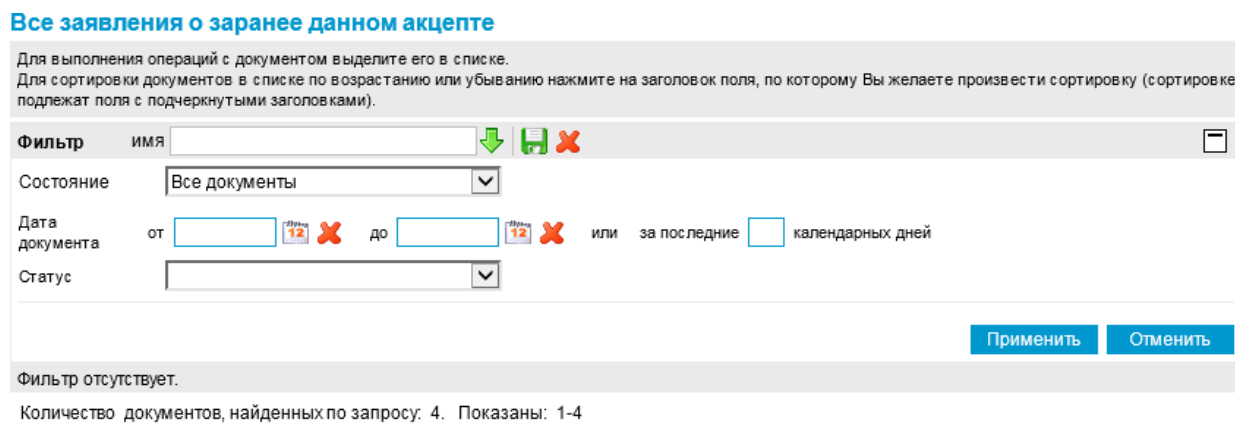

| Номер заявления Дата заявления 1 |            | Наименование получателя | Номер Основного договора | Статус      |
|----------------------------------|------------|-------------------------|--------------------------|-------------|
|                                  | 24.03.2018 | КОМПАНИЯ 12             |                          | действует   |
|                                  | 24 03 2018 | КОМПАНИЯ 12             |                          | в обработке |
|                                  | 24.03.2018 | КОМПАНИЯ 12             |                          | новый       |

**Рис. 3.19 Страница "Заявления о заранее данном акцепте"**

На данной странице представлен список созданных ранее документов, удовлетворяющих условию фильтрации.

2. Нажмите на кнопку  $\Box$  на панели инструментов. Откроется окно "Новое заявление о заранее данном акцепте":

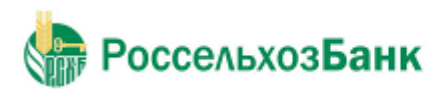

# Руководство пользователя<br>Новое заявление о заранее данном акцепте

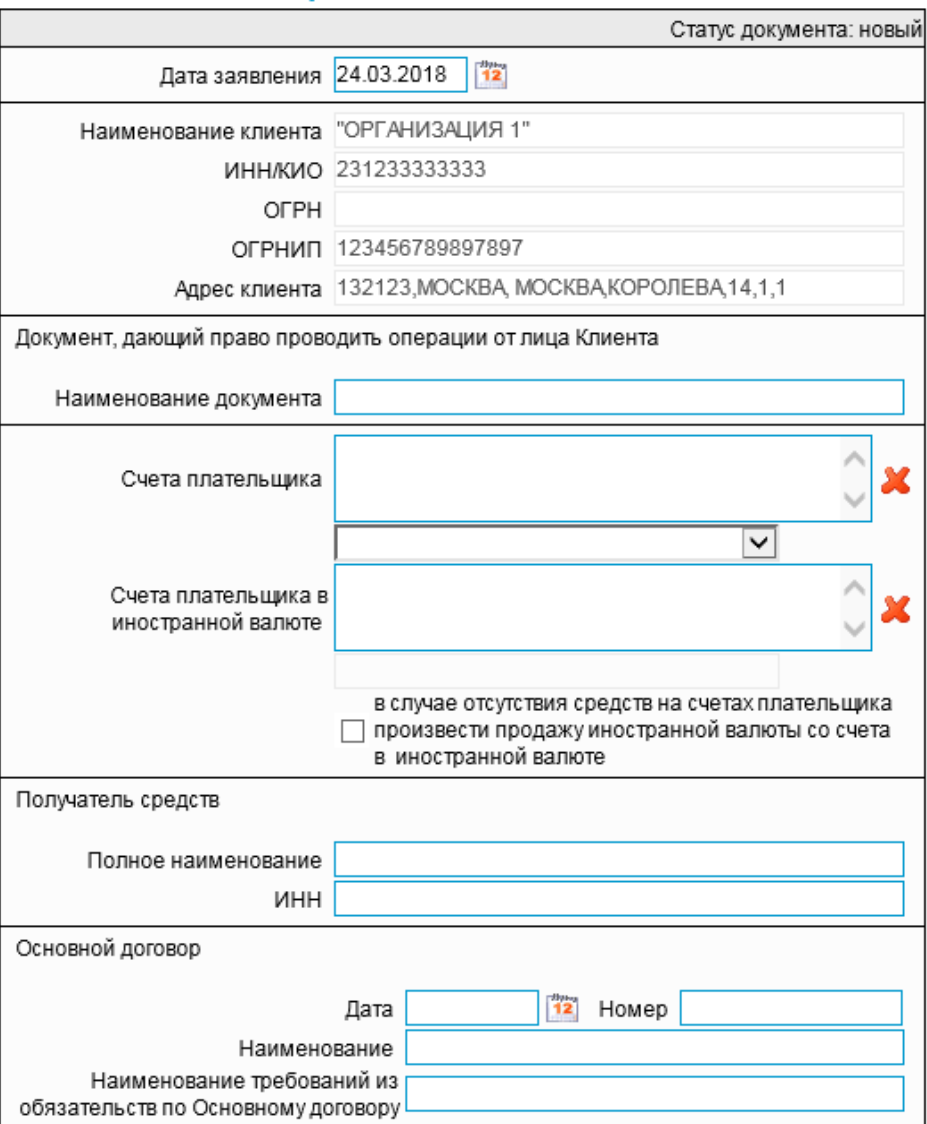

**Рис. 3.20 Окно "Новое заявление о заранее данном акцепте"**

- 3. В поле **Дата заявления** задайте дату создания документа. По умолчанию в поле проставлена текущая дата. Значение может быть изменено вручную или же выбрано из календаря, вызываемого по нажатию на кнопку  $\frac{1}{2}$ , расположенную справа от поля.
- 4. Введите значение в поле **Назначение платежа** (**Документ, дающий право проводить операции от лица Клиента**).
- 5. В поле **Счет плательщика** выберите счет в выпадающем списке. Для этого нажмите на кнопку  $\sim$

Возможен множественный выбор.

Счет отобразится в списке счетов в поле **Счет плательщика**.

Для удаления из списка счетов последнего выбранного счета нажмите на кнопку  $\blacktriangleright$ , расположенную справа от списка счетов поля **Счет плательщика**.

6. При необходимости заполните поле выбора **в случае отсутствия средств на счетах плательщика произвести продажу иностранной валюты со счета в иностранной валюте**.

При заполненном поле выбора становится доступным для заполнения поле **Счет плательщика в иностранной валюте**.

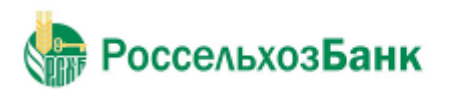

7. При заполненном поле выбора **в случае отсутствия средств на счетах плательщика произвести продажу иностранной валюты со счета в иностранной валюте**:

В поле **Счет плательщика в иностранной валюте** выберите счет в выпадающем списке. Для этого нажмите на кнопку $\boxed{\mathsf{v}}$ .

Возможен множественный выбор.

Счет отобразится в списке счетов в поле **Счет плательщика в иностранной валюте**.

Для удаления из списка счетов последнего выбранного счета нажмите на кнопку  $\mathbf{X}$ , расположенную справа от списка счетов поля **Счет плательщика в иностранной валюте**.

- 8. Заполните поля: **Полное наименование** и **ИНН** блока **Получатель средств**.
- 9. Заполните поля блока **Основной договор**:
	- Введите значения в поля: **Номер**, **Наименование**, **Наименование требований из обязательств по Основному договору**.
	- В поле **Дата** задайте дату. По умолчанию в поле проставлена текущая дата. Значение может быть изменено вручную или же выбрано из календаря, вызываемого по нажатию на кнопку , расположенную справа от поля.
- 10. Нажмите на кнопку **на панели инструментов.**

В результате выполнения описанных выше действий в списке документов появится документ на статусе "Новый".

Дальнейшая обработка документа (процедура наложения электронной подписи, отправка в Банк) производится стандартным образом.

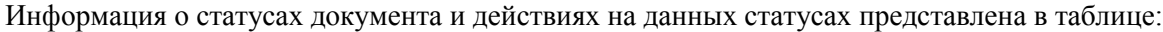

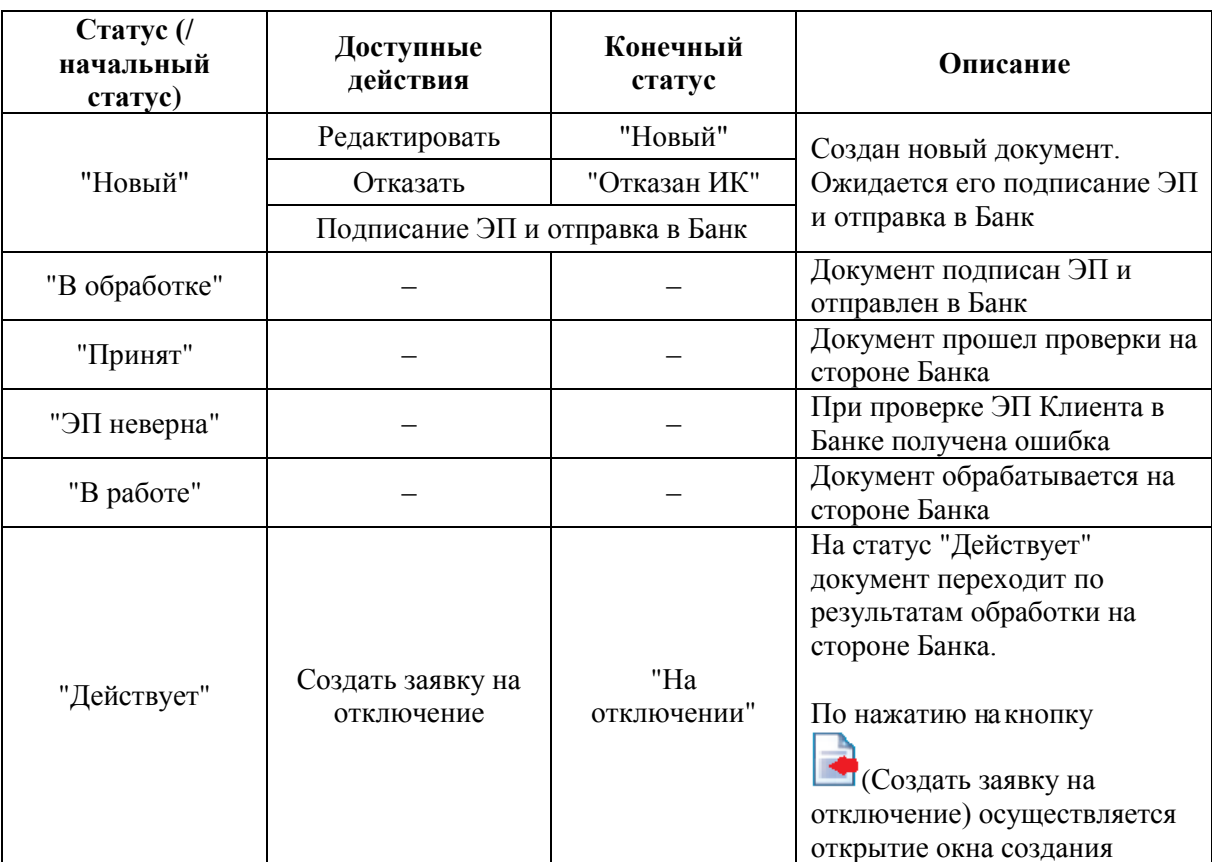

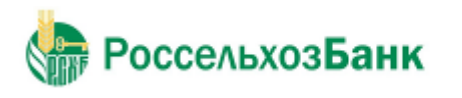

Руководство пользователя

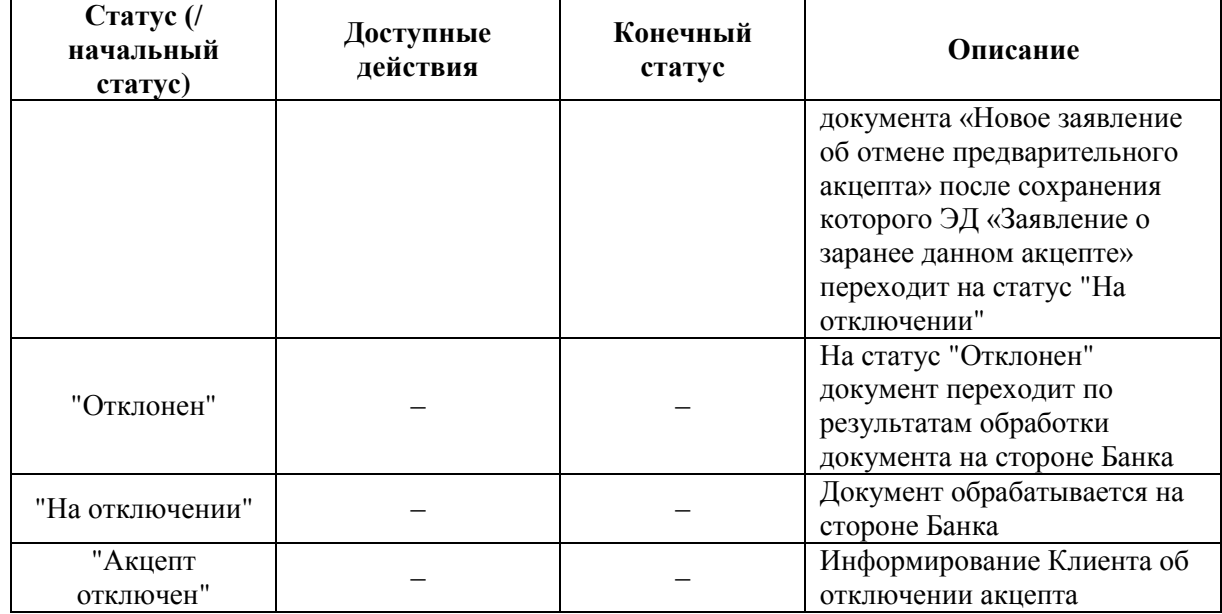

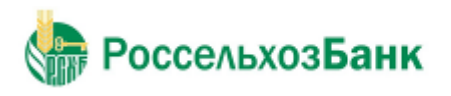

#### **3.2.3.4.1. Отмена документа «Заявление о заранее данном акцепте»**

Для отмены предварительного акцепта выполните следующие действия:

- 1. Выполните команду меню **Документы** → **Единый сервисный договор** → **Оформить заявление на предварительный акцепт**. В рабочей области откроется страница **Заявления о заранее данном акцепте**.
- 2. Выберите документ на статусе "Действует".
- 3. Нажмите на кнопку на панели инструментов.

В случае успешного прохождения контроля на наличие в системе других действующих услуг по Единому сервисному договору, – откроется окно создания документа "Заявление об отмене предварительного акцепта":

#### Новое заявление об отмене предварительного акцепта

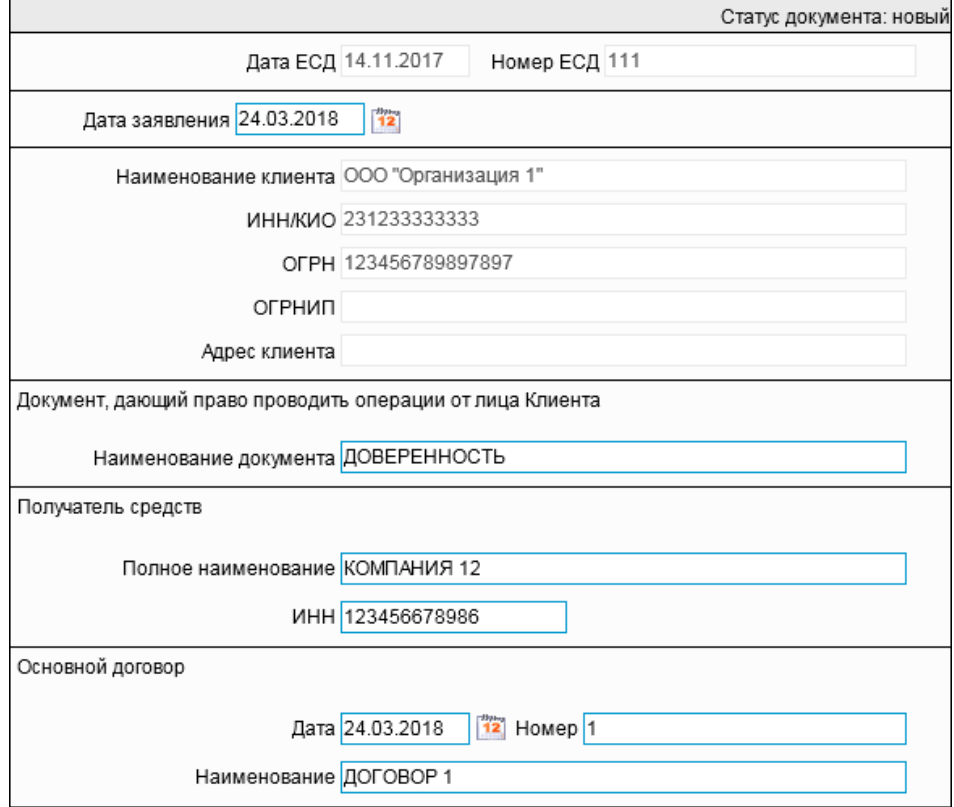

**Рис. 3.21 Окно "Новое заявление об отмене предварительного акцепта"**

- 4. В поле **Дата заявления** (при необходимости) измените дату. Значение может быть введено вручную или же выбрано из календаря, вызываемого по нажатию на кнопку **12**, расположенную справа от поля.
- 5. При необходимости измените значения в полях блока **Основной договор**:
	- В поле **Дата заявления** (при необходимости) измените дату. Значение может быть введено вручную или же выбрано из календаря, вызываемого по нажатию на кнопку <sup>12</sup>, расположенную справа от поля.
	- При необходимости измените значения в полях: **Номер** и **Наименование**.
- 6. Нажмите на кнопку **на панели инструментов.**

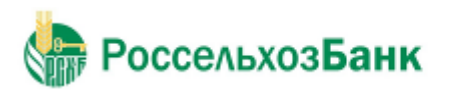

Руководство пользователя

В результате выполнения описанных выше действий в списке документов **Заявления об отмене предварительного акцепта** [\(перейти к разделу\)](#page-63-0) появится документ на статусе "Новый".

#### При этом ЭД «Заявление о заранее данном акцепте» перейдет на статус "На отключении":

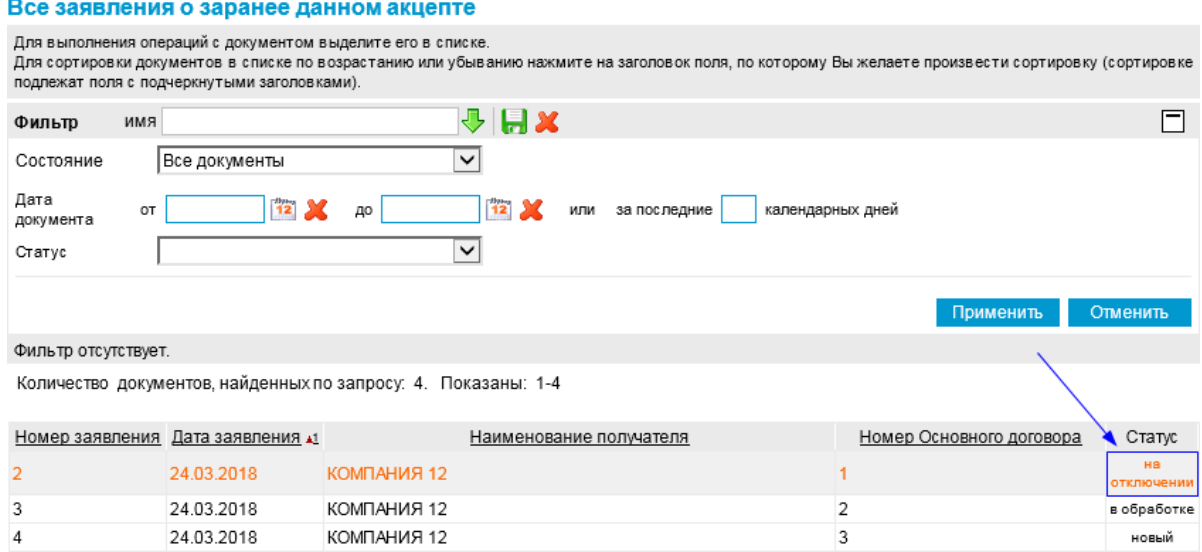

**Рис. 3.22 Страница "Заявления о заранее данном акцепте". ЭД «Заявление о заранее данном акцепте» на статусе "На отключении"**

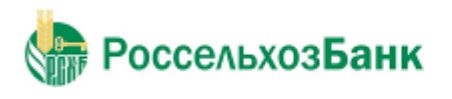

 $\overline{2}$ 

 $\overline{1}$ 

27.03.2018

26.03.2018

 $11$ 

 $11$ 

РАСЧЕТНО-КАССОВЫЙ (ТАРИФ

«СТАНДАРТ»)

Руководство пользователя

#### **3.2.3.5. Подключить/изменить тарифный план**

Для создания нового заявления на изменение тарифного плана выполните следующие действия:

1. Выполните команду меню **Документы** → **Единый сервисный договор** → **Подключить/изменить тарифный план**. В рабочей области откроется страница **Заявления на изменение тарифного плана**:

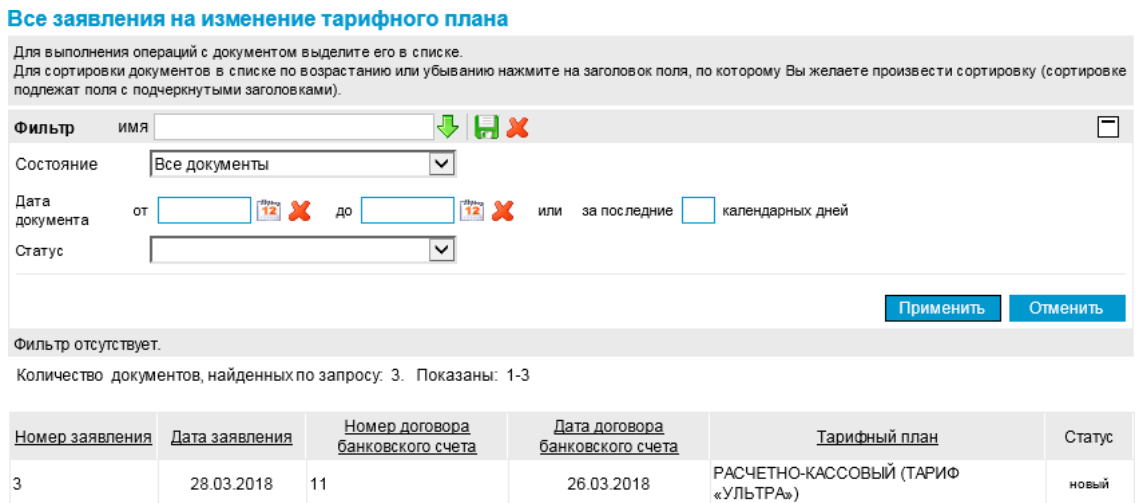

**Рис. 3.23 Страница "Заявления на изменение тарифного плана"**

На данной странице представлен список созданных ранее документов, удовлетворяющих условию фильтрации.

26.03.2018

26.03.2018

2. Нажмите на кнопку  $\Box$  на панели инструментов. Откроется окно "Новое заявление на изменение тарифного плана":

#### Новое заявление на изменение тарифного плана

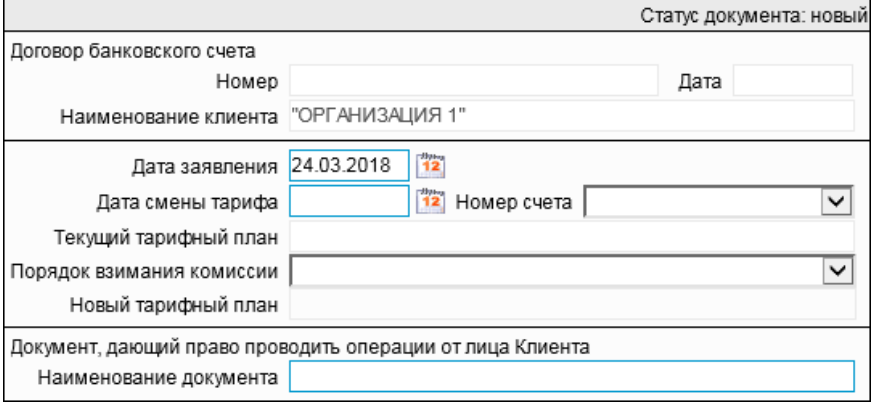

**Рис. 3.24 Окно "Новое заявление на изменение тарифного плана"**

- 3. В поле **Дата заявления** задайте дату создания документа. По умолчанию в поле проставлена текущая дата. Значение может быть изменено вручную или же выбрано из календаря, вызываемого по нажатию на кнопку  $\frac{1}{2}$ , расположенную справа от поля.
- 4. В поле **Дата смены тарифа** задайте дату смены тарифного плана. По умолчанию в поле проставлена текущая дата. Значение может быть изменено вручную или же выбрано из календаря,

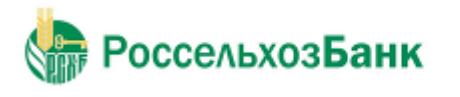

вызываемого по нажатию на кнопку  $\frac{1}{2}$ , расположенную справа от поля.

5. В поле **Номер счета** выберите значение в выпадающем списке. Для этого нажмите на кнопку  $\vee$ , расположенную справа от поля.

При выборе счета:

- Автоматически заполняются поля: **Номер** и **Дата** блока **Договор банковского счета**.
- Отобразится значение в поле **Текущий тарифный план**.
- 6. В поле **Порядок взимания комиссии** выберите значение в выпадающем списке. Для этого нажмите на кнопку  $\vee$ , расположенную справа от поля.
- 7. Если в поле **Порядок взимания комиссии** выбрано значение отличное от «Тарифы банка», в поле **Новый тарифный план** выберите значение в выпадающем списке. Для этого нажмите на кнопку , расположенную справа от поля.
- 8. Если в поле **Тип банковского счета** выбрано значение: «расчетный счет», то в поле **Порядок взимания комиссионного вознаграждения** выберите значение в выпадающем списке. Для этого нажмите на кнопку  $\vee$ , расположенную справа от поля.
- 9. Введите значение в поле **Наименование документа** (**Документ, дающий право проводить операции от лица Клиента**).
- 10. Нажмите на кнопку **на панели инструментов.**

В результате выполнения описанных выше действий в списке документов появится документ на статусе "Новый".

Дальнейшая обработка документа (процедура наложения электронной подписи, отправка в Банк) производится стандартным образом.

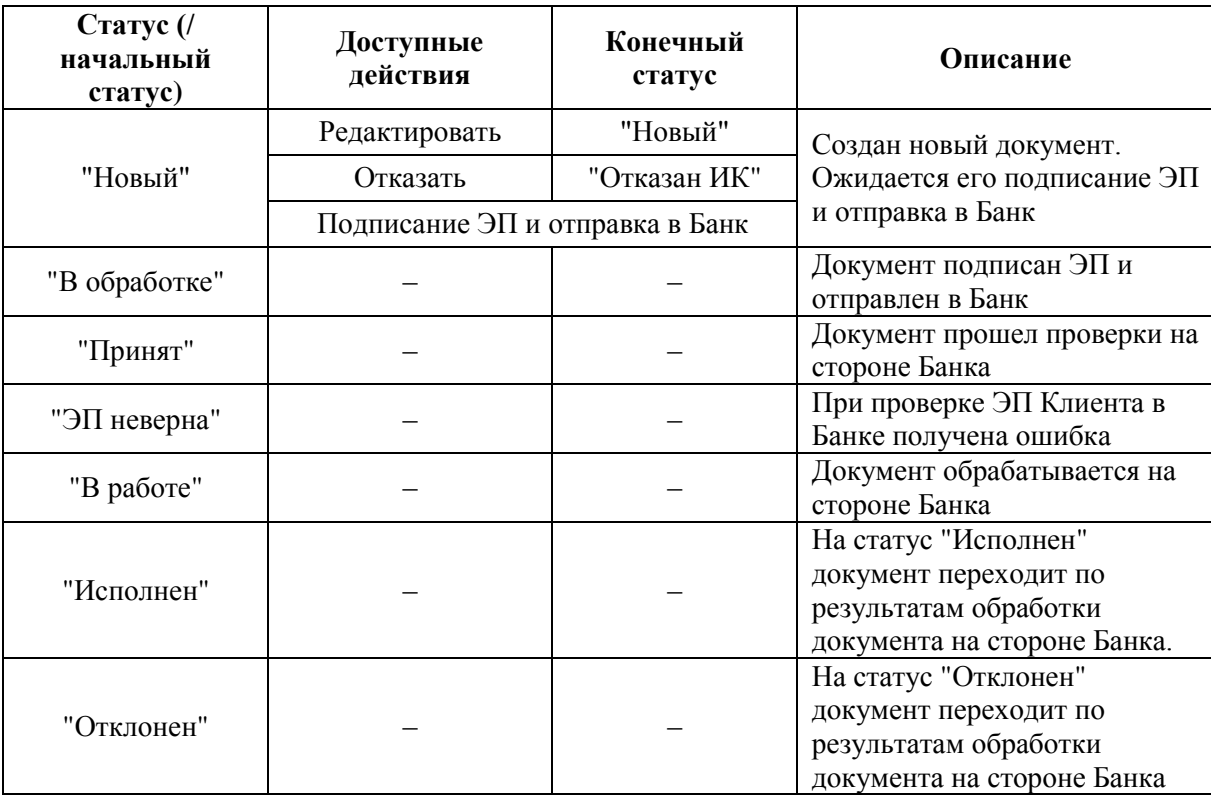

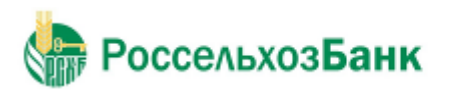

### **3.2.3.6. Оформить периодический перевод**

Для создания нового распоряжения на периодический перевод выполните следующие действия:

1. Выполните команду меню **Документы** → **Единый сервисный договор** → **Оформить периодический перевод**. В рабочей области откроется страница **Распоряжения на периодический перевод денежных средств**:

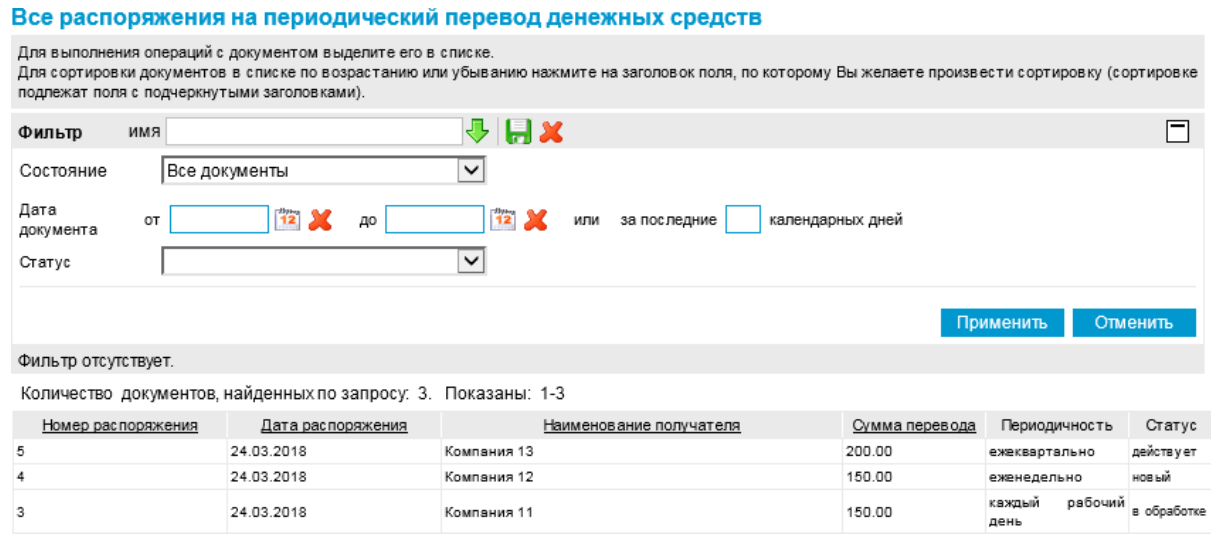

**Рис. 3.25 Страница "Распоряжения на периодический перевод денежных средств"**

На данной странице представлен список созданных ранее документов, удовлетворяющих условию фильтрации.

2. Нажмите на кнопку на панели инструментов. Откроется окно "Новое распоряжение на периодический перевод денежных средств":

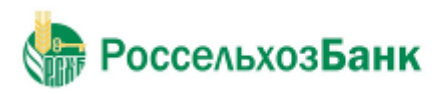

Руководство пользователя

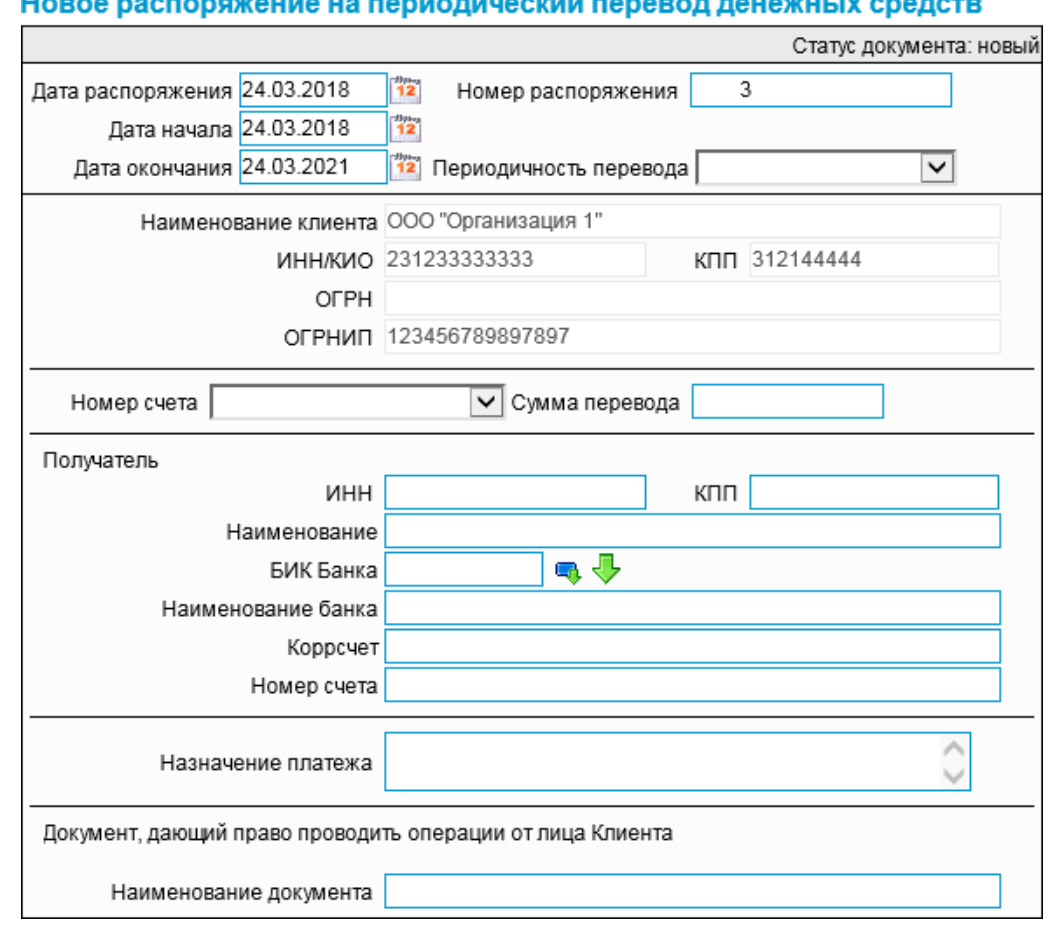

**Рис. 3.26 Окно "Новое распоряжение на периодический перевод денежных средств"**

- 3. В поле **Дата распоряжения** задайте дату создания документа. По умолчанию в поле проставлена текущая дата. Значение может быть изменено вручную или же выбрано из календаря, вызываемого по нажатию на кнопку  $\frac{12}{2}$ , расположенную справа от поля.
- 4. В поле **Дата начала** задайте дату начала действия распоряжения. По умолчанию в поле проставлена текущая дата. Значение может быть изменено вручную или же выбрано из календаря, вызываемого по нажатию на кнопку  $\frac{1}{2}$ , расположенную справа от поля.
- 5. В поле **Дата окончания** задайте дату начала действия распоряжения. По умолчанию в поле проставлена текущая дата. Значение может быть изменено вручную или же выбрано из календаря, вызываемого по нажатию на кнопку **12**, расположенную справа от поля.
- 6. В поле **Периодичность перевода** выберите значение в выпадающем списке. Для этого нажмите на кнопку - расположенную справа от поля.
	- При выборе значения «еженедельно»:

Необходимо выбрать день перечисления (можно несколько)  $\Box$   $\Pi$ H  $\Box$  BT  $\Box$  CP  $\Box$  4T  $\Box$   $\Pi$ T

Выберите один или несколько дней недели с понедельника по пятницу включительно путем установки отметки в соответствующем поле выбора.

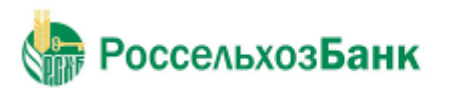

Руководство пользователя

При выборе значения «ежемесячно»:

Необходимо выбрать дату перечисления (можно несколько)  $\Box$  1  $\Box$  2  $\Box$  3  $\Box$  4  $\Box$  5  $\Box$  6  $\Box$  7  $\Box$  8  $\Box$  9  $\Box$  10  $\boxed{ \quad 11 \quad \boxed{ \quad 12 \quad \boxed{ \quad 13 \quad \boxed{ \quad 14 \quad \boxed{ \quad 15 \quad \boxed{ \quad 16 \quad \boxed{ \quad 17 \quad \boxed{ \quad 18 \quad \boxed{ \quad 19 \quad \boxed{ \quad 20}}$  $\Box$  21  $\Box$  22  $\Box$  23  $\Box$  24  $\Box$  25  $\Box$  26  $\Box$  27  $\Box$  28  $\Box$  29  $\Box$  30  $\Box$  31

Выберите один или несколько чисел месяца с 1-е по 31-е включительно путем установки отметки в соответствующем поле выбора.

При выборе значения «ежеквартально»:

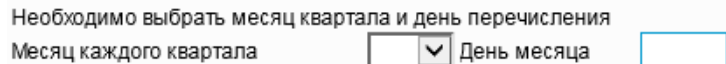

В поле Месяц каждого квартала нажмите на кнопку **У**, расположенную справа от поля, и выберите значение в выпадающем списке.

В поле **День месяца** введите число месяца с 1-е по 31-е включительно путем установки отметки в соответствующем поле выбора.

- 7. В поле **Номер счета** нажмите на кнопку **V**, расположенную справа от поля, и выберите счет в выпадающем списке.
- 8. Введите значение в поле **Сумма перевода**.
- 9. Заполните поля блока **Получатель**:
	- Введите значения в поля: **ИНН**, **КПП**, **Наименование**, **Коррсчет**, **Номер счета**.
	- В поле **БИК Банка** введите значение вручную либо нажмите на кнопку . Одинарным щелчком левой кнопки мыши выберите значение из справочника «Российские банки» и

нажмите на кнопку на панели инструментов.

Поле **Наименование банка** заполняется автоматически.

- 10. Введите значение в поле **Назначение платежа**.
- 11. Введите значение в поле **Назначение платежа** (**Документ, дающий право проводить операции от лица Клиента**).
- 12. Нажмите на кнопку

В результате выполнения описанных выше действий в списке документов появится документ на статусе "Новый".

Дальнейшая обработка документа (процедура наложения электронной подписи, отправка в Банк) производится стандартным образом.

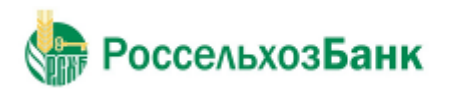

Руководство пользователя

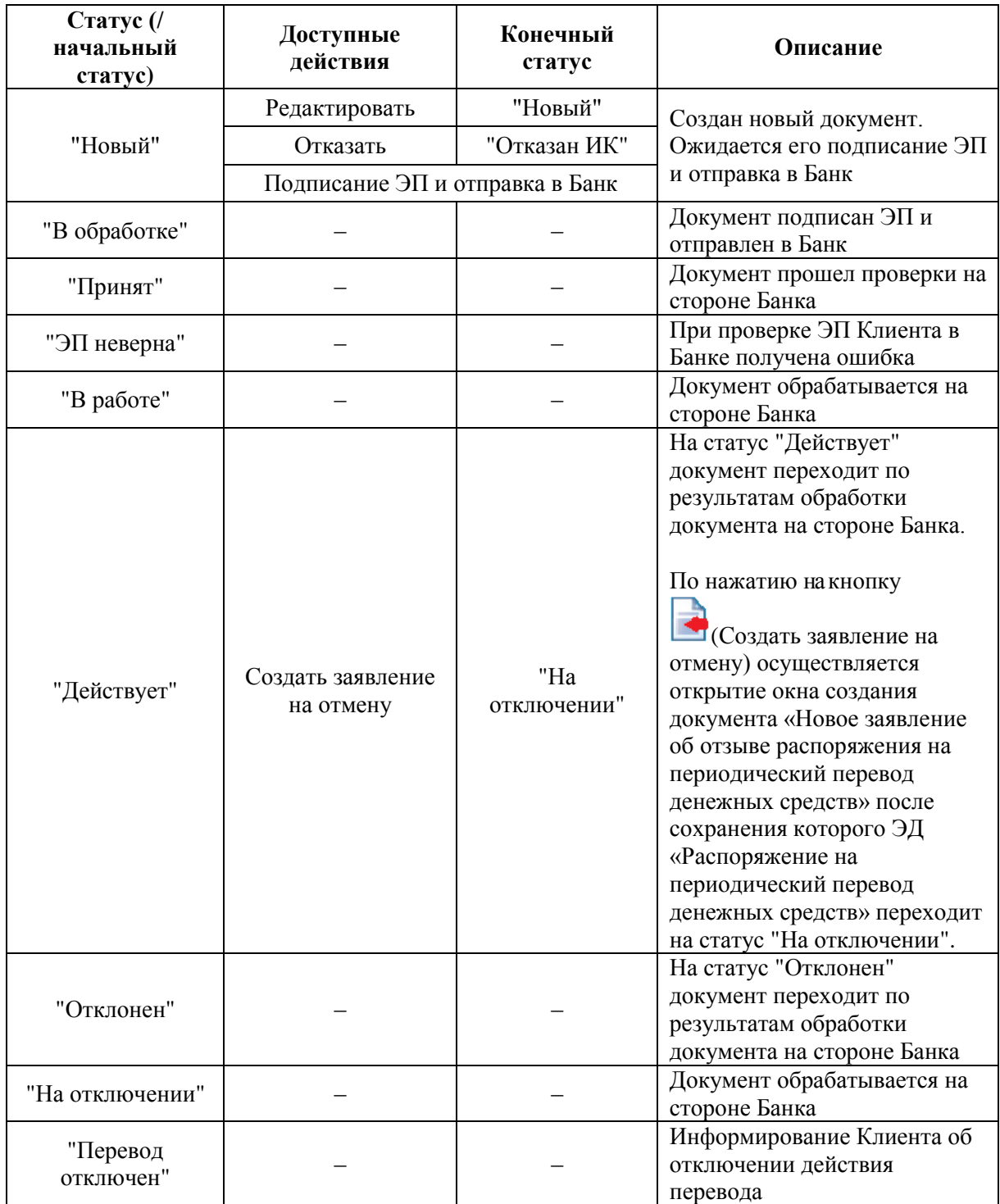

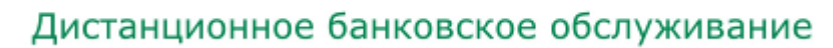

### **3.2.3.6.1 Отзыв документа «Распоряжение на периодический перевод денежных средств»**

Для отмены действия распоряжения выполните следующие действия:

- 1. Выполните команду меню **Документы** → **Единый сервисный договор** → **Оформить периодический перевод**. В рабочей области откроется страница **Распоряжения на периодический перевод денежных средств**.
- 2. Выберите документ на статусе "Действует".

**РоссельхозБанк** 

3. Нажмите на кнопку на панели инструментов.

В случае успешного прохождения контроля на наличие в системе других действующих услуг по Единому сервисному договору, – откроется окно создания документа "Заявление об отзыве распоряжения на периодический перевод денежных средств":

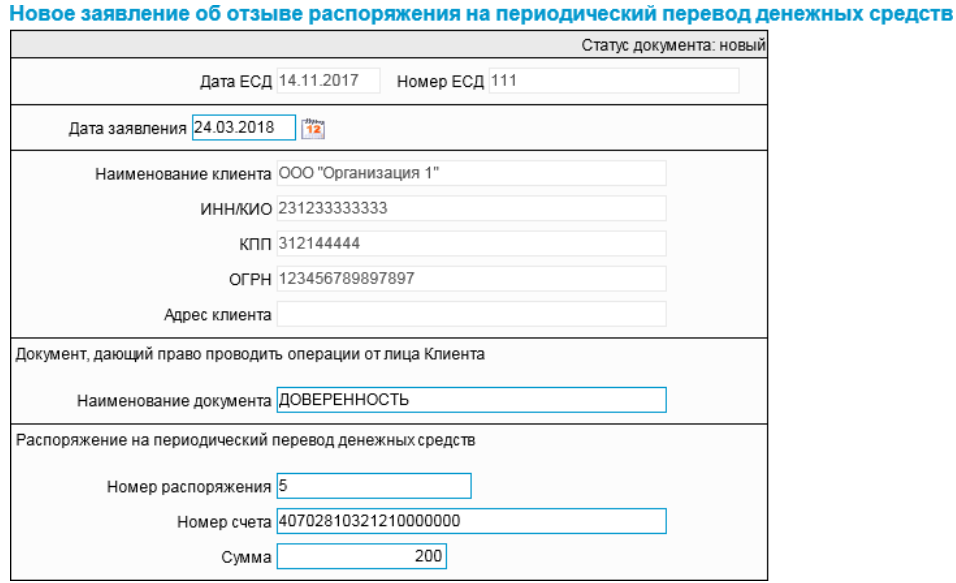

**Рис. 3.30 Окно "Новое заявление об отзыве распоряжения на периодический перевод денежных средств"**

- 4. В поле **Дата заявления** задайте дату. Значение может быть введено вручную или же выбрано из календаря, вызываемого по нажатию на кнопку  $\frac{12}{3}$ , расположенную справа от поля.
- 5. При необходимости измените значения в полях: **Наименование документа**, **Номер распоряжения**, **Номер счета**, **Сумма**.
- 6. Нажмите на кнопку на панели инструментов.

В результате выполнения описанных выше действий в списке документов **Заявления об отзыве распоряжения на периодический перевод денежных средств** [\(перейти к разделу\)](#page-61-0) появится документ на статусе "Новый".

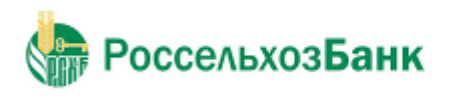

Руководство пользователя

При этом ЭД «Распоряжение на периодический перевод денежных средств» перейдет на статус "На отключении":

#### Все распоряжения на периодический перевод денежных средств

Для выполнения операций с документом выделите его в списке. для сортировки документов в списке по возрастанию или убыванию нажмите на заголовок поля, по которому Вы желаете произвести сортировку (сортировке подлежат поля с подчеркнутыми заголовками).

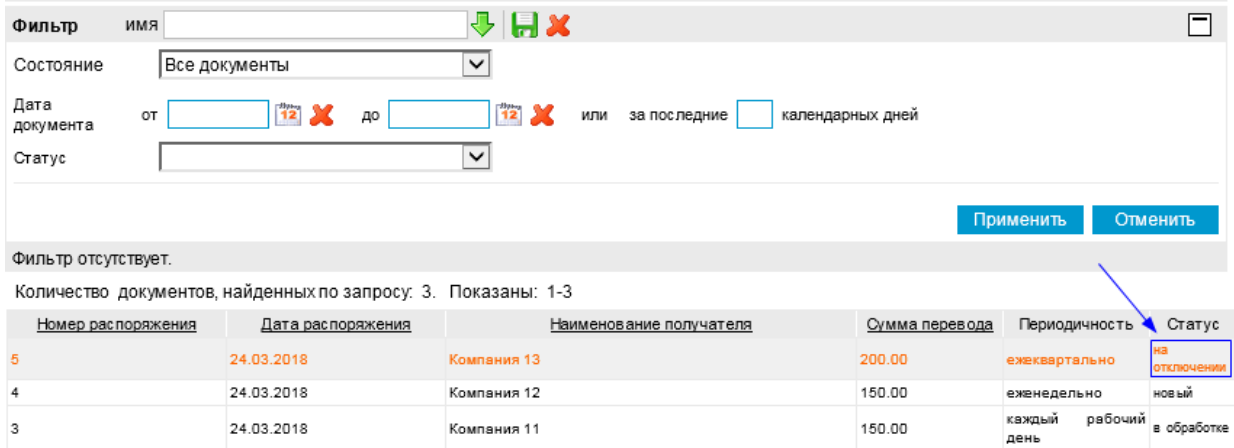

**Рис. 3.31 Страница "Все распоряжения на периодический перевод денежных средств". ЭД «Распоряжение на периодический перевод денежных средств» на статусе "На отключении"**

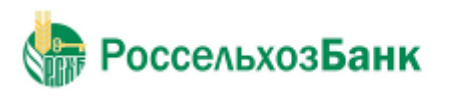

## **3.2.3.7. Подключить услугу БЭСП**

Для создания нового заявления на подключение услуги БЭСП выполните следующие действия:

1. Выполните команду меню **Документы** → **Единый сервисный договор** → **Подключить услугу БЭСП**. В рабочей области откроется страница **Заявления на подключение услуги БЭСП**:

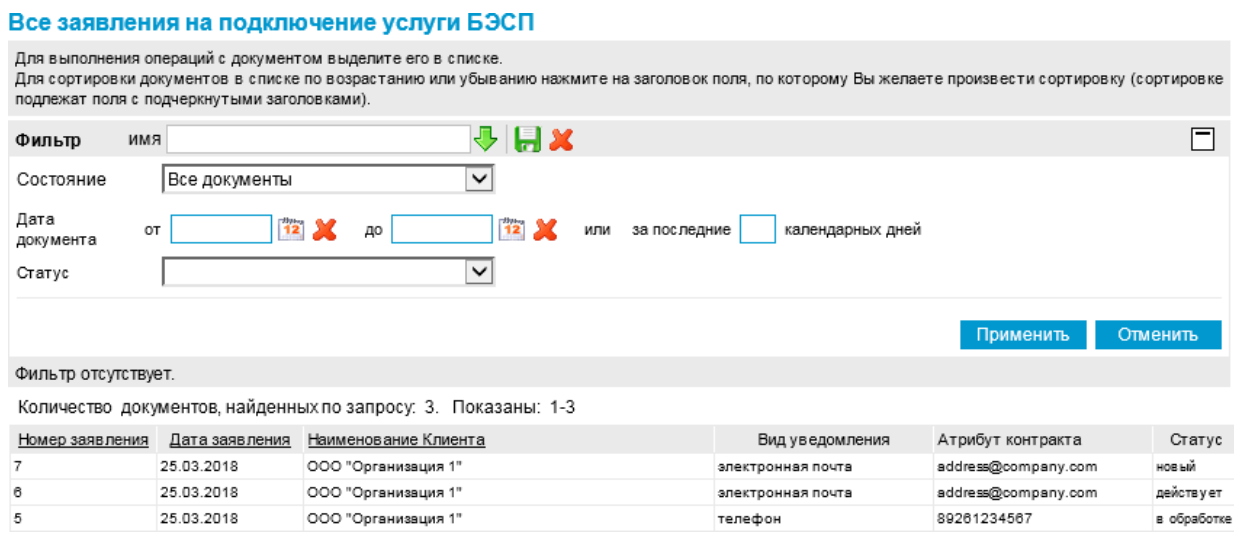

**Рис. 3.32 Страница "Заявления на подключение услуги БЭСП"**

На данной странице представлен список созданных ранее документов, удовлетворяющих условию фильтрации.

2. Нажмите на кнопку на панели инструментов. Откроется окно "Новое заявление на подключение услуги БЭСП":

#### Новое заявление на подключение услуги БЭСП

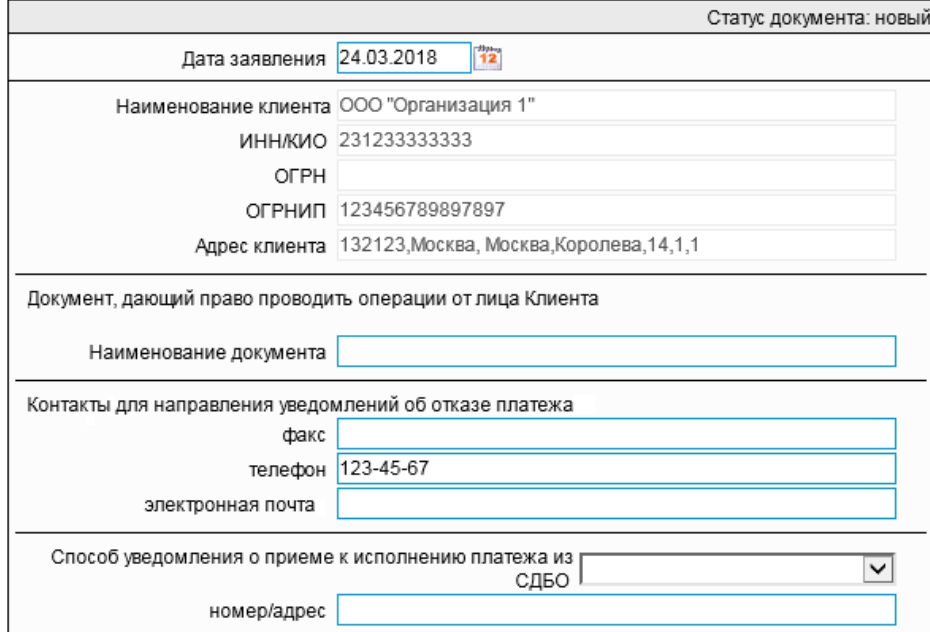

**Рис. 3.33 Окно "Новое заявление на подключение услуги БЭСП"**

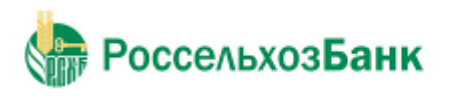

#### Руководство пользователя

- 3. В поле **Дата заявления** задайте дату создания документа. По умолчанию в поле проставлена текущая дата. Значение может быть изменено вручную или же выбрано из календаря, вызываемого по нажатию на кнопку  $\mathbb{R}$ , расположенную справа от поля.
- 4. Введите значение в поле **Наименование документа** (**Документ, дающий право проводить операции от лица Клиента**).
- 5. Заполните поля: **факс**, **телефон**, **электронная почта** блока **Контакты для направления уведомлений об отказе платежа**.
- 6. В поле **Способ уведомления о приеме исполнения платежа из СДБО** выберите значение в выпадающем списке. Для этого нажмите на кнопку  $\vee$ , расположенную справа от поля.
- 7. Введите значение в поле **номер/адрес** (в зависимости от выбранного значения в поле **Способ уведомления о приеме исполнения платежа из СДБО**).
- 8. Нажмите на кнопку на панели инструментов.

В результате выполнения описанных выше действий в списке документов появится документ на статусе "Новый".

Дальнейшая обработка документа (процедура наложения электронной подписи, отправка в Банк) производится стандартным образом.

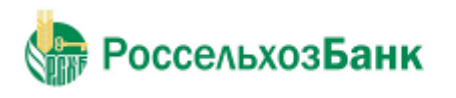

Руководство пользователя

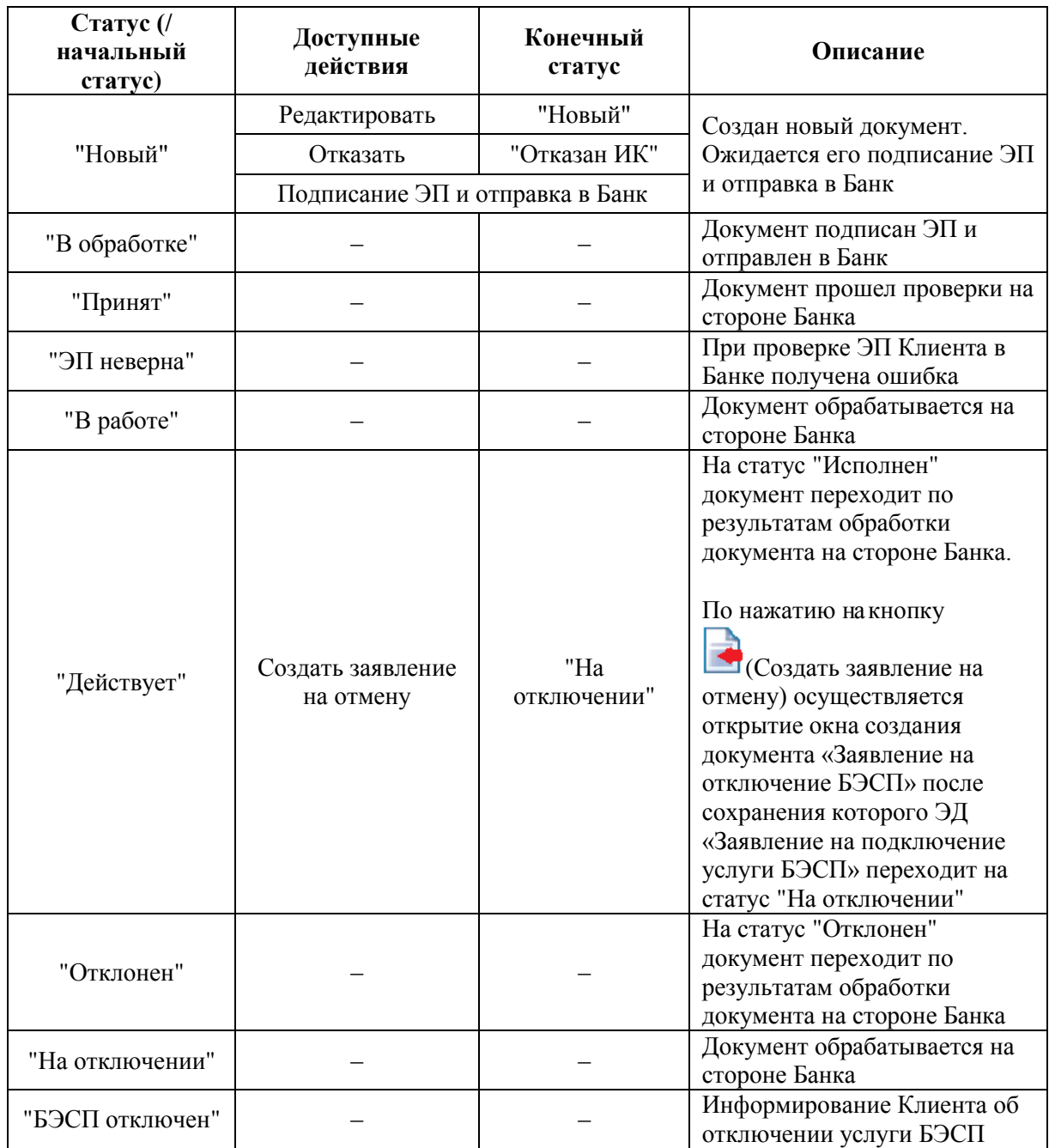

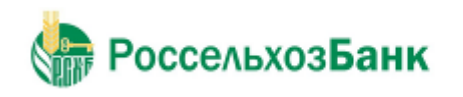

### **3.2.3.7.1 Расторжение документа «Заявление на подключение услуги БЭСП»**

Для расторжения заявления на открытие счета выполните следующие действия:

- 1. Выполните команду меню **Документы** → **Единый сервисный договор** → **Открыть счет**. В рабочей области откроется страница **Заявления на открытие счета**.
- 2. Выберите документ на статусе "Действует".
- 3. Нажмите на кнопку на панели инструментов.
	- В случае успешного прохождения контроля на наличие в системе других действующих услуг по Единому сервисному договору, – откроется окно создания документа "Заявление на отключение БЭСП":

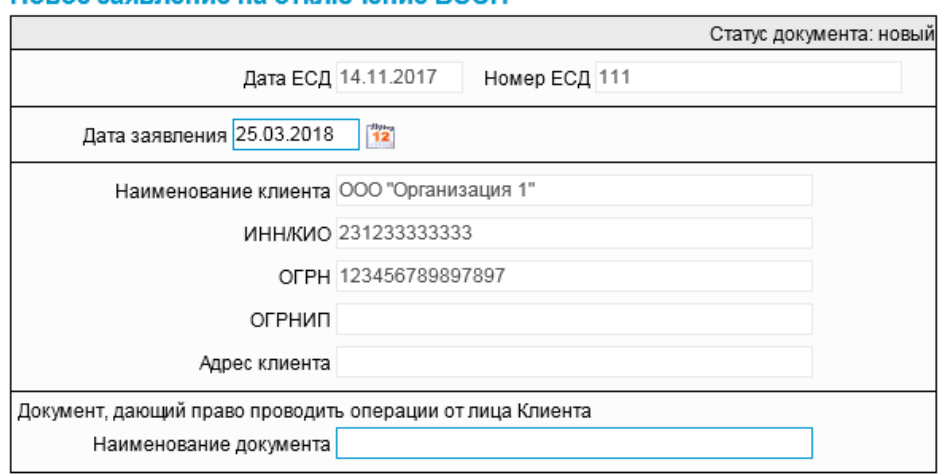

#### Новое заявление на отключение БЭСП

**Рис. 3.34 Окно "Новое заявление на отключение БЭСП"**

- 4. В поле **Дата заявления** (при необходимости) измените дату. Значение может быть введено вручную или же выбрано из календаря, вызываемого по нажатию на кнопку **[12]**, расположенную справа от поля.
- 5. При необходимости введите значение в поле **Назначение платежа** (**Документ, дающий право проводить операции от лица Клиента**).
- 6. Нажмите на кнопку .

В результате выполнения описанных выше действий в списке документов **Заявления на отключение услуги БЭСП** [\(перейти к разделу\)](#page-62-0) появится документ на статусе "Новый".

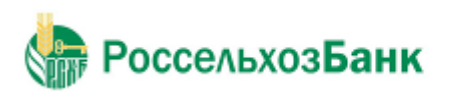

Руководство пользователя

## При этом ЭД «Заявление на подключение услуги БЭСП» перейдет на статус "На отключении":

#### Все заявления на подключение услуги БЭСП

Для выполнения операций с документом выделите его в списке.<br>Для сортировки документов в списке по возрастанию или убыванию нажмите на заголовок поля, по которому Вы желаете произвести сортировку (сортировке<br>подлежат поля

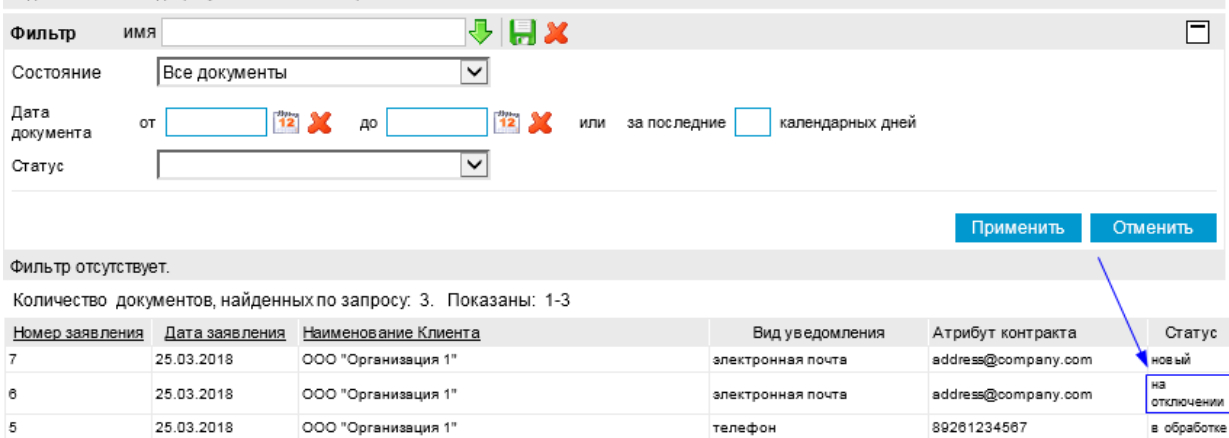

**Рис. 3.35 Страница "Заявления на подключение услуги БЭСП". ЭД «Заявление на подключение услуги БЭСП» на статусе "На отключении"**

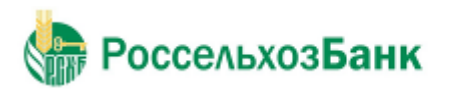

### **3.2.3.8. Заявки на расторжение договора банковского счета**

ЭД «Заявление о расторжении договора банковского счета» создается при выполнении действия *Создание заявки на отключение* над ЭД «Заявление открытие счета», находящимся на статусе "Исполнен", при нажатии на кнопку на панели инструментов.

Для просмотра списка документов выполните команду меню **Документы** → **Единый сервисный договор** → **Заявки на расторжение договора банковского счета**. В рабочей области откроется страница **Заявления о расторжении договора банковского счета**:

<span id="page-58-0"></span>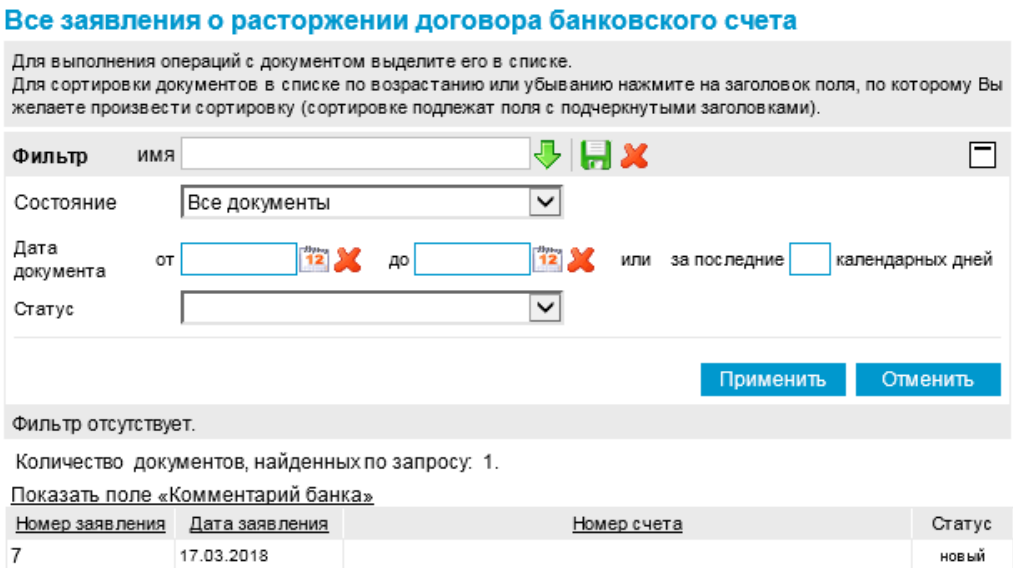

**Рис. 3.36 Страница "Заявления о расторжении договора банковского счета"**

Дальнейшая обработка документа (процедура наложения электронной подписи, отправка в Банк) производится стандартным образом.

Редактирование документа возможно только на статусе "Новый".

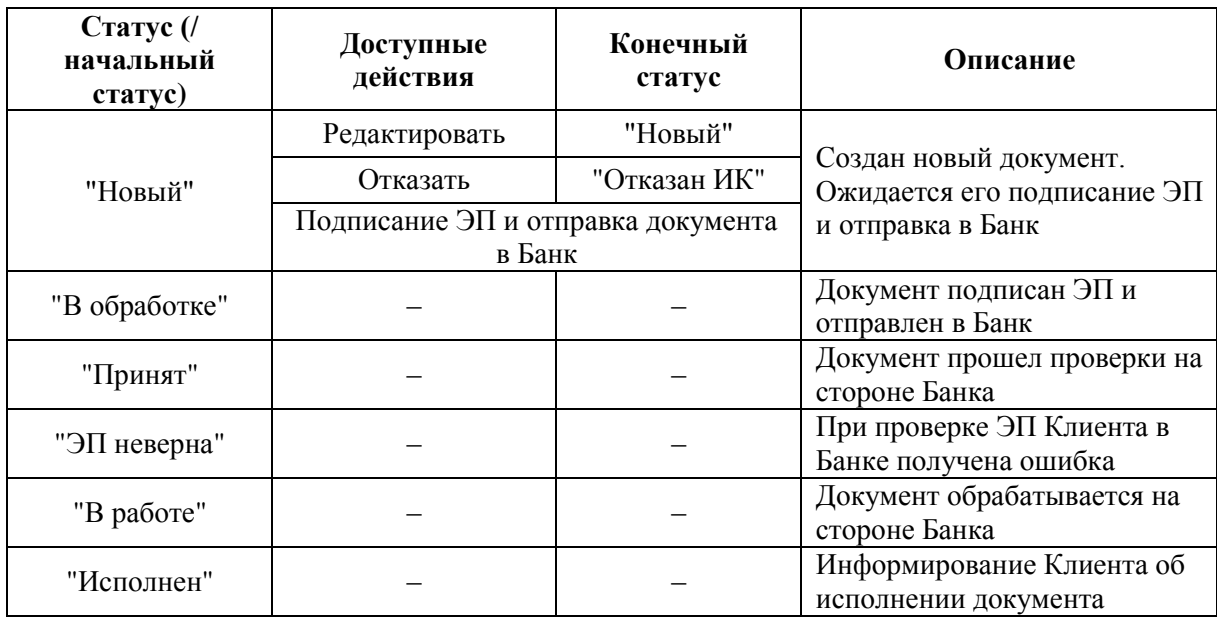

### **3.2.3.9. Заявки на расторжение рамочного договора**

Для просмотра списка документов выполните команду меню **Документы** → **Единый сервисный договор** → **Заявки на расторжение рамочного договора**. В рабочей области откроется страница **Уведомления о расторжении рамочного договора**:

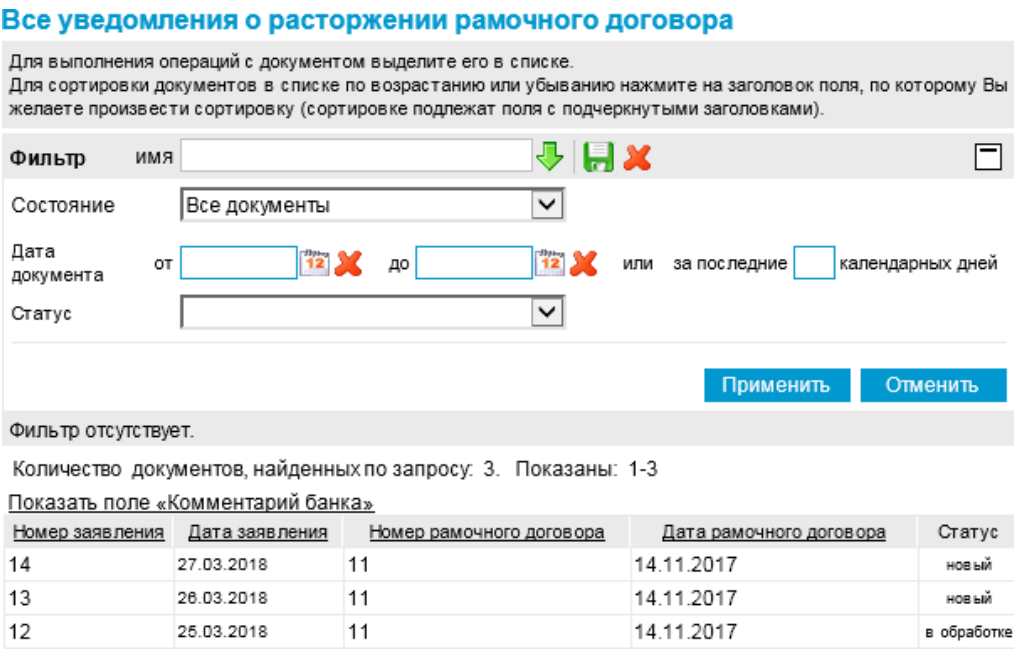

**Рис. 3.37 Страница "Уведомления о расторжении рамочного договора"**

Для создания нового уведомления о расторжении выполните следующие действия:

- 1. Выполните команду меню **Документы** → **Единый сервисный договор** → **Заявки на расторжение рамочного договора**. В рабочей области откроется страница **Уведомления о расторжении рамочного договора**.
- 2. Нажмите на кнопку на панели инструментов. Откроется окно "Новое уведомление о расторжении рамочного договора":

#### Новое уведомление о расторжении рамочного договора

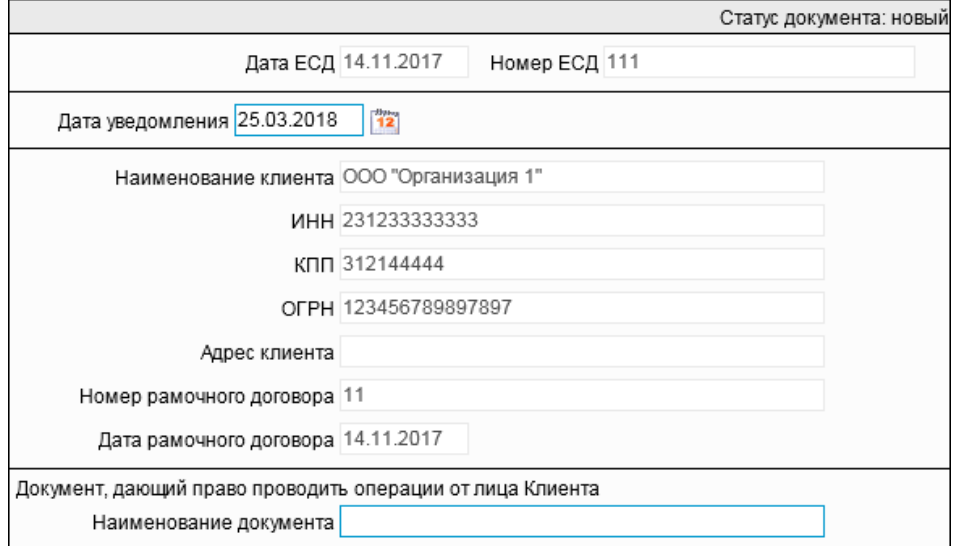

**Рис. 3.38 Окно "Новое уведомление о расторжении рамочного договора"**

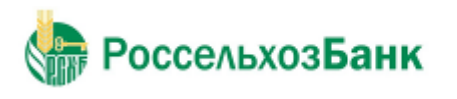

#### Руководство пользователя

- 3. В поле **Дата уведомления** (при необходимости) измените дату. По умолчанию в поле проставлена текущая дата. Значение может быть изменено вручную или же выбрано из календаря, вызываемого по нажатию на кнопку  $\frac{m}{12}$ , расположенную справа от поля.
- 4. Введите значение в поле **Наименование документа** (**Документ, дающий право проводить операции от лица Клиента**).
- 5. Нажмите на кнопку на панели инструментов.

Дальнейшая обработка документа (процедура наложения электронной подписи, отправка в Банк) производится стандартным образом.

Редактирование документа возможно только на статусе "Новый".

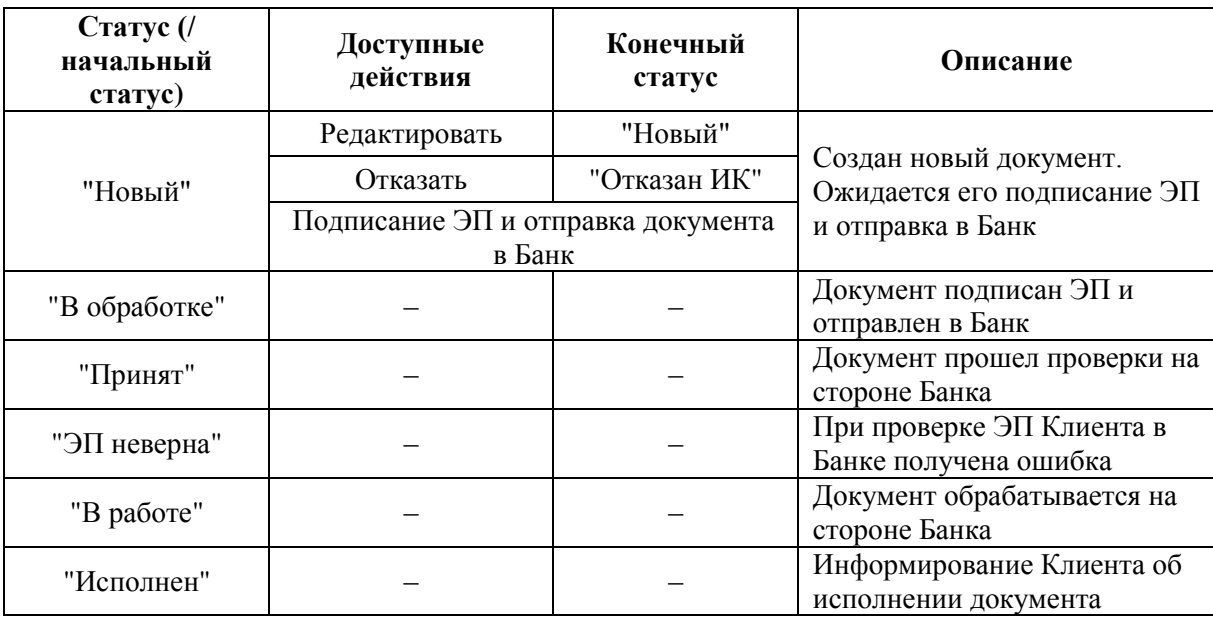

#### **3.2.3.10. Заявки на отключение периодического перевода**

ЭД «Заявление об отзыве распоряжения на периодический перевод денежных средств» создается при выполнении действия *Создать заявление на отмену* над ЭД «Распоряжение на периодический

перевод денежных средств», находящимся на статусе "Действует", при нажатии на кнопку **на** на панели инструментов.

Для просмотра списка документов выполните команду меню **Документы** → **Единый сервисный договор** → **Заявки на отключение периодического перевода**. В рабочей области откроется страница **Заявления об отзыве распоряжения на периодический перевод денежных средств**:

<span id="page-61-0"></span>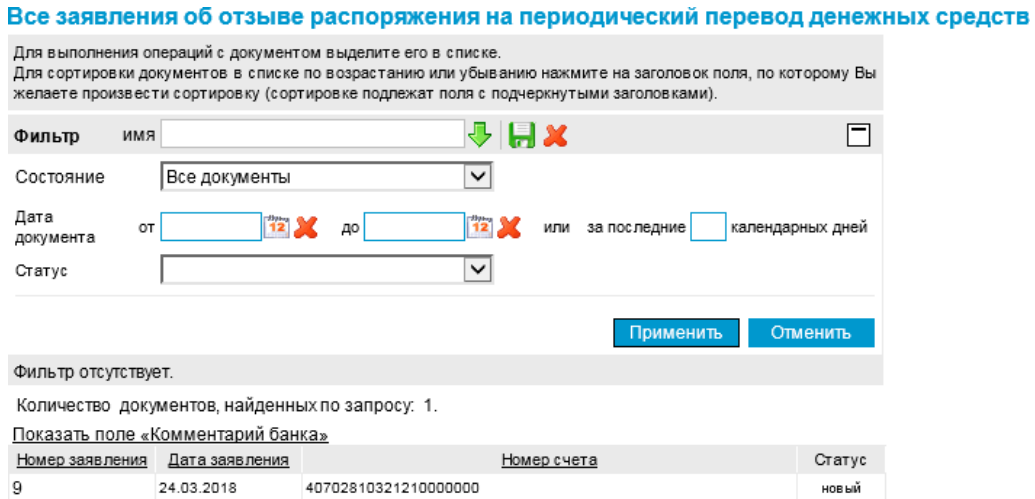

**Рис. 3.39 Страница "Заявления об отзыве распоряжения на периодический перевод денежных средств"**

Дальнейшая обработка документа (процедура наложения электронной подписи, отправка в Банк) производится стандартным образом.

Редактирование документа возможно только на статусе "Новый".

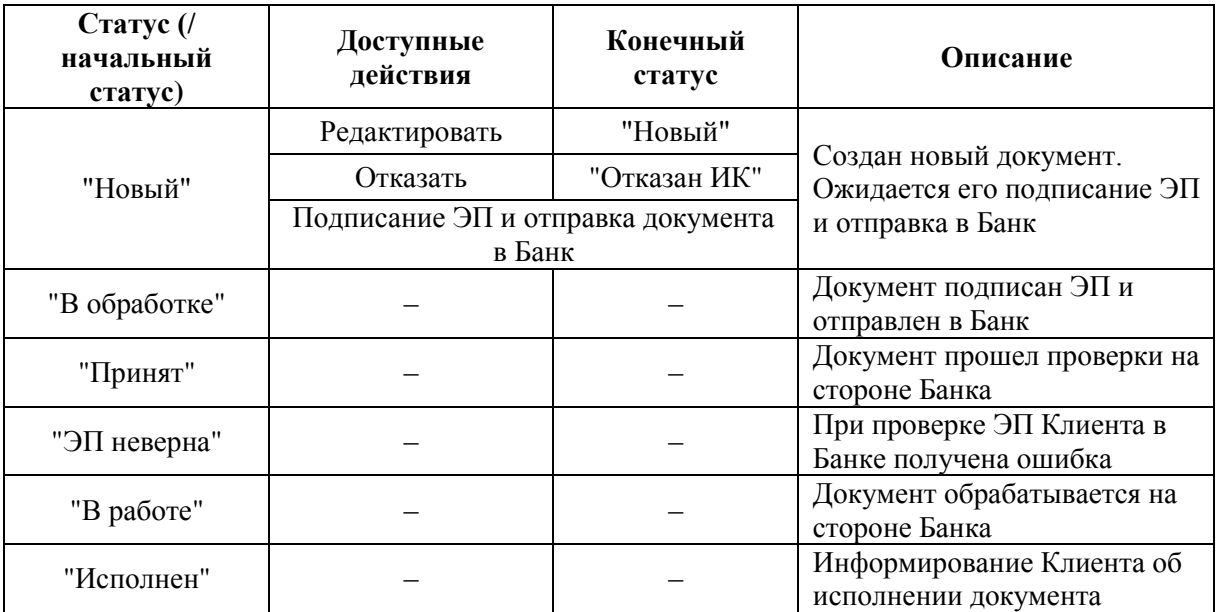

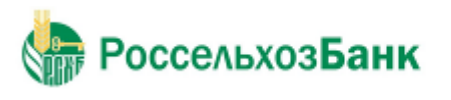

## **3.2.3.11. Заявки на отключение БЭСП**

<span id="page-62-0"></span>ЭД «Заявление на отключение БЭСП» создается при выполнении действия *Создать заявление на отмену* над ЭД «Заявление на подключение услуги БЭСП», находящимся на статусе "Действует",

при нажатии на кнопку на панели инструментов.

Для просмотра списка документов выполните команду меню **Документы** → **Единый сервисный договор** → **Заявления на отключение БЭСП**. В рабочей области откроется страница **Заявления на отключение БЭСП**:

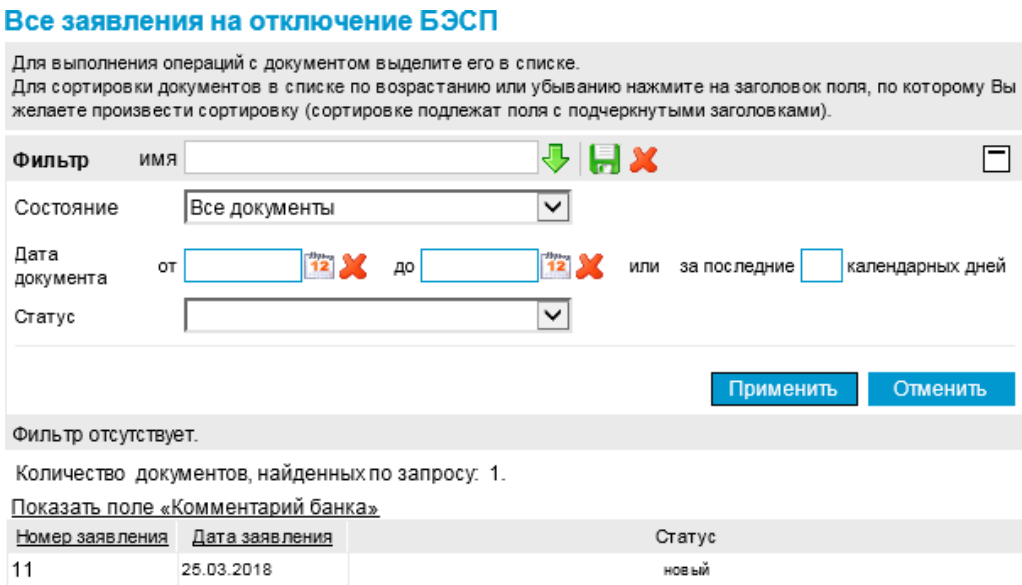

**Рис. 3.40 Страница "Заявления на отключение БЭСП"**

Дальнейшая обработка документа (процедура наложения электронной подписи, отправка в Банк) производится стандартным образом.

Редактирование документа возможно только на статусе "Новый".

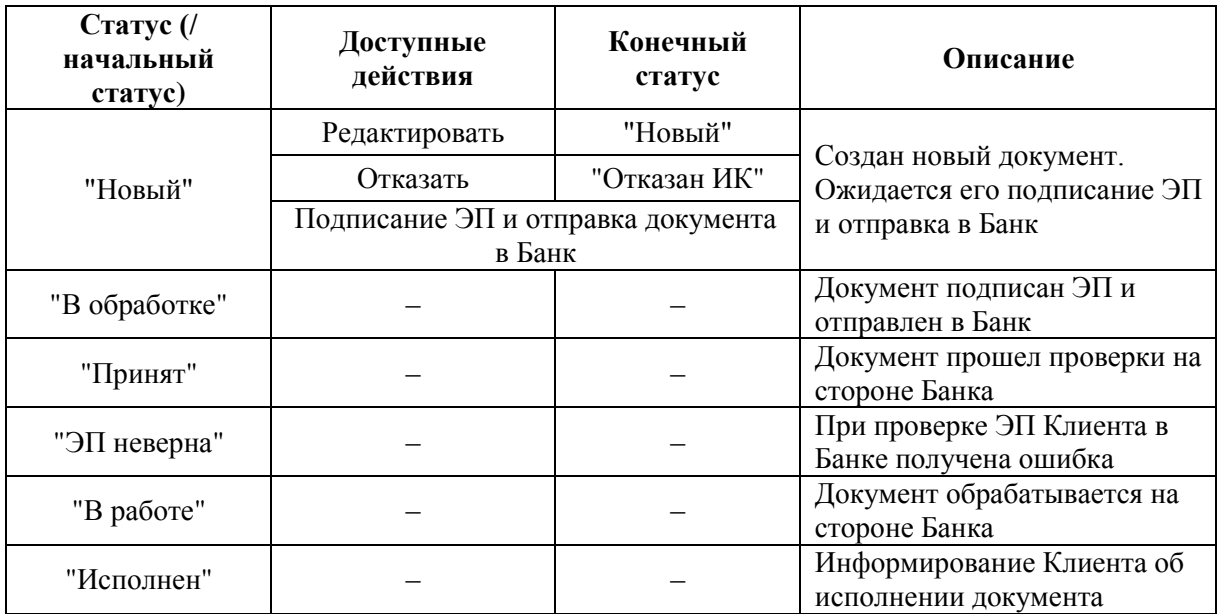

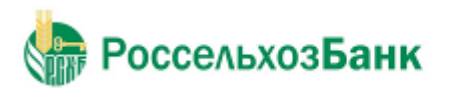

#### **3.2.3.12. Заявки на отмену предварительного акцепта**

ЭД «Заявление об отмене предварительного акцепта» создается при выполнении действия *Создать заявку на отключение* над ЭД «Заявление о заранее данном акцепте», находящимся на статусе

"Действует", при нажатии на кнопку на панели инструментов.

Для просмотра списка документов выполните команду меню **Документы** → **Единый сервисный договор** → **Заявки на отмену предварительного акцепта**. В рабочей области откроется страница **Заявления об отмене предварительного акцепта**:

#### <span id="page-63-0"></span>Все заявления об отмене предварительного акцепта

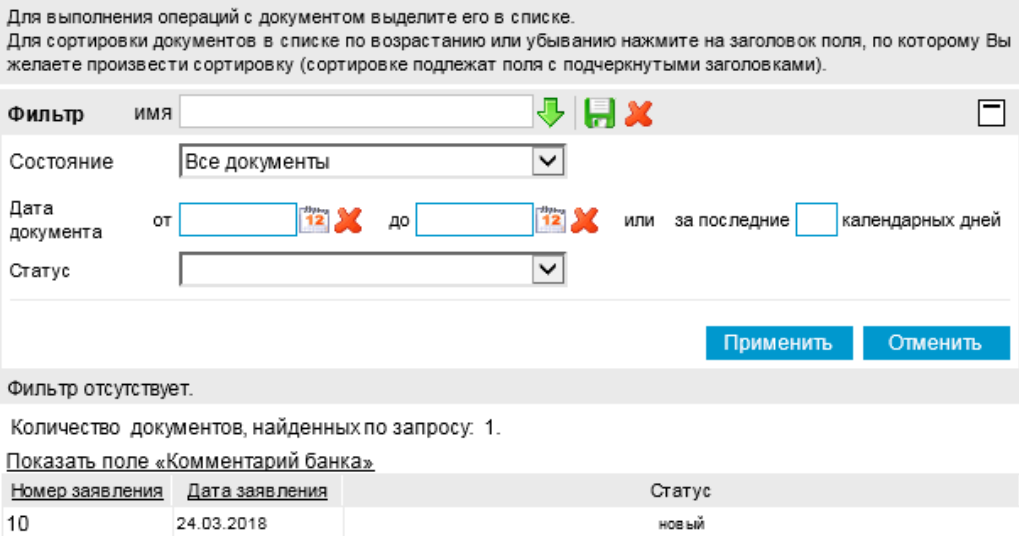

**Рис. 3.41 Страница "Заявления об отмене предварительного акцепта"**

Дальнейшая обработка документа (процедура наложения электронной подписи, отправка в Банк) производится стандартным образом.

Редактирование документа возможно только на статусе "Новый".

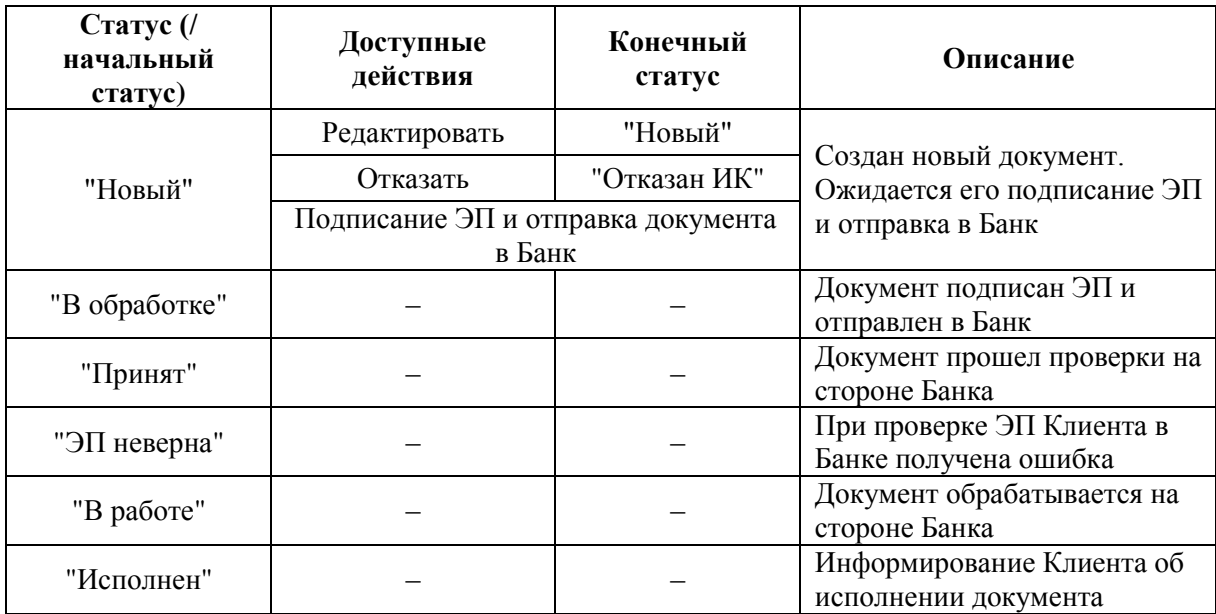

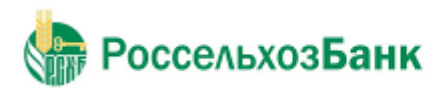

### **3.2.3.13. Досрочное расторжение депозита**

Для просмотра списка документов выполните команду меню **Документы** → **Единый сервисный договор** → **Досрочное расторжение депозита**. В рабочей области откроется страница **Произвольные документы**:

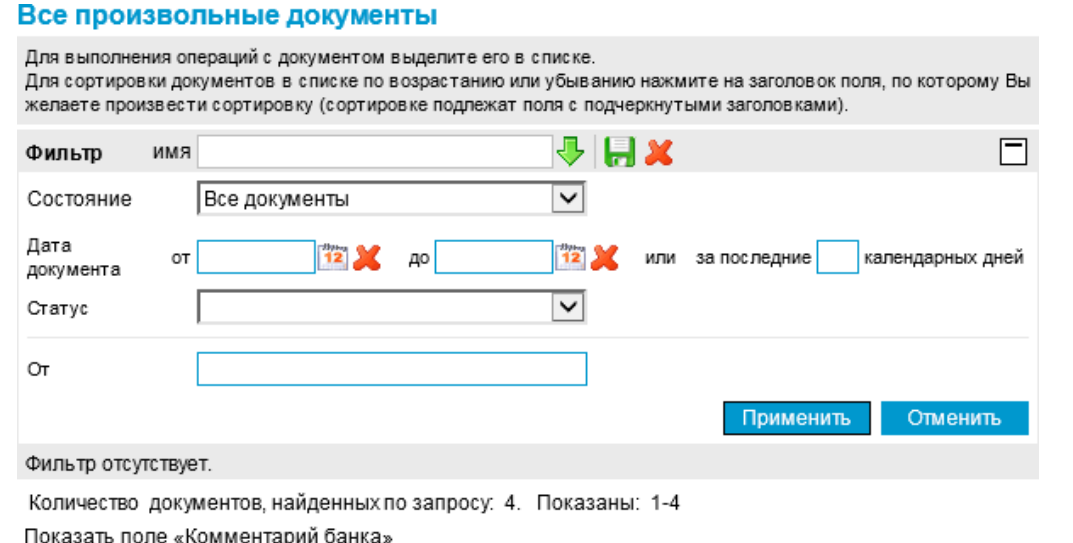

| Дата       | No | Тип документа                        | Тема                 | Вложение       | Статус      |
|------------|----|--------------------------------------|----------------------|----------------|-------------|
| 25.03.2018 |    | Досрочное<br>расторжение<br>депозита | Расторжение депозита | Документ 1.pdf | новый       |
| 25.03.2018 | з  | Досрочное<br>расторжение<br>депозита | Расторжение депозита |                | отказан ИК  |
| 25.03.2018 | 2  | Досрочное<br>расторжение<br>депозита | Расторжение депозита |                | в обработке |
| 25.03.2018 |    | Досрочное<br>расторжение<br>депозита | Расторжение депозита |                | в обработке |

**Рис. 3.42 Страница "Произвольные документы" (Досрочное расторжение депозита)**

Для создания нового документа о расторжении выполните следующие действия:

- 1. Выполните команду меню **Документы** → **Единый сервисный договор** → **Досрочное расторжение депозита**. В рабочей области откроется страница **Произвольные документы**.
- 2. Нажмите на кнопку на панели инструментов. Откроется окно "Новый произвольный документ":

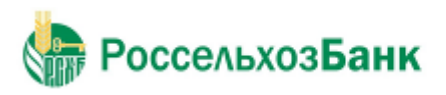

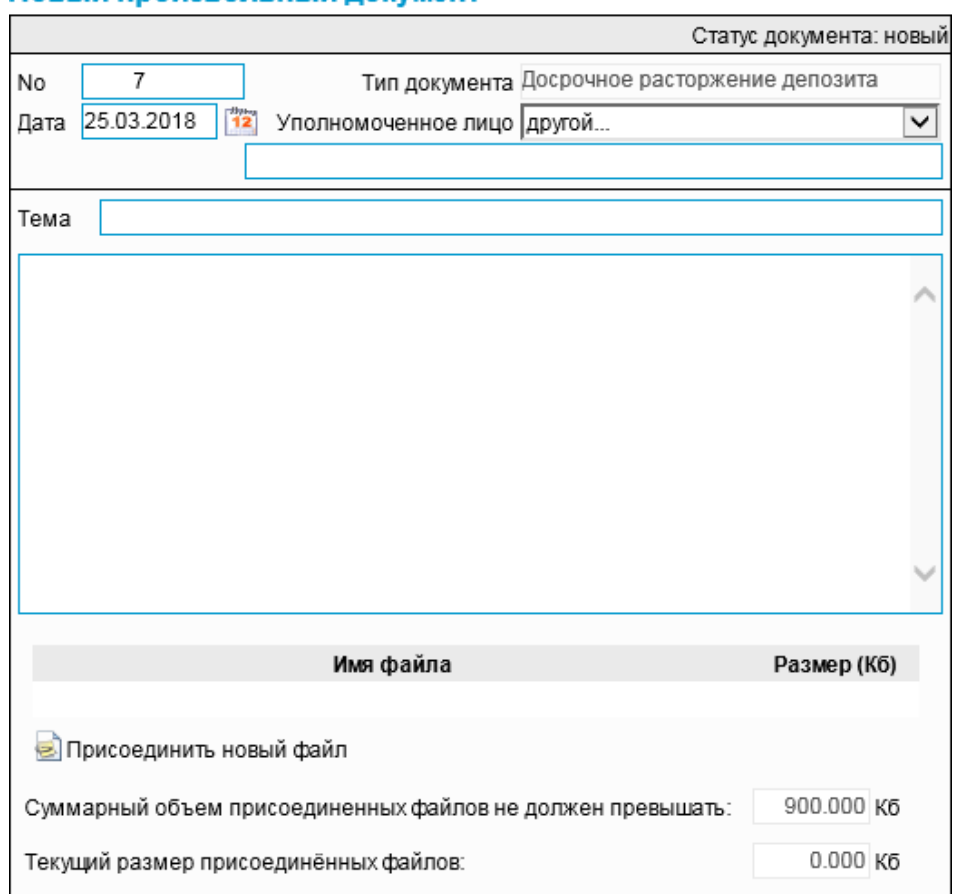

# Руководство пользователя

**Рис. 3.43 Окно "Новый произвольный документ". Тип документа: «Досрочное расторжение депозита»**

- 3. В поле **No** (при необходимости) отредактируйте номер запроса. По умолчанию номер документа задается в соответствии с автонумерацией.
- 4. В поле **Дата уведомления** задайте дату создания документа. По умолчанию в поле проставлена текущая дата. Значение может быть изменено вручную или же выбрано из календаря, вызываемого по нажатию на кнопку **12**, расположенную справа от поля.
- 5. Заполните поле **Уполномоченное лицо**.
- 6. Заполните поле **Тема**.

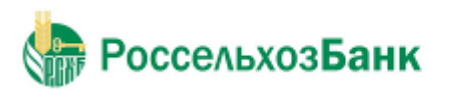

## 7. Введите текст сообщения.

## Пример:

## Новый произвольный документ

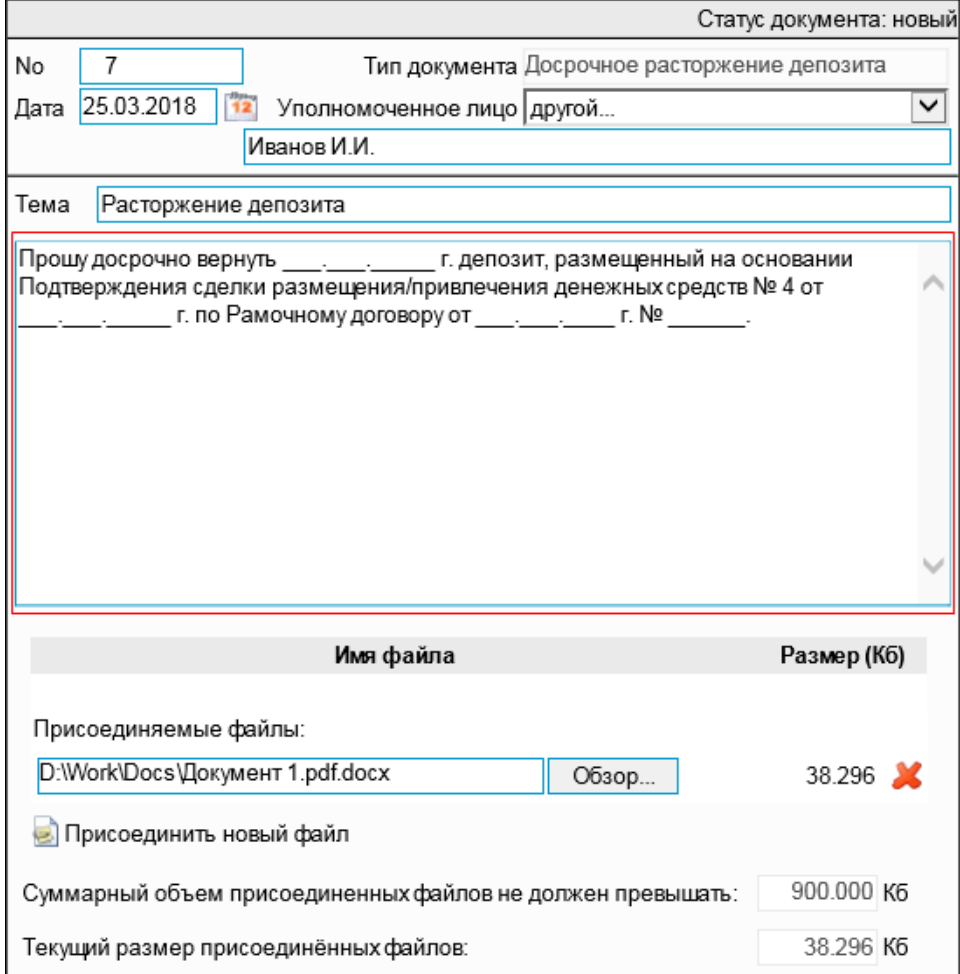

8. Для прикрепления файла к документу нажмите на кнопку :

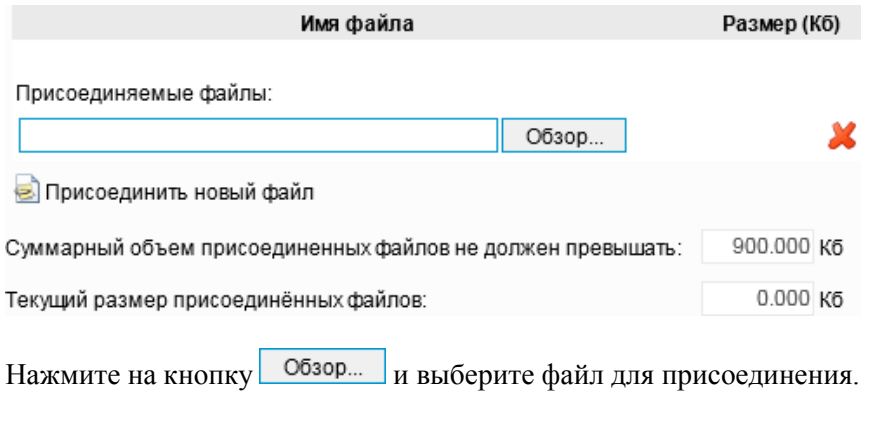

Для удаления присоединенного файла нажмите на кнопку .

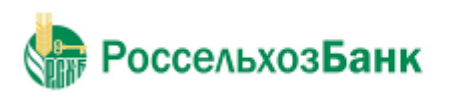

#### Руководство пользователя

9. При необходимости присоединения нескольких файлов к документу повторно нажмите на кнопку **•**, – откроется новая строка прикрепления файла:

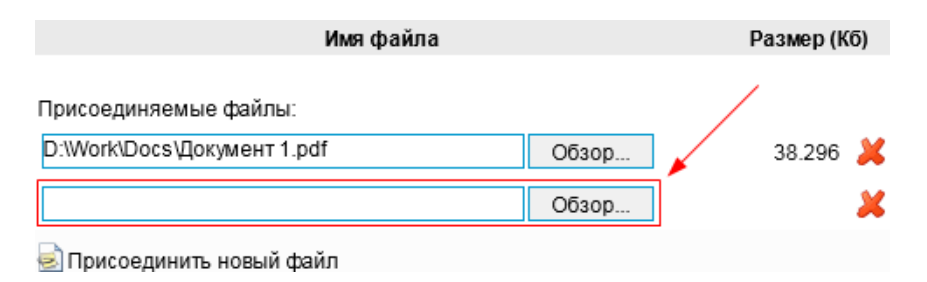

Повторите процедуру необходимое количество раз.

10. Нажмите на кнопку на панели инструментов.

Дальнейшая обработка документа (процедура наложения электронной подписи, отправка в Банк) производится стандартным образом.

Редактирование документа возможно только на статусе "Новый".

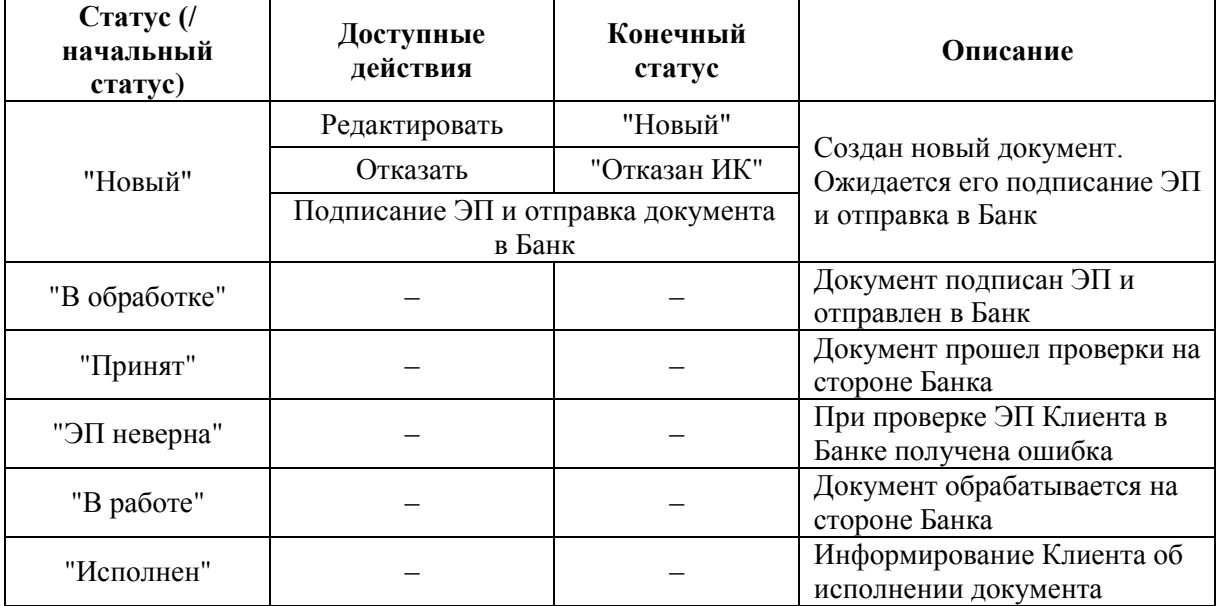

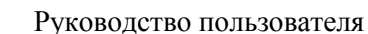

## **3.2.3.14. Расторжение начисления и выплаты процентов на сумму неснижаемого остатка**

Для просмотра списка документов выполните команду меню **Документы** → **Единый сервисный договор** → **Расторжение начисления и выплаты процентов на сумму неснижаемого остатка**. В рабочей области откроется страница **Произвольные документы**:

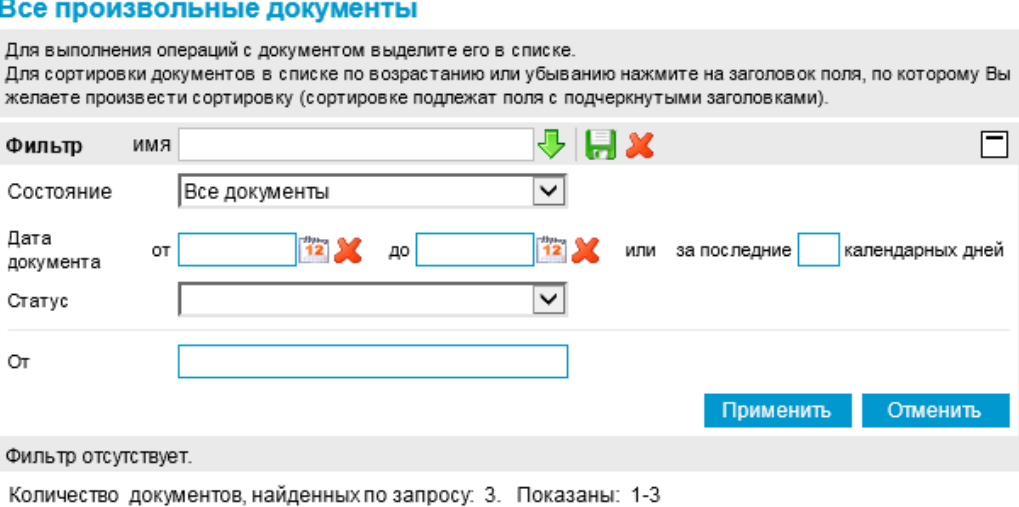

Показать поле «Комментарий банка»

**РоссельхозБанк** 

| <u>Дата</u> | No | Тип документа                                                              | Тема                                                                                | Вложение       | Статус      |
|-------------|----|----------------------------------------------------------------------------|-------------------------------------------------------------------------------------|----------------|-------------|
| 25.03.2018  | 6  | Расторжение<br>начисления и<br>выплаты<br>CVMMV<br>неснижаемого<br>остатка | Расторжение начисления и<br>процентов на выплаты процентов (неснижаемый<br>остаток) | Документ 2.pdf | новый       |
| 25.03.2018  | 5  | Расторжение<br>начисления и<br>выплаты<br>сумму<br>неснижаемого<br>остатка | Расторжение начисления и<br>процентов на выплаты процентов (неснижаемый<br>остаток) |                | в обработке |
| 25.03.2018  | 4  | Расторжение<br>начисления и<br>выплаты<br>CVMMV<br>неснижаемого<br>остатка | Расторжение начисления и<br>процентов на выплаты процентов (неснижаемый<br>остаток) |                | в обработке |

**Рис. 3.47 Страница "Произвольные документы" (Расторжение начисления и выплаты процентов на сумму неснижаемого остатка)**

Для создания нового документа о расторжении выполните следующие действия:

1. Выполните команду меню **Документы** → **Единый сервисный договор** → **Расторжение начисления и выплаты процентов на сумму неснижаемого остатка**. В рабочей области откроется страница **Произвольные документы**.

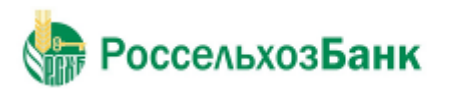

Руководство пользователя

2. Нажмите на кнопку на панели инструментов. Откроется окно "Новый произвольный документ":

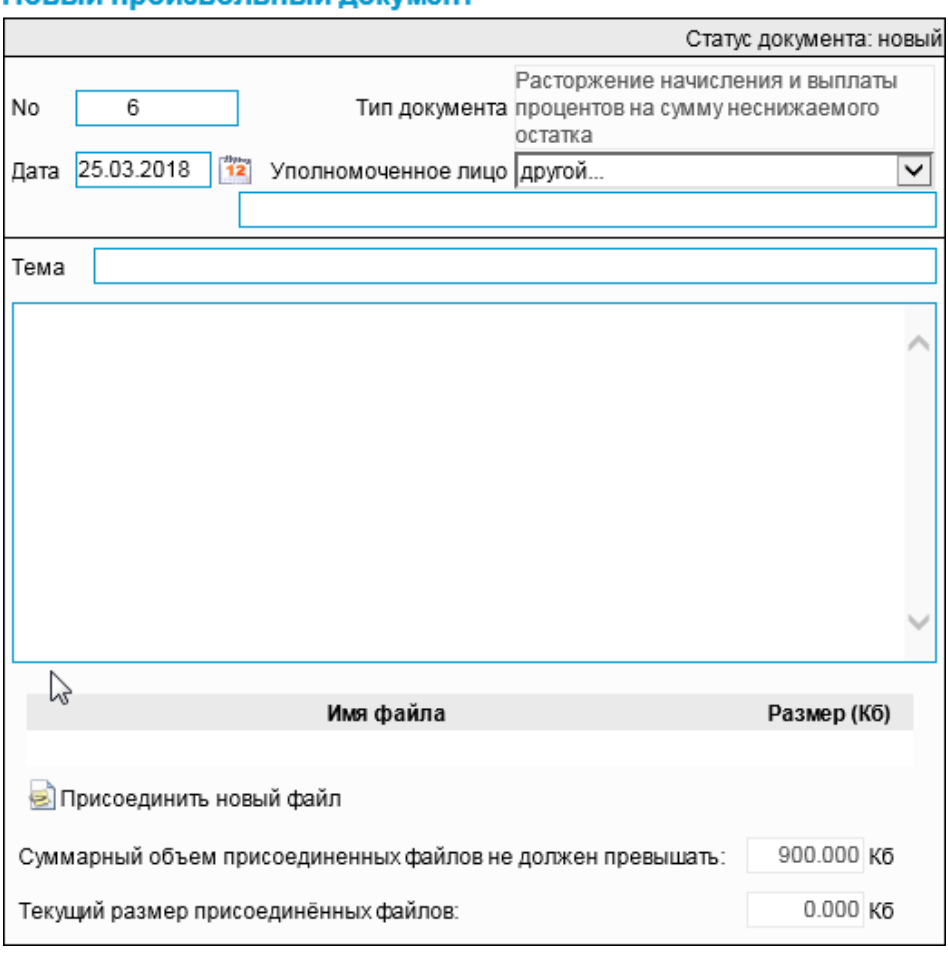

## Новый произвольный локумент

**Рис. 3.48 Окно "Новый произвольный документ". Тип документа: «Расторжение начисления и выплаты процентов на сумму неснижаемого остатка»**

- 3. В поле **No** (при необходимости) отредактируйте номер запроса. По умолчанию номер документа задается в соответствии с автонумерацией.
- 4. В поле **Дата уведомления** задайте дату создания документа. По умолчанию в поле проставлена текущая дата. Значение может быть изменено вручную или же выбрано из календаря, вызываемого по нажатию на кнопку  $\frac{12}{12}$ , расположенную справа от поля.
- 5. Заполните поле **Уполномоченное лицо**.
- 6. Заполните поле **Тема**.

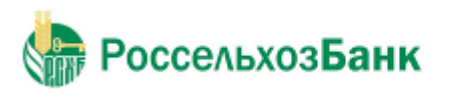

## 7. Введите текст сообщения.

## Пример:

#### Новый произвольный документ

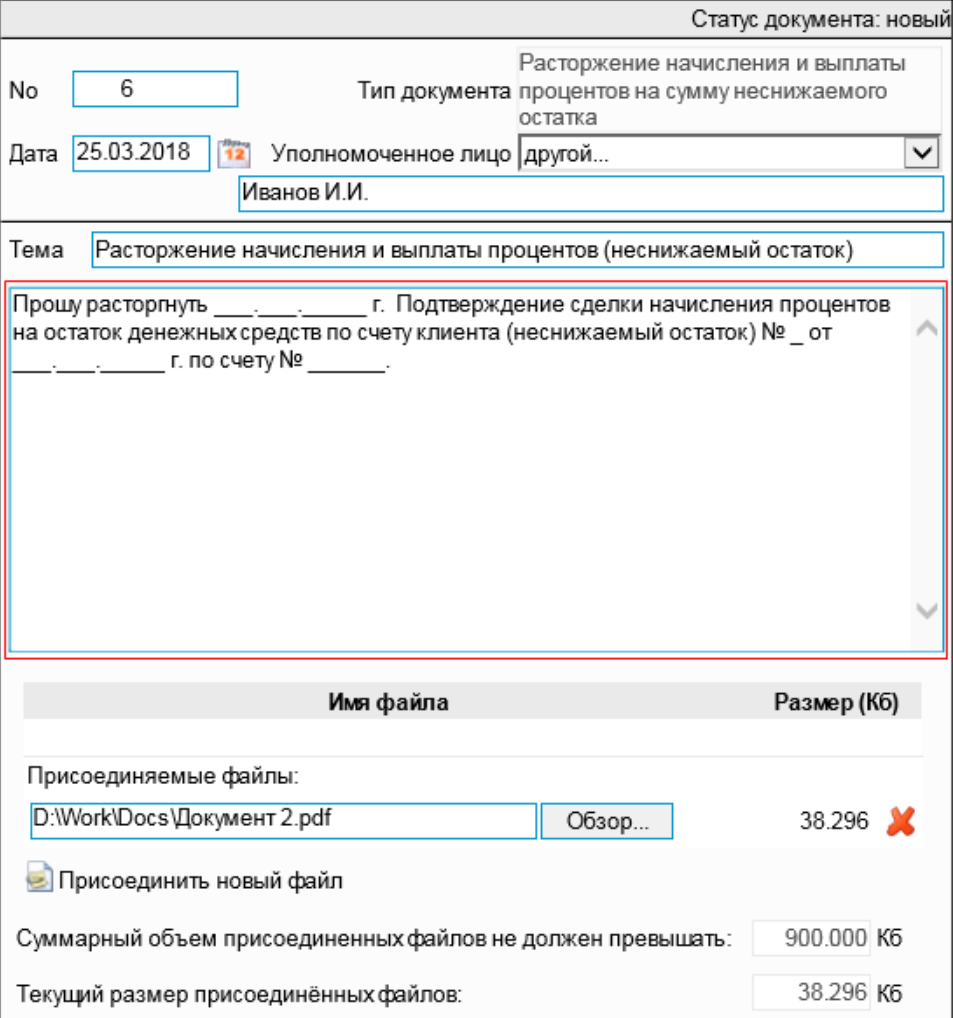

Прим. В тексте обязательно указывается либо номер расчетного счета, либо номер и дата Договора РКО.

8. Для прикрепления файла к документу нажмите на кнопку <sup>•</sup>:

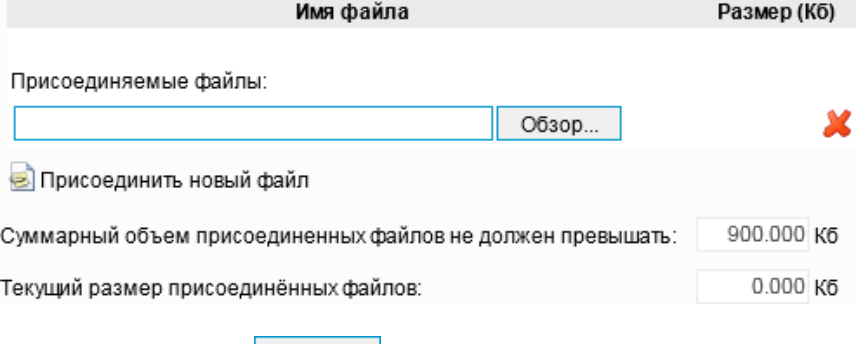

Нажмите на кнопку Обзор... и выберите файл для присоединения.

Для удаления присоединенного файла нажмите на кнопку .

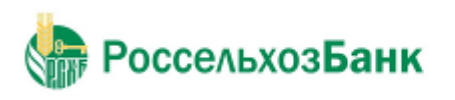

#### Руководство пользователя

9. При необходимости присоединения нескольких файлов к документу повторно нажмите на кнопку **•**, – откроется новая строка прикрепления файла:

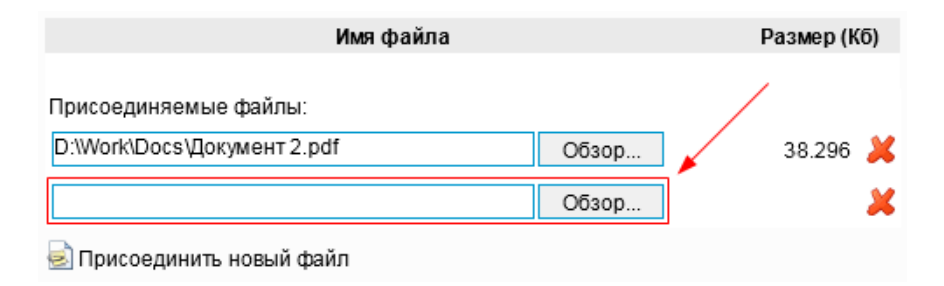

Повторите процедуру необходимое количество раз.

10. Нажмите на кнопку **на панели инструментов.** 

Дальнейшая обработка документа (процедура наложения электронной подписи, отправка в Банк) производится стандартным образом.

Редактирование документа возможно только на статусе "Новый".

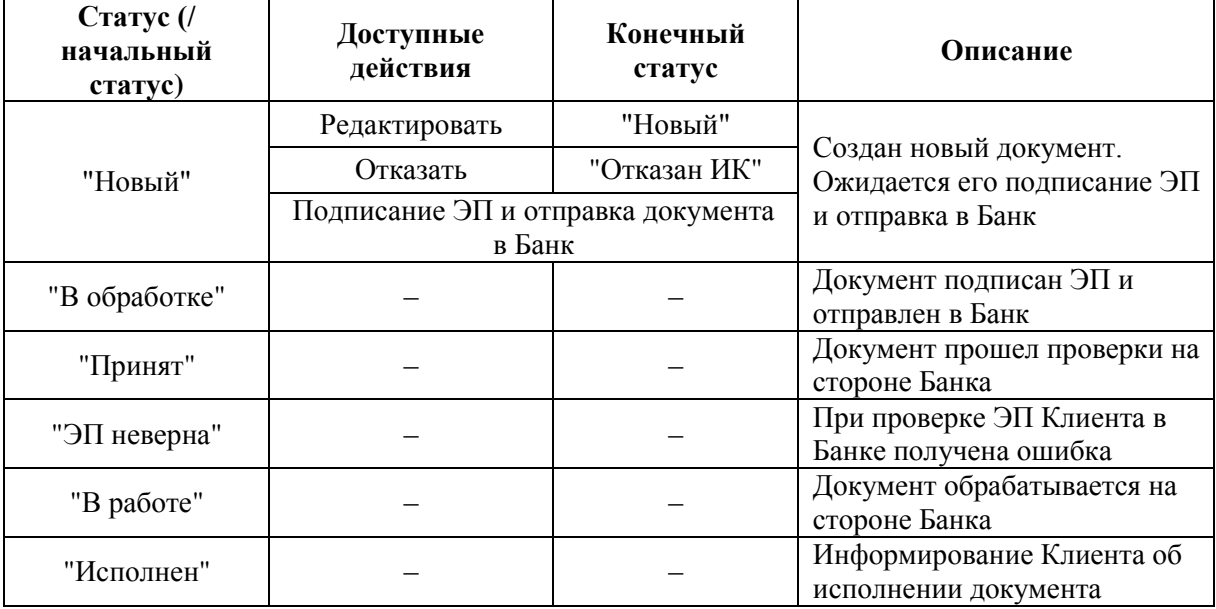
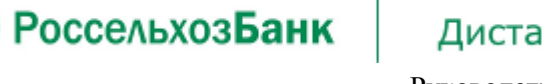

### **3.2.3.15. Расторжение начисления и выплаты процентов на сумму фактического остатка**

Для просмотра списка документов выполните команду меню **Документы** → **Единый сервисный договор** → **Расторжение начисления и выплаты процентов на сумму фактического остатка**. В рабочей области откроется страница **Произвольные документы**:

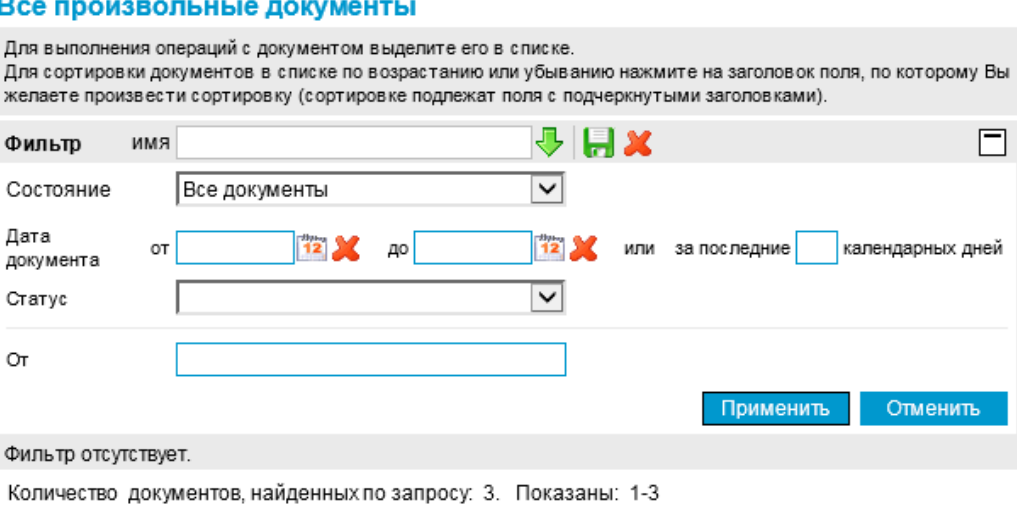

Показать поле «Комментарий банка»

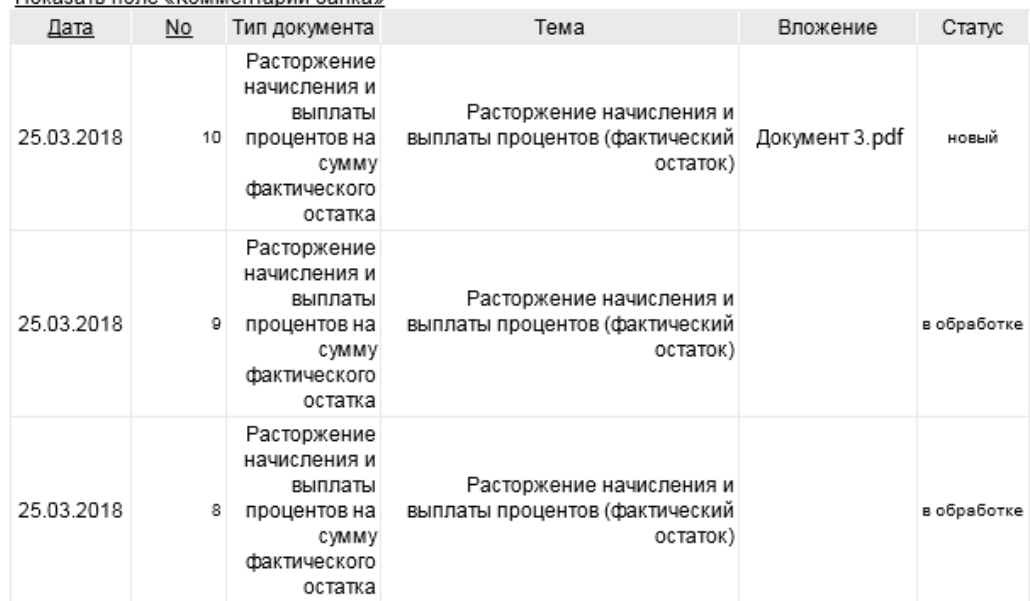

**Рис. 3.52 Страница "Произвольные документы" (Расторжение начисления и выплаты процентов на сумму фактического остатка)**

Для создания нового документа о расторжении выполните следующие действия:

1. Выполните команду меню **Документы** → **Единый сервисный договор** → **Расторжение начисления и выплаты процентов на сумму фактического остатка**. В рабочей области откроется страница **Произвольные документы**.

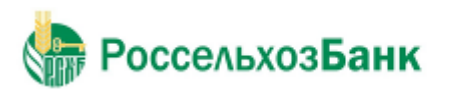

Руководство пользователя

2. Нажмите на кнопку на панели инструментов. Откроется окно "Новый произвольный документ":

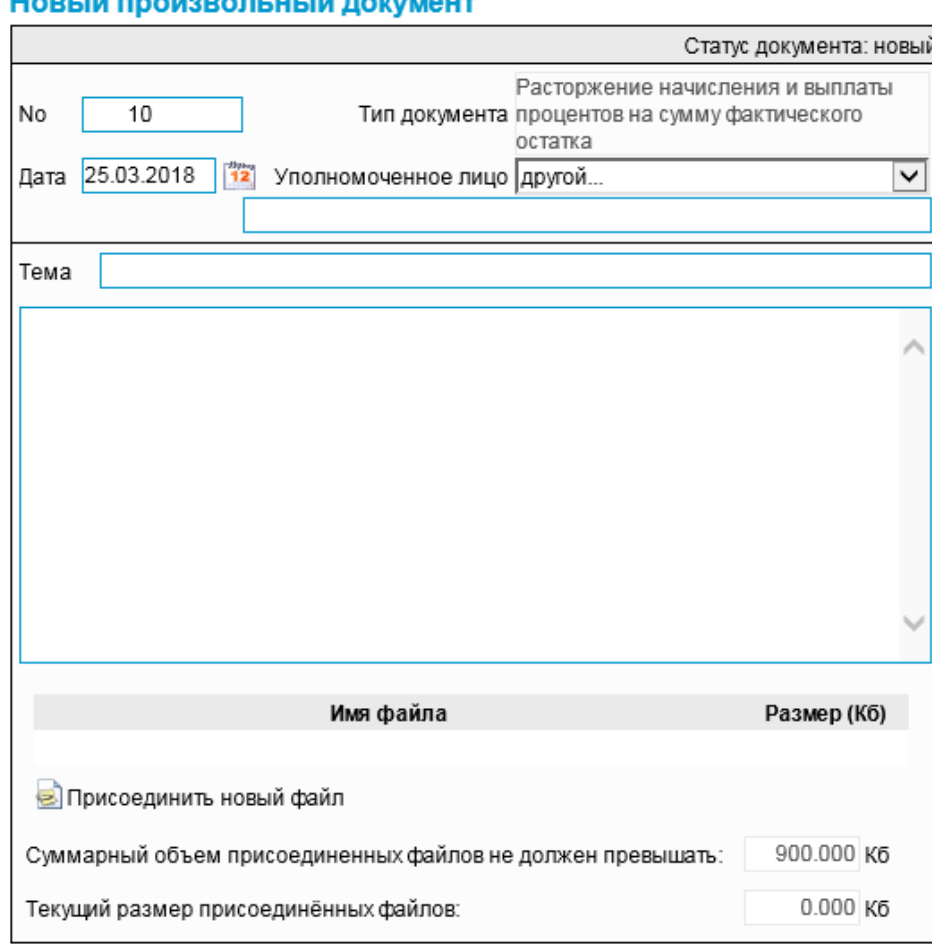

#### Hoppiù provenor

**Рис. 3.53 Окно "Новый произвольный документ". Тип документа: «Расторжение начисления и выплаты процентов на сумму фактического остатка»**

- 3. В поле **No** (при необходимости) отредактируйте номер запроса. По умолчанию номер документа задается в соответствии с автонумерацией.
- 4. В поле **Дата уведомления** задайте дату создания документа. По умолчанию в поле проставлена текущая дата. Значение может быть изменено вручную или же выбрано из календаря, вызываемого по нажатию на кнопку  $\frac{m}{12}$ , расположенную справа от поля.
- 5. Заполните поле **Уполномоченное лицо**.
- 6. Заполните поле **Тема**.

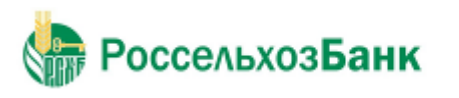

7. Введите текст сообщения.

### Пример:

### Новый произвольный документ

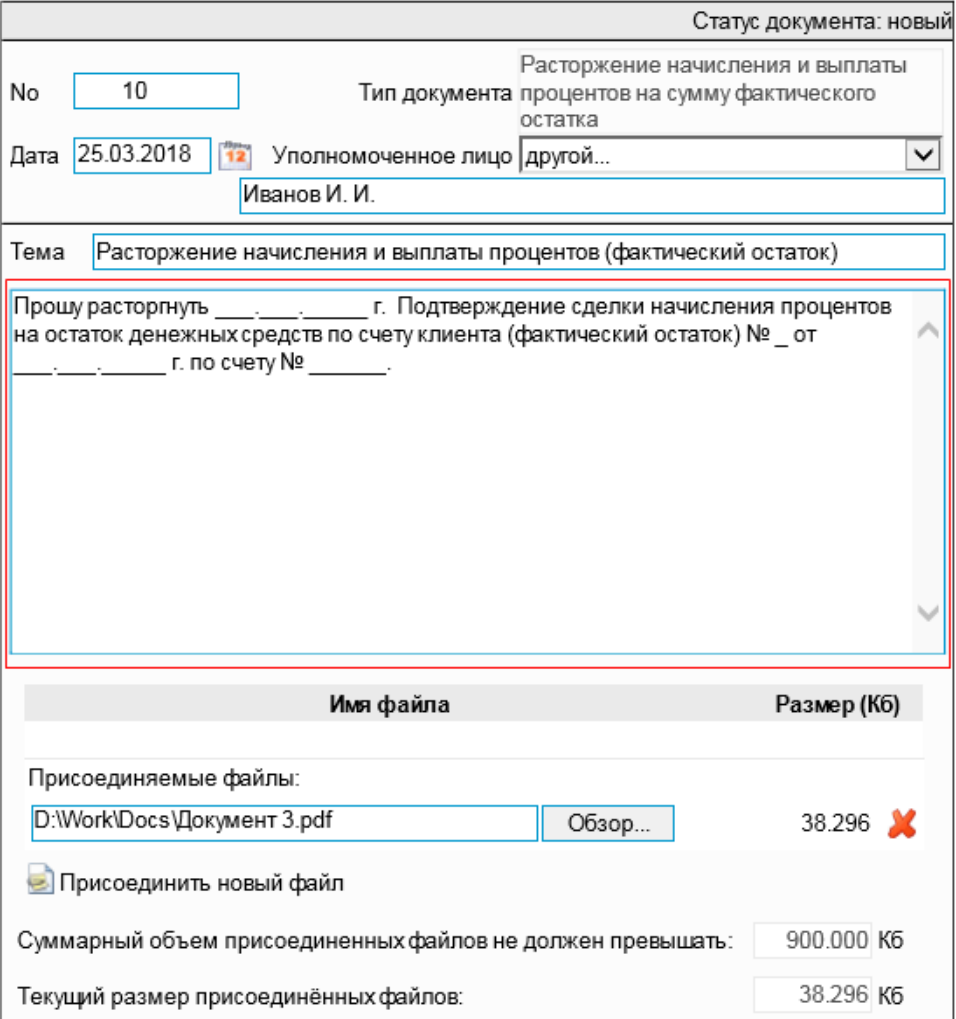

Прим. В тексте обязательно указывается либо номер расчетного счета, либо номер и дата Договора РКО.

8. Для прикрепления файла к документу нажмите на кнопку

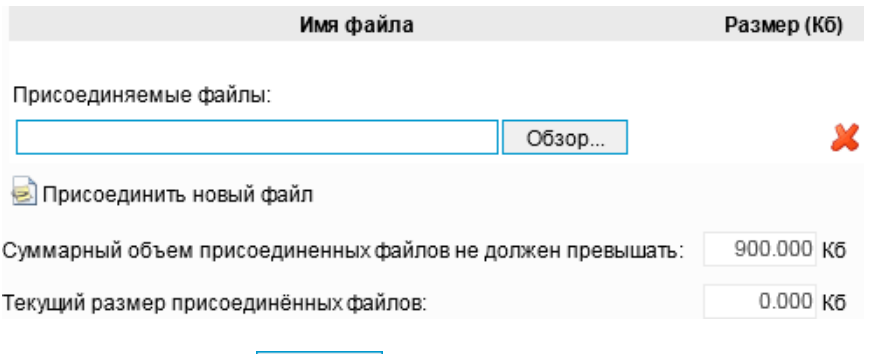

Нажмите на кнопку Обзор... и выберите файл для присоединения.

Для удаления присоединенного файла нажмите на кнопку .

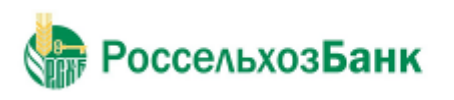

#### Руководство пользователя

9. При необходимости присоединения нескольких файлов к документу повторно нажмите на кнопку **В**, – отобразится новая строка прикрепления файла:

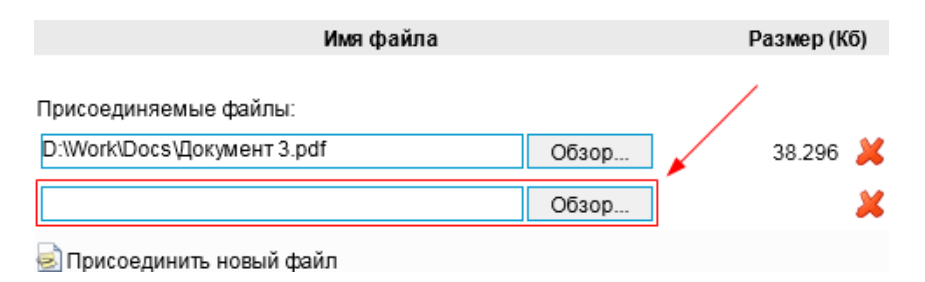

Повторите процедуру необходимое количество раз.

10. Нажмите на кнопку на панели инструментов.

Дальнейшая обработка документа (процедура наложения электронной подписи, отправка в Банк) производится стандартным образом.

Редактирование документа возможно только на статусе "Новый".

Информация о статусах документа и действиях на данных статусах представлена в таблице:

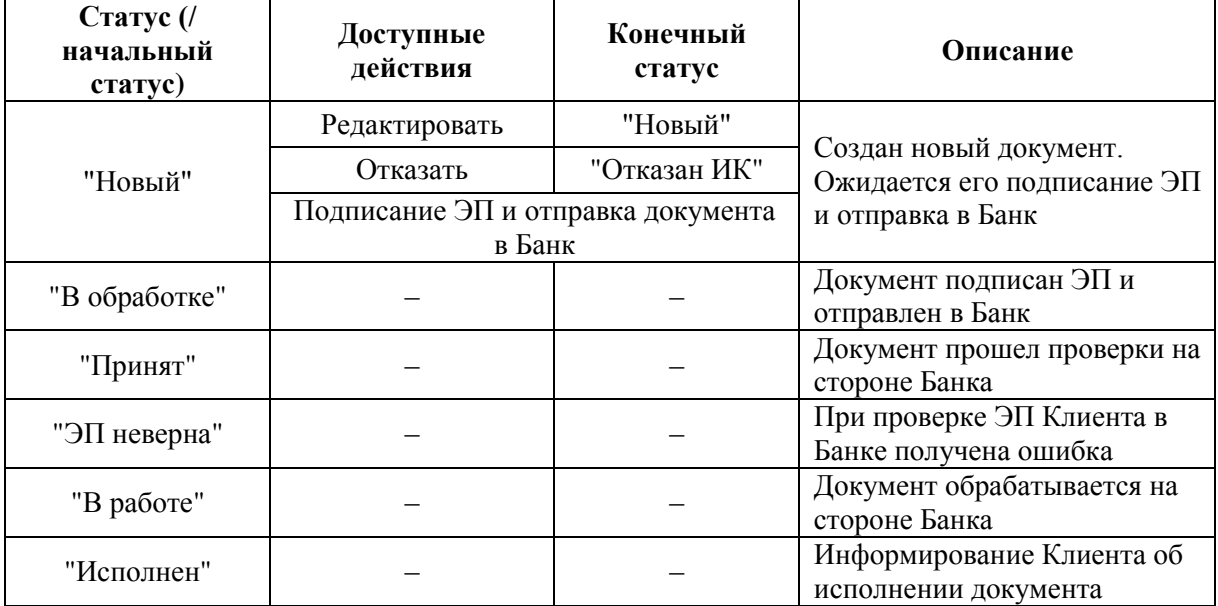

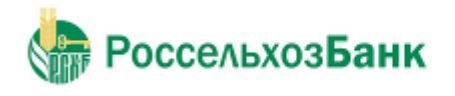

### **3.2.4. Размещение денежных средств**

В системе существует возможность размещать депозиты и оформлять сделки по начислению процентов на неснижаемый / фактический ежедневный остаток по счету.

Депозиты/начисление процентов на остаток денежных средств на счете с использованием Системы «Интернет-Клиент» оформляются только при наличии доступного остатка на расчетном счете Клиента и отсутствия приостановлений по счетам Клиента.

Услуга по оформлению депозита / начисления процентов на остаток доступна:

- Для депозитов при условии заключения с Банком Договора об общих условиях размещения депозитов (ДОУ) / Единого сервисного договора (ЕСД).
- Для оформления сделки о начислении процентов на остаток (неснижаемый/фактический ежедневный) – при условии заключения с Банком Единого сервисного договора.

#### **3.2.4.1. Сделки по депозитам**

Для создания документа выполните следующие действия:

1. При отсутствии действующего ДОУ размещение средств доступно только в депозит «Стабильный». Для этого выполните команду меню **Документы** → **Сделки по депозитам**. При наличии действующего ЕСД размещение средств доступно в депозиты «Стабильный», «Динамичный», «Оперативный» и «Удобный». Для создания Подтверждения сделки в рамках ЕСД выполните команду меню Документы → Единый сервисный договор→**Разместить средства в депозит**.

В рабочей области откроется страница **Все подтверждения сделки размещения/привлечения денежных средств.**

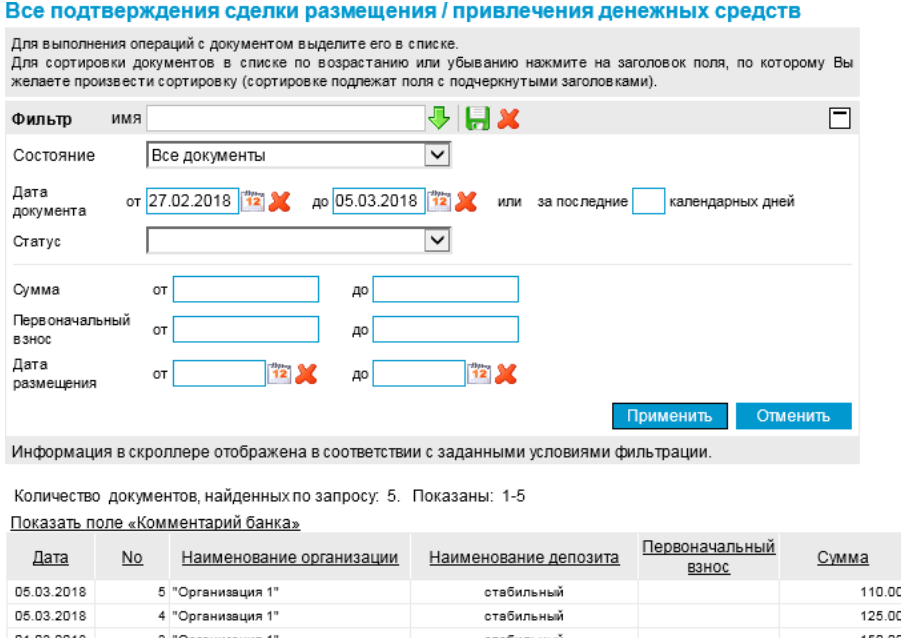

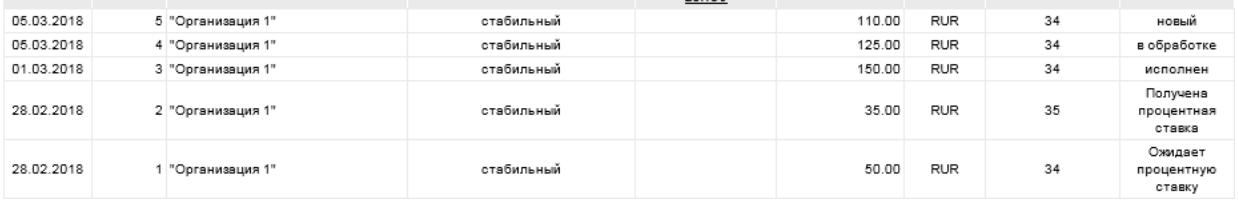

Статус

Валюта Срок депозита

**Рис. 3.57 Страница "Все подтверждения сделки размещения/привлечения денежных средств"**

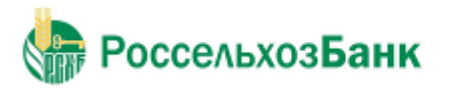

Руководство пользователя

На данной странице представлен список созданных ранее документов, удовлетворяющих условию фильтрации.

 $\frac{1}{2}$ . Нажмите на кнопку  $\Box$  на панели инструментов. Откроется окно "Новое подтверждение сделки размещения/привлечения денежных средств".

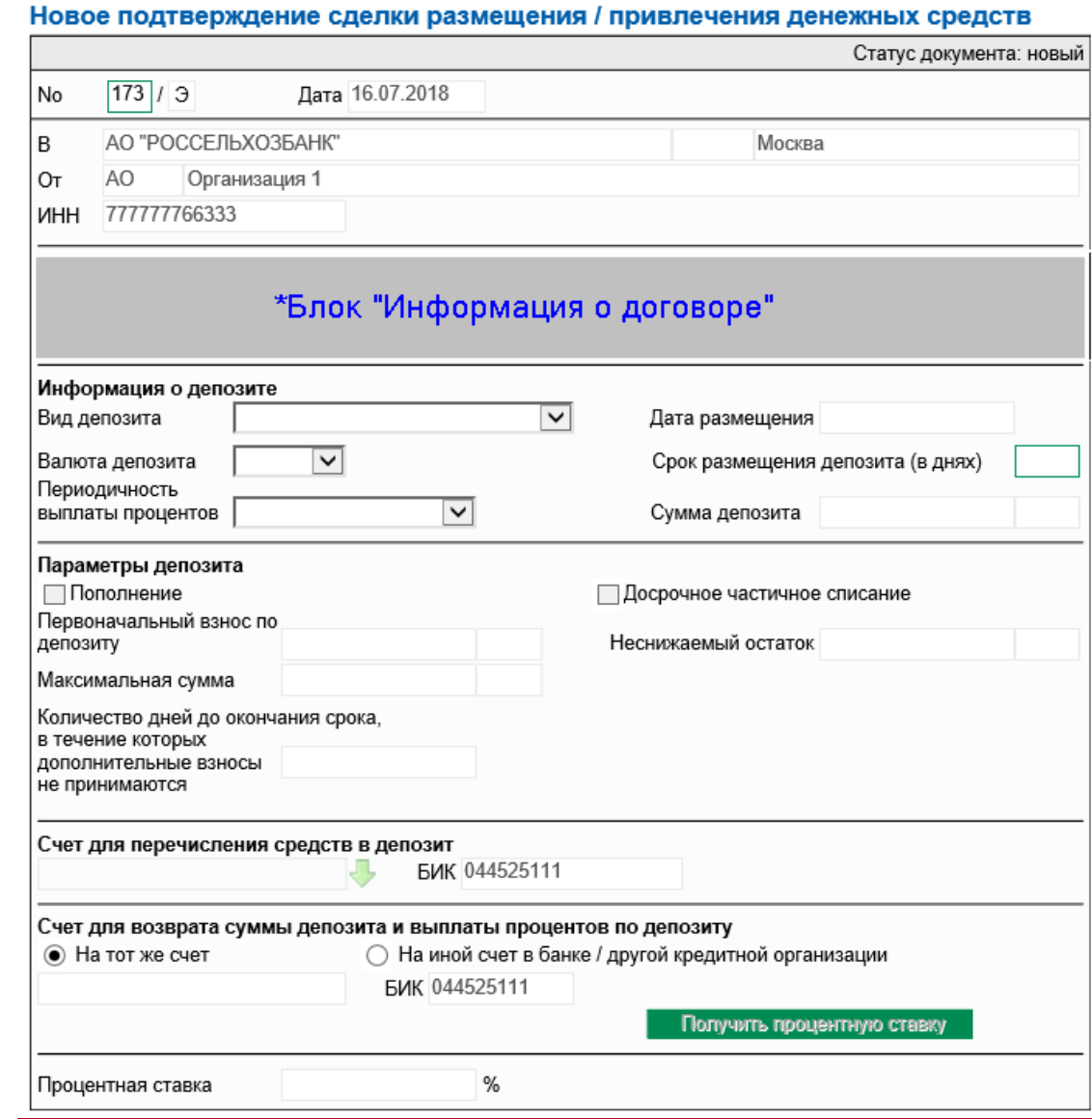

**Рис. 3.58 Окно "Новое подтверждение сделки размещения/привлечения денежных средств"**

\*Отображение полей в блоке зависит от существующего договора (/договоров) (ДОУ, ЕСД)

- 2.3. В поле **No** (при необходимости) отредактируйте номер запроса. По умолчанию номер документа задается в соответствии с автонумерацией. Номер состоит из цифрового номер (не более 3-х цифр) и константы «/Э».
- 3.4. В блоке **Информация о договоре** будет отображаться информация о договоре.

В зависимости от заключенных договоров блок может иметь вид:

Только ДОУ (Договор об общих условиях размещения депозитов)

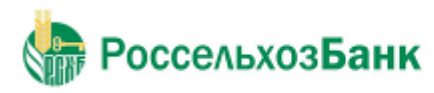

Руководство пользователя

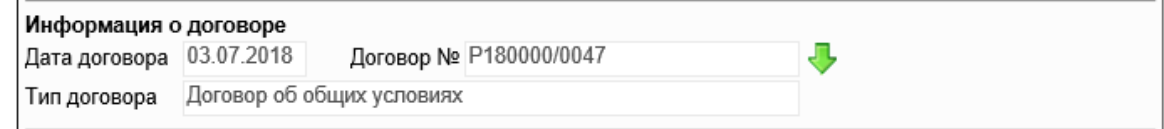

ЕСД (Единый сервисный договор), ДОУ и ЕСД, только ЕСД

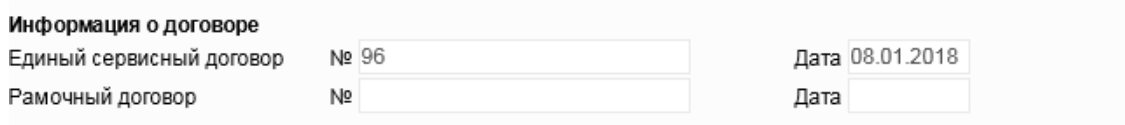

В случае, если в филиале несколько действующих ДОУ, то рядом с номером ДОУ на форме

отображается кнопка для выбора ДОУ, в рамках которого следует размещать депозит. При нажатии на кнопку отображается форма:

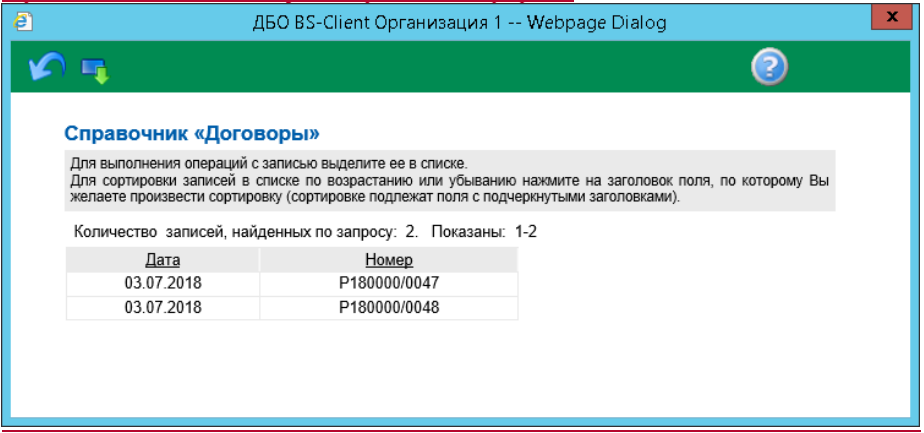

4.5. В поле Вид депозита выберите значение в выпадающем списке. В зависимости от выбранного значения устанавливаются параметры депозита в блоке Параметры депозита:

«Пополнение»;

#### **Примечание**

В случае, если для депозита возможно пополнение, обязательным для заполнения является поле **Первоначальный взнос по депозиту** блока «Параметры депозиты».

«Досрочное частичное списание».

5.6. В поле **Валюта депозита** выберите значение в выпадающем списке.

6.7. В поле **Периодичность выплаты процентов** выберите значение в выпадающем списке. Возможные значения:

- «Ежемесячно»;
- «В конце срока».

7.8. Введите значение в поле **Срок размещения депозита (в днях)**.

- 8.9. В случае если в поле **Вид депозита** выбрано значение «Досрочное частичное списание», то необходимо ввести значение в поле **Сумма депозита**.
- 9.10. В случае если в поле **Вид депозита** выбрано значение «Пополнение», то необходимо

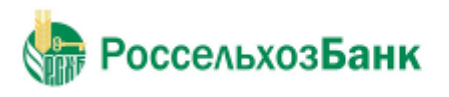

ввести значение в поле **Первоначальный взнос по депозиту**.

10.11. В поле **Счет для перечисления средств в депозит** выберите счет. Для этого нажмите на кнопку , расположенную справа от поля. Откроется окно со списком счетов, доступных для выбора. Одинарным щелчком левой кнопки мыши выберите значение из справочника «Счета» и

нажмите на кнопку **на на панели инструментов.** Произойдет возврат на вкладку «Платежные реквизиты», при этом автоматически будут заполнены:

- поле **БИК**;
- поля блока **Счет для возврата суммы депозита и выплаты процентов по депозиту**.

11.12. При необходимости в блоке **Счет для возврата суммы депозита и выплаты процентов по депозиту** выберите **На иной счет в банке / другой кредитной организации**:

> В поле БИК нажмите на кнопку , расположенную справа от поля. Откроется окно справочника «Российские банки». Одинарным щелчком левой кнопки мыши выберите

> значение из справочника и нажмите на кнопку на панели инструментов. Произойдет возврат на вкладку «Платежные реквизиты», при этом автоматически будет заполнено поле **Наименование банка**.

12.13. Перейдите на вкладку «Основная».

13.14. В блоке **Параметры депозита** нажмите на кнопку **Получить процентную ставку** 

Будет отображено диалоговое окно:

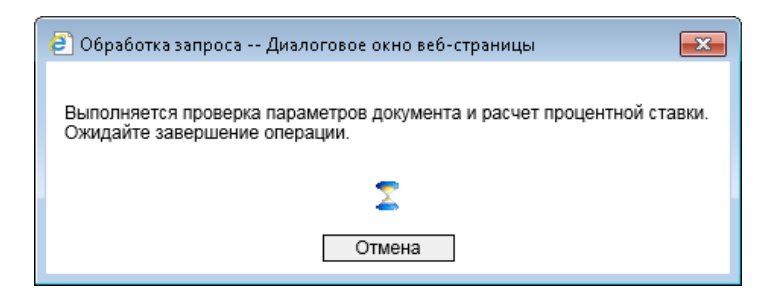

В случае если по результатам выполнения запроса получено значение ставки, то оно будет отображено в поле **Процентная ставка** блока **Параметры депозита** и документ будет создан на статусе "Получена процентная ставка"; также при этом будут заполнены поля: **Максимальная сумма** блока «Параметры депозита» (в случае, если есть в параметрах депозита выбрано «Пополнение») / **Неснижаемый остаток** блока «Параметры депозита» (в случае, если есть в параметрах депозита выбрано «Досрочное частичное списание») и **Количество дней до окончания срока, в течение которых дополнительные взносы не принимаются**.

При условии, что значение полученной процентной ставки Вас не устраивает, Вы можете выполнить запрос в Банк по нажатию на кнопку **3апросить повторно процентную ставку** 

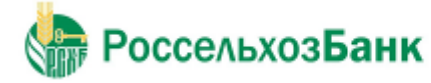

# Руководство пользователя<br>Новое подтверждение сделки размещения / привлечения денежных средств

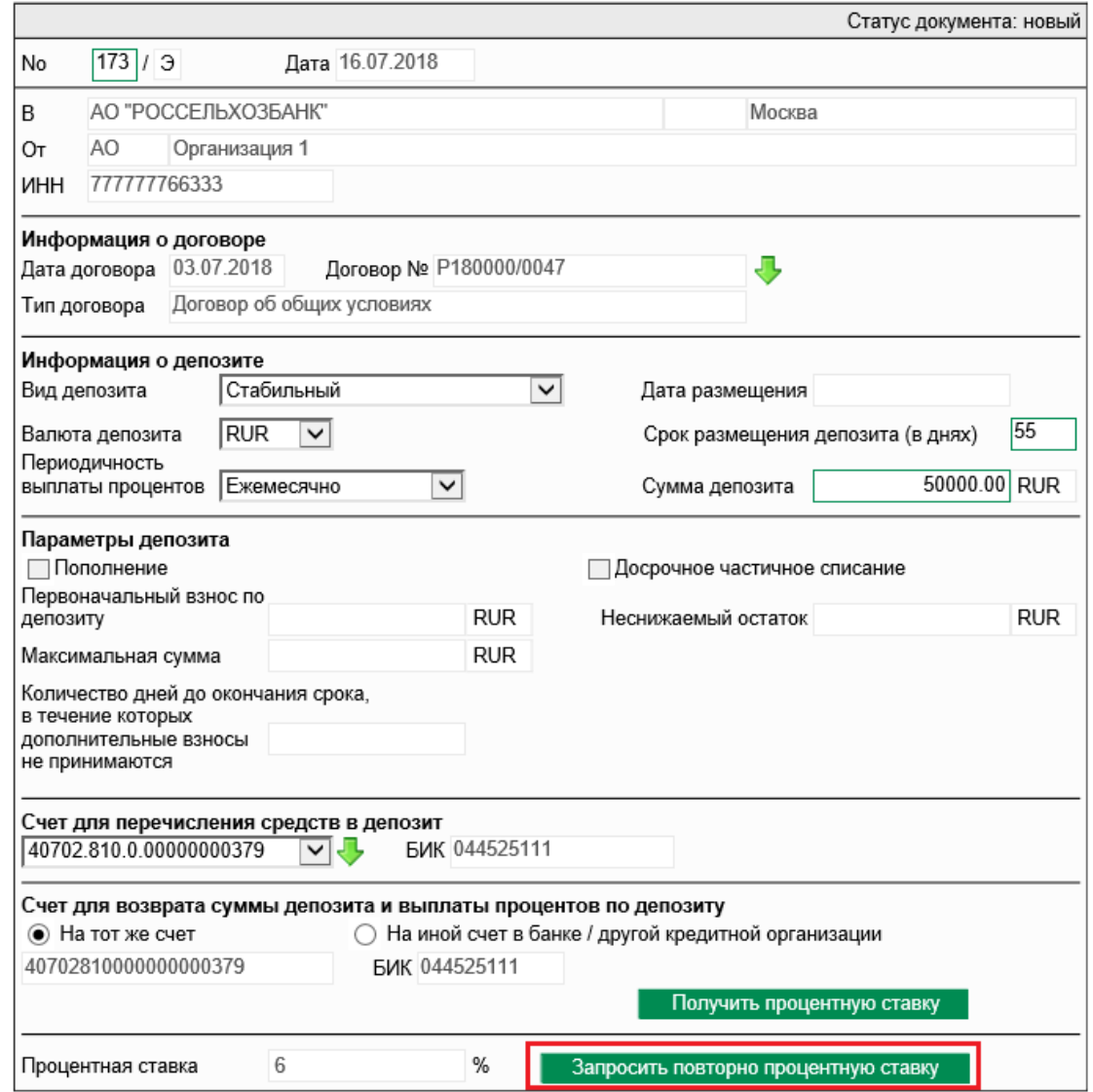

Значение ставки может быть автоматически не определено. В этом будет предложено сохранить документ. Статус сохраненного документа "Ожидает процентную ставку".

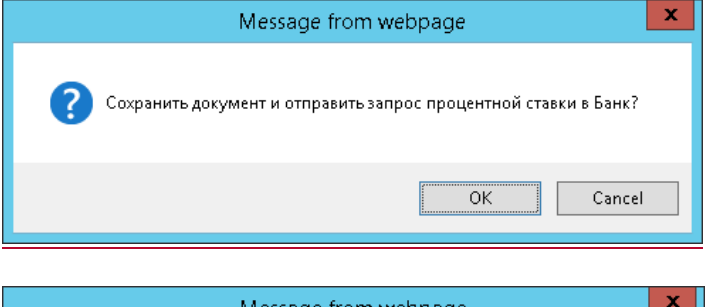

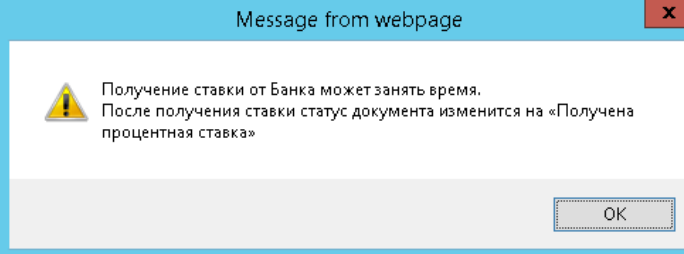

После получения ставки статус документа будет изменен на "получена процентная ставка". В этот статусе документ может быть подписан и направлен в Банк.

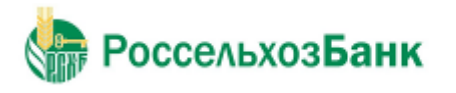

#### **Примечание**

Запрос процентной ставки по нажатию на кнопку запросить повторно процентную ставку возможен не более 2-х раз. Если ставка была определена автоматически, то доступен только один повторный запрос.

В результате выполнения описанных выше действий в списке документов появится новый документ на статусе, который зависит от произведенных с документом действий ("Новый", "Получена процентная ставка", "Ожидает процентную ставку"). Дальнейшая обработка документа (процедура наложения электронной подписи, отправка в Банк) производится стандартным образом.

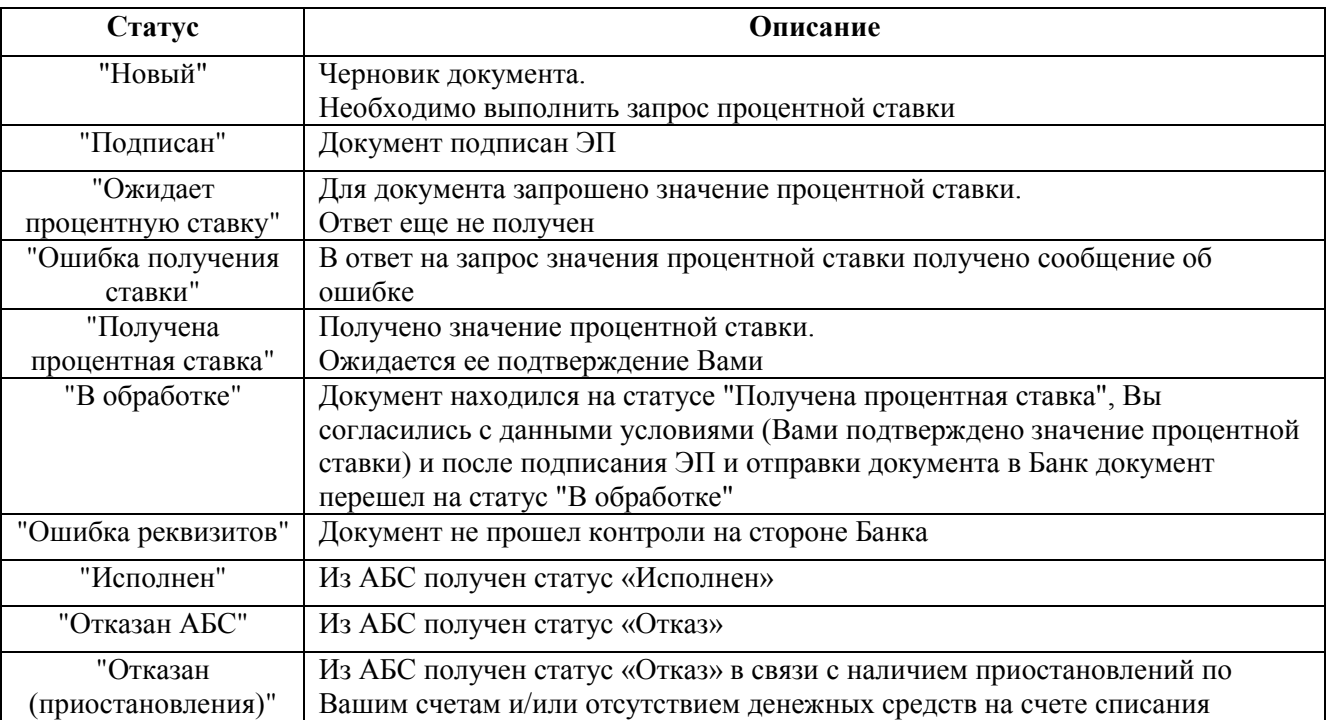

Информация о статусах документа представлена в таблице:

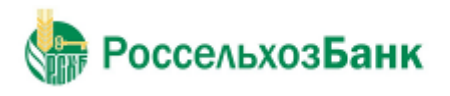

После завершения процедуры создания документа становится доступной для просмотра вкладка «Информация из банка»:

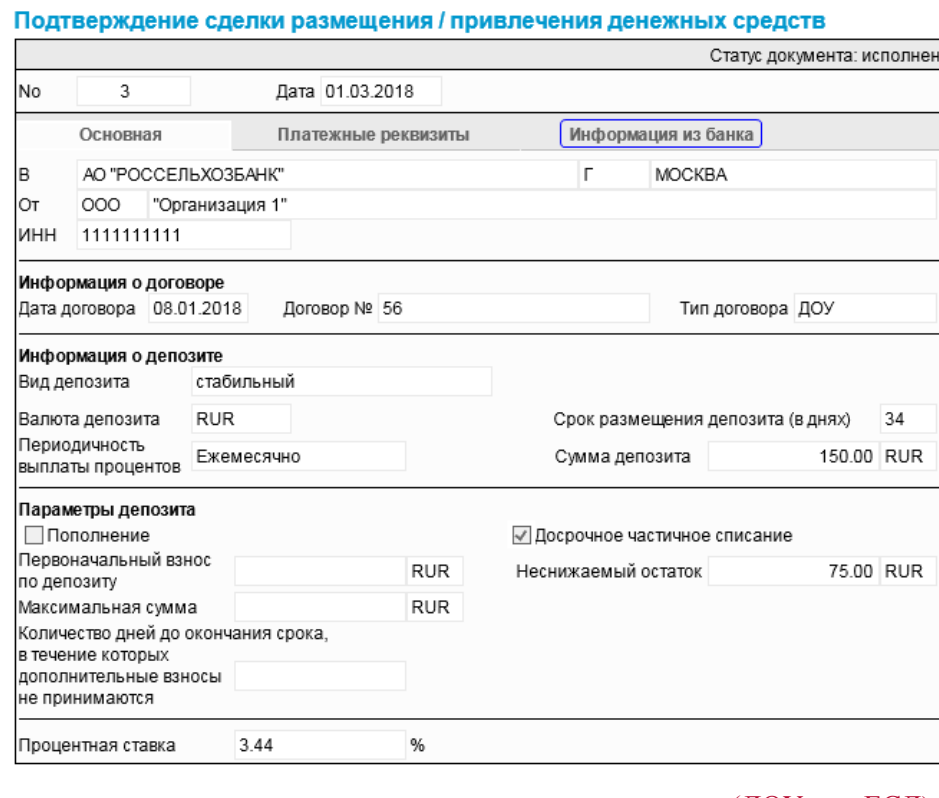

В зависимости от типа договора, в рамках которого размещает депозит (ДОУ или ЕСД) информация может иметь вид:

Только ДОУ (Договор об общих условиях)

#### Подтверждение сделки размещения / привлечения денежных средств

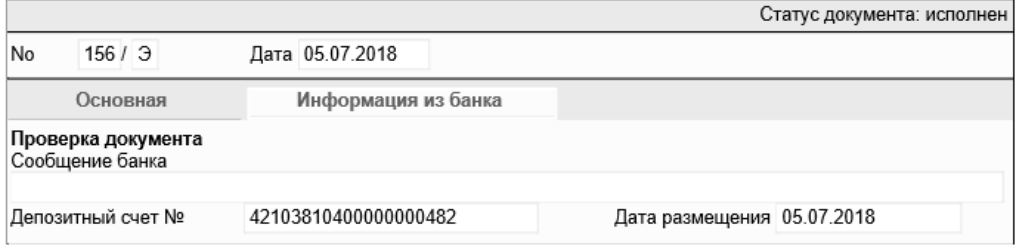

ЕСД (Единый сервисный договор)

#### Подтверждение сделки размещения / привлечения денежных средств

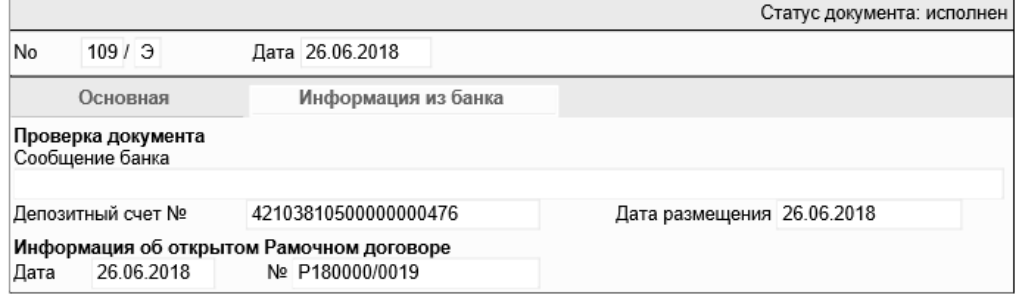

Дата и номер рамочного договора заполняются только в случае, если есть ЕСД.

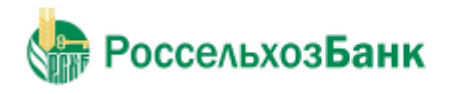

Руководство пользователя

# Дополнительно. Информация о сообщениях системы

Информация о сообщениях системы при создании документа / заполнении полей в окне "Подтверждение сделки размещения/привлечения денежных средств" представлена в таблице:

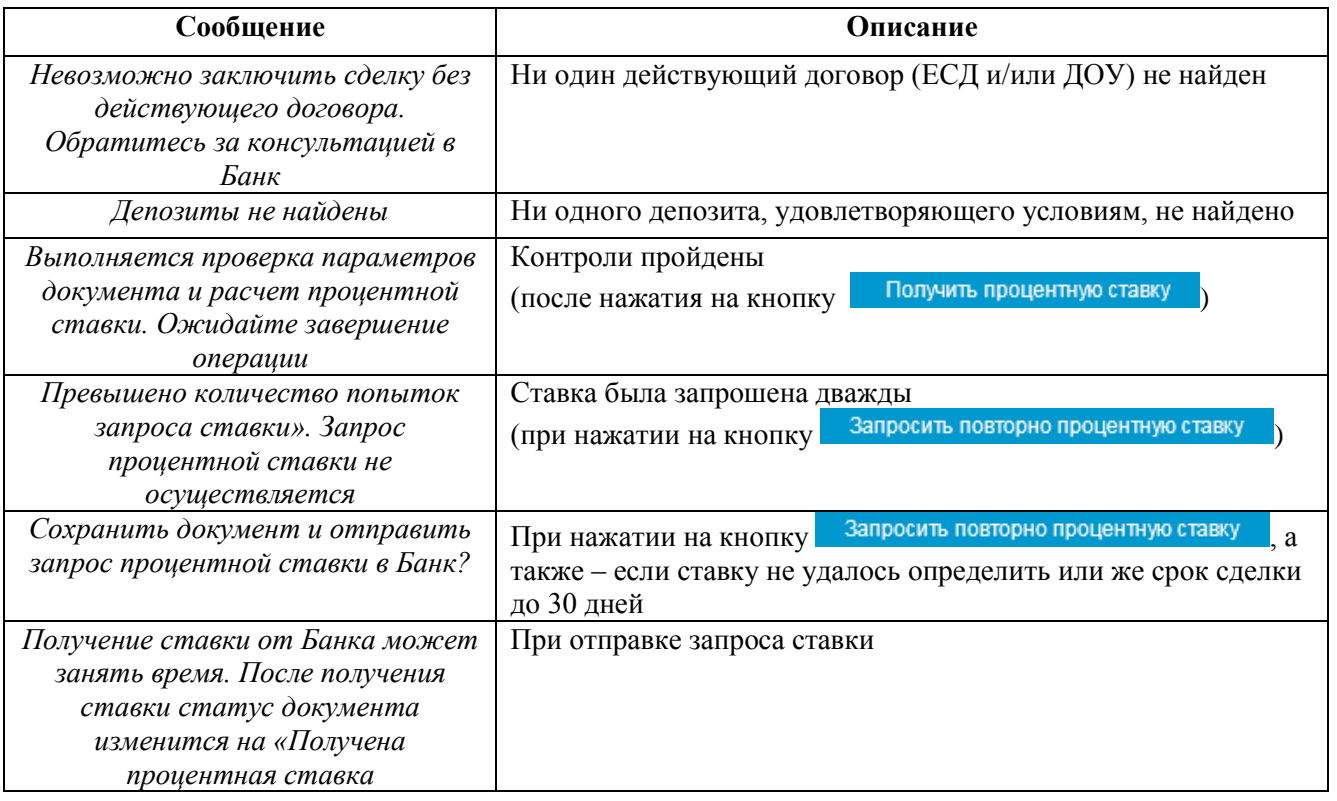

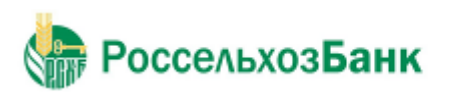

ставка

Руководство пользователя

### **3.2.4.2. Сделки начисления процентов на остаток**

Для создания документа выполните следующие действия:

1. Выполните команду меню **Документы** → **Сделки начисления процентов на остаток**. В рабочей области откроется страница "Все подтверждения сделки начисления процентов на остаток денежных средств по счету клиента".

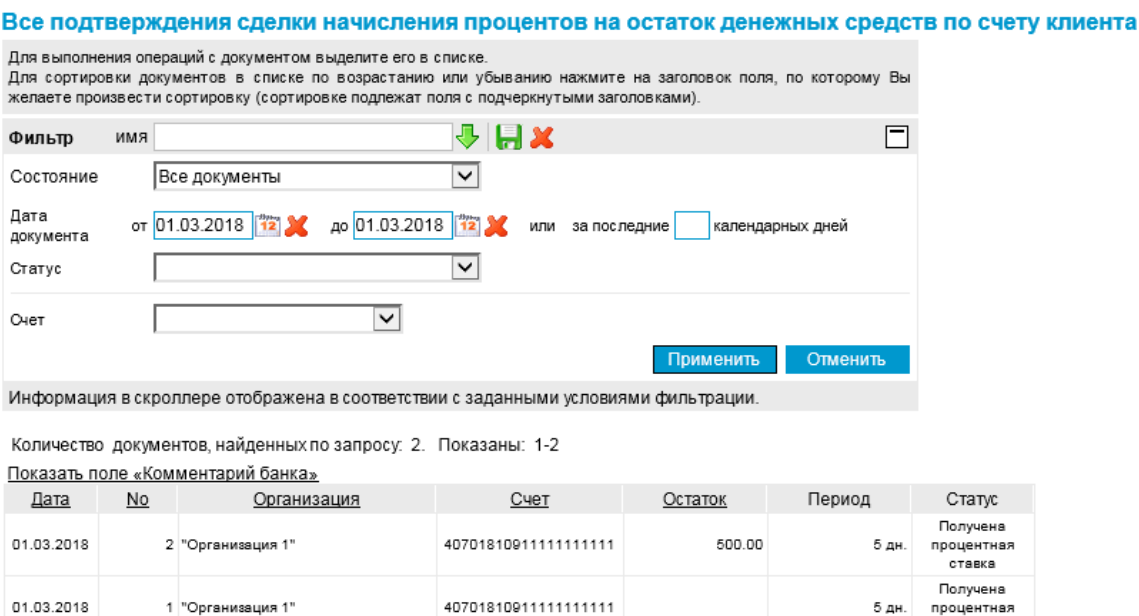

**Рис. 3.67 Страница "Все подтверждения сделки начисления процентов на остаток денежных средств по счету клиента"**

На данной странице представлен список созданных ранее документов, удовлетворяющих условию фильтрации.

2. Нажмите на кнопку на панели инструментов. Откроется окно выбора типа сделки:

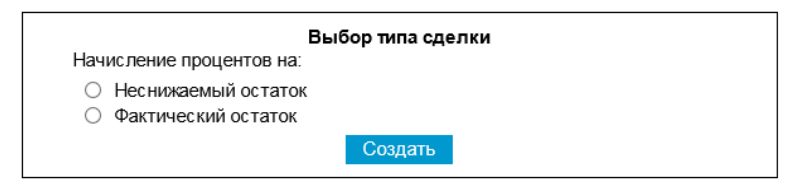

- 3. Выберите одно из значений:
	- «Неснижаемый остаток»;
	- «Фактический остаток».

и нажмите на кнопку Создать

Откроется окно "Новое подтверждение сделки начисления процентов на остаток денежных средств по счету клиента".

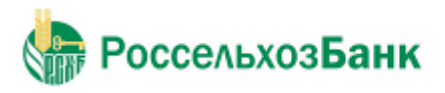

#### При выборе типа сделки «Неснижаемый остаток»:

#### Новое подтверждение сделки начисления процентов на остаток денежных средств по счету клиента

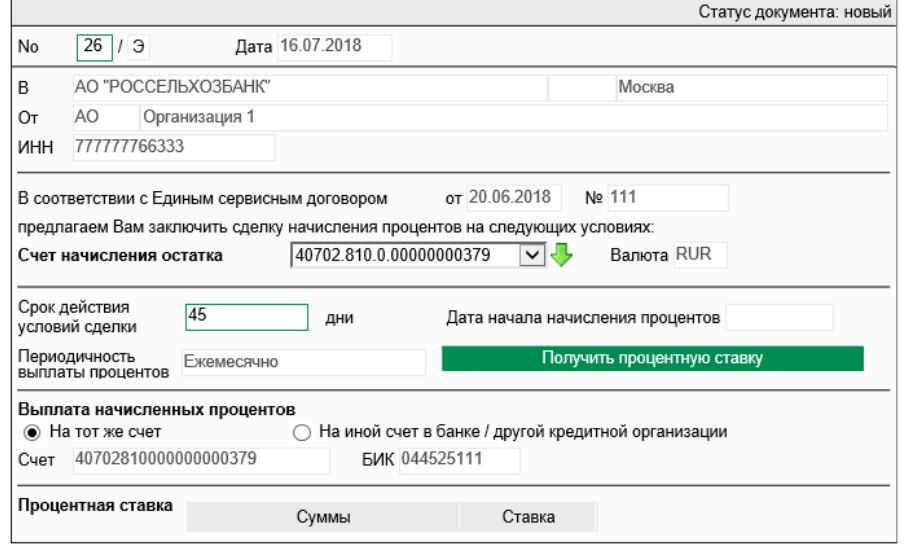

#### При выборе типа сделки «Фактический остаток»:

Новое подтверждение сделки начисления процентов на остаток денежных средств по счету клиента

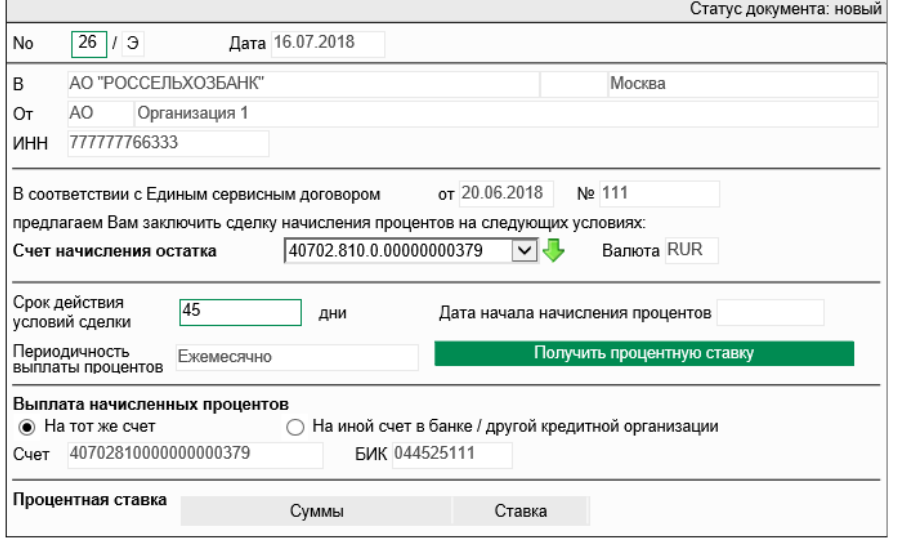

4. В поле **No** (при необходимости) отредактируйте номер запроса. По умолчанию номер документа задается в соответствии с автонумерацией.

Номер состоит из цифрового номер (не более 3-х цифр) и константы «/Э».

5. В поле **Счет начисления остатка** выберите счет. Для этого нажмите на кнопку , расположенную справа от поля. Откроется окно со списком счетов, доступных для выбора. Одинарным щелчком левой кнопки мыши выберите значение из справочника «Счета» и нажмите

на кнопку на панели инструментов. Произойдет возврат в окно "Новое подтверждение сделки начисления процентов на остаток денежных средств по счету клиента", при этом автоматически будут заполнены:

поле **Валюта** («RUR»)

Сделка осуществляется только в рублях.

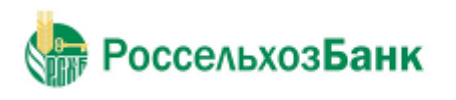

поля блока **Выплата начисленных процентов**.

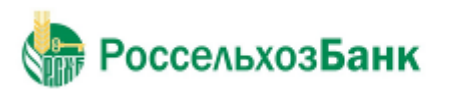

Руководство пользователя

6. При необходимости в блоке **Выплата начисленных процентов** выберите **На иной счет в банке / другой кредитной организации**.

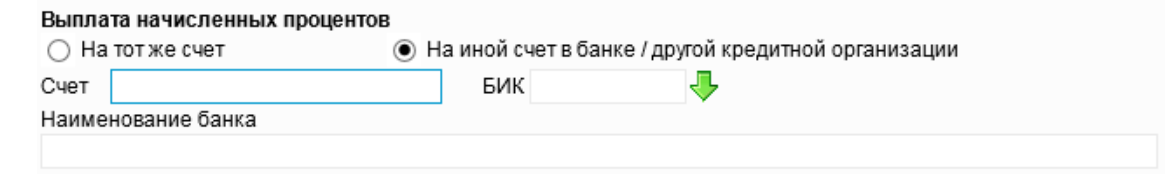

В поле **БИК** нажмите на кнопку , расположенную справа от поля. Откроется окно справочника «Российские банки». Одинарным щелчком левой кнопки мыши выберите значение из справочника

и нажмите на кнопку на панели инструментов. Произойдет возврат на вкладку «Платежные реквизиты», при этом автоматически будет заполнено поле **Наименование банка**.

#### **Примечание**

По данной опции существуют ограничения в соответствии с законодательством РФ.

- 7. При выборе типа сделки «Неснижаемый остаток» введите значение в поле **Размер неснижаемого остатка**.
- 8. Введите значение в поле **Срок действия условий сделки** и выберите значение в выпадающем списке, расположенном справа от данного поля:
	- «дни»;
	- «месяцы».

#### **Примечание**

Выбор в выпадающем списке осуществляется в случае наличия значений к выбору.

9. Нажмите на кнопку Получить процентную ставку

Будет отображено диалоговое окно:

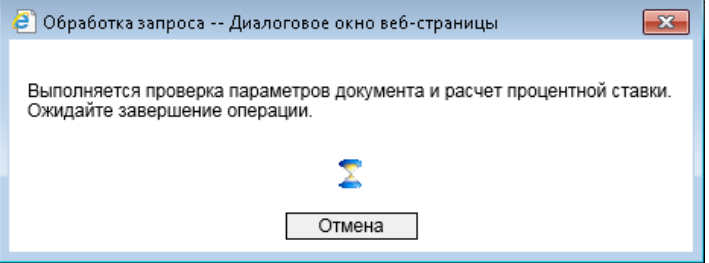

По результатам выполнения запроса значение ставки будет отображено в поле **Процентная ставка** и документ будет создан на статусе "Получена процентная ставка".

При условии, что значение полученной процентной ставки Вас не устраивает, Вы можете выполнить запрос в Банк по нажатию на кнопку <sup>3</sup>апросить повторно процентную ставку

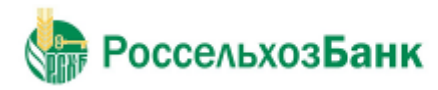

Руководство пользователя

Редактирование подтверждения сделки начисления процентов на остаток денежных средств по счету клиента

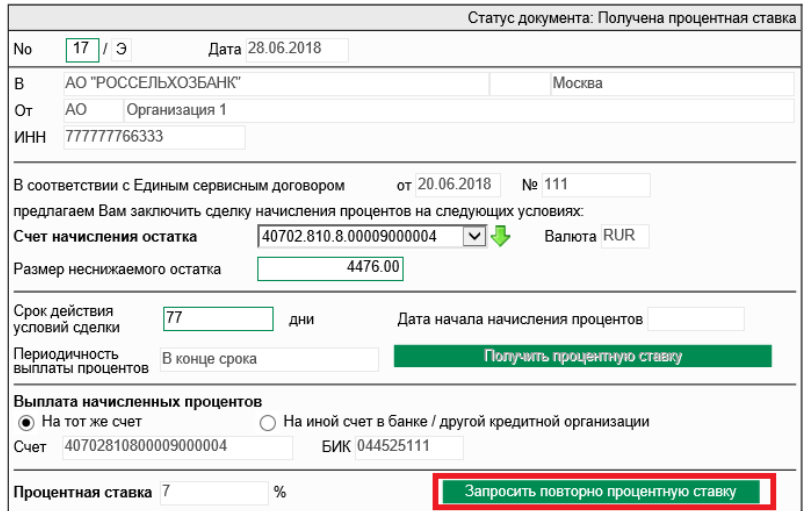

В этом случае документ будет создан на статусе "Ожидает процентную ставку".

При нахождении документа на статусе "Ожидает процентную ставку" в ответ на запрос ставки может быть получено сообщение об ошибке. В этом случае документ перейдет на статус "Ошибка получения ставки".

#### **Примечание**

Запрос процентной ставки по нажатию на кнопку запросить повторно процентную ставку возможен не более 2-х раз. Если ставка была определена автоматически, то доступен только один повторный запрос.

В результате выполнения описанных выше действий в списке документов появится новый документ на статусе, который зависит от произведенных с документом действий ("Новый", "Получена процентная ставка", "Ожидает процентную ставку"). Дальнейшая обработка документа (процедура наложения электронной подписи, отправка в Банк) производится стандартным образом.

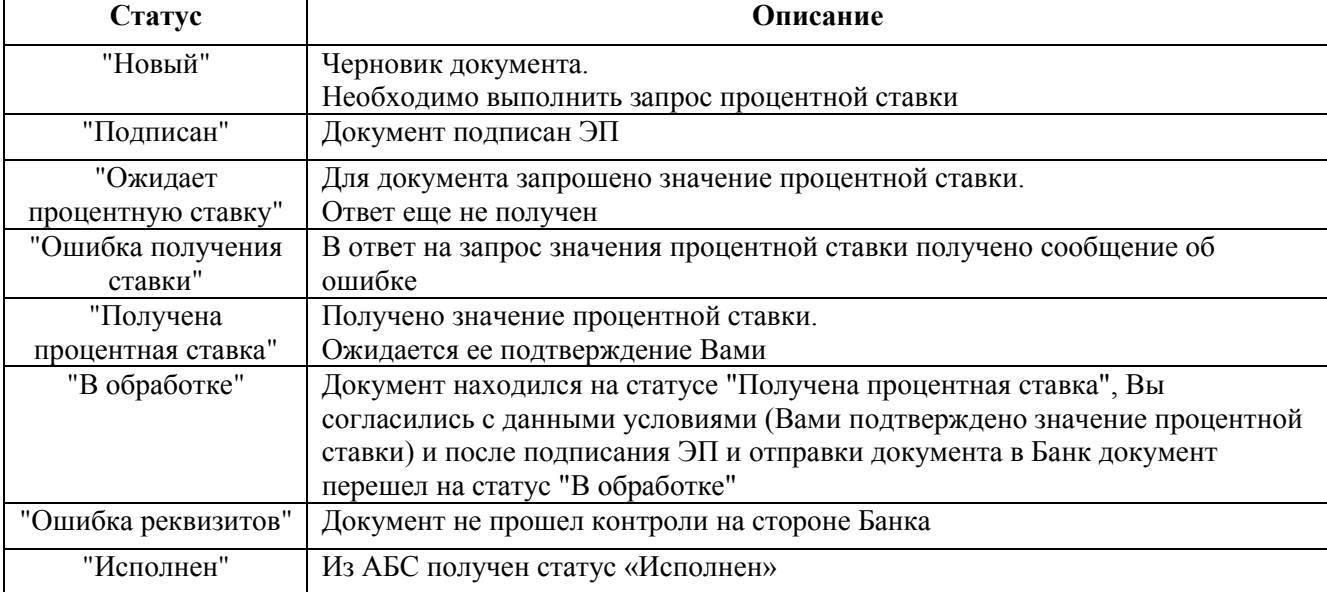

Информация о статусах документа представлена в таблице:

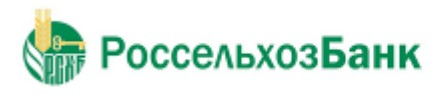

Руководство пользователя

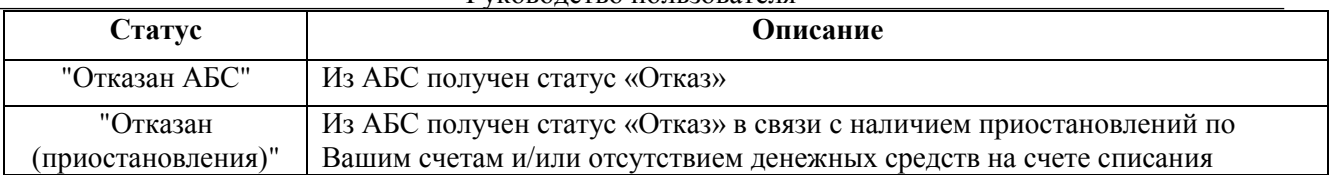

После завершения процедуры создания документа становится доступной для просмотра вкладка «Информация из банка»:

### Подтверждение сделки начисления процентов на остаток денежных средств по счету клиента

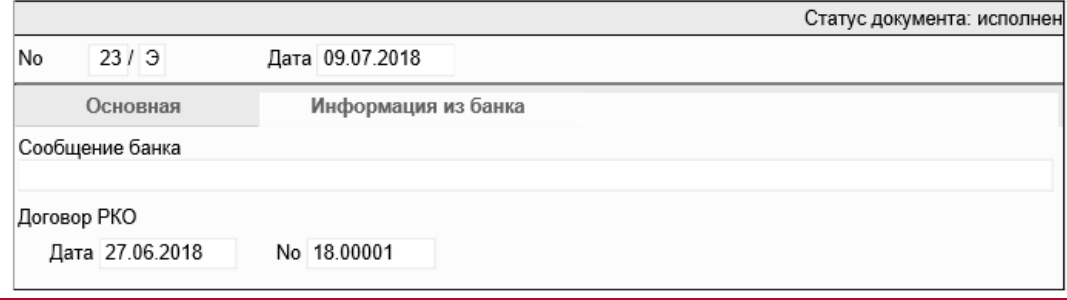

### Дополнительно. Информация о сообщениях системы

Информация о сообщениях системы при создании документа / заполнении полей в окне "Подтверждение сделки начисления процентов на остаток денежных средств по счету клиента" представлена в таблице:

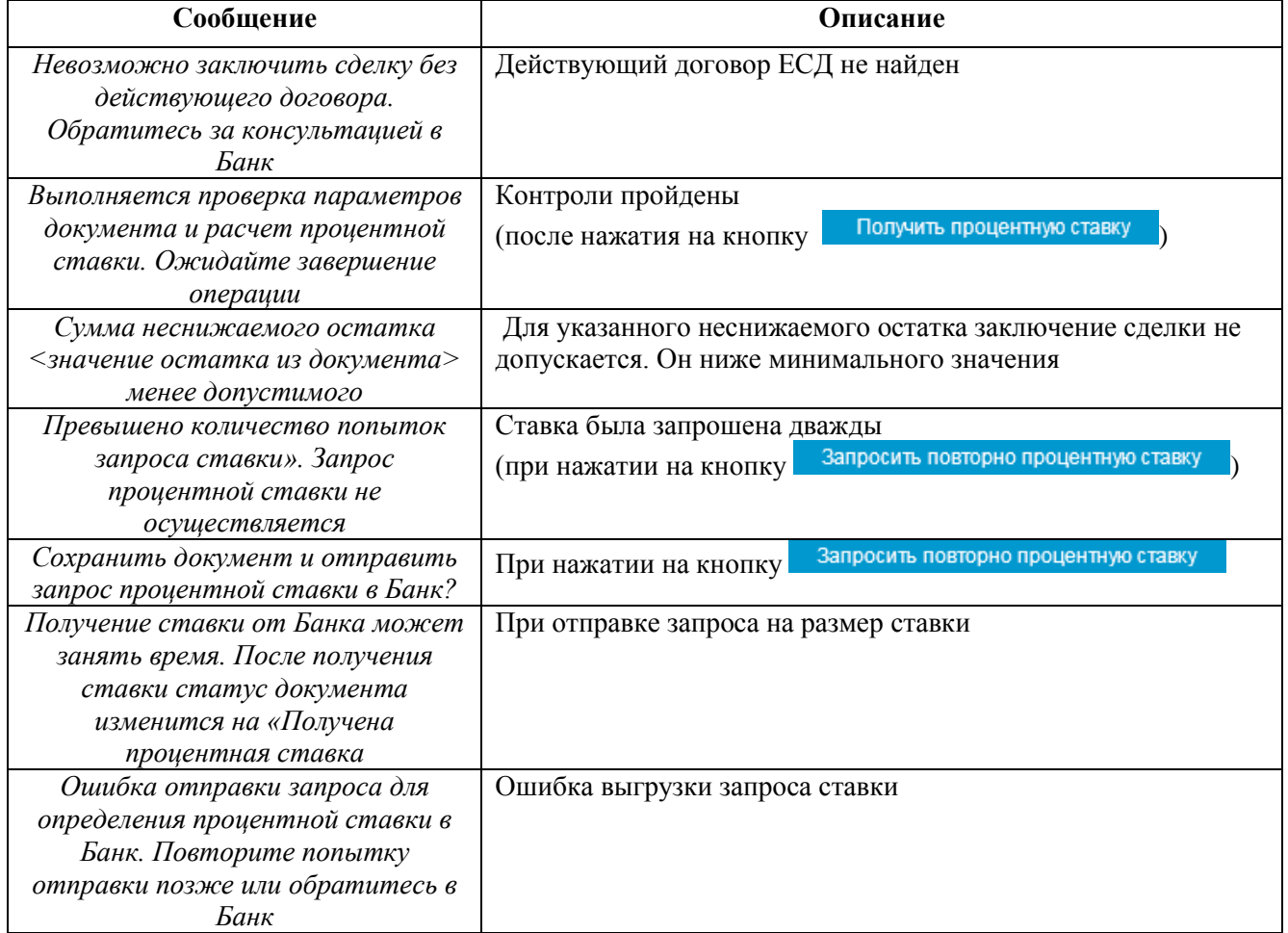

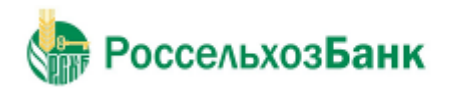

# **3.2.5. Платежные поручения**

Платежное поручение предназначено для перевода средств в рублях РФ

#### **Примечание**

При постановке документа на Картотеку 2 платежное поручение переходит на статус «Помещен в очередь», аналогичный статусу «Принят». Из статуса «Помещен в очередь» Возможен переход на один из следующих конечных статусов: «Исполнен», «Отозван», «Не исполнен».

Платежное поручение создается, подписывается и отправляется в банк стандартным способом (см. инстр. «Создание нового документа», разд. 3.2.2.6 «Подпись документа», разд. 3.2.2.8 «Отправка документа»). Но если списание денежных средств со счета, указанного в платежном поручении, требует визирования, то после отправки в банк, документ принимает статус "Ожидает визирования". Только после того, как такое платежное поручение подписано пользователем, обладающим правом визирующей подписи, оно обрабатывается банком. Подробнее см. разд. 3.2.2.9 «Визирование документа».

Жизненный цикл и статусы документа соответствуют описанным в разд. 3.2.1 «Жизненный цикл».

Создание и редактирование документа осуществляется на странице **Новое платежное поручение** / **Редактирование платежного поручения**

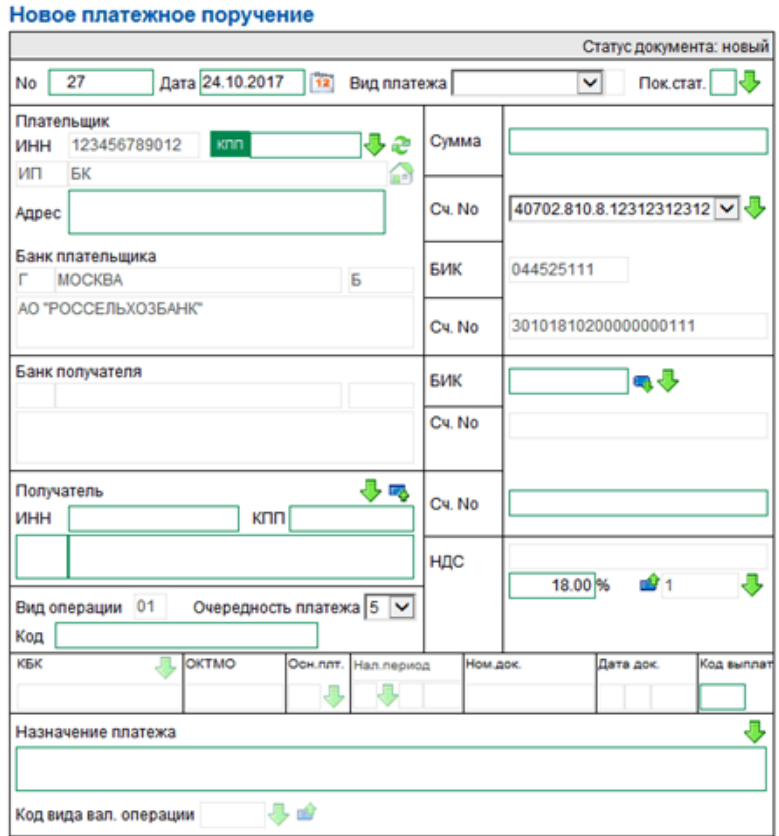

**Рис. 3.77 Страница Новое платежное поручение**

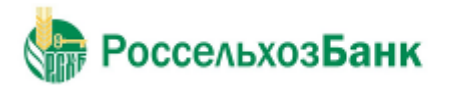

При заполнении реквизитов документов указание НДС осуществляется выбором записи из справочника ставок НДС (см. разд. 3.2.5.1 «Особенности работы со справочником ставок НДС»).

# **3.2.5.1. Особенности работы со справочником ставок НДС**

Справочник содержит записи о типах ставок, о всплывающих подсказках и сообщениях, добавляемых к назначению платежа. Записи справочника используются для выбора способа расчета суммы НДС и добавления информации об НДС к назначению платежа.

Переход в справочник типов ставок НДС осуществляется из платежного поручения с помощью кнопки , расположенной справа от поля **НДС**.

### Справочник «Типы расчета НДС»

Для выполнения операций с записью выделите ее в списке. Для сортировки записей в списке по возрастанию или убыванию нажмите на заголовок поля, по которому Вы желаете произвести сортировку (сортировке подлежат поля с подчеркнутыми заголовками).

Количество записей, найденных позапросу: 5. Показаны: 1-5

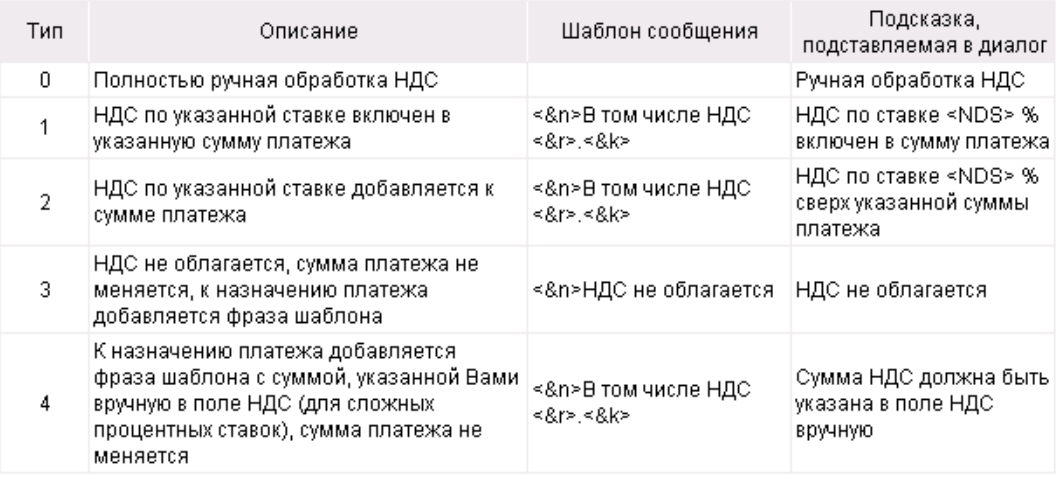

### **Рис. 3.78 Страница Справочник "Типы расчета НДС"**

Каждая запись справочника содержит:

- Тип ставки;
- Описание типа;
- Шаблон сообщения, который добавляется к назначению платежа;
- Всплывающую подсказку, подставляемую в диалог.

### **Типы ставок и способы расчета НДС**

Способ расчета НДС зависит от выбранного в справочнике значения типа ставки:

- "0" при данном типе ставки НДС рассчитывается вручную. К назначению платежа информация об НДС добавляется вручную. В всплывающей подсказке будет информация о том, что осуществляется ручная обработка НДС.
- "1" при данном типе ставки НДС рассчитывается автоматически, исходя из указанных суммы и процентной ставки НДС. Указанная сумма платежа будет

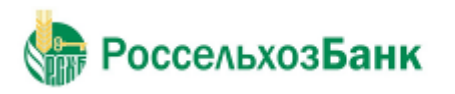

Руководство пользователя

включать в себя рассчитанное значение НДС. К назначению платежа будет добавлена информация об НДС. В всплывающей подсказке будет информация о включении НДС по указанной ставке в сумму платежа.

- "2" при данном типе ставки НДС рассчитывается автоматически, исходя из указанных суммы и процентной ставки НДС. Рассчитанное значение НДС автоматически будет добавлена к указанной сумме платежа. К назначению платежа будет добавлена информация об НДС. В всплывающей подсказке будет информация о сумме НДС по указанной ставке.
- "3" платеж при данном типе ставки не облагается НДС. К назначению платежа будет добавлено соответствующее сообщение. Всплывающая подсказка будет информировать о том, что платеж не облагается налогом.
- "4" при данном типе ставки НДС рассчитывается вручную. Сумма платежа будет включать в себя указанное значение НДС. К назначению платежа будет добавлена информация об указанном Вами НДС. Всплывающая подсказка будет информировать о том, что необходимо указать сумму НДС вручную.

### **Шаблоны сообщений об НДС и всплывающие подсказки**

Настраиваемые сообщения, содержащие информацию об НДС, добавляются автоматически к назначению платежа. Данная возможность реализуется с помощью настраиваемых тэгов.

В шаблонах сообщений используются следующие тэги:

- $\langle \&$  р> указанное значение процентной ставки НДС;
- $\langle \&r \rangle$   $\langle \&k \rangle$  указанное, либо рассчитанное значение суммы НДС, где  $\langle \&r \rangle$  целая часть, <&k> – дробная часть суммы;
- $\langle \& \text{n} \rangle$  перевод строки.

В подсказке к информации о типе ставки НДС используется тэг <&NDS>, значение которого соответствует указанной процентной ставке НДС. В случаях если ставка НДС не указана, выводится значение "<< >>".

Система "Интернет-Клиент" позволяет редактировать шаблоны сообщений, добавляемые к назначению платежа, и всплывающие подсказки к информации о типе ставки НДС.

Для редактирования шаблонов сообщений и всплывающих подсказок:

- 1. Перейдите в справочник типов ставок НДС с помощью кнопки , расположенной справа от поля **НДС**.
- 2. Выберите необходимую запись и нажмите кнопку .
- 3. Откроется страница Редактирование шаблона расчета ставки НДС.

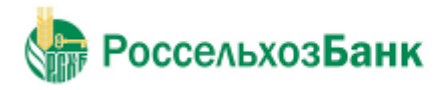

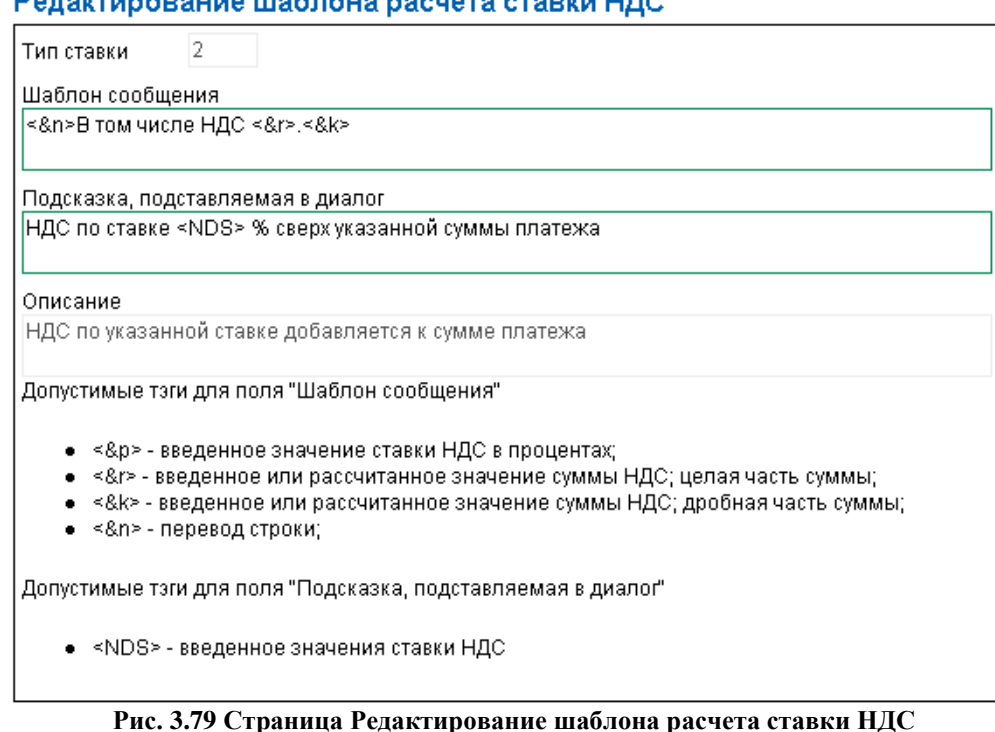

4. Отредактируйте значения в полях Шаблон сообщения и Подсказка, подставляемая в диалог.

#### **Примечание**

Редактированию подлежит только текст сообщений и подсказок.

5. Для сохранения изменений нажмите кнопку .

### **Расчет суммы НДС и автоматическое добавление информации к назначению платежа**

Для расчета НДС и добавления необходимой информации в процессе заполнения реквизитов платежного поручения выполните следующие действия:

- 1. Укажите сумму платежа.
- 2. Если необходимо произвести автоматический расчет НДС, укажите процентную ставку НДС. В противном случае ставка НДС в процентах не указывается.
- 3. Перейдите в справочник типов ставок НДС с помощью кнопки  $\blacktriangledown$ , расположенной справа от поля **НДС**.
- 4. Выберите необходимый способ расчета суммы НДС (см. разд. «Типы ставок и способы расчета НДС») и выполните двойной щелчок левой клавишей мыши или нажмите кнопку

на панели инструментов.

5. В зависимости от выбранного значения расчет производится следующим образом:

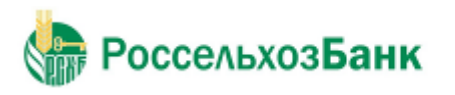

- Если выбраны значения "1" или "2", нажмите кнопку ... Будет произведен автоматический расчет суммы НДС, к назначению платежа будет добавлена соответствующая информация.
- Если выбраны значения "0" или "4", рассчитайте и укажите сумму НДС вручную.
- Если выбран тип ставки, при котором информация к назначению платежа добавляется автоматически (тип ставки "4"), нажмите кнопку В. В противном случае (для типа ставки "0"), укажите информацию вручную.
- Если выбрано значение "3", при котором платеж не облагается НДС, нажмите кнопку **.** К назначению платежа будет добавлена соответствующая информация.

# **3.2.5.2. Особенности составления платежных поручений в уплату платежей в бюджет для ОКК**

ОКК – определенная категория клиентов. В данную категорию входят: индивидуальные предприниматели, нотариусы, занимающиеся частной практикой, адвокаты, учредившие адвокатские кабинеты, главы крестьянских (фермерских) хозяйств.

При составлении платежного поручения в уплату платежей в бюджетную систему РФ производится автоматическая подстановка адреса плательщика в поле **Плательщик**.

В платежном поручении в уплату платежей в бюджет обязательно должен быть заполнен показатель статуса.

Если поле **Показатель статуса** заполнено, то в поле **Код** возможно указание УИН.

Если платежное поручение формируется из ответа на запрос о начислении (через ГИС ГМП), то УИН указывается автоматически.

#### **Примечание**

При формировании документа «Платежное поручение» поля «ИНН плательщика» и «КПП плательщика» доступны для редактирования, если показатель статуса налогоплательщика заполнен значением равным «03», «05», «19», «22», «20» или «26».

#### **Примечание**

УИН должен состоять из 20 либо 25 знаков и может принимать значение «0»

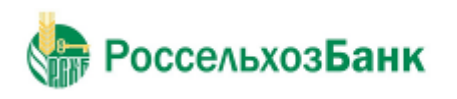

### **3.2.6. Документы на визирование**

Документы, счета которых являются визируемыми, направляются на визирование. Просмотр визируемых документов возможен только для пользователей, работающих от имени визирующей организации и обладающих правом визирования документов.

На визирование могут быть направлены следующие документы:

- Платежные поручения.
- Переводы валюты.
- Покупки валюты.
- Продажи валюты.
- Распоряжения на списание средств с транзитного валютного счета.

Если счет документа является визируемым, документу присваивается статус "Ожидает визирования". Пользователь визирующей организации может поставить акцептующую подпись либо отказать в визировании документа.

В случае отказа от визирования документу присваивается статус «Не принят», а в сообщении из банка отображается текст «Отказан депозитарием».

Если документ был подписан акцептующей подписью, ему присваивается стандартный статус исходящих документов «В обработке» и далее документ следует по статусам стандартного жизненного цикла (см. разд. 3.2.1. Жизненный цикл).

Для просмотра документов на визирование выберите раздел **Документы** → **Документы на визирование**.

#### Все визируемые платежные поручения

Для выполнения операций с документом выделите его в списке.

Для сортировки документов в списке по возрастанию или убыванию нажмите на заголовок поля, по которому Вы желаете произвести сортировку (сортировке подлежат поля с подчеркнутыми заголовками).

冋

#### Фильтр

Фильтр отсутствует.

Количество документов, найденных по запросу: 25. Показаны: 1-20. Страницы: 12

<u>Показать поля «Назначение платежа» и «Комментарий банка»</u>

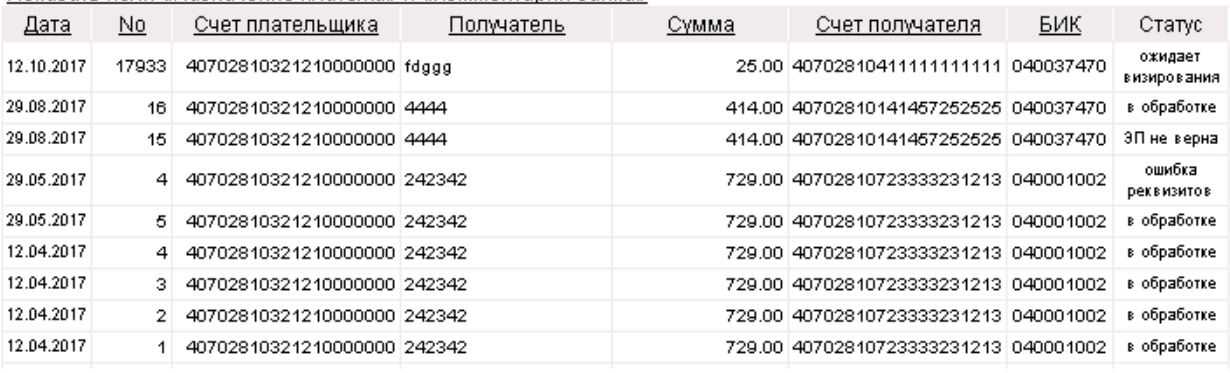

#### **Рис. 3.80 Все визируемые платежные поручения**

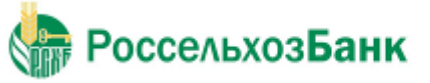

lo

Руководство пользователя

#### Все визируемые поручения на покупку валюты

Для выполнения операций с документом выделите его в списке. Для сортировки документов в списке по возрастанию или убыванию нажмите на заголовок поля, по которому Вы желаете произвести сортировку (сортировке подлежат поля с подчеркнутыми заголовками).

#### Фильтр

Фильтр отсутствует.

Количество документов, найденных по запросу: 1.

Показать поле «Комментарий банка»

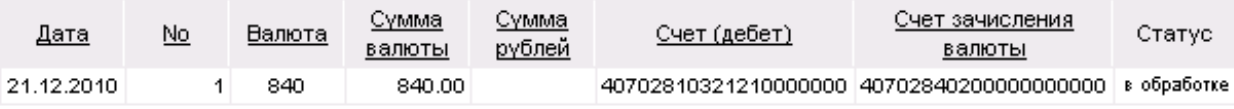

**Рис. 3.81 Все визируемые поручения на покупку валюты**

### Все визируемые поручения на продажу валюты

Для выполнения операций с документом выделите его в списке. Для сортировки документов в списке по возрастанию или убыванию нажмите на заголовок поля, по которому Вы желаете произвести сортировку (сортировке подлежат поля с подчеркнутыми заголовками).

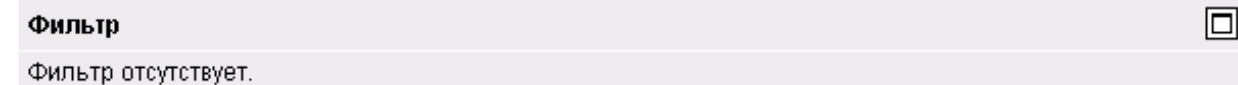

Количество документов, найденных по запросу: 1.

Показать поле «Комментарий банка»

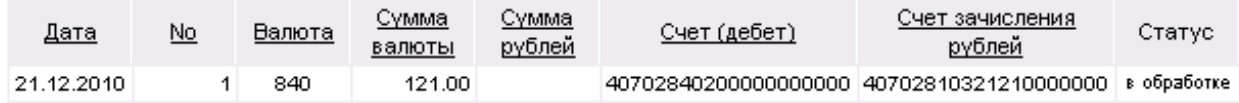

#### **Рис. 3.82 Все визируемые поручения на продажу валюты**

#### Все визируемые распоряжения на списание средств с транзитного валютного счета

Для выполнения операций с документом выделите его в списке. Для сортировки документов в списке по возрастанию или убыванию нажмите на заголовок поля, по которому Вы желаете произвести сортировку (сортировке подлежат поля с подчеркнутыми заголовками).

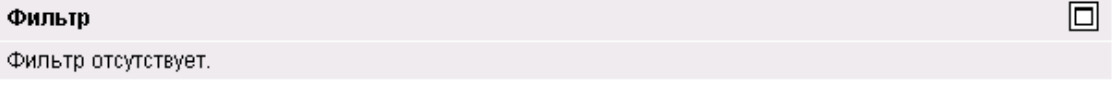

Количество документов, найденных по запросу: 3. Показаны: 1-3

Показать поле «Комментарий банка»

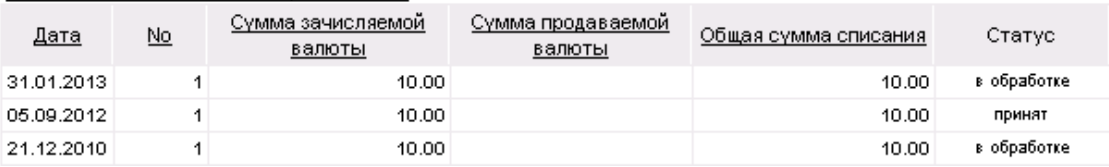

**Рис. 3.83 Все визируемые распоряжения на списание средств с транзитного валютного счета**

Для визирования документа:

1. Перейдите к списку документов на визирование, выбрав соответствующий пункт в разделе **Документы** → **Документы на визирование**.

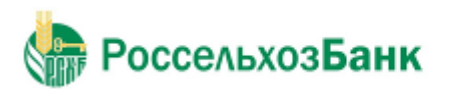

Руководство пользователя

- 2. Выберите в списке документ, находящийся на статусе "Ожидает визирования", в списке документов.
- 3. Нажмите кнопку **ПА панели инструментов списка**.
- 4. Появится окно **Подпись**.

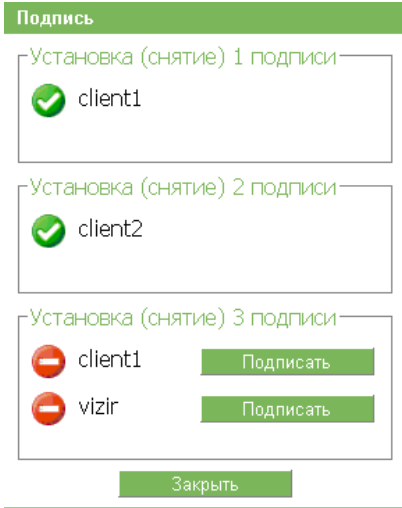

**Рис. 3.84 Окно Подпись**

- 5. Подпишите документ, нажав кнопку **Подписать**. В зависимости от требуемого количества подписей может быть одна или две.
- 6. Нажмите кнопку **Закрыть**. Документ будет направлен на обработку в банк.

#### **Для отказа от визирования:**

- 7. Перейдите к списку документов на визирование, выбрав соответствующий пункт в разделе **Документы** → **Документы на визирование**.
- 8. Выберите в списке документ, находящийся на статусе "Ожидает визирования", в списке документов.
- 9. Нажмите кнопку **Вале** панели инструментов списка.

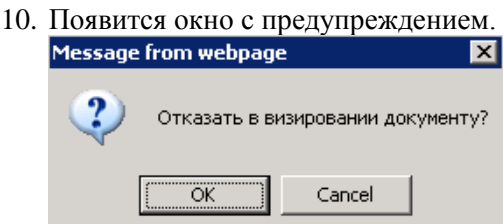

11. Для подтверждения отказа от визирования документа нажмите кнопку **ОК**. Будет выполнен отказ от визирования документа, документ перейдет на статус "Не принят".

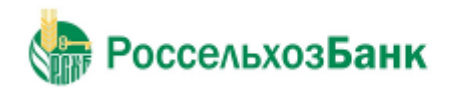

冋

Руководство пользователя

# **3.2.7. Инкассовое поручение**

Документ «Инкассовое поручение» предназначен для формирования и отправки в банк инкассового поручения.

Для создания инкассового поручения выберите раздел **Документы** → **Инкассовые поручения**.

Инкассовое поручение создается, подписывается и отправляется в банк стандартным способом (см. инстр. «Создание нового документа», разд. 3.2.2.6 «Подпись документа», разд. 3.2.2.8 «Отправка документа»).

Для инкассового поручения может быть создан запрос на отзыв (см. 3.2.24. Запросы на отзыв документа).

При платежах в бюджет происходит контроль УИН, указанного в инкассовом поручении. УИН должен состоять из 20 либо 25 знаков и может принимать значение «0»

На Рисунке 3.85 представлен список всех инкассовых поручений. На Рисунке 3.86 представлена страница создания нового инкассового поручения.

#### Все инкассовые поручения

Для выполнения операций с документом выделите его в списке.

Для сортировки документов в списке по возрастанию или убыванию нажмите на заголовок поля, по которому Вы желаете произвести сортировку (сортировке подлежат поля с подчеркнутыми заголовками).

#### Фильтр

Фильтр отсутствует.

Количество документов, найденных по запросу: 3. Показаны: 1-3

Показать поля «Назначение платежа» и «Комментарий банка»

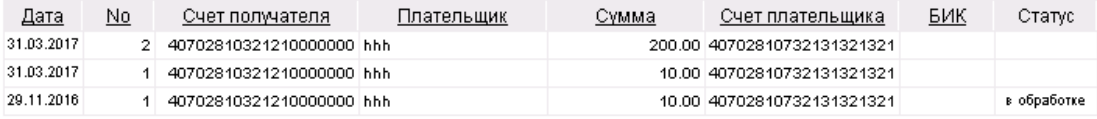

**Рис. 3.85 Все инкассовые поручения**

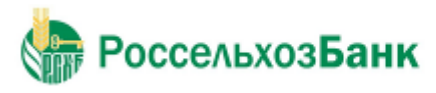

Руководство пользователя<br>Новое инкассовое поручение

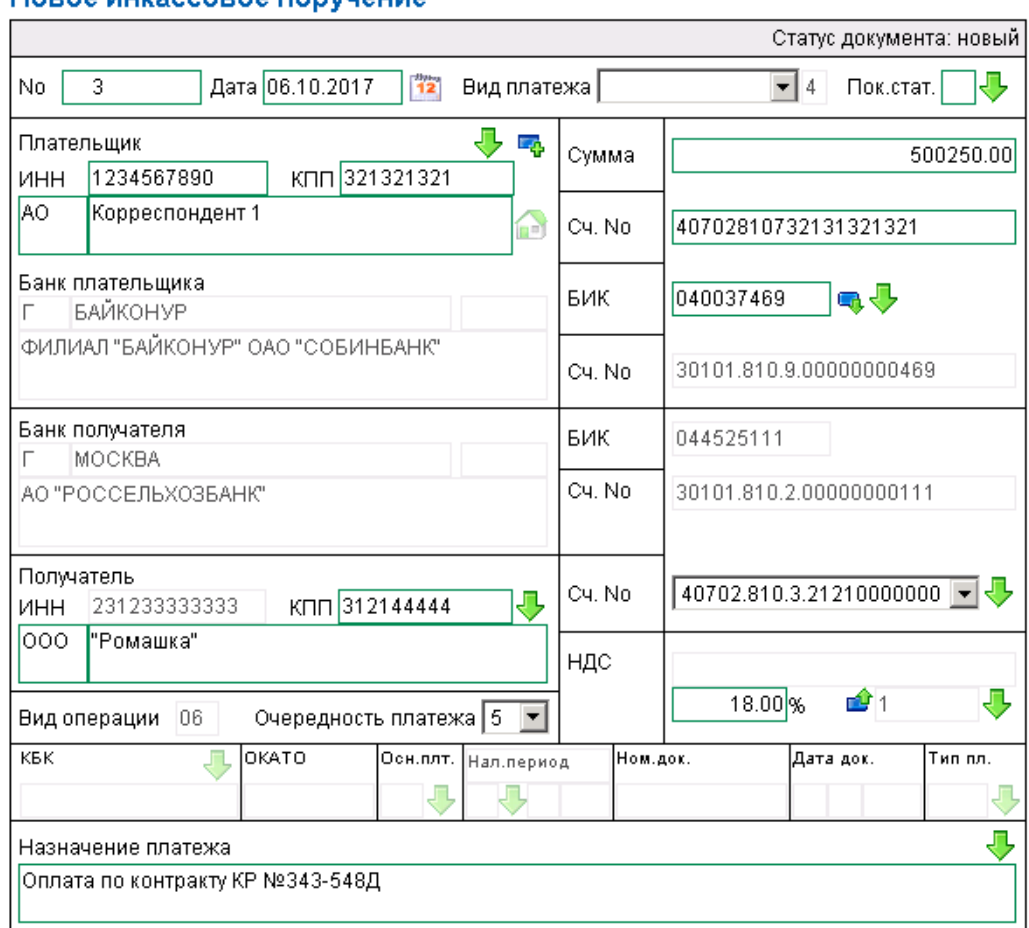

**Рис. 3.86 Новое инкассовое поручение**

### **3.2.8. Платежное требование**

Документ «Платежное требование» предназначен для передачи организацией-получателем распоряжения банку, обслуживающему счет организации-плательщика,

перевести денежную сумму за поставленные товары, выполненные работы или оказанные услуги, на свой счет в обслуживающем ее банке.

Для создания платежного требования выберите раздел **Документы** → **Платежные требования**.

Платежное требование создается, подписывается и отправляется в банк стандартным способом (см. инстр. «Создание нового документа», разд. 3.2.2.6 «Подпись документа», разд. 3.2.2.8 «Отправка документа»).

Для платежного требования может быть создан запрос на отзыв (см. 3.2.24. Запросы на отзыв документа).

На Рисунке 3.87 представлен список всех платежных требований. На Рисунке 3.87 представлена страница создания нового платежного требования.

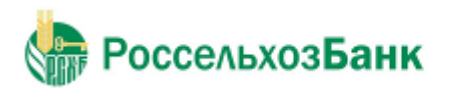

Руководство пользователя

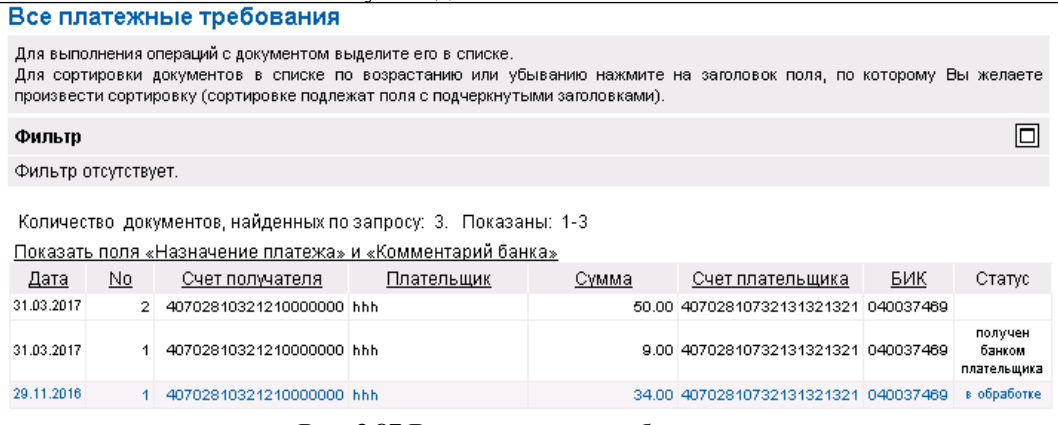

**Рис. 3.87 Все платежные требования**

# Новое платежное требование

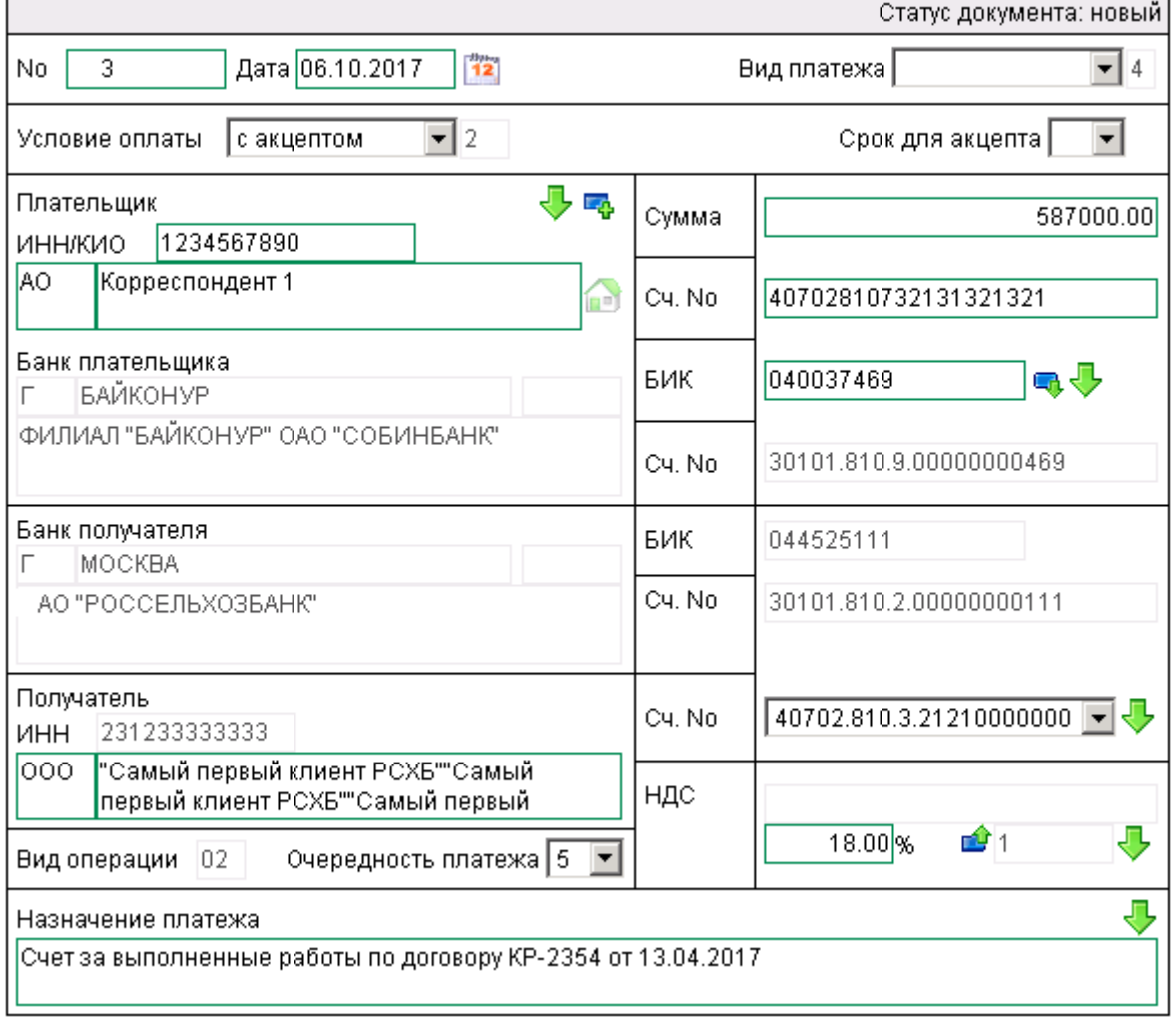

**Рис. 3.88 Новое платежное требование**

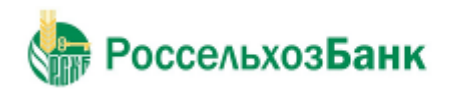

# **3.2.9. Зарплатные ведомости**

Для начисления заработной платы сотрудникам организации клиента формируются следующие документы:

- Зарплатная ведомость документ, представляющий собой выплаты заработных плат (иных выплат социального характера) на банковские карты или иные счета сотрудников организации клиента банка;
- • Платежное поручение документ, на основании которого осуществляется списание со счета организации клиента общей суммы выплаты денежных средств. На стороне банка открывается счет заработной платы, на который переводятся денежные средства, списанные со счета организации клиента.

Создание документов выполняется стандартным образом и может быть выполнено как вручную, на основе шаблона, так и посредством импорта данных из Бухгалтерских Систем (импорт документов п.5.1)

Для отправки зарплатного реестра необходимо сформировать и отправить в Банк документ Зарплатной ведомости и соответствующее ему платёжное поручение. Для формирования платежного поручения нажмите кнопку **Сформировать ПП.**

Форма окна «Новая зарплатная ведомость» представлена на рис 3.89.

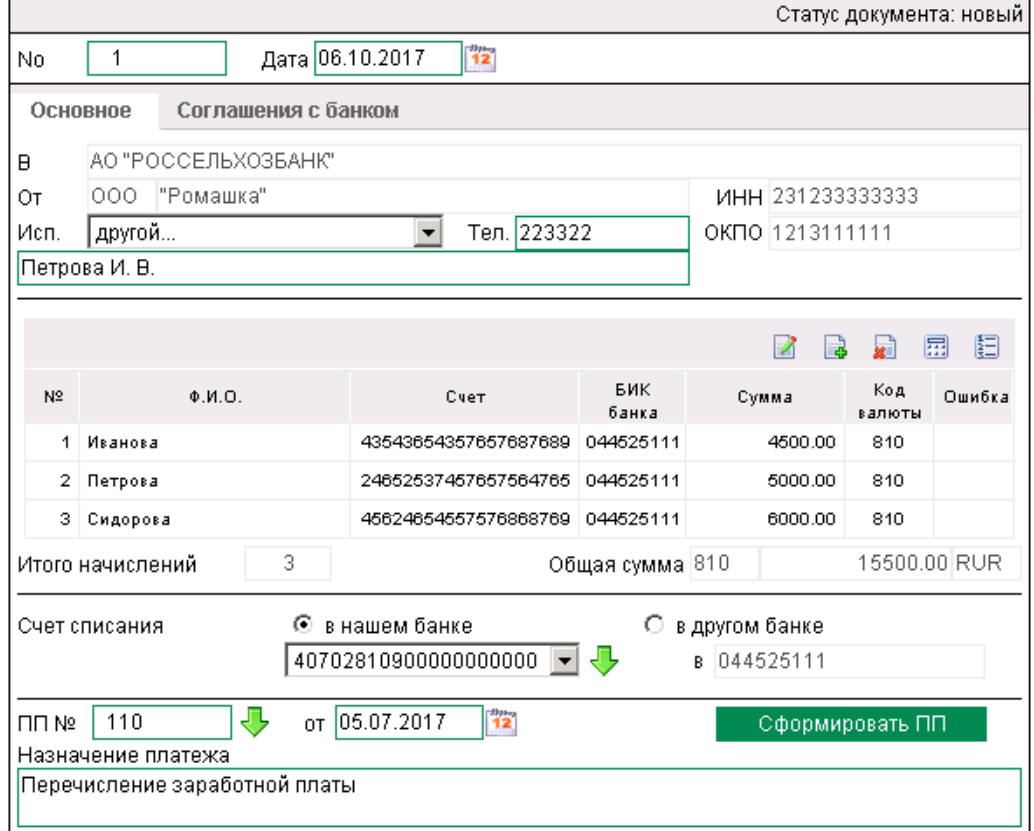

#### Новая зарплатная ведомость

**Рис. 3.89 Страница Новая Зарплатная ведомость**

Импорт зарплатных ведомостей возможен из:

- текстового формата.
- БС «1С Предприятие».

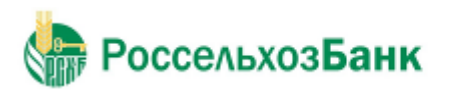

Руководство пользователя

При работе с Гособоронзаказом для зарплатной ведомости доступно указание БИК банка получателей.

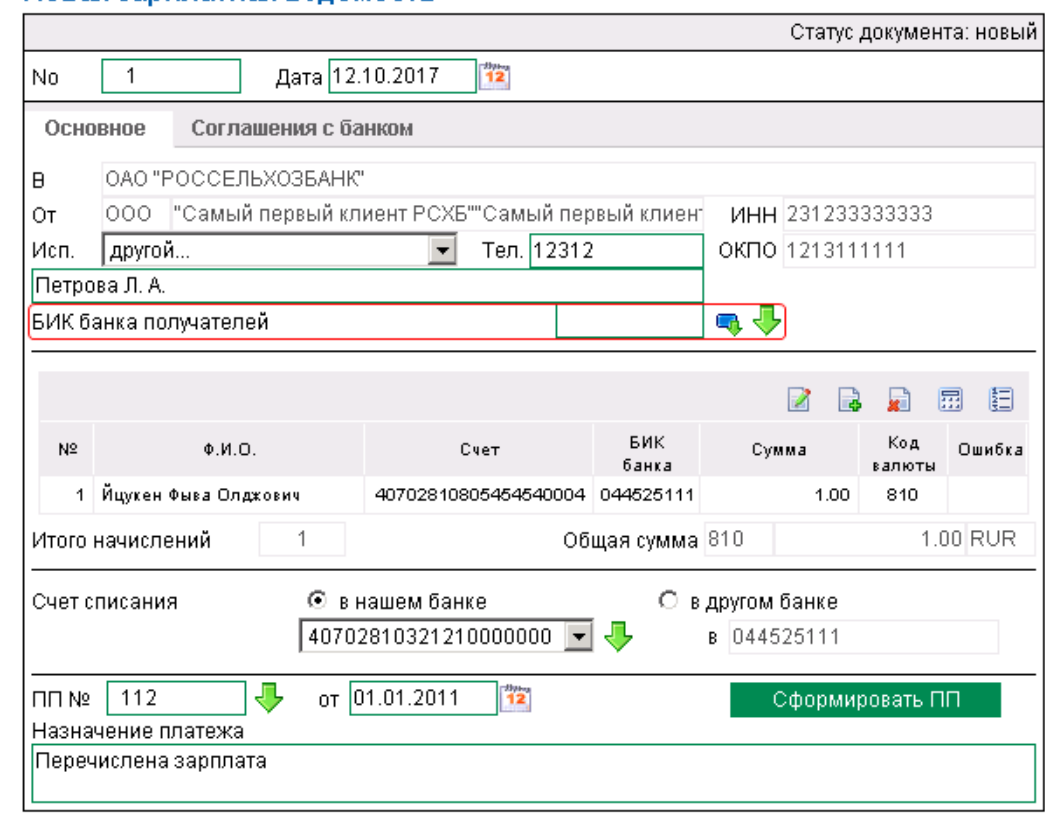

#### Новая зарплатная ведомость

**Рис. 3.90 Создание новой зарплатной ведомости при работе с Гособоронзаказом**

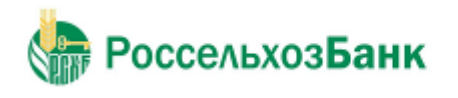

### **3.2.10. Поручение на перевод валюты**

Поручение на перевод валюты предназначено для перевода средств в произвольной валюте Вашего валютного счета на счет корреспондента, как в России, так и за рубежом.

Поручение на перевод валюты создается, подписывается и отправляется в банк стандартным способом.

На рис 3.91 и 3.92 представлены вкладки «Основное» и «Реквизиты перевода» соответственно.

# Остальные вкладки на рисунках 3.93-3.96.<br>Новое поручение на перевод валюты

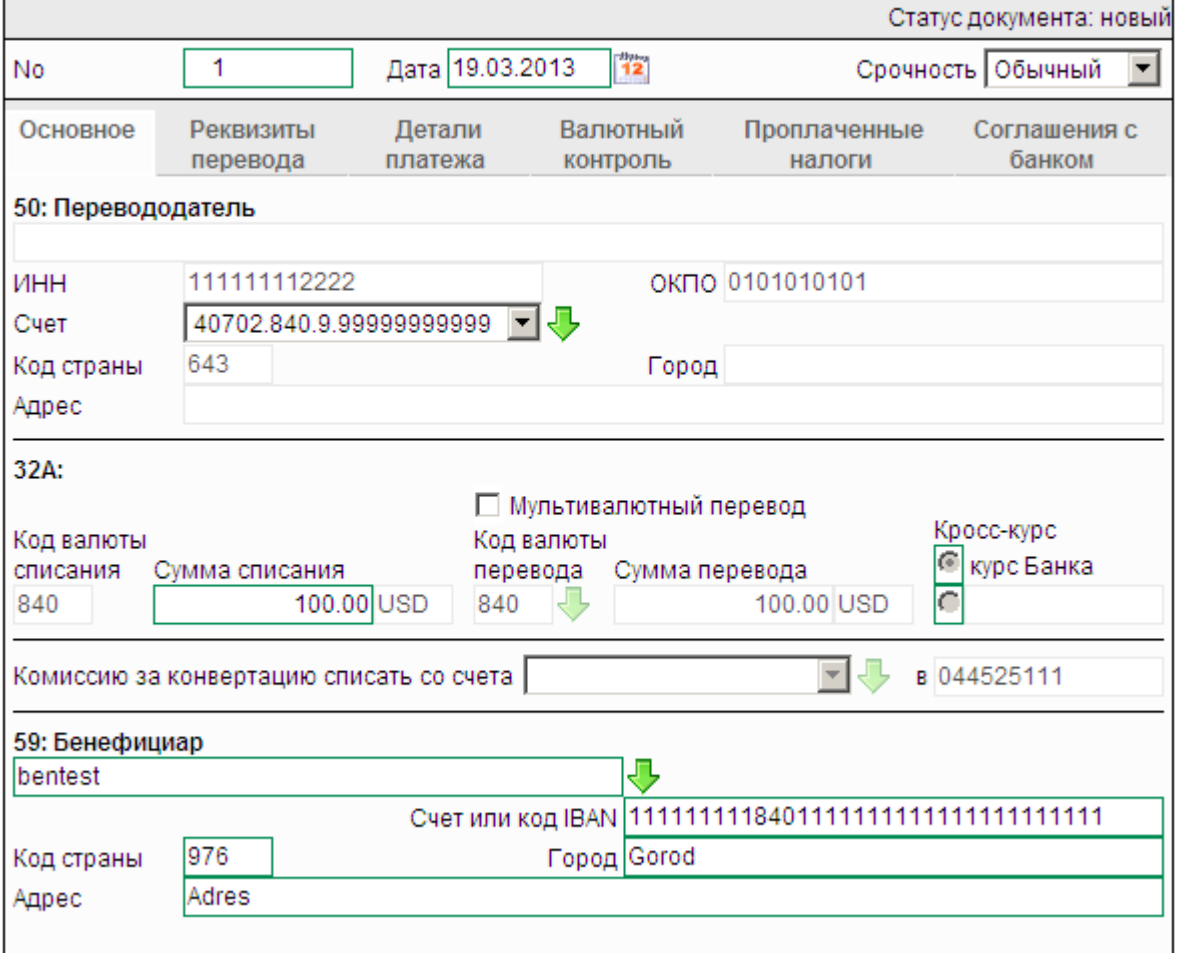

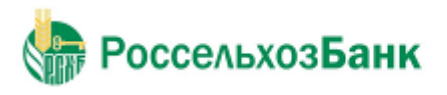

Руководство пользователя

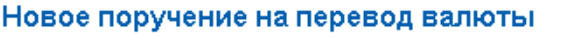

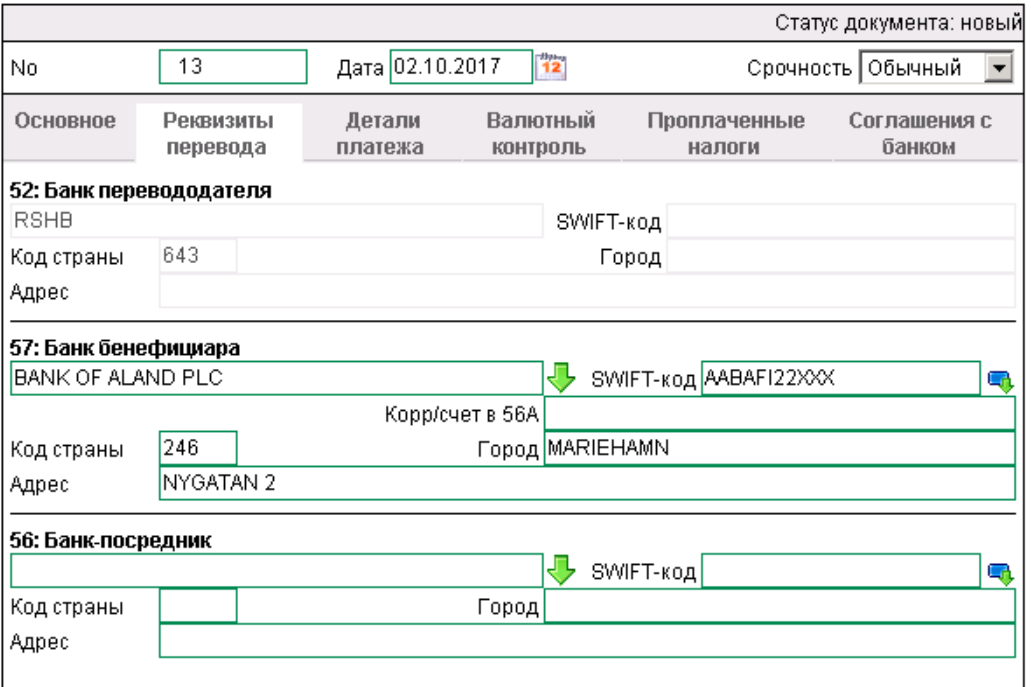

**Рис. 3.92 Страница Новое поручение на перевод валюты. Реквизиты перевода**

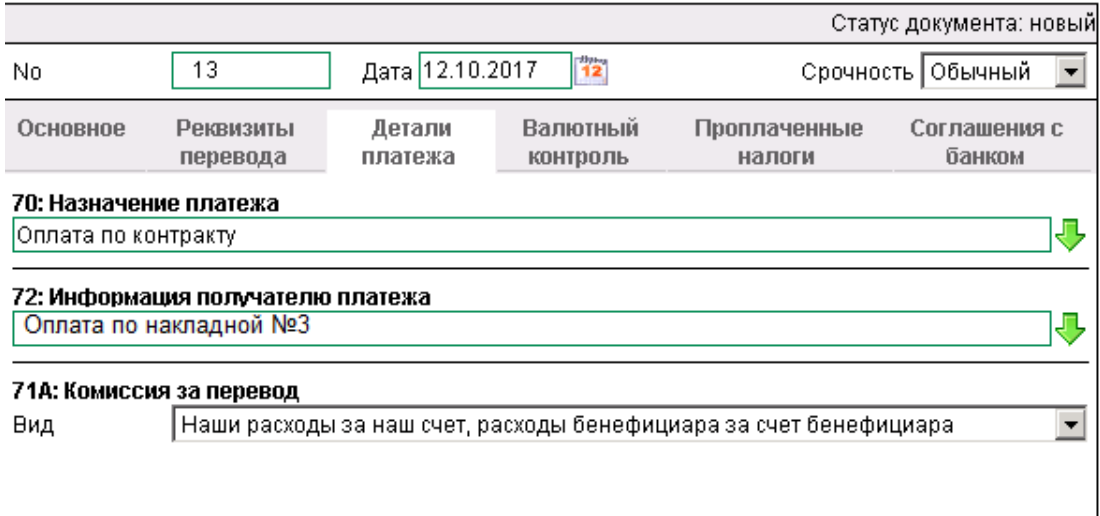

**Рис. 3.93 Новое поручение на перевод валюты. Детали платежа**

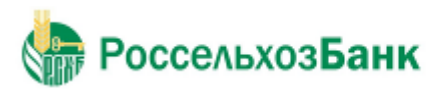

Г

# Дистанционное банковское обслуживание

Руководство пользователя

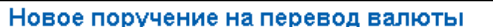

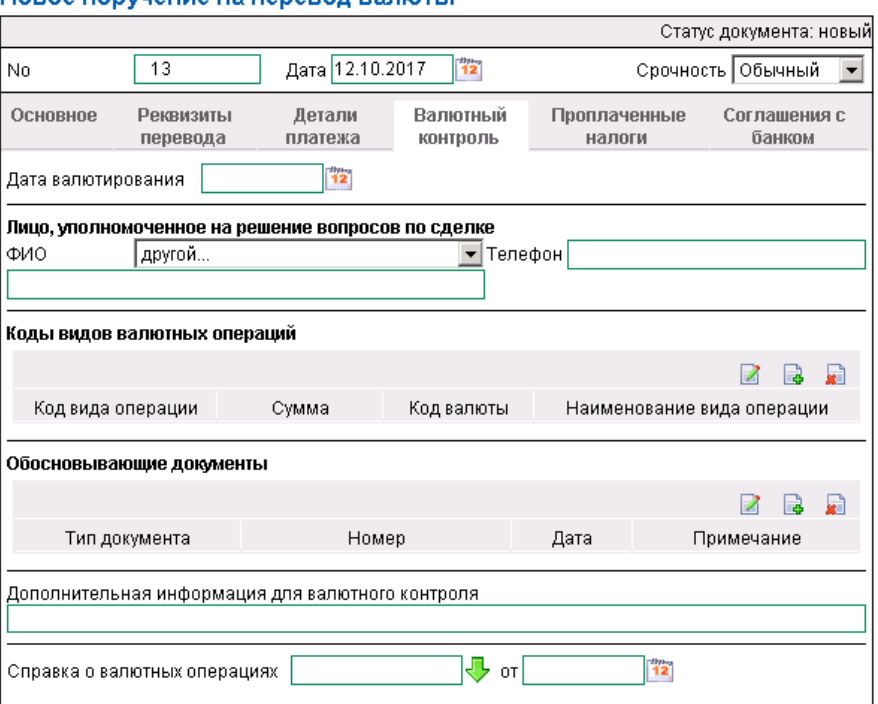

**Рис. 3.94 Новое поручение на перевод валюты. Валютный контроль**

#### Новое поручение на перевод валюты

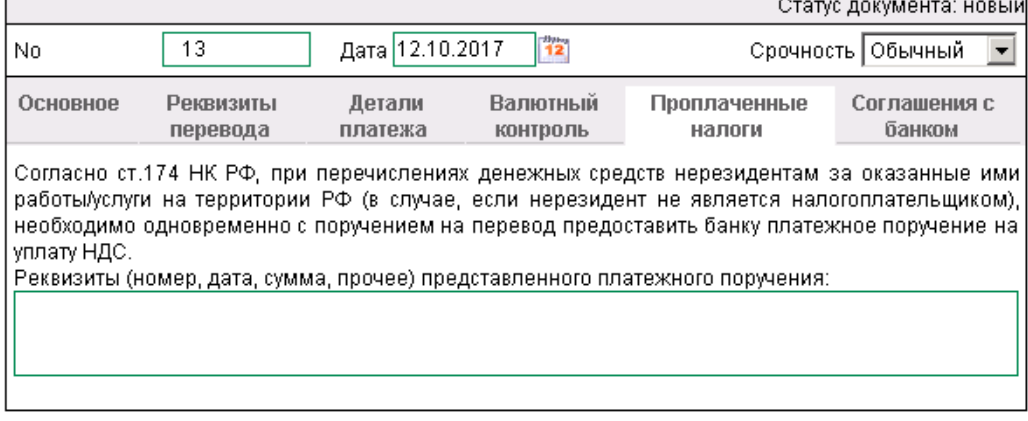

 $\overline{\mathbf{u}}$ 

### **Рисунок 3.95 Новое поручение на перевод валюты. Проплаченные налоги** Новое поручение на перевод валюты

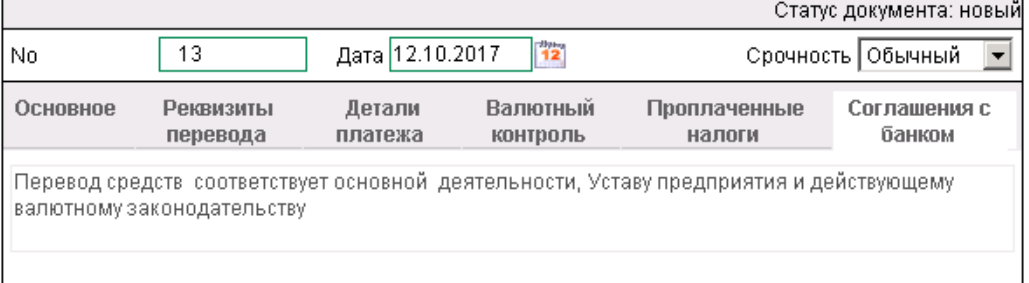

#### **Рис. 3.96 Новое поручение на перевод валюты. Соглашение с банком**

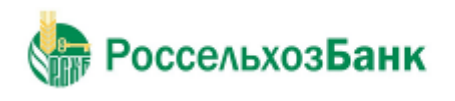

# **3.2.11. Поручение на покупку валюты**

Поручение на покупку валюты необходимо для приобретения валюты за рубли. По данному документу дебетуется Ваш счет в рублях РФ, кредитуется текущий счет в покупаемой валюте в данном или стороннем банке. Прочие условия сделки задаются непосредственно в документе. В документе имеется возможность указания обосновывающих сделку документов, если банк подразумевает необходимость их указания. Поручение на продажу валюты создается, подписывается и отправляется в банк стандартным способом. На рис 3.97 представлена вкладка «Основное» формы Поручение на покупку валюты.

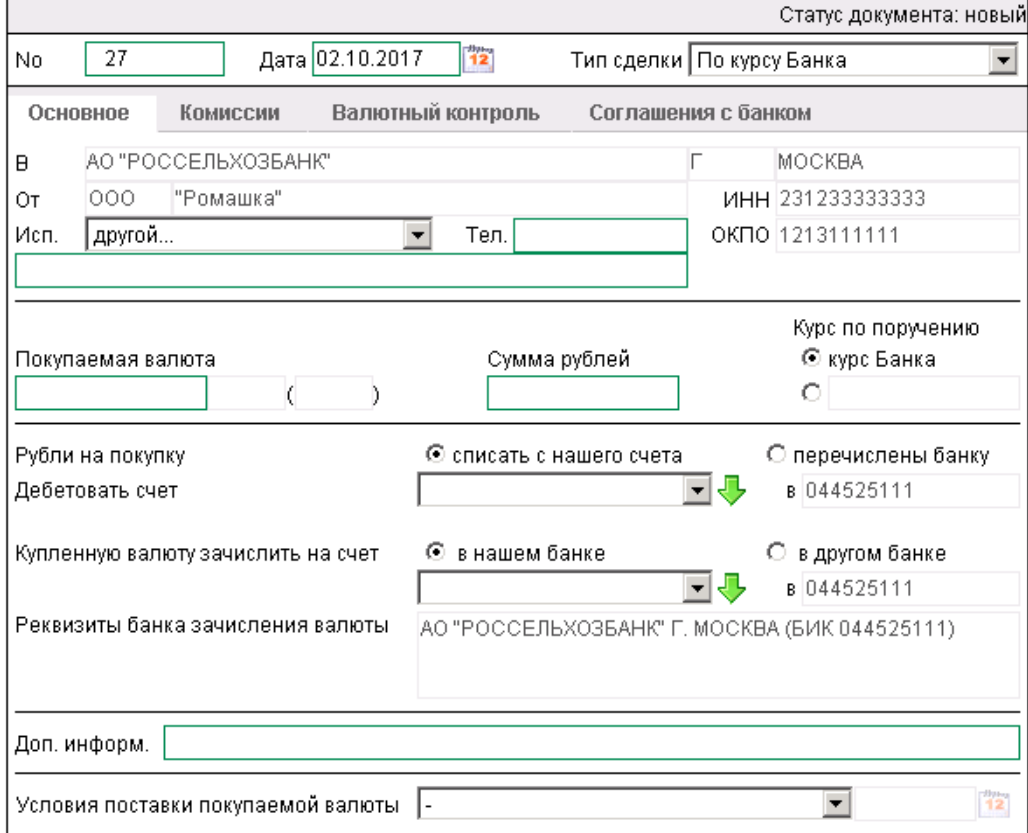

#### Новое поручение на покупку валюты

**Рис. 3.97 Страница Новое поручение на покупку валюты**

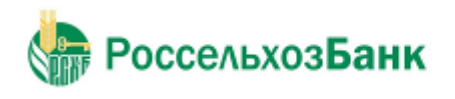

# **3.2.12. Поручение на продажу валюты**

Данный документ нужен для продажи валюты со своего текущего счета, либо перечисленной предварительно банку поручением. Вырученные от продажи рублевые средства могут быть зачислены на расчетный счет в данном либо стороннем банке. В документе имеется возможность указания обосновывающих сделку документов, если банк подразумевает необходимость их указания. Поручение на продажу валюты создается, подписывается и отправляется в банк стандартным способом. На рис. 3.98 представлена вкладка «Основное» формы Поручение на продажу валюты Новое поручение на продажу валюты

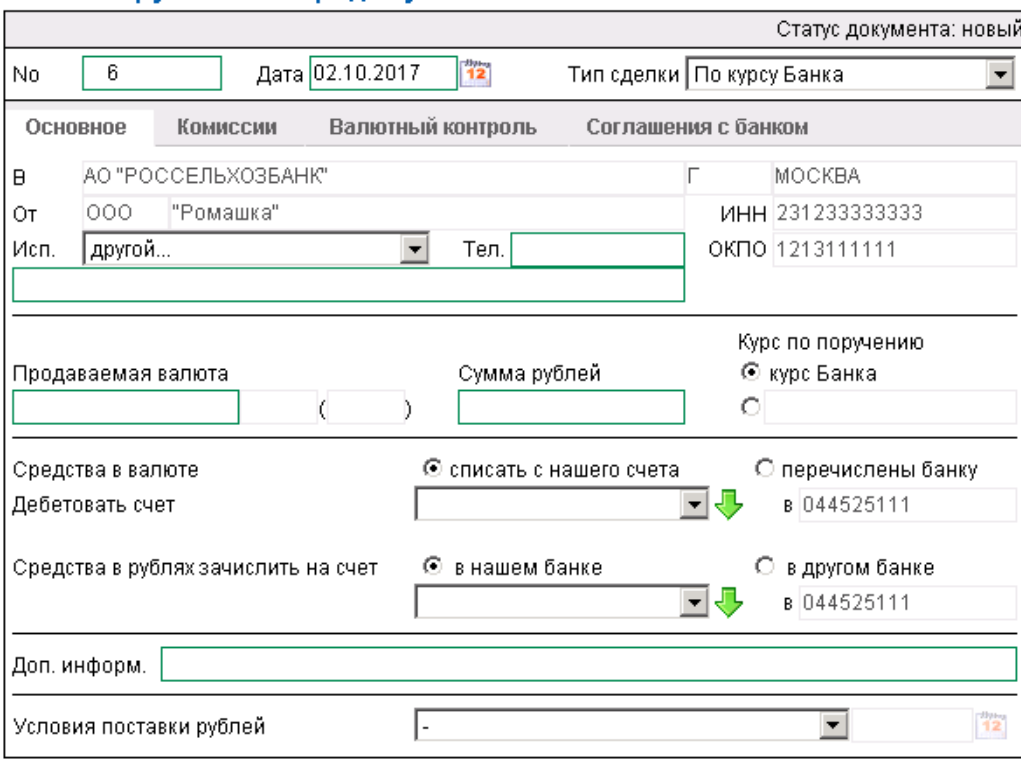

**Рис. 3.98 Страница Новое поручение на продажу валюты**

### **3.2.13. Распоряжения на списание средств с транзитного валютного счета**

Распоряжение на списание средств с транзитного валютного счета предназначено осуществлять с иностранной валютой, зачисленной на транзитный валютный счет резидента, следующие операции:

• Частичное или полное распоряжение зачисленной на транзитный валютный счет суммой иностранной валюты.

• Перечисление денежных средств с транзитного валютного счета на текущий валютный счет как в банке Клиента, так и в стороннем банке.

• Частичное или полное осуществление продажи валютных средств с транзитного валютного счета.

• Возможность указания реквизитов для зачисления рублевых средств от продажи валюты на счет как в банке Клиента, так и в стороннем банке.
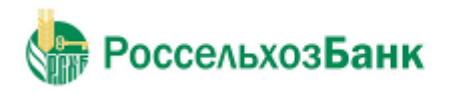

Руководство пользователя

Распоряжение на списание средств с транзитного валютного счета создается, подписывается и отправляется в банк стандартным способом (см. инстр. «Создание нового документа», разд. 3.2.2.6 «Подпись документа», разд. 3.2.2.8 «Отправка документа»). Форма окна «Распоряжение на списание средств с транзитного валютного счета» представлена на рис. 3.99.

#### Новое распоряжение на списание средств с транзитного валютного счета

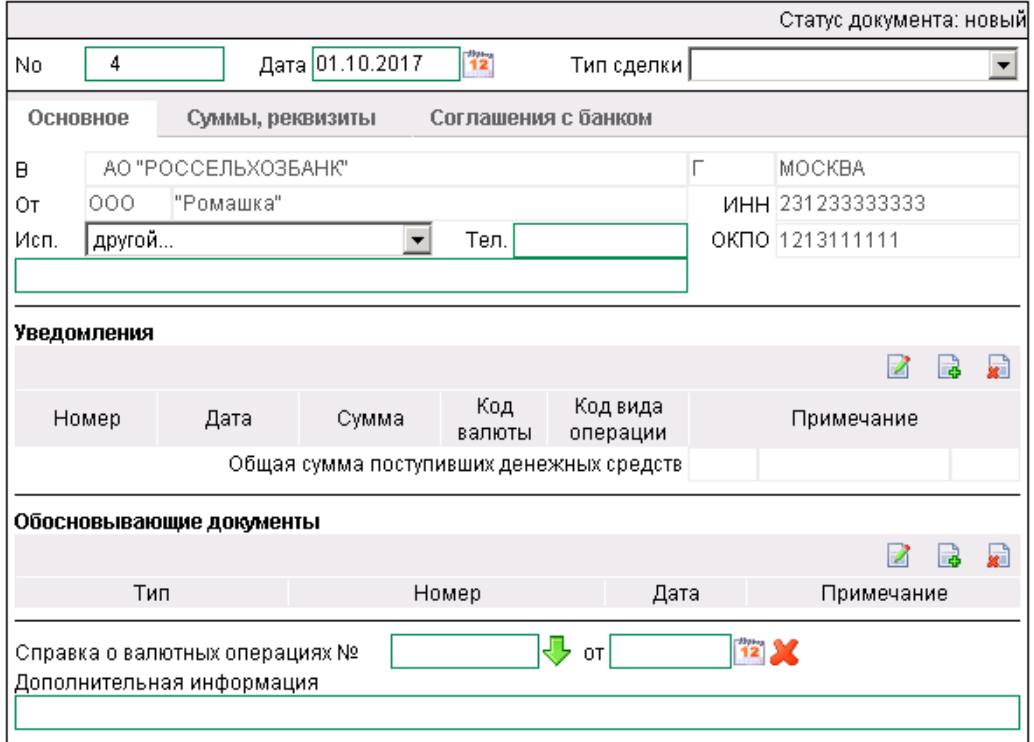

**Рис. 3.99 Страница Новое распоряжение на списание средств с транзитного валютного счета**

### **3.2.14. Распоряжение на обязательную продажу валюты**

Документ «Распоряжение на обязательную продажу валюты» предназначен для продажи и / или для перечисления поступившей валютной выручки с транзитного валютного счета на клиентский текущий валютный счет или на специальный банковский счет для резервирования.

При списании валюты на клиентский текущий валютный счет из валютной выручки, подлежащей обязательной продаже, производится обязательная продажа в размере установленного законодательством процента. Из оставшейся суммы часть средств может быть продана сверх обязательной продажи, непроданный остаток перечисляется на клиентский текущий счет.

Если сумма не подлежит обязательной продаже, она может быть списана целиком или частично на клиентский текущий счет или на специальный банковский счет.

Документ «Распоряжение на обязательную продажу валюты» имеет хождение от клиента в банк и требует подписи клиента.

Распоряжение на обязательную продажу валюты создается, подписывается и отправляется в банк стандартным способом (см. инстр. «Создание нового документа», разд. 3.2.2.6 «Подпись документа», разд. 3.2.2.8 «Отправка документа»).

Для распоряжения на обязательную продажу валюты валют может быть создан запрос на отзыв (см. 3.2.24. Запросы на отзыв документа).

Для создания распоряжения на обязательную продажу валюты выберите раздел **Документы** → **Обязательные продажи валюты**.

На Рисунке 3.100 представлена страница создания поручения на обязательную продажу валюты .

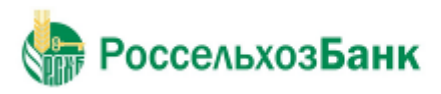

#### Новое распоряжение на обязательную продажу валюты

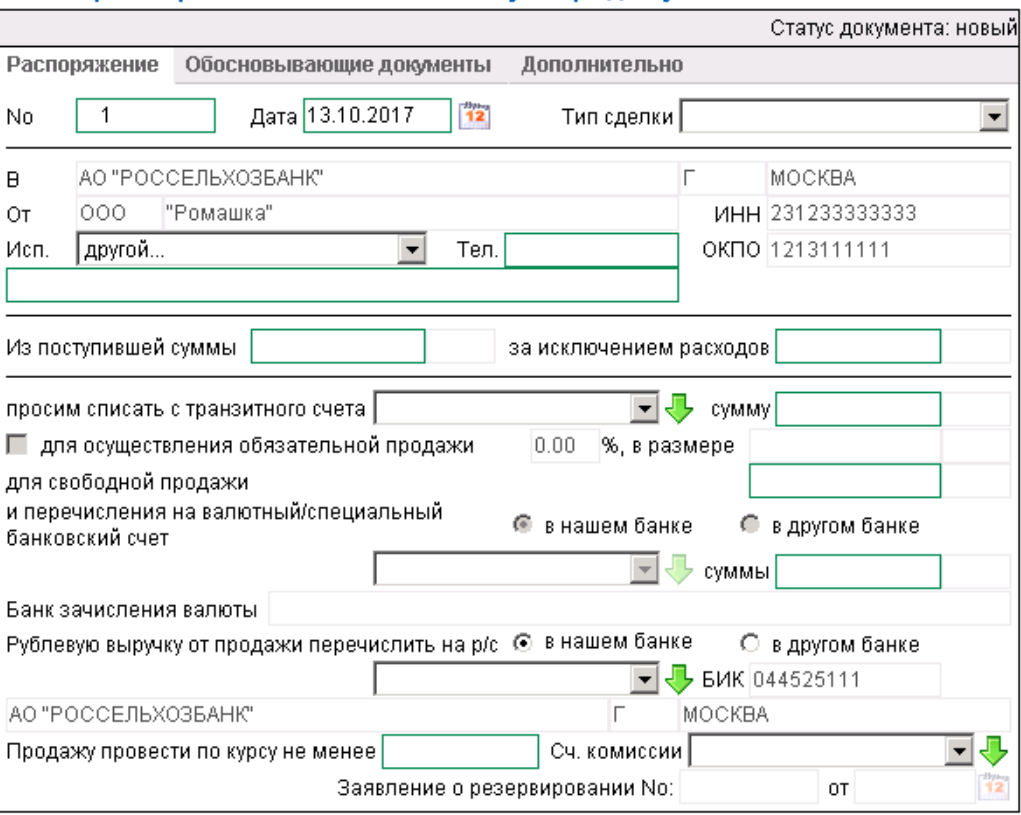

**Рис. 3.100 Новое распоряжение на обязательную продажу валюты**

## **3.2.15. Паспорт сделки по контракту (138-И)**

Документ «Паспорт сделки по контракту (138-И)» является документом валютного контроля, реализованным в системе в связи с вступлением в действие положений Инструкции ЦБ РФ № 138-И от 4 июня 2012 г.

Клиент формирует и передает в банк паспорта сделок по контракту для оформления соответствующих сделок.

«Паспорта сделок по контракту (138-И)», имеющих хождение от банка к клиенту, описаны в разд. 3.3.4. «Паспорт сделки по контракту из Банка».

Для создания паспорта сделки по контракту выберите раздел **Документы** → **Паспорта сделок по контракту (138-И)**.

«Паспорт сделки по контракту (138-И)» создается, подписывается и отправляется в банк стандартным способом (см. инстр. «Создание нового документа», разд. 3.2.2.6 «Подпись документа», разд. 3.2.2.8 «Отправка документа»).

Для «Паспорта сделки по контракту (138-И)» может быть создан запрос на отзыв (см. 3.2.24. Запросы на отзыв документа).

На рис. 3.101 представлен список всех «Паспортов сделок по контракту (138-И)». На рис. 3.102 представлена страница создания нового «Паспорта сделки по контракту(138-И)».

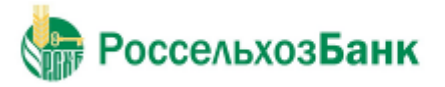

 $\Box$ 

Руководство пользователя

#### Все паспорта сделок по контракту

Для выполнения операций с документом выделите его в списке. Для сортировки документов в списке по возрастанию или убыванию нажмите на заголовок поля, по которому Вы желаете произвести сортировку (сортировке подлежат поля с подчеркнутыми заголовками).

#### Фильтр

Фильтр отсутствует.

Количество документов, найденных по запросу: 3. Показаны: 1-3

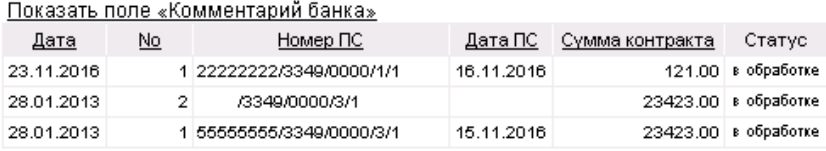

**Рис. 3.101 Все паспорта сделок по контракту (138-И)**

## Новый паспорт сделки по контракту

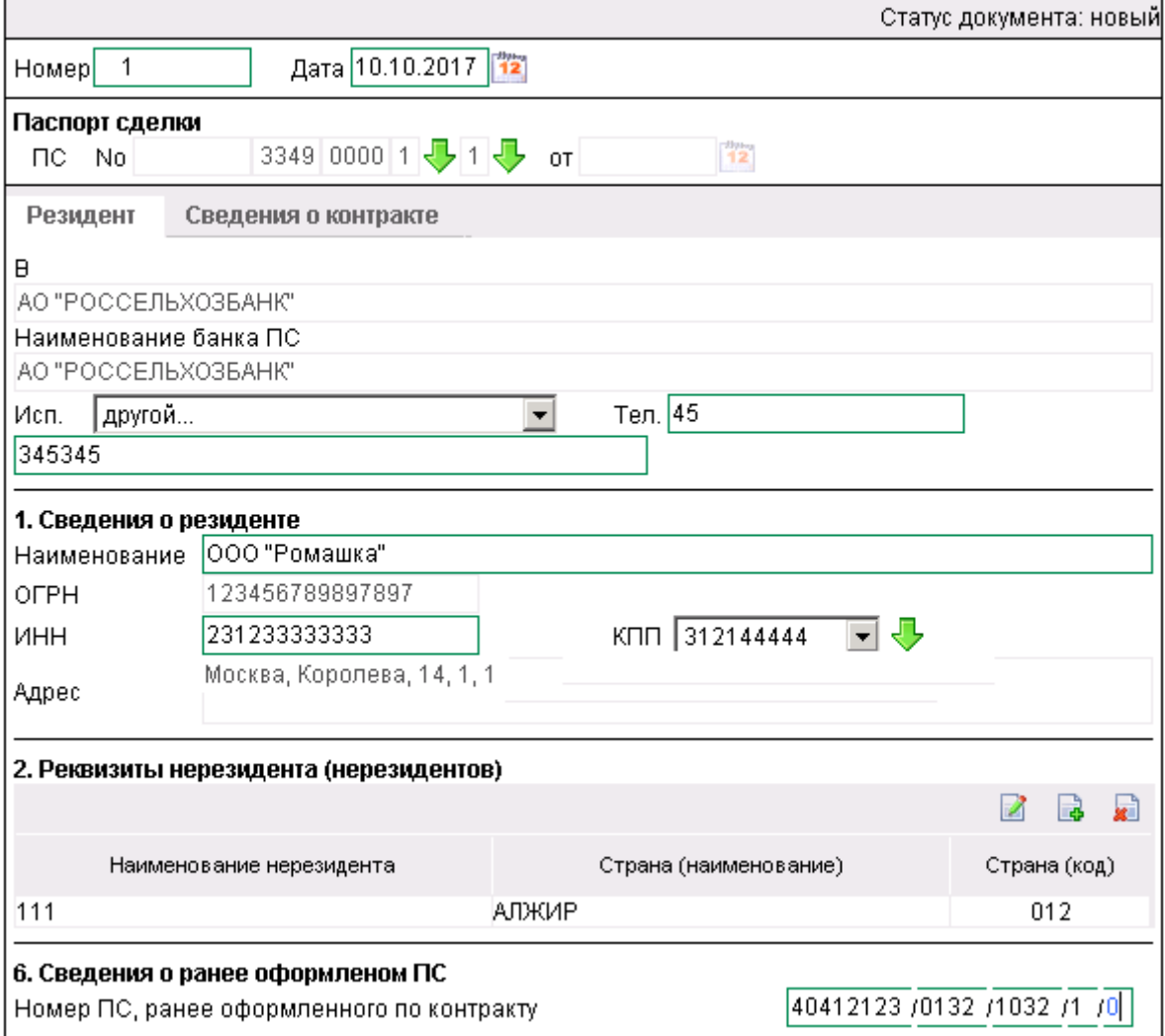

**Рис. 3.102 Новый паспорт сделки по контракту (138-И)**

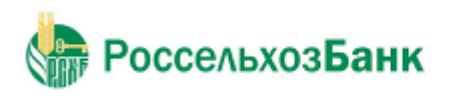

### **3.2.16. Паспорт сделки по кредитному договору (138-И)**

«Паспорт сделки по кредитному договору (138-И)» является документом валютного контроля, реализованным в системе "ДБО BS-Client" в связи с вступлением в силу 01 октября 2012 г. положений Инструкции ЦБ РФ 138-И.

Документ «Паспорт сделки по кредитному договору (138-И)» имеет хождение от клиента в банк и требует подписи клиента.

Для создания паспорта сделки по кредитному договору (138-И) выберите раздел **Документы** → **Паспорта сделок по кредитному договору (138-И)**.

Паспорт сделки по кредитному договору (138-И) создается, подписывается и отправляется в банк стандартным способом (см. инстр. «Создание нового документа», разд. 3.2.2.6 «Подпись документа», разд. 3.2.2.8 «Отправка документа»).

Для паспорта сделки по кредитному договору (138-И) может быть создан запрос на отзыв (см. 3.2.24. Запросы на отзыв документа).

Паспорта сделок по кредитному договору (138-И), имеющие хождение от банка к клиенту, описаны в разд. 3.3.5. Паспорт сделки по кредитному договору (138-И) из Банка.

На рис. 3.103 представлен список всех паспортов сделок по кредитному договору(138-И). На рис. 3.104 представлена страница создания нового паспорта сделки по кредитному договору(138-И).

#### Все паспорта сделок по кредитному договору

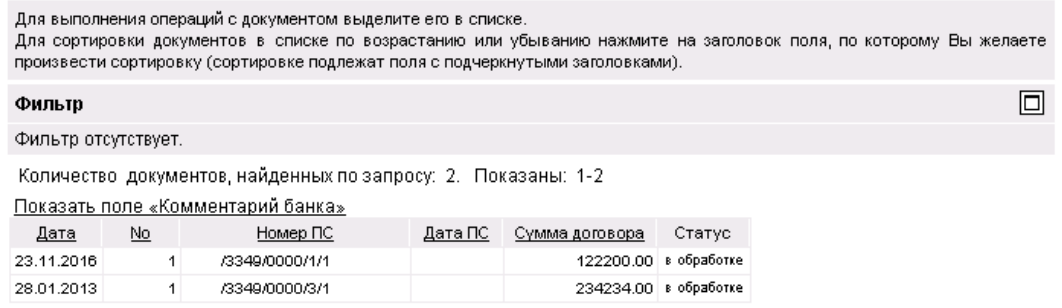

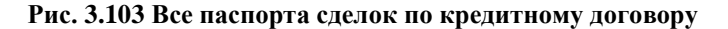

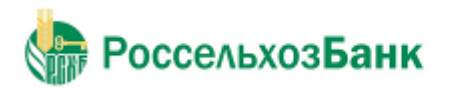

Руководство пользователя

### Новый паспорт сделки по кредитному договору

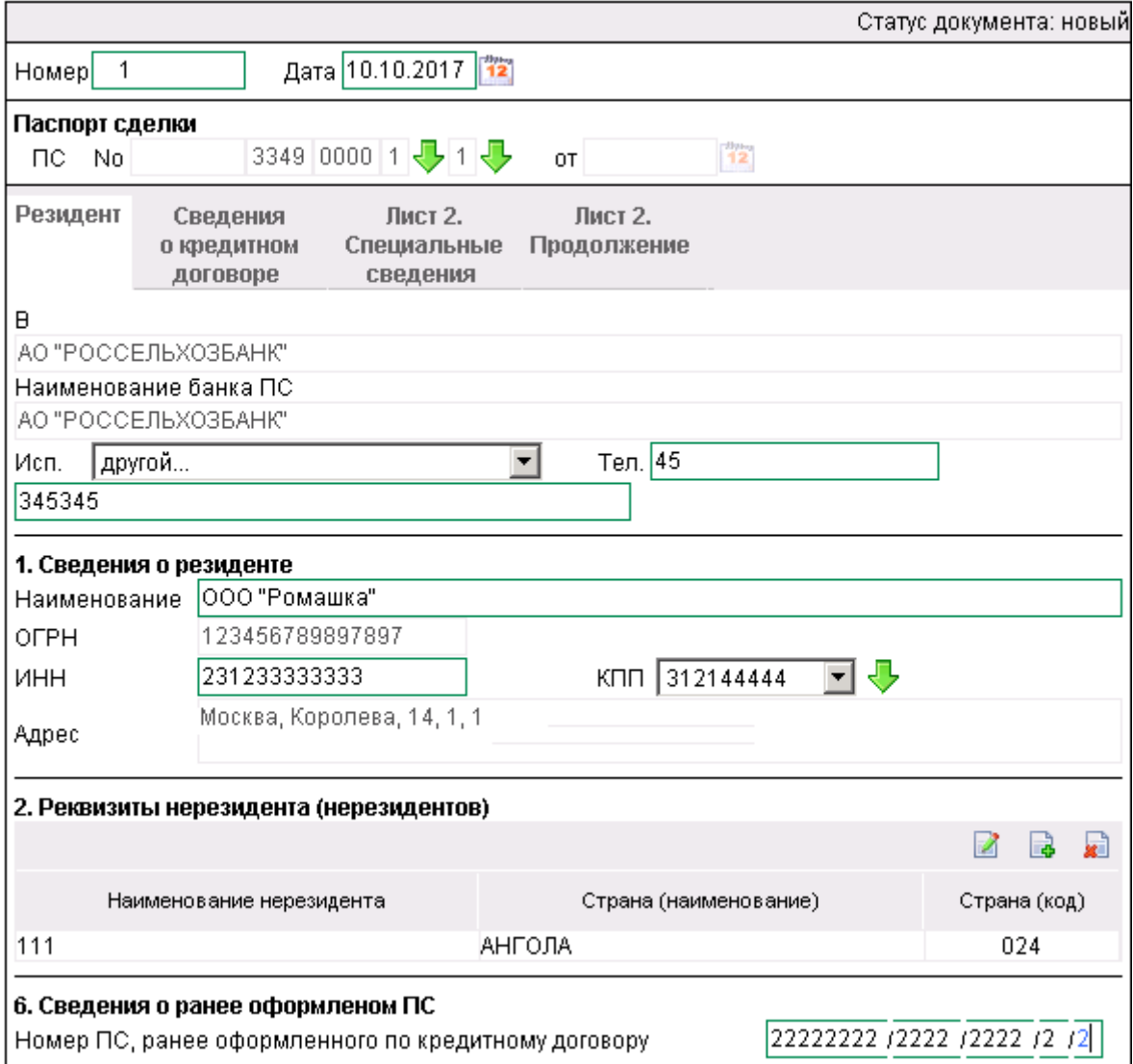

**Рис. 3.104 Новый паспорт сделки по кредитному договору**

## **3.2.17. Справка о валютных операциях (138-И)**

Документ «Справка о валютных операциях (138-И)» является документом валютного контроля и предоставляется в банк резидентом при осуществлении валютной операции.

Документ «Справка о валютных операциях (138-И)» имеет хождение от клиента в банк и требует подписи клиента.

Справка о валютных операциях (138-И) создается, подписывается и отправляется в банк стандартным способом (см. инстр. «Создание нового документа», разд. 3.2.2.6 «Подпись документа», разд. 3.2.2.8 «Отправка документа»).

Для справки о валютных операциях (138-И) может быть создан запрос на отзыв (см. 3.2.24. Запросы на отзыв документа).

Для создания справки о валютных операциях (138-И) выберите раздел **Документы** → **Справки о валютных операциях (138-И)**.

На рис. 3.105 представлен список всех справок о валютных операциях (138-И). На рис. 3.106 представлена страница создания новой справки о валютных операциях (138-И).

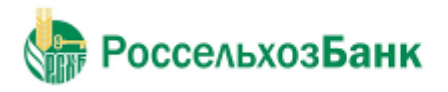

 $\Box$ 

Руководство пользователя

#### Все справки о валютных операциях

Для выполнения операций с документом выделите его в списке. Для сортировки документов в списке по возрастанию или убыванию нажмите на заголовок поля, по которому Вы желаете произвести сортировку (сортировке подлежат поля с подчеркнутыми заголовками).

#### Фильтр

Фильтр отсутствует.

Количество документов, найденных по запросу: 3. Показаны: 1-3

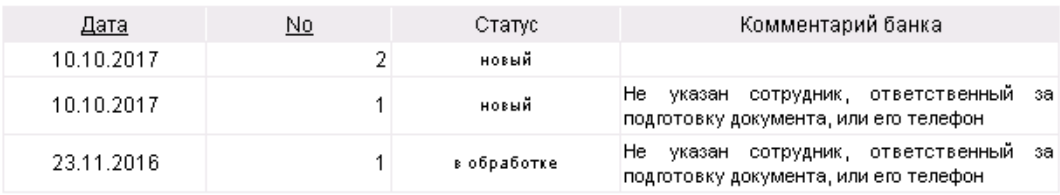

**Рис. 3.105 Все справки о валютных операциях**

#### Новая справка о валютных операциях

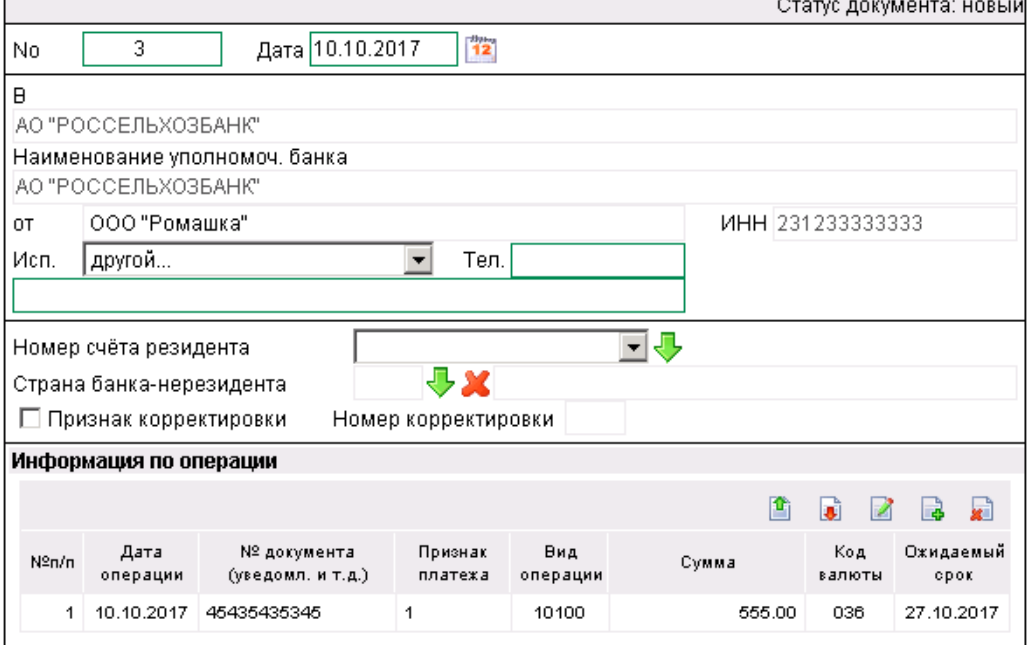

**Рис. 3.106 Новая справка о валютных операциях**

#### **3.2.18. Справка о подтверждающих документах (138-И)**

Документ «Справка о подтверждающих документах (138-И)» является документом валютного контроля и содержит информацию об исполнении обязательств по контракту, на основании которого оформлен паспорт сделки по контракту (138-И).

Документ «Справка о подтверждающих документах (138-И)» имеет хождение от клиента в банк и требует подписи клиента.

Справка о подтверждающих документах (138-И) создается, подписывается и отправляется в банк стандартным способом (см. инстр. «Создание нового документа», разд. 3.2.2.6 «Подпись документа», разд. 3.2.2.8 «Отправка документа»).

Для справки о подтверждающих документах (138-И) может быть создан запрос на отзыв (см. 3.2.24. Запросы на отзыв документа).

Для создания справки о подтверждающих документах (138-И) выберите раздел **Документы** → **Справки о подтверждающих документах (138-И)**.

На рис. 3.107 представлен список всех справок о подтверждающих документах (138-И). На рис. 3.108 представлена страница создания новой справки о подтверждающих документах (138-И).

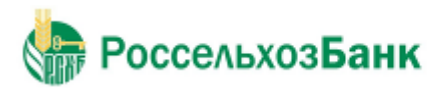

#### Все справки о подтверждающих документах

Для выполнения операций с документом выделите его в списке.

Для сортировки документов в списке по возрастанию или убыванию нажмите на заголовок поля, по которому Вы желаете произв

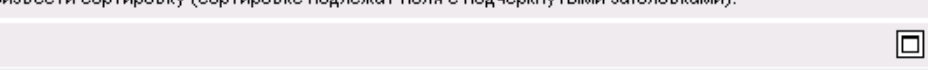

Фильтр отсутствует.

Фильтр

Количество документов, найденных по запросу: 3. Показаны: 1-3

Показать поле «Комментарий банка»

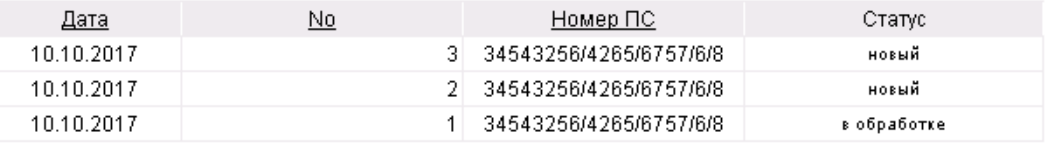

#### **Рис. 3.107 Все справки о подтверждающих документах**

#### Новая справка о подтверждающих документах

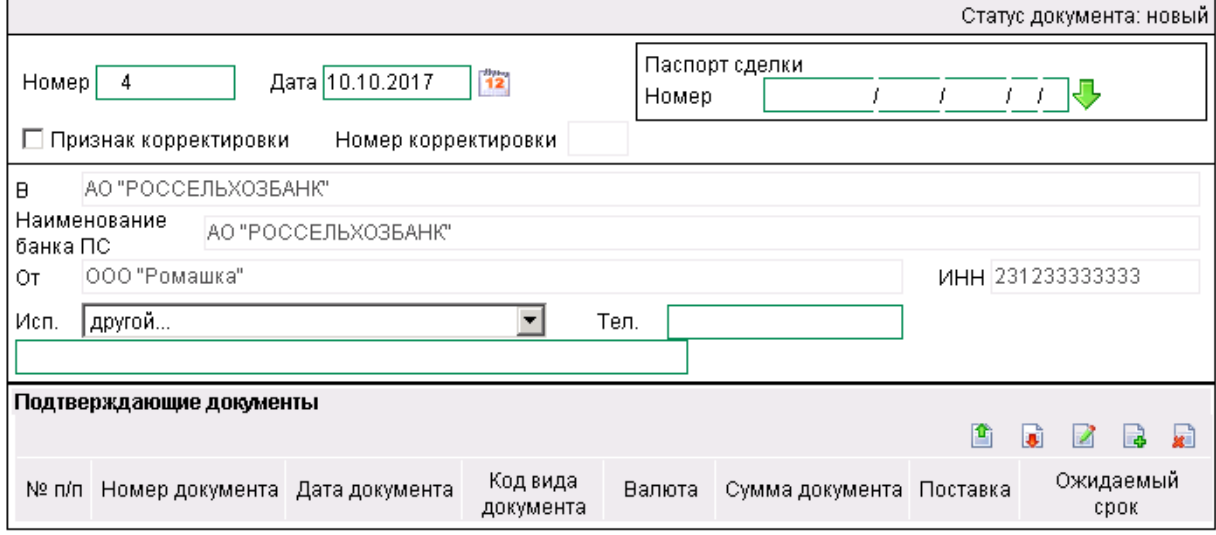

**Рис. 3.108 Новая справка о подтверждающих документах**

## **3.2.19. Заявление о переоформлении паспортов сделок (138-И)**

Документ «Заявление о переоформлении паспорта сделки (138-И)» является документом, реализованным в системе "ДБО BS-Client" в связи с вступлением в силу 01 октября 2012 г. положений Инструкции ЦБ РФ 138-И. Документ предназначен для внесения изменений в один или несколько документов «Паспорт сделки по контракту (138-И)» и / или «Паспорт сделки по кредитному договору (138-И)».

Документ «Заявление о переоформлении паспорта сделки (138-И)» имеет хождение от клиента в банк и требует подписи клиента.

Заявление о переоформлении паспорта сделки (138-И) создается, подписывается и отправляется в банк стандартным способом (см. инстр. «Создание нового документа», разд. 3.2.2.6 «Подпись документа», разд. 3.2.2.8 «Отправка документа»).

Для заявления о переоформлении паспорта сделки (138-И) может быть создан запрос на отзыв (см. 3.2.24. Запросы на отзыв документа).

Для создания заявления о переоформлении паспорта сделки (138-И) выберите раздел **Документы** → **Заявления о переоформлении паспорта сделки (138-И)**.

На рис. 3.109 представлен список всех заявлений о переоформлении паспорта сделки (138-И). На рис. 3.110 представлена страница создания заявления о переоформлении паспорта сделки (138-И).

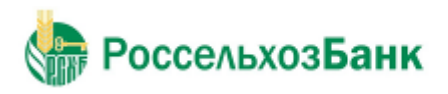

 $18.128$ 

Руководство пользователя

### Все заявления о переоформлении паспорта сделки

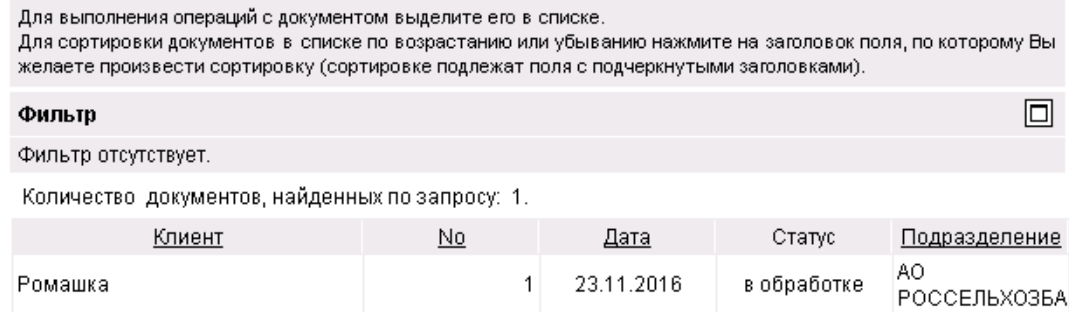

**Рис. 3.109 Все заявления о переоформлении паспорта сделки**

#### Новое заявление о переоформлении паспорта сделки

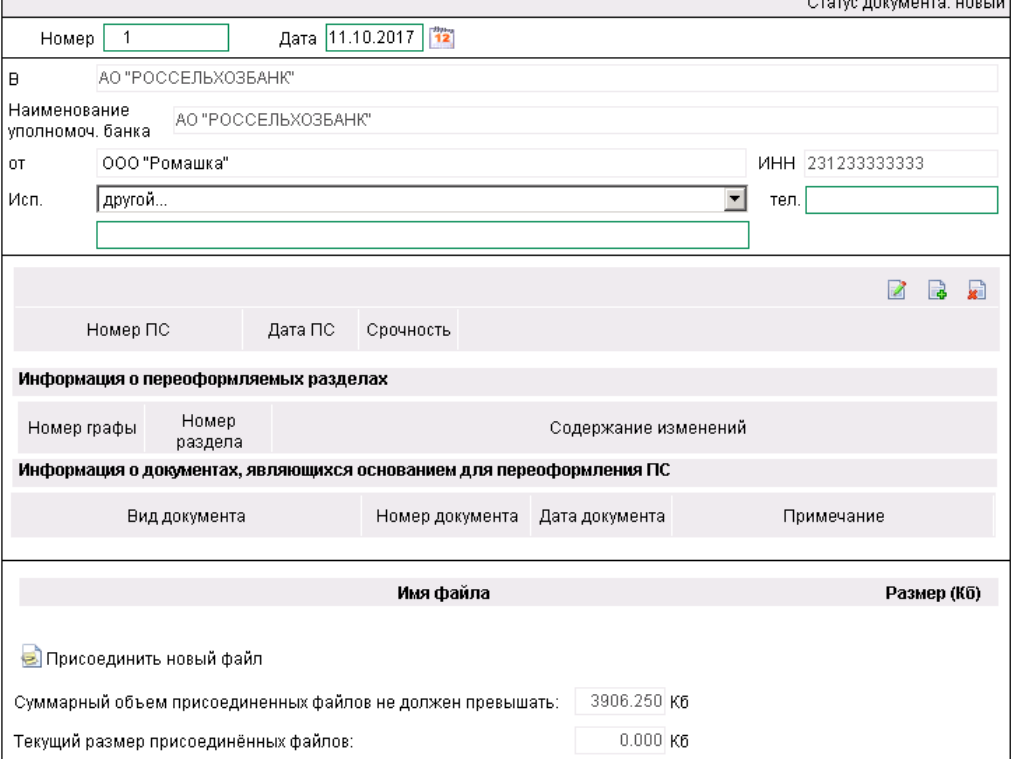

**Рис. 3.110 Новое заявление о переоформлении паспорта сделки**

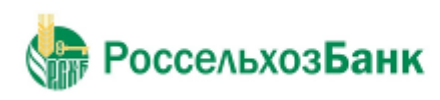

## **3.2.20. Заявление о закрытии паспортов сделок (138-И)**

Документ «Заявление о закрытии / переводе паспортов сделок (138-И)» является документом, реализованным в системе "ДБО BS-Client" в связи с вступлением в силу 01 октября 2012 г. положений Инструкции ЦБ РФ 138-И. Документ предназначен для закрытия / перевода клиентом одного или несколько документов «Паспорт сделки по контракту (138-И)» и / или «Паспорт сделки по кредитному договору (138-И)».

Документ «Заявление о закрытии / переводе паспортов сделок (138-И)» имеет хождение от клиента в банк и требует подписи клиента.

Заявление о закрытии паспорта сделки (138-И) создается, подписывается и отправляется в банк стандартным способом (см. инстр. «Создание нового документа», разд. 3.2.2.6 «Подпись документа», разд. 3.2.2.8 «Отправка документа»).

Для заявления о закрытии паспорта сделки (138-И) может быть создан запрос на отзыв (см. 3.2.24. Запросы на отзыв документа).

Для создания заявления о закрытии паспорта сделки (138-И) выберите раздел **Документы** → **Заявления о закрытии паспорта сделки (138-И)**.

На рис. 3.111 представлен список всех заявлений о закрытии паспорта сделки (138-И). На рис. 3.112 представлена страница создания заявления о закрытии паспорта сделки (138- И).

#### Все заявления о закрытии паспорта сделки

Для выполнения операций с документом выделите его в списке.

Для сортировки документов в списке по возрастанию или убыванию нажмите на заголовок поля, по которому Вы желаете произвести сортировку (сортировке подлежат поля с подчеркнутыми заголовками).

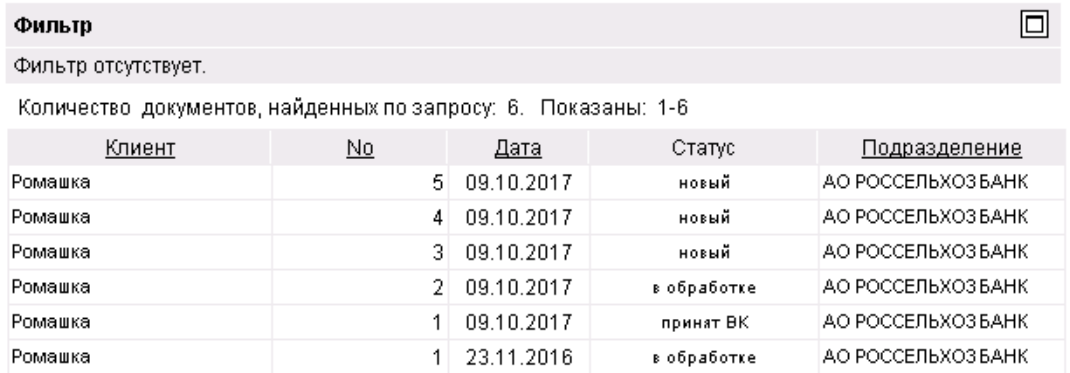

**Рис. 3.111 Все заявления о закрытии паспорта сделки**

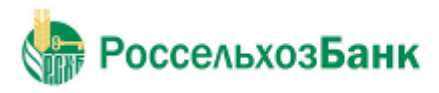

Руководство пользователя

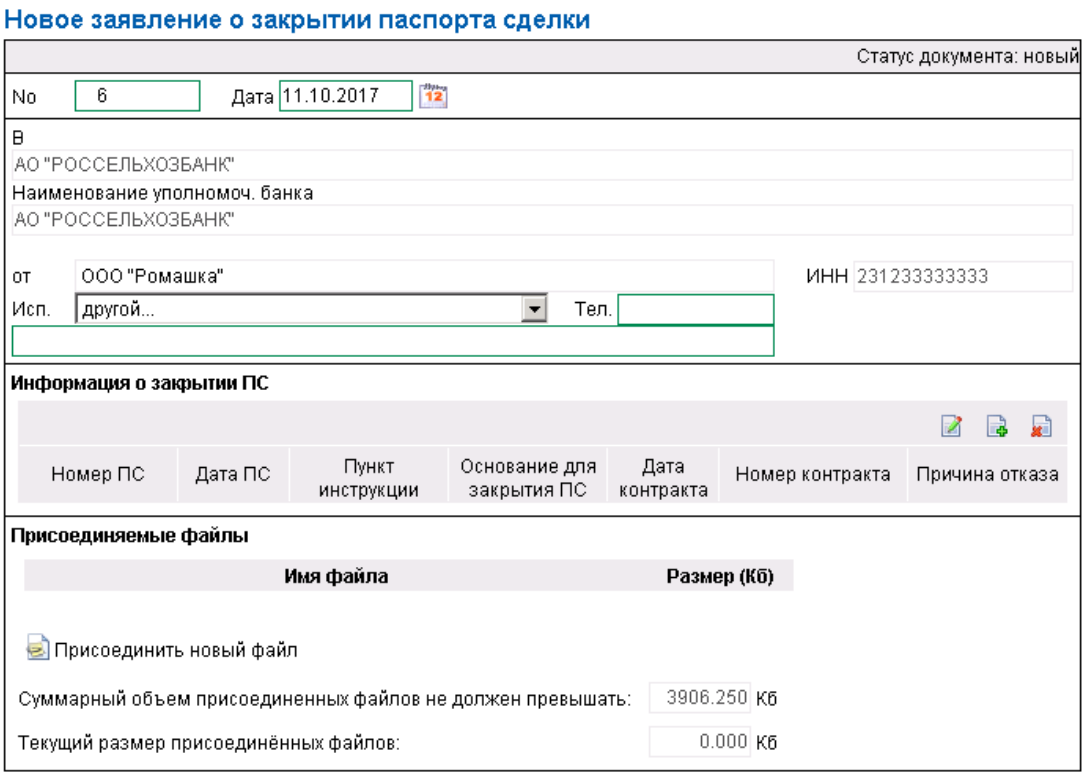

**Рис. 3.112 Новое заявление о закрытии паспорта сделки**

## **3.2.21. Документы валютного контроля (117-И, 258-П)**

С 01.10.2012 года в связи с изменением валютного законодательства документы валютного контроля формируются согласно правилам, указанным в Инструкции 138-И. Инструкция Банка России № 138-И устанавливает новый порядок представления в уполномоченные банки информации и документов, связанных с осуществлением валютных операций, а также порядок оформления, переоформления и закрытия паспортов сделок по кредитному договору и паспортов сделок по контракту. В связи с этим в системе реализованы новые документы, соответствующие Инструкции 138-И. Документы валютного контроля, оформленные до 01.10.2012 года, доступны для просмотра при выборе раздела **Документы** → **Документы валютного контроля (117-И, 258-П).**

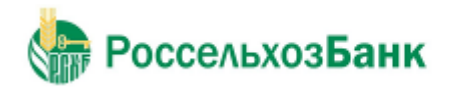

▣

Руководство пользователя

## **3.2.22. Произвольные документы в банк**

Данный вид документов необходим для передачи в банк произвольной информации или документа, не предусмотренного системой. Данный документ аналогичен защищенному письму по электронной почте.

Произвольные документы в банк могут быть одного из следующих типов:

- Письмо письмо в банк.
- Отчетность отчетность для передачи в банк в электронном виде.
- Файл файл документа для передачи в банк.

Для создания произвольного документа выполните следующие действия:

1. Выполните команду меню **Документы** → **Произвольные документы в банк**. В рабочей области откроется страница **Все произвольные документы**.

#### Все произвольные документы

Для выполнения операций с документом выделите его в списке. Для сортировки документов в списке по возрастанию или убыванию нажмите на заголовок поля, по которому Вы желаете произвести сортировку (сортировке подлежат поля с подчеркнутыми заголовками).

#### Фильтр

Фильтр отсутствует.

Количество документов, найденных по запросу: 26. Показаны: 1-20. Страницы: 12

#### Показать поле «Комментарий банка»

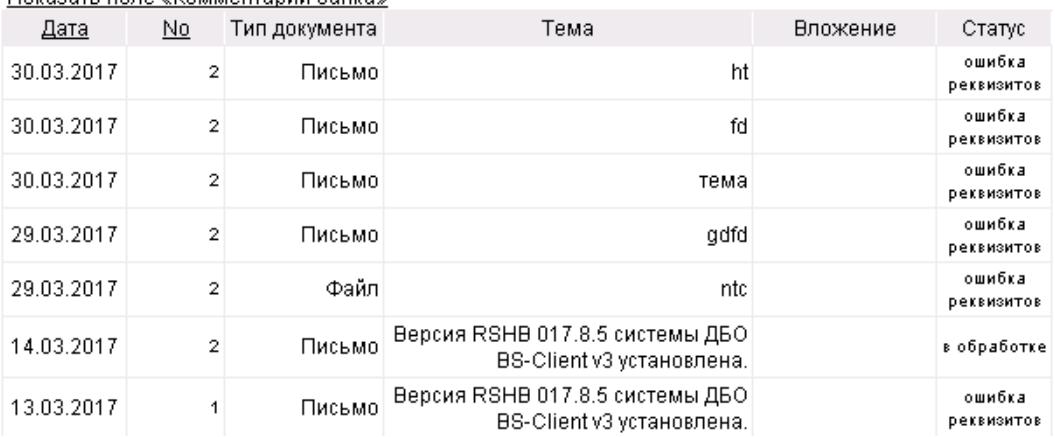

**Рис. 3.113 Страница Все произвольные документы**

На данной странице представлен список всех произвольных документов в банк, удовлетворяющих условию фильтрации.

2. Для создания нового произвольного документа нажмите кнопку на панели инструментов. Если Вы хотите создать произвольный документ на основе одного из существующих, то перед нажатием данной кнопки выделите необходимый документ в списке.

Произойдет переход на страницу **Новый произвольный документ**.

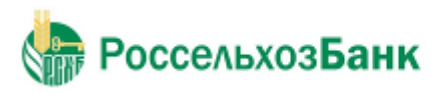

Руководство пользователя

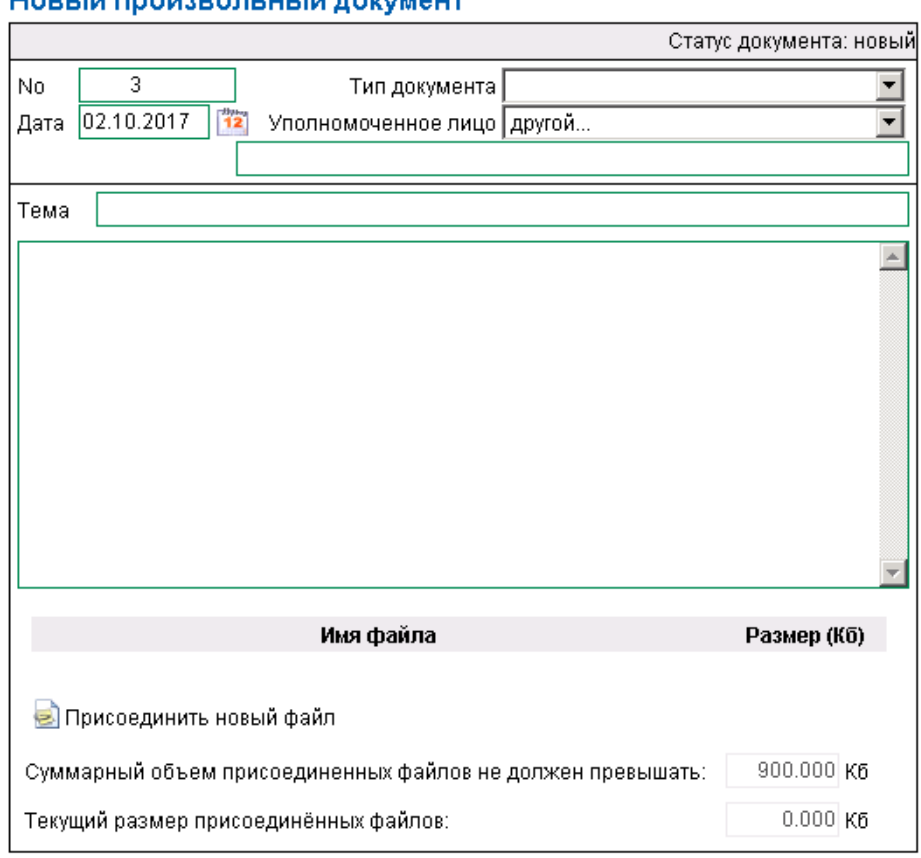

**Рис. 3.114 Страница Новый произвольный документ**

- 3. В поле **No** отредактируйте номер документа. По умолчанию номер документа задается в соответствии с автонумерацией.
- 4. В поле **Дата** задайте дату создания документа. По умолчанию в поле представлена текущая дата. Значение поля может быть изменено вручную или же выбрано из календаря, вызываемого с помощью кнопки  $\frac{12}{2}$ , расположенной справа от поля.
- 5. Вполе **Тип документа** выберите тип произвольного документа.
- 6. В поле **Уполномоченное лицо** задайте имя уполномоченного лица по документу. Для выбора из списка доступны только имена, которые заданы в справочнике *Уполномоченные лица*. Если необходимое Вам имя отсутствует в списке, то в поле **Уполномоченное лицо** задайте значение "другой" и напишите имя вручную в поле, расположенном ниже.
- 7. В поле **Тема** задайте тему сообщения.

•

- 8. Напишите информацию, которую Вы хотите отправить в банк, в поле **Текст документа**.
- 9. При необходимости присоедините файлы. Для этого нажмите кнопку . Станет доступно поле **Присоединяемые файлы**. В нем задайте путь к файлу, который необходимо присоединить. Путь может быть задан вручную или в стандартном окне Windows для открытия файла, которое вызывается с помощью кнопки **Browse**.
- 10. После заполнения полей нового произвольного документа Вы можете:

Сохранить документ. Для этого нажмите кнопку **на панели инструментов.** 

РоссельхозБанк

•

Руководство пользователя

• Подписать документ. Для этого нажмите кнопку  $\mathbb{R}$  на панели инструментов.

Подписать документ и отправить его в банк. Для этого нажмите кнопку панели инструментов.

Подробнее о выполнении данных действий см. инстр. «Создание нового документа».

В результате выполнения описанных выше действий в списке произвольных документов в банк появится новый документ со статусом, который зависит от произведенных на последнем шаге действий. Дальнейшая его обработка (если она необходима) выполняется в соответствии со стандартной процедурой.

## **3.2.23. Запросы на получение выписки**

*Выписки* с информацией о движении по счетам клиентов формируются Банком. В зависимости от настроек их формирование может выполняться автоматически по расписанию или же по запросам работников Банка. После формирования выписки рассылаются клиентам. В случае необходимости клиент имеет возможность получить выписку о состоянии своих счетов вне зависимости от расписания автопроцедур Банка и без участия его работников. Для этого необходимо отправить в банк запрос на получение выписки.

Для создания запроса на получение выписки по Вашему счету выполните следующие действия:

1. Выполните команды меню **Документы** → **Запросы выписки**. В рабочей области откроется страница Все запросы на получение выписки из счета за период.

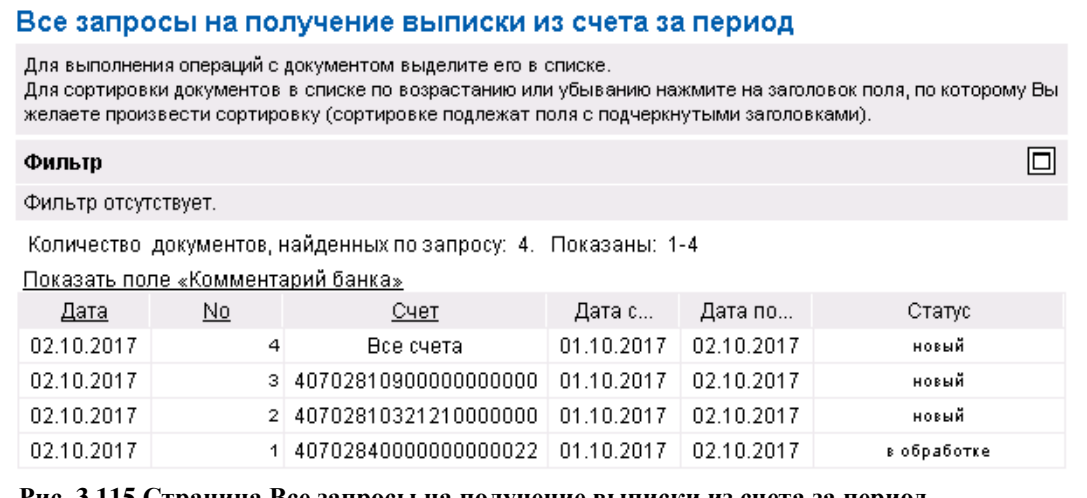

#### **Рис. 3.115 Страница Все запросы на получение выписки из счета за период**

На данной странице представлен список запросов на получение выписок, удовлетворяющих условию фильтрации.

2. Для ввода нового запроса выписки по счету нажмите кнопку **на панели** инструментов. Произойдет переход на страницу **Новый запрос на получение выписки из счета за период**.

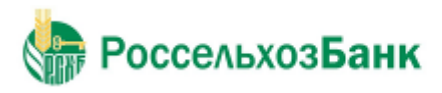

#### Новый запрос на получение выписки из счета за период

|      | Статус документа: новый                                           |
|------|-------------------------------------------------------------------|
| No   | <b>Tiples</b><br>Дата  02.10.2017                                 |
| Счет | rdan<br><b>Edipina</b><br>$c$ 01.10.2017<br>407029788000000000000 |

**Рис. 3.116 Страница Новый запрос на получение выписки из счета за период**

- 3. В поле **No** отредактируйте номер запроса. По умолчанию номер документа задается в соответствии с автонумерацией.
- 4. В поле **Дата** задайте дату создания запроса. По умолчанию в поле представлена текущая дата. Значение поля может быть изменено вручную или же выбрано из календаря, вызываемого с помощью кнопки  $\frac{1}{2}$ , расположенной справа от поля.
- 5. В поле **Тип выписки** выберите тип формируемой выписки: выписка или *справка по счету* (выписка за незакрытый день с неподтвержденными суммами остатков и оборотов).
- 6. В поле **по счету** задайте номер счета, по которому необходимо получить выписку. Значение в поле может быть выбрано из списка или же из справочника *Счета*, вызываемого с помощью кнопки  $\vee$ , расположенной справа от поля. Если в поле задано значение "Все счета", то будет сформирован запрос на выписку по всем счетам организации или клиента.
- 7. В полях с и по задайте даты начала и окончания периода, на который выписка запрашивается. Значения могут быть заданы вручную или же выбраны из календаря, вызываемого с помощью кнопки  $\frac{12}{12}$ , расположенной справа от поля.
- 8. После заполнения полей нового запроса на выписку Вы можете:
	- Сохранить документ. Для этого нажмите кнопку на панели инструментов.
	- Подписать документ. Для этого нажмите кнопку  $\mathbb{R}$  на панели инструментов.
	- Подписать документ и отправить его в банк. Для этого нажмите кнопку панели инструментов.

Подробнее о выполнении данных действий см. инстр. «Создание нового документа».

В результате выполнения описанных выше действий в списке запросов на получение выписки появится новый документ со статусом, который зависит от произведенных на последнем шаге действий. Дальнейшая его обработка (если она необходима) выполняется в соответствии со стандартной процедурой.

После того, как запрос на получение выписки будет передан в АБС, он будет иметь статус "Исполнен".

После успешного выполнения данного запроса в АБС, выписка будет отправлена клиенту.

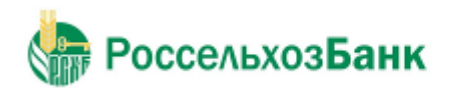

## **3.2.24. Запросы на отзыв документа**

В случае обнаружении ошибки в документе, который уже был отправлен в банк, но еще не выгружен в АБС (находится в статусе "В обработке"), существует возможность его отзыва.

Для отзыва документа выполните следующие действия:

1. Выполните команду меню **Документы** → **Запросы на отзыв документов**. В рабочей области откроется страница Новые запросы на отзыв документа.

#### Новые запросы на отзыв документа

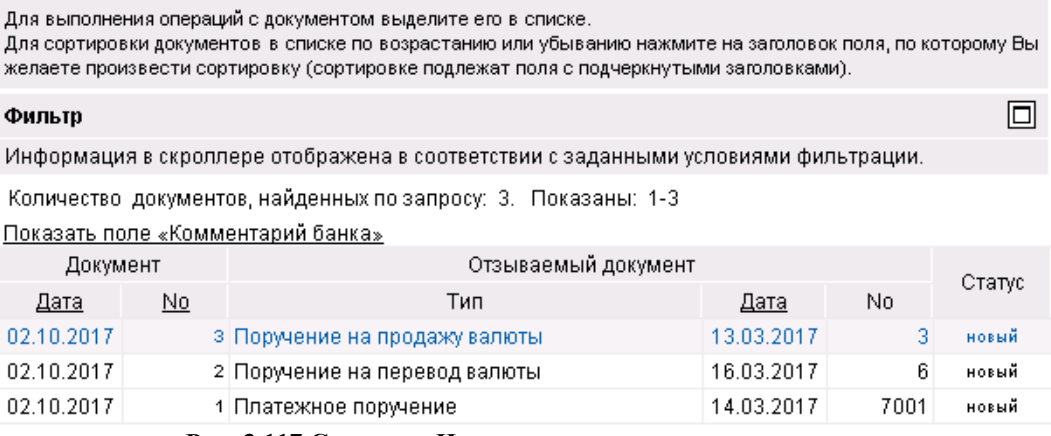

**Рис. 3.117 Страница Новые запросы на отзыв документа**

На данной странице представлен список созданных ранее запросов, удовлетворяющих условию фильтрации.

2. Для создания нового запроса нажмите кнопку **на панели инструментов. Произойдет** переход на страницу **Новый запрос на отзыв документа**.

### Новый запрос на отзыв документа

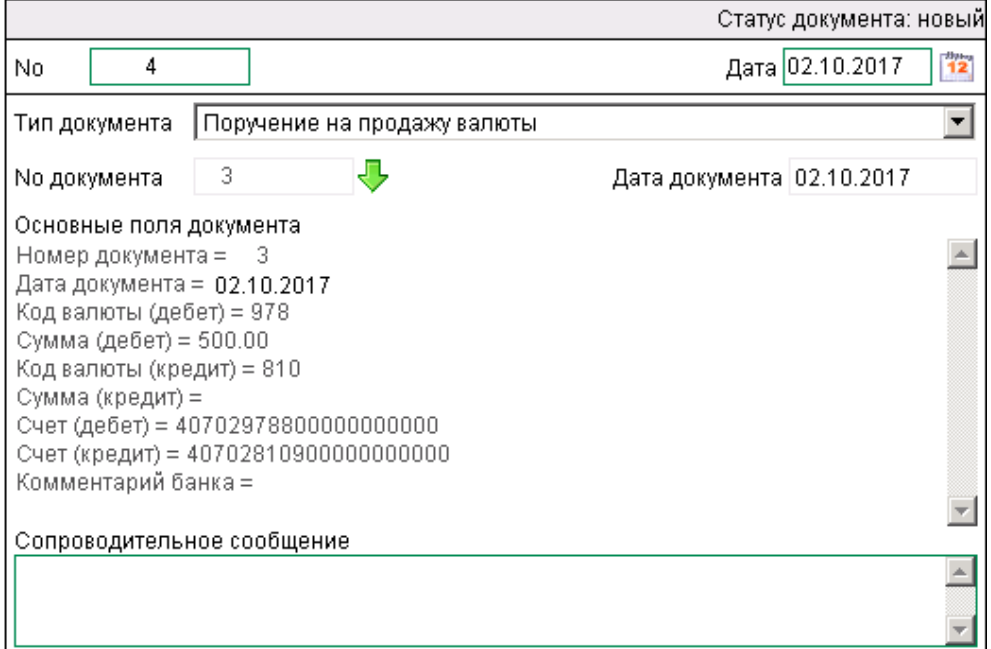

**Рис. 3.118 Страница Новый запрос на отзыв документа**

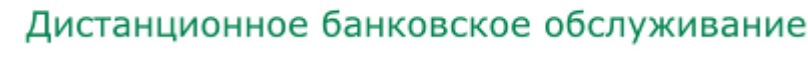

Россельхоз**Банк** 

- 3. В поле **No** отредактируйте номер запроса. По умолчанию номер документа задается в соответствии с автонумерацией.
- 4. В поле **Дата** задайте дату создания запроса. По умолчанию в поле представлена текущая дата. Значение поля может быть изменено вручную или же выбрано из календаря, вызываемого с помощью кнопки <sup>12</sup>, расположенной справа от поля.
- 5. В поле **Тип документа** выберите из списка тип отзываемого документа.
- 6. В поле **No документа** задайте номер документа выбранного типа. Для этого нажмите кнопку  $\vee$ , расположенную справа от поля. Откроется окно со списком документов соответствующего типа, доступных для отзыва (находящихся в обработке). Выберите в нем документ, который должен быть отозван, и выполните двойной щелчок левой кнопкой

мыши или нажмите кнопку **на на панели инструментов**. Система осуществит возврат на страницу создания запроса. Автоматически будут заполнены поля **Дата документа** и **Основные поля документа**.

- 7. В поле **Сопроводительное сообщение** введите причину отзыва документа.
- 8. После заполнения полей нового запроса на отзыв Вы можете:
	- Сохранить документ. Для этого нажмите кнопку и панели инструментов.

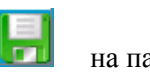

- Подписать документ. Для этого нажмите кнопку **НА** на панели инструментов.
	-
- 
- Подписать документ и отправить его в банк. Для этого нажмите кнопку на панели инструментов.

Подробнее о выполнении данных действий см. инстр. «Создание нового документа».

В результате выполнения описанных выше действий в списке запросов на отзыв документов появится новый документ со статусом, который зависит от произведенных на последнем шаге действий. Дальнейшая его обработка (если она необходима) выполняется в соответствии со стандартной процедурой.

После исполнения запроса в банке статус отзываемого документа изменится на "Отозван", в поле **Сообщение из банка** будет указана причина отзыва документа.

Если запрос на отзыв документа не исполняется банком, его статус меняется на "Не исполнен", а статус отзываемого документа не изменяется. В поле **Сообщение из банка** отзываемого документа записывается сообщение о неуспешном отзыве документа.

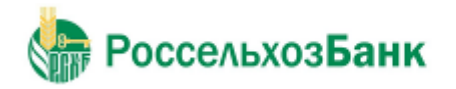

 $\Box$ 

Руководство пользователя

## <span id="page-124-0"></span>**3.2.25. Заявки на заключение кредитной сделки**

Документ «Заявка на заключение кредитной сделки» предназначен для формирования и отправки в банк заявок на заключение кредитной сделки и последующего получения акцепта заявки на заключение кредитной сделки.

Для создания документа «Заявка на заключение кредитной сделки» выберите раздел **Документы–Заявки на заключение кредитной сделки**.

Заявка на заключение кредитной сделки создается, подписывается и отправляется в банк стандартным способом (см. инстр. «Создание нового документа», разд. 3.2.2.6 «Подпись документа», разд. 3.2.2.8 «Отправка документа»).

Для заявки на заключение кредитной сделки может быть создан запрос на отзыв (см. 3.2.24. Запросы на отзыв документа).

На рис. 3.119 представлен список всех заявок на заключение кредитной сделки. На рис. 3.120 представлена страница создания новой заявки на заключение кредитной сделки.

#### Все заявки на заключение кредитной сделки

Для выполнения операций с документом выделите его в списке.

Для сортировки документов в списке по возрастанию или убыванию нажмите на заголовок поля, по которому Вы желаете произвести сортировку (сортировке подлежат поля с подчеркнутыми заголовками).

#### Фильтр

Фильтр отсутствует.

Количество документов, найденных по запросу: 3. Показаны: 1-3

<u>Показать поле «Комментарий банка»</u>

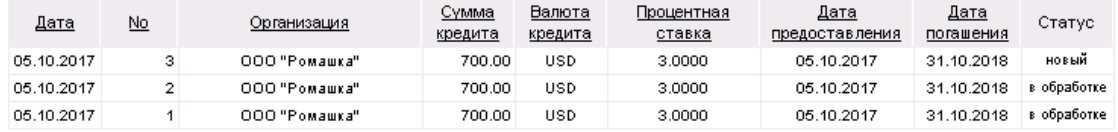

#### **Рис. 3.119 Список заявок на заключение кредитной сделки**

#### Новая заявка на заключение кредитной сделки

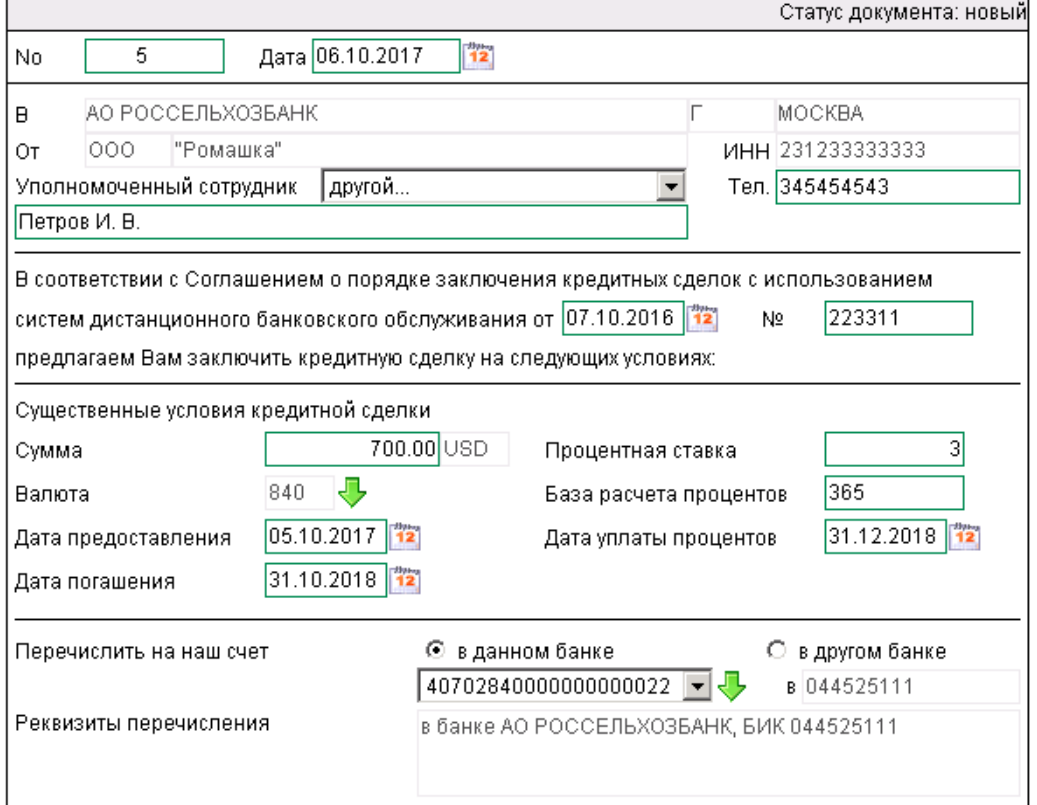

**Рис. 3.120 Новая заявка на заключение кредитной сделки**

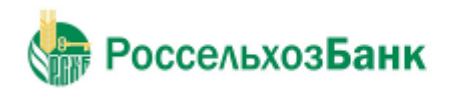

## *3.3. Входящие документы*

Входящими документами на стороне клиента являются документы, отправленные банком. В системе "Интернет-Клиент" представлены следующие виды банковских документов:

• Выписки. О работе с данным видом документов см. разд. 3.3.1 «Выписки».

• Произвольные документы. О работе с данным видом документов см. разд. 3.3.2 «Произвольные документы из банка».

## **3.3.1. Выписки**

Выписки формируются банком и содержат информацию о движении средств по счетам клиентов. В зависимости от настроек системы формирование выписок может производиться автоматически с помощью автопроцедур, по запросам работников Банка или по запросам клиентов (о том, как создать запрос выписки см. инстр. «Запросы на получение выписки»).

Просмотр полученных из банка выписок производится на странице **Выписки**, которая открывается в рабочей области при выполнении команд меню **Документы из банка** → **Выписки**. На странице представлен блок для задания реквизитов требуемой выписки. Помимо выписки по запросу пользователя может быть сформирован реестр остатков по счетам.

#### Выписки

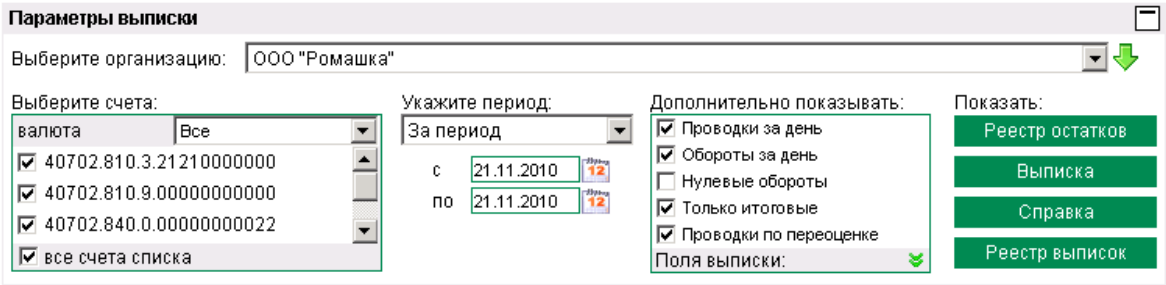

**Рис. 3.121 Страница Выписки**

Задайте следующие реквизиты:

- В поле **Выберите организацию** задайте название организации, выписки по счетам которой необходимо получить. Если в данном поле задано значение "Все", то будут отображены выписки по заданным счетам всех организаций.
- В блоке **Выберите счета** определите список счетов, выписки по которым необходимо получить. Для этого заполните поле выбора рядом с номером счета. Если Вы хотите получить выписки по всем счетам организаций, то заполните поле **Все счета**, автоматически будут заполнены все поля выбора, соответствующие номерам счетов.
- В блоке выбора **Укажите период** задайте период, выписки за который необходимо получить. Если выбрано значение "За период", то в полях **с** и **по** необходимо задать даты начала и окончания периода. Данные значения могут быть заданы вручную или же выбраны из календаря, вызываемого с помощью кнопки **12**, расположенной справа от данных полей.

• Для того чтобы в выписке отображалась дополнительная информация заполните соответствующие поля выбора в блоке **Дополнительно показывать**:

- **Проводки за день**  в выписке будет представлен список дебетовых и кредитовых документов, отражающих движения по счету. Если данное поле не заполнено, то автоматически заполняется поле **Обороты за день**.
- **Обороты за день**  в выписке будет представлены движения денежных средств по счету.
- **Нулевые обороты**  будут представлены выписки с нулевыми оборотами.

• **Только итоговые** – будут представлены только самые актуальные на текущий момент выписки, без промежуточных.

• **Поле "Дата документа"** – в документе будет представлено значение поля **Дата документа**.

- **"БИК"**  в списке документов будет представлено значение поля **БИК**.
- **"Банк контрагента"** в документе будет представлено значение поля **Банк контрагента**.
- **"ИНН контрагента"** в документе будет представлено значение поля **ИНН контрагента**.
- **"Назначение платежа"** в документе будет представлено значение поля **Назначение платежа**.
- **"Нац. эквивалент"** в выписке по валютным счетам будет представлена сумма в рублевом эквиваленте.

Для получения остатков по заданнымсчетамза выбранный период нажмите кнопку**Реестр остатков**. Откроется окно **Реестр остатков по счетам**.

#### Реестр остатков по счетам

Для выполнения операций с записью выделите ее в списке. Для сортировки записей в списке по возрастанию или убыванию нажмите на заголовок поля, по которому Вы желаете произвести сортировку (сортировке подлежат поля с подчеркнутыми заголовками).

Количество записей, найденных по запросу: 5. Показаны: 1-5

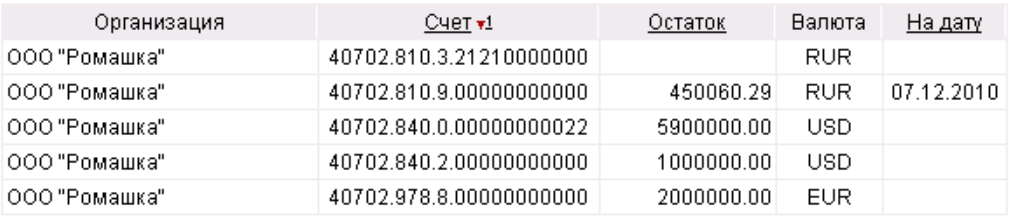

Печать

**Рис. 3.122 Окно Реестр остатков по счетам**

В данном окне может быть выполнен просмотр информации и ее печать (с помощью кнопки **Печать** или ).

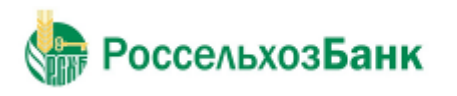

#### Руководство пользователя

Для получения выписки по заданным счетам за выбранный период нажмите кнопку**Выписка**. Требуемая выписка отобразится на странице.

#### Выписки из лицевых счетов за период с 21.11.2010 г. по 21.11.2010 г. включительно.

 $No$  BO Дебет Кредит **Контрагент** Счет Контрагента Счет No 40702.810.3.21210000000 Валюта счета 810, RUR Владелец счета: ООО "Ромашка" Выписка за период с 21.11.2010 по 21.11.2010 отсутствует. Счет No 40702.810.9.00000000000 Валюта счета 810, RUR Владелец счета: ООО "Ромашка" Дата предыдущего движения - не определена Остаток на начало периода 3 130.31 Дата операций: 21.11.2010 Данные актуальны на: 08.12.2010 13:54:01 3 1 3 0 . 3 1 Остаток на начало дня  $000$ Организация 703  $01$ 40702.810.7.00000002744 10139.65 Контрагент N 101208 135254553 000 Организация 707  $01$ 40802.810.7.40110102423 5153.53 Контрагент N 101208 135254553  $000$ Организация 704  $01$ 40702.810.7.00700433013 10 000:00 Контрагент N 101208 135254553  $000$ Организация 40702.810.7.00700433013 9.390.00 705  $Q1$ Контрагент N 101208 135254553  $000$ Организация 706  $01$ 40702.810.2.38300102901 13 433.10 Контрагент N 101208 135254553 000 Организация 40906.810.0.10000000042 16 000.00 9822 09 Контрагент N 101208 135254553 000 Организация 9839 09. 40906 810 0 10000000042 21,000.00 Контрагент N 101208 135254553 000 Организация 9822 09 40906.810.0.10000000042 17 000.00 Контрагент N 101208 135254553 ИТОГО ОБОРОТЫ за 21.11.2010 54 000.00 48 116.28 Остаток на конец дня  $9014.03$ Дата операций: 21.11.2010 Данные актуальны на: 08.12.2010 13:54:01 3 130 31 Остаток на начало дня

**Рис. 3.123 Выписка по счетам**

Для получения справки по заданным счетам за выбранный период нажмите кнопку **Справка**. Требуемая справка отобразится на странице.

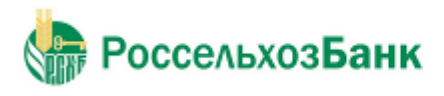

Руководство пользователя

| Справки из лицевых счетов<br>за период с 21.11.2010 г. по 21.11.2010 г. включительно.  |                           |                                                          |                                                                                             |               |                      |  |  |
|----------------------------------------------------------------------------------------|---------------------------|----------------------------------------------------------|---------------------------------------------------------------------------------------------|---------------|----------------------|--|--|
| N <sub>0</sub>                                                                         | $\underline{\mathsf{BO}}$ | <u>Контрагент</u>                                        | Счет Контрагента                                                                            | Дебет         | <u>Кредит</u>        |  |  |
|                                                                                        |                           |                                                          | Счет No 40702.810.3.21210000000 Валюта счета 810, RUR                                       |               |                      |  |  |
|                                                                                        |                           | Владелец счета: ООО "Ромашка"                            | Справка за период с 21.11.2010 по 21.11.2010 отсутствует.                                   |               |                      |  |  |
| Счет No 40702.810.9.00000000000 Валюта счета 810, RUR<br>Владелец счета: ООО "Ромашка" |                           |                                                          |                                                                                             |               |                      |  |  |
| Дата предыдущего движения - не определена                                              |                           |                                                          |                                                                                             |               |                      |  |  |
| 3 130.31<br>Остаток на начало периода                                                  |                           |                                                          |                                                                                             |               |                      |  |  |
|                                                                                        |                           | Дата операций: 21.11.2010                                | Данные актуальны на: 08.12.2010 13:54:01                                                    |               |                      |  |  |
|                                                                                        |                           |                                                          | Остаток на начало дня                                                                       |               | 3 1 3 0 . 3 1        |  |  |
| 703                                                                                    | 01                        | ೦೦೦<br>Организация<br>Контрагент N<br>101208 135254553   | 40702.810.7.00000002744                                                                     | 10139.65      |                      |  |  |
| 707                                                                                    | 01                        | 000<br>Организация<br>Контрагент N<br>101208 135254553   | 40802.810.7.40110102423                                                                     | 5153.53       |                      |  |  |
| 704                                                                                    | 01                        | 000<br>Организация<br>Контрагент N<br>101208 135254553   | 40702.810.7.00700433013                                                                     | 10 000.00     |                      |  |  |
| 705                                                                                    | 01                        | 000<br>Организация<br>Контрагент N<br>101208 135254553   | 40702.810.7.00700433013                                                                     | 9 3 9 0 . 0 0 |                      |  |  |
| 706                                                                                    | 01                        | 000<br>Организация<br>Контрагент N<br>101208 135254553   | 40702.810.2.38300102901                                                                     | 13 433.10     |                      |  |  |
| 9822                                                                                   | 09                        | ೦೦೦<br>Организация<br>Контрагент N<br>101208 135254553   | 40906.810.0.10000000042                                                                     |               | 16 000.00            |  |  |
| 9839                                                                                   | 09                        | 000<br>Организация<br>Контрагент N<br>101208 135254553   | 40906.810.0.10000000042                                                                     |               | 21 000.00            |  |  |
| 9822                                                                                   | 09                        | 000<br>  Организация<br>Контрагент N<br>101208 135254553 | 40906.810.0.10000000042                                                                     |               | 17 000.00            |  |  |
|                                                                                        |                           | ИТОГО ОБОРОТЫ за 21.11.2010                              |                                                                                             | 48 116.28     | 54 000.00            |  |  |
| ИТОГО ОБОРОТЫ                                                                          |                           |                                                          | Остаток на конец дня                                                                        | 48 116.28     | 9014.03<br>54 000.00 |  |  |
|                                                                                        |                           |                                                          | Остаток на конец периода                                                                    |               | 9014.03              |  |  |
|                                                                                        |                           |                                                          | ДОПУСТИМО К СПИСАНИЮ НА 21.11.2010<br>Счет No 40702.840.0.00000000022 Валюта счета 840, USD |               |                      |  |  |

**Рис. 3.124 Справка по счетам**

После того как выписка / справка сформирована, на панели инструментов станут доступны следующие кнопки:

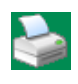

Печать полученной выписки / справки.

Копирование данных выписки / справки в буфер обмена (в дальнейшем выписка / справка может быть скопирована в стороннее приложение).

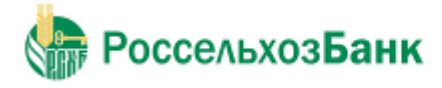

Просмотр документа по выписке / справке (всегда в форме платежного поручения), выделенного в списке. Печать документов по выписке / справке, выделенных в списке. Экспорт выписки в бухгалтерскую систему. Подробнее см. инстр. «Экспорт выписок».

## **3.3.2. Произвольные документы из банка**

20.09.2012

20.09.2012

20.09.2012

13.04.2011

Данный вид документов используется банком для передачи клиентам произвольной информации или документа, не предусмотренного системой. Произвольный документ аналогичен защищенному письму по электронной почте.

Список полученных произвольных документов из банка отображается на странице **Произвольные документы из банка**, которая отображается в рабочей области окна при выполнении команд меню **Документы из банка** → **Произвольные документы из банка**.

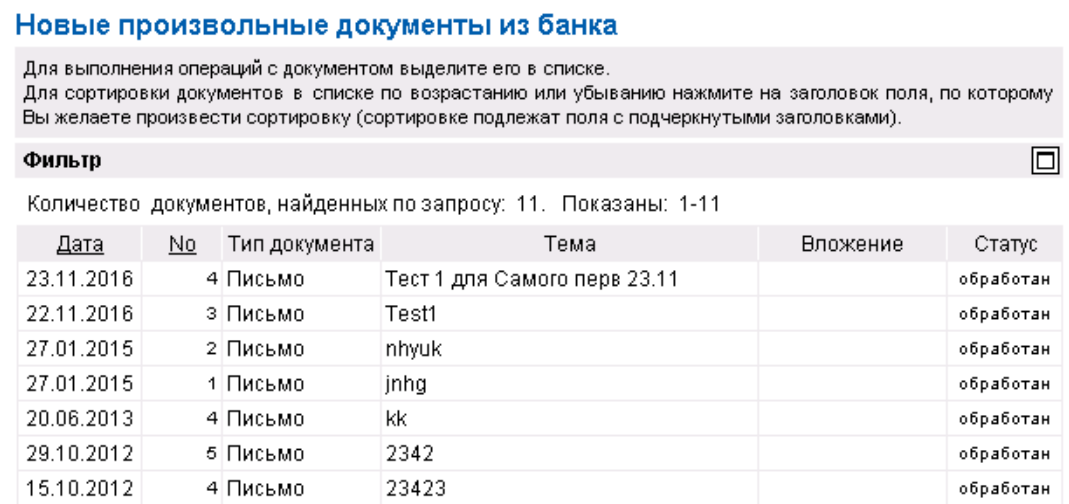

**Рис. 3.125 Страница Произвольные документы из банка**

 $\overline{7}$ 

iij

787

111

з Письмо

2 Письмо

1 Письмо

1 Письмо

Список документов, представленных на странице, зависит от значения поля **Состояние** (в блоке **Фильтр**).

обработан

обработан

обработан

Для того чтобы увидеть более подробно письмо, выделите интересующий документ в списке и выполните двойной щелчок левой кнопкой мыши. На экране появится окно **Произвольный документ из банка**. Документ помимо текста может также содержать присоединенные файлы.

Для того чтобы просмотреть присоединенный файл, выполните по его названию щелчок левой кнопкой мыши. Будет выдано стандартное окно Windows для выбора действия, которое следует произвести с файлом. Его можно сохранить или открыть новом окне.

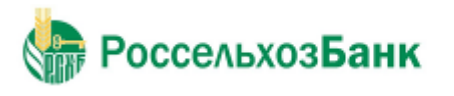

#### **Примечание**

Приложение, которое будет открыто для просмотра файла с определенным расширением задается в настройках операционной системы (Windows).

Прочитанные документы с информацией, которая больше не представляет интереса, могут

быть переведены в состояние Завершенные. Для этого нажмите кнопку **на панели** инструментов. Статус документа изменится на "Завершен".

Документы, содержащие информацию, представляющую наибольший интерес, могут быть

переведены в состояние *Избранное*. Для этого нажмите кнопку на панели инструментов.

### **3.3.3. Акцепт заявки на заключение кредитной сделки**

Акцепт заявки на заключение кредитной сделки является ответом на отправленный ранее запрос на заключение кредитной сделки (см. [Заявки на заключение кредитной сделки\)](#page-124-0).

Список полученных из банка документов отображается на странице **Новые акцепты заявок на заключение кредитной сделки**, которая отображается в рабочей области окна при выполнении команды меню **Документы из банка** → **Акцепты заявок на заключение кредитной сделки**.

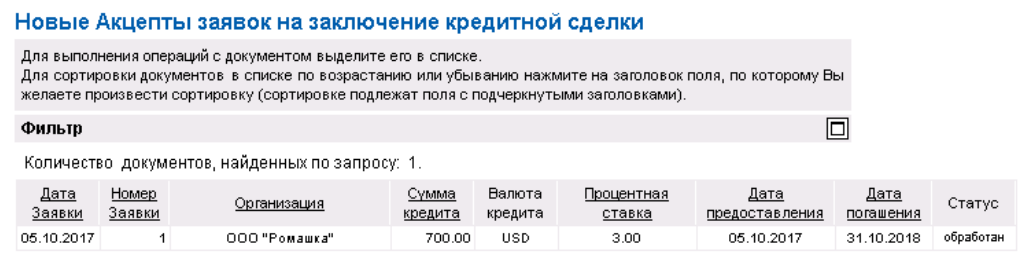

**Рис. 3.126 Новые акцепты заявок на заключение кредитной сделки**

Для просмотра документа **Акцепт заявки на заключение кредитной сделки** выберите в

списке необходимый документ и нажмите кнопку . Для печати выбранного документа нажмите кнопку **Печать** в окне просмотра документа.

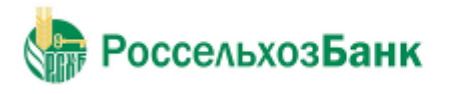

Руководство пользователя

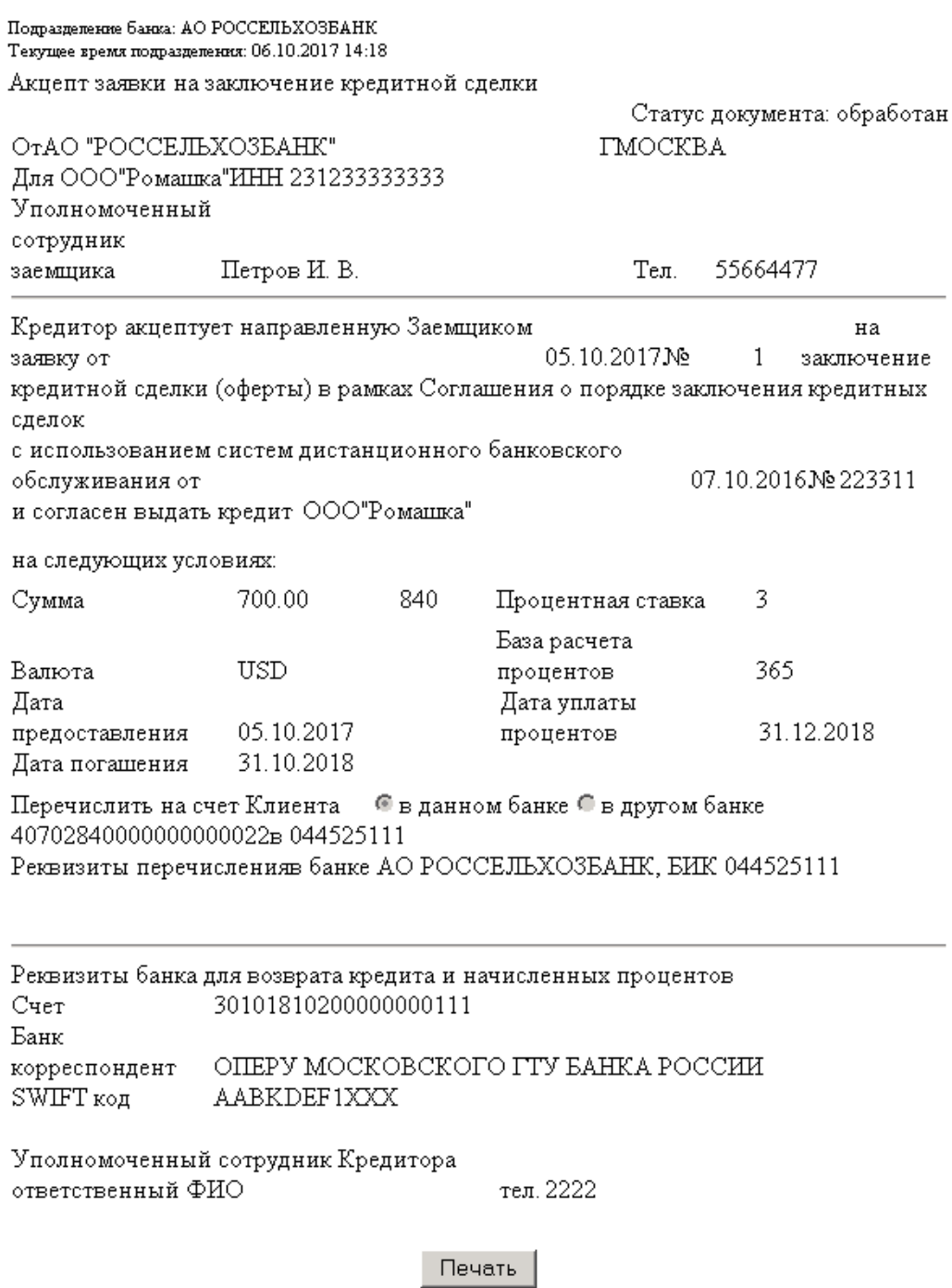

**Рис. 3.127 Акцепт заявки на заключение кредитной сделки**

## **3.3.4. Паспорт сделки по контракту из Банка**

Документ **Паспорт сделки по контракту** является документом валютного контроля, реализованным в системе в связи с вступлением в действие положений Инструкции ЦБ РФ № 138-И от 4 июня 2012 г.

Паспорта сделок по контракту, имеющих хождение от клиента в банк, описаны в разд. 3.2.15.

Для просмотра паспорта сделки по контракту выберите раздел **Документы из банка** → **Паспорта сделок по контракту из Банка**.

На Рисунке 3.128 представлен список паспортов сделок по контракту. На Рисунке 3.129 представлена страница просмотра паспорта сделки по контракту.

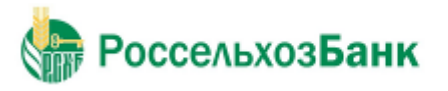

 $\Box$ 

Руководство пользователя

#### Новые паспорта сделок по контракту из банка

Для выполнения операций с документом выделите его в списке.

Для сортировки документов в списке по возрастанию или убыванию нажмите на заголовок поля, по которому Вы желаете произвести сортировку (сортировке подлежат поля с подчеркнутыми заголовками).

#### Фильтр

Информация в скроллере отображена в соответствии с заданными условиями фильтрации.

Количество документов, найденных по запросу: 1.

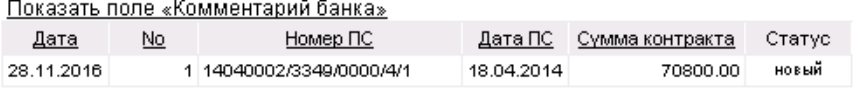

#### **Рис. 3.128 Новые паспорта сделок по контракту из банка**

Подразделение банка: АО РОССЕЛЬХОЗ БАНК

Текущее время подразделения: 10.10.2017 14:42

#### Паспорт сделки по контракту из банка

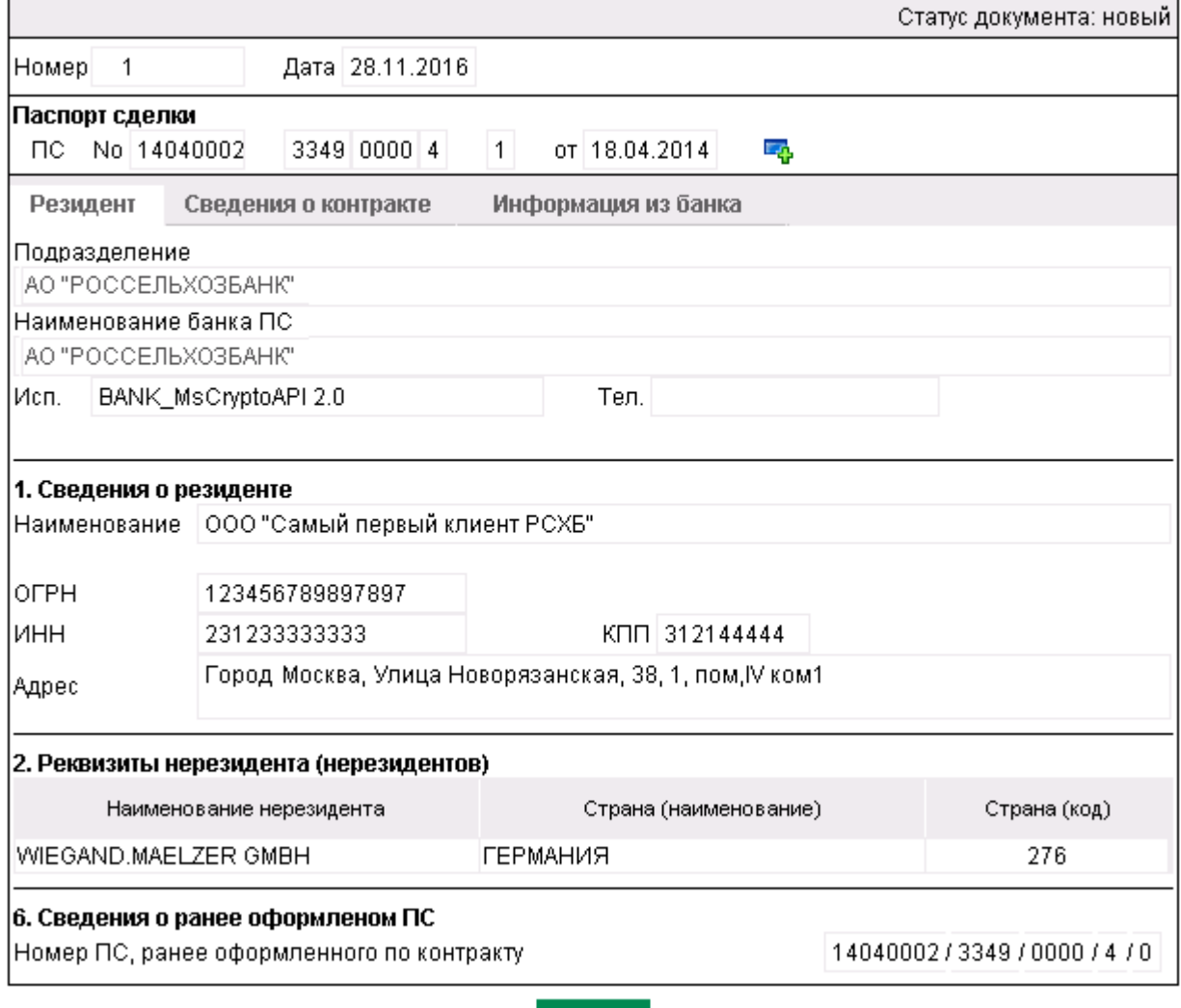

Печать

**Рис. 3.129 Паспорт сделки по контракту из банка**

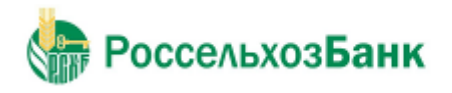

回

Руководство пользователя

## **3.3.5. Паспорт сделки по кредитному договору из Банка**

Документ «Паспорт сделки по кредитному договору из Банка» является документом валютного контроля, реализованным в системе в связи с вступлением в действие положений Инструкции ЦБ РФ № 138-И от 4 июня 2012 г.

Паспорта сделок по кредитному договору, имеющие хождение от клиента в банк, описаны в разд. 3.2.16. Паспорт сделки по кредитному договору (138-И).

Для просмотра паспорта сделки по кредитному договору выберите раздел **Документы из банка** → **Паспорта сделок по кредитному договору из Банка**.

На Рисунке 3.130 представлен список всех паспортов сделок по кредитному договору.

#### Новые паспорта сделок по кредитному договору из банка

Для выполнения операций с документом выделите его в списке. Для сортировки документов в списке по возрастанию или убыванию нажмите на заголовок поля, по которому Вы желаете произвести сортировку (сортировке подлежат поля с подчеркнутыми заголовками).

Фильто

Информация в скроллере отображена в соответствии с заданными условиями фильтрации.

Количество документов, найденных по запросу: 2. Показаны: 1-2

Показать поле «Комментарий банка»

| Дата       | Νo | Номер ПС                 | Дата ПС -  | Сүмма договора | Статус |
|------------|----|--------------------------|------------|----------------|--------|
| 24.11.2016 |    | 4 13090001/3349/0000/5/1 | 10.09.2013 | 47000000.45    | новый  |
| 24.11.2016 |    | 3 13090001/3349/0000/5/1 | 10.09.2013 | 47000000.45    | новый  |

**Рис. 3.130 Новые паспорта сделок по кредитному договору из банка**

### **3.3.6. Выписка по внебалансовому счету 90902**

Если платежное поручение было поставлено в очередь неисполненных в срок документов по внебалансовому счету №90902 «Расчетные документы, не оплаченные в срок», в системе возможно получение выписки по внебалансовому счету 90902.

Для просмотра уведомления о блокировке счета выберите раздел **Документы из банка** → **Выписки по внебалансовому счету 90902**.

На Рисунке 3.131 представлен список выписок по внебалансовому счету 90902.

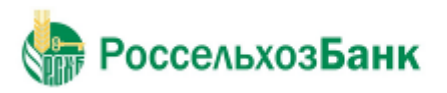

#### Выписки по внебалансовому счету 90902

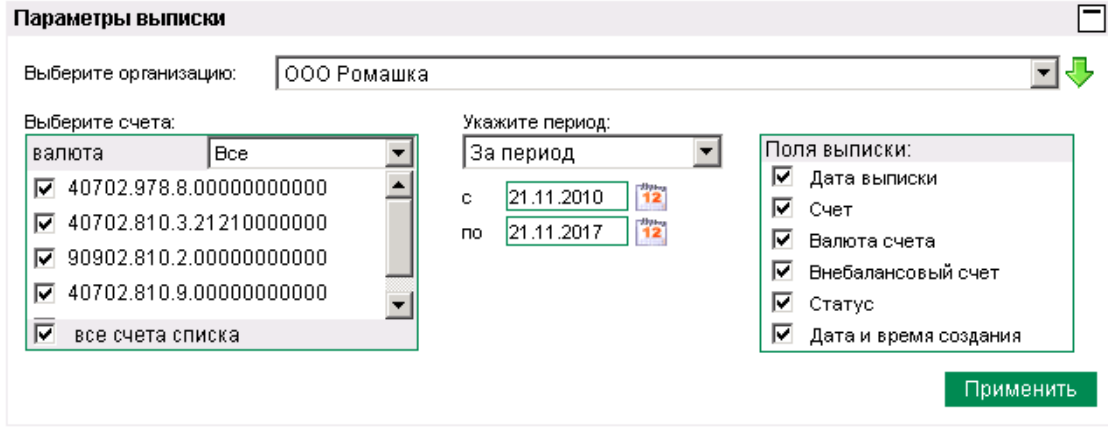

Количество документов, найденных по запросу: 2. Показаны: 1-2.

Выписки по внебалансовому счету 90902 за период с 21.11.2010 по 21.11.2017 включительно

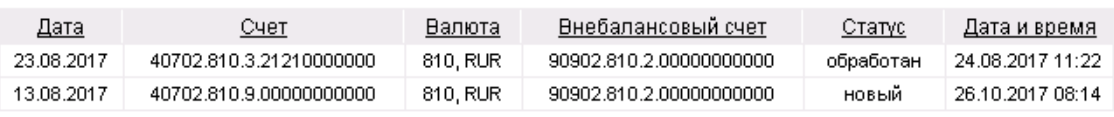

### **Рис. 3.131 Страница выписок по внебалансовому счету**

Задайте следующие реквизиты:

- В поле **Выберите организацию** задайте название организации, выписки по счетам которой необходимо получить. Если в данном поле задано значение "Все", то будут отображены выписки по заданным счетам всех организаций.
- В блоке **Выберите счета** определите список счетов, выписки по которым необходимо получить. Для этого заполните поле выбора рядом с номером счета. Если Вы хотите получить выписки по всем счетам организаций, то заполните поле **Все счета**, автоматически будут заполнены все поля выбора, соответствующие номерам счетов.
- В блоке выбора **Укажите период** задайте период, выписки за который необходимо получить. Если выбрано значение "За период", то в полях **с** и **по** необходимо задать даты начала и окончания периода. Данные значения могут быть заданы вручную или же выбраны из календаря, вызываемого с помощью кнопки <sup>12</sup>, расположенной справа от данных полей.

• Для отображения определенных полей выписки заполните соответствующие поля выбора в блоке **Поля выписки**:

- **Дата выписки**.
- **Счет**.
- **Валюта счета**.
- **Внебалансовый счет**.
- **Статус**.
- **Дата и время создания**.

Нажмите кнопку **Применить**. Отобразится список выписок, соответствующих заданным параметрам.

Для просмотра конкретной выписки выберите ее в списке и нажмите кнопку .

**РоссельхозБанк** 

## Дистанционное банковское обслуживание

Руководство пользователя

| Выписка по внебалансовому счету 90902.810.2.00000000000 на 23.08.2017<br>Счет No 40702.810.3.21210000000 Валюта счета 810, RUR<br>Дата выписки: 23.08.2017 Дата и время создания: 24.08.2017 11:22:00<br>0.00.<br>Остаток на начало дня<br>Дата<br>Номер<br>Сумма<br>Сумма остатка<br>Получатель средств<br>Назначение платежа<br>документа<br>документа<br>на картотеке<br>документа<br>2000000.00 Тест ВІФ-890_картотека<br>64<br>Клиент<br>2000000.00<br>30000000.00 Тест BIQ-890_КАртотека<br>68<br>Клиент<br>30000000.00<br>0.00<br>Остаток на конец дня | Подразделение банка: АО РОССЕЛЬХОЗ БАНК<br>Текущее время подразделения: |  |  |  |  |  |  |
|----------------------------------------------------------------------------------------------------|-------------------------------------------------------------------------|--|--|--|--|--|--|
|                                                                                                    |                                                                         |  |  |  |  |  |  |
|                                                                                                    |                                                                         |  |  |  |  |  |  |
|                                                                                                    |                                                                         |  |  |  |  |  |  |
|                                                                                                    |                                                                         |  |  |  |  |  |  |
|                                                                                                    |                                                                         |  |  |  |  |  |  |
|                                                                                                    |                                                                         |  |  |  |  |  |  |
|                                                                                                    |                                                                         |  |  |  |  |  |  |

**Рис. 3.132 Выписка по внебалансовому счету**

## **3.3.7. Уведомление о блокировке/снятии блокировки счета**

Документ «Уведомление о блокировке/снятии блокировки счета» поступает из банка после того, как счет клиента был заблокирован. Причины и срок блокировки указываются в документе.

Для просмотра уведомления о блокировке/снятии блокировки счета выберите раздел **Документы из банка** → **Уведомления о блокировке/снятии блокировки счета**.

На Рисунке 3.3.13 представлен список всех уведомлений о блокировке счета.

#### Уведомления о блокировке/ снятии блокировки по счету

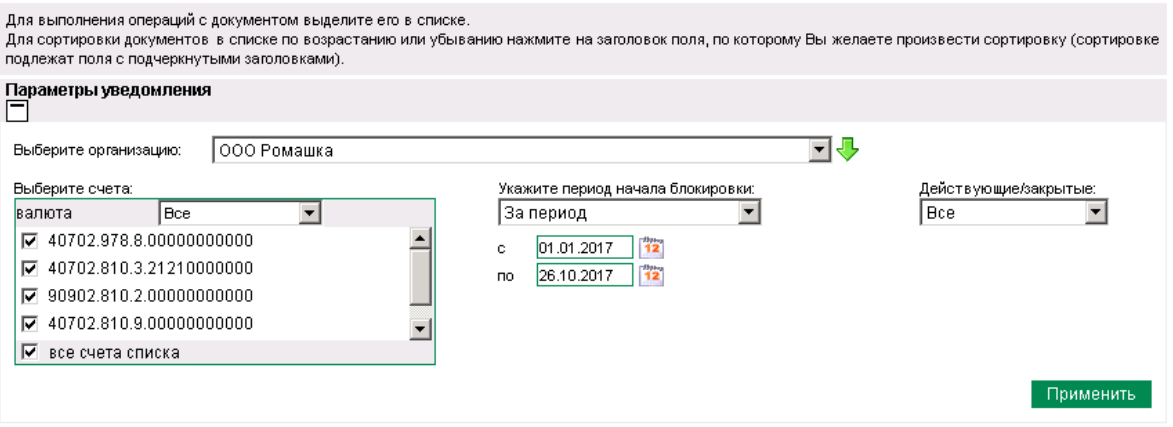

Количество документов, найденных по запросу: 3. Показаны: 1-3

#### Уведомления о блокировке/ снятии блокировки по счету за период начала блокировки 01.01.2017 по 26.10.2017 включительно

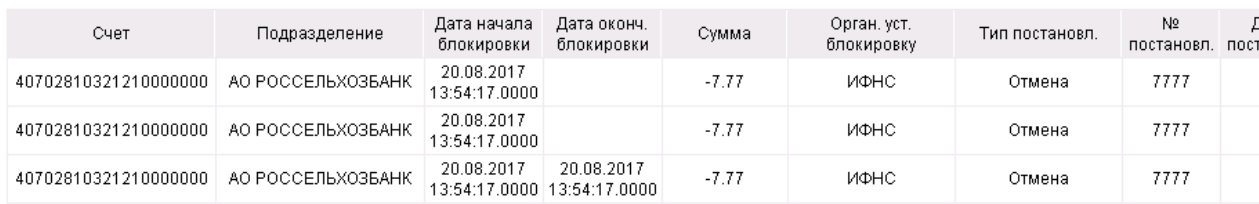

#### **Рис. 3.133 Список уведомлений о блокировке/снятии блокировки по счету**

Для просмотра уведомления о блокировке/снятии блокировки счета:

1. Выберите в списке уведомлений о блокировке/снятии блокировки счета документ, с которым необходимо ознакомиться.

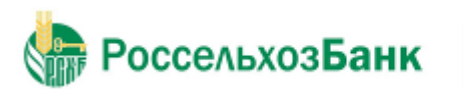

- 2. Нажмите кнопку  $\mathbb{Q}$
- 3. Появится окно просмотра уведомления о блокировке/снятии блокировки счета.

Подразделение банка: АО РОССЕЛЬХОЗ БАНК Текущее время подразделения:

### Уведомление о блокировке/ снятии блокировки по счету

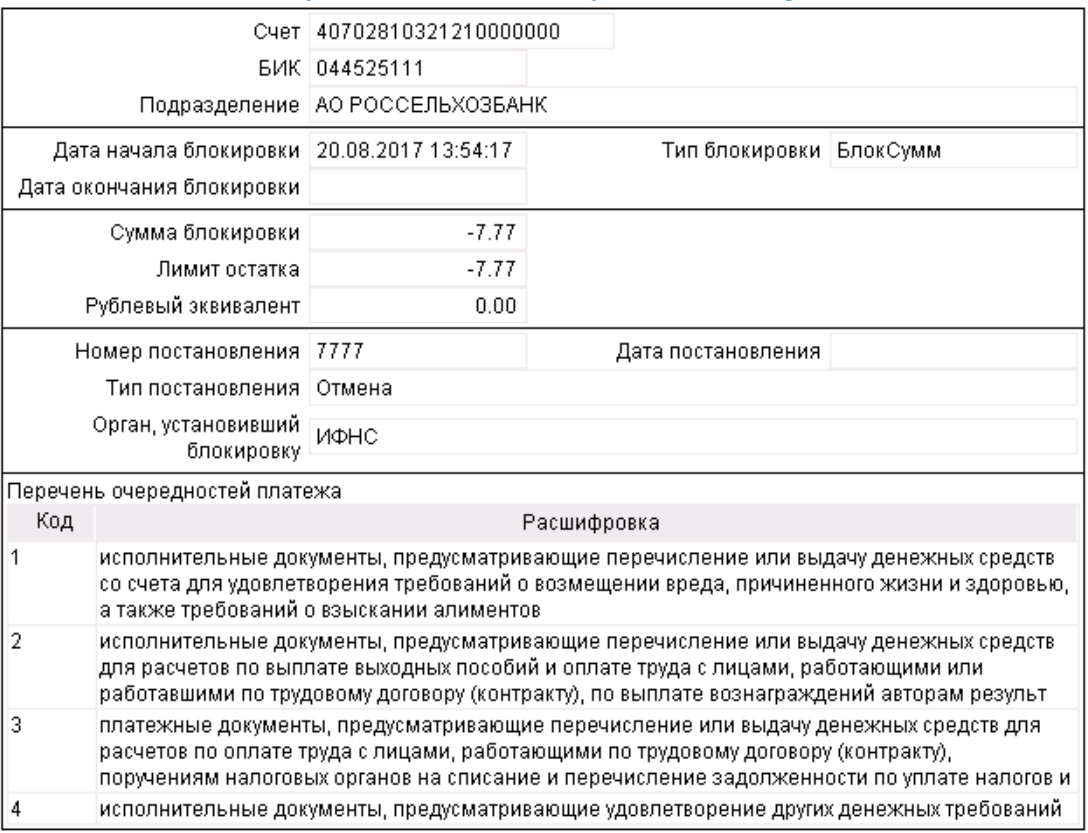

**Рис. 3.134 Уведомление о блокировке/ снятии блокировки по счету** 

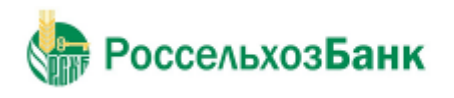

 $\Box$ 

Руководство пользователя

## **3.3.8. Акцепт подтверждения сделки по размещению средств**

Акцепт ЭД «Подтверждение сделки размещения/привлечения денежных средств» осуществляется при нахождении документа на статусе "Получена процентная ставка".

В случае если Клиент соглашается с условиями (подтверждено значение процентной ставки), осуществляется подписание документа ЭП и отправка документа в Банк.

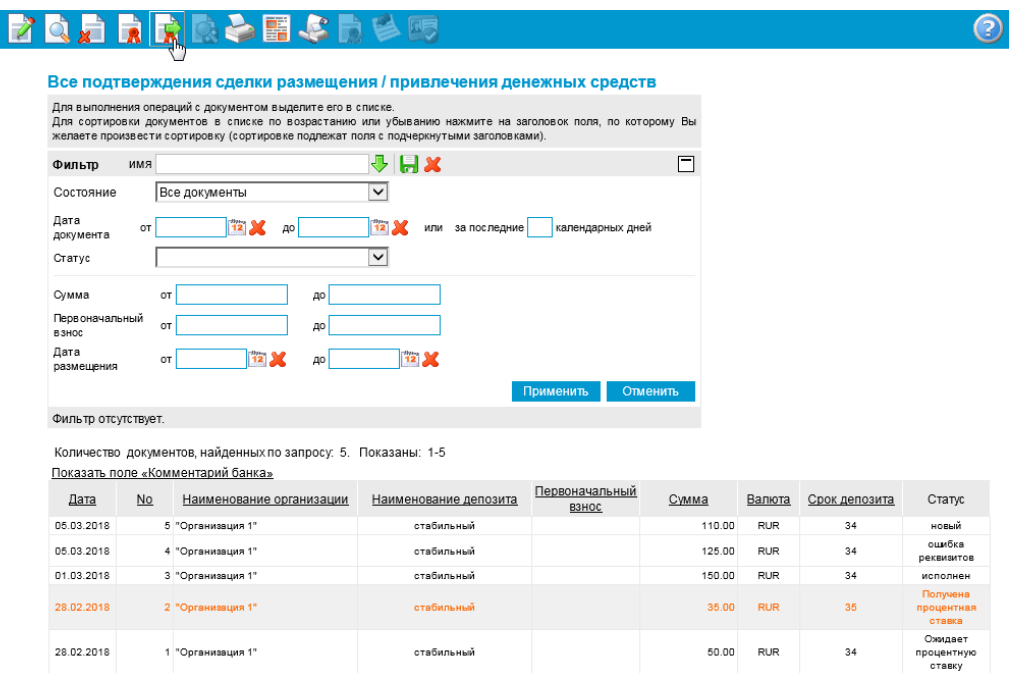

Документ переходит на статус "В обработке".

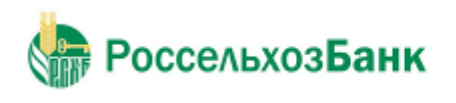

## *3.4. Архив документов*

На стороне банка документы, прошедшие обработку, могут быть помещены в архив. В этом случае такие документы будут представлены в списке архивных документов.

#### Архив произвольных документов из банка

| Для выполнения операций с документом выделите его в списке.<br>Для сортировки документов в списке по возрастанию или убыванию нажмите на заголовок поля, по которому<br>Вы желаете произвести сортировку (сортировке подлежат поля с подчеркнутыми заголовками). |     |               |                              |                 |           |  |
|----------------------------------------------------------------------------------------------------|-----|---------------|------------------------------|-----------------|-----------|--|
| Фильтр                                                                                                    |     |               |                              |                 |           |  |
| Количество документов, найденных по запросу: 2. Показаны: 1-2.                                                                                                    |     |               |                              |                 |           |  |
| Дата                                                                                                    | No. | Тип документа | Тема                         | <b>Вложение</b> | Статус    |  |
| 23.11.2016                                                                                                    |     | 4 Письмо      | Тест 1 для Самого перв 23.11 |                 | обработан |  |
| 22.11.2016                                                                                                    |     | з Письмо.     | Test1                        |                 | обработан |  |

**Рис. 3.136 Страница Архив произвольных документов из банка**

Поле **Статус** показывает, на каком этапе завершилась обработка документа.

Документы, помещенные в архив, могут быть просмотрены или распечатаны.

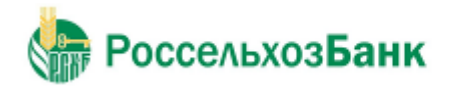

## **Глава 4. Работа со справочниками**

В системе "Интернет-Клиент" справочники выполняют несколько функций. Зачастую в процессе работы с системой приходится многократно использовать одни и те же наборы данных. Например, при создании платежного поручения необходимо каждый раз указывать один из нескольких возможных видов платежа. Для упрощения повторного использования информации и снижения вероятности ошибок при вводе часть данных, с которыми оперирует система, вынесена в специальные реестры, называемые справочниками.

Другое назначение справочников – настройка технологических процессов системы. Данные справочника могут содержать исходные данные для какой-либо операции. Например, данные *Справочника криптографических профилей* используются для определения системой прав подписи документов пользователем.

Таким образом, *справочники* – специальные наборы данных, предназначенные для их многократного использования при задании значений атрибутов объектов, настроек системы и содержимого других справочников и/или выступающие в качестве исходных данных при выполнении технологических операций.

В системе существуют справочники трех видов:

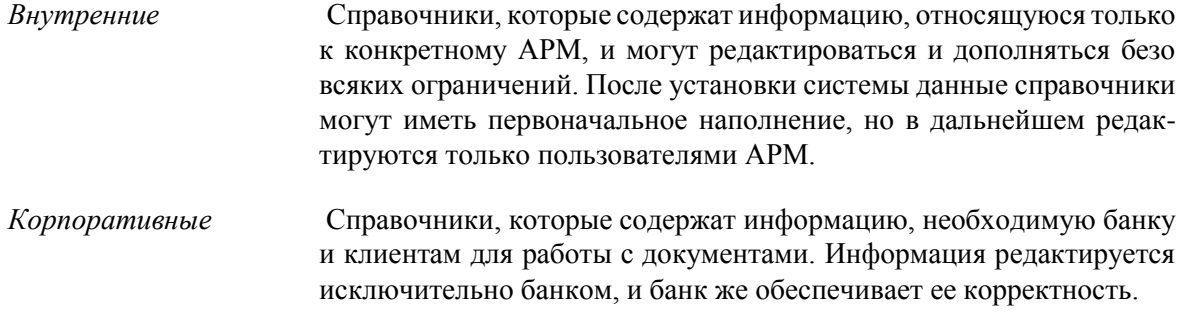

## *4.1. Общие принципы работы*

Справочник может быть вызван при выполнении команд главного меню **Справочники** → **Корпоративные** → ... или **Справочники** → **Внутренние** → ..., а также из формы создания (редактирования) документа (нажатием кнопки Справа от поля, значение которого должно быть выбрано из справочника).

Значения справочника отображаются на одной или нескольких страницах в виде списка. В каждой строке списка представлена информация об одном значении. Для корпоративных справочников приводится полная информация о его значениях, для внутренних – краткая.

Над списком располагается блок полей **Фильтр**, с помощью которого могут быть заданы ограничения на записи справочника, отображаемые в списке (подробнее см. разд. 3.1.6 «Фильтрация документов / шаблонов в списке»).

Для управления элементами внутренних справочников используется панель инструментов, содержащая кнопки для создания, редактирования и удаления записей (подробнее см. разд. 4.3 «Внутренние справочники»). Если же справочник (любого из видов) был вызван из формы создания (редактирования) документа, на панели инструментов присут- ствуют следующие кнопки:

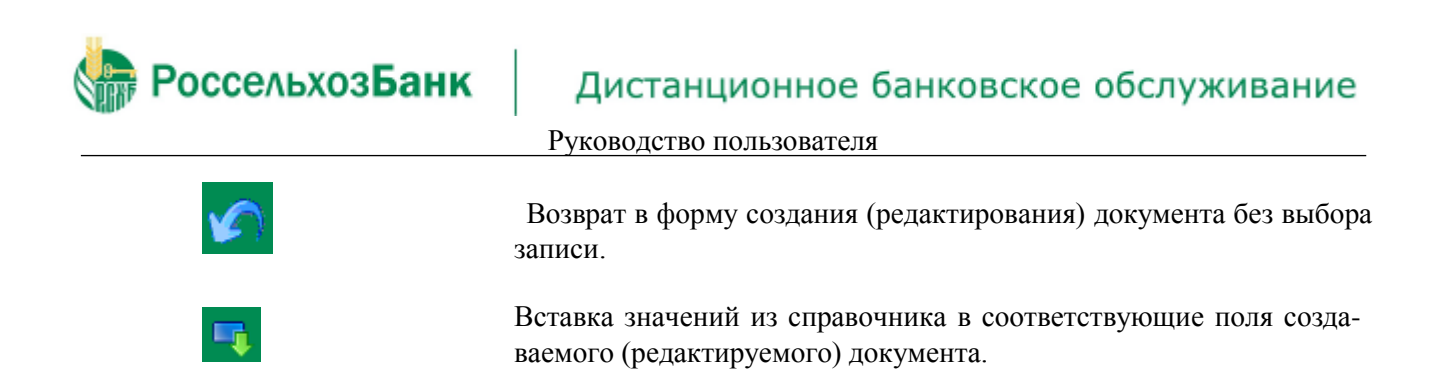

## **4.1.1. Фильтрация записей справочника**

Над списком значений определенного справочника, представленном в рабочей области окна, располагается блок полей **Фильтр**, с помощью которого выполняется управление записями, отображаемыми в списке. Поля блока могут быть скрыты. Управление их отображением осушествляется с помощью кнопок  $\Box$  /  $\Box$  .

Состав полей блока **Фильтр** зависит от типа справочника, фильтрация значений которого выполняется. Пример внешнего вида блока **Фильтр** представлен на рис. 79.

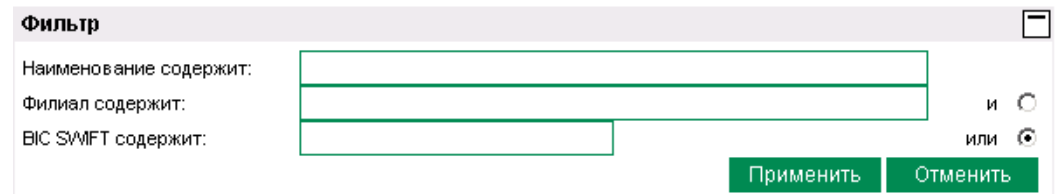

**Рис. 4.1 Блок Фильтр для справочника Банки мира**

Фильтрация может быть задана по значениям всех или одного из полей блока:

- Для того чтобы в списке отображались только банки, название которых содержит опре деленную последовательность символов, задайте ее в поле **Наименование содержит**.
- Для того чтобы в списке отображались только банки, международный БИК которых содержит определенную последовательность символов, задайте ее в поле **BIC SWIFT содержит**.
- Задайте условие отбора данных. Фильтрация может производиться по полному совпаде нию или же при выполнении одного из заданных критериев.

Если в блоке выбора задано значение "и", то в списке будут представлены записи, значения полей которых удовлетворяют всем критериям. Например, при выполнении условий фильтрации, будут отобраны те банки, название которых со- держит символы "USA" и БИК которых содержит цифры "35".

Если в блоке выбора задано значение "или", то в списке будут представлены записи, значения полей которых удовлетворяют одному из заданных критериев.

Для вступления заданных параметров фильтрации в действие, нажмите кнопку **Применить**. В списке записей справочника будут представлены только те, которые удовлетворяют условиям фильтрации. Для отмены фильтрации значений справочника нажмите кнопку **Отменить**.

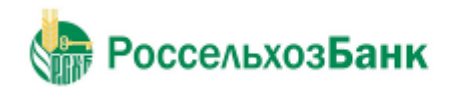

## *4.2. Корпоративные справочники*

Значения корпоративных справочников создаются и редактируются только в банке. На клиентской части данные справочников доступны только в режиме просмотра информации без права ее изменения.

## *4.3. Внутренние справочники*

Внутренние справочники настраиваются в ходе текущей работы с системой. Добавление, редактирование или удаление их значений может быть выполнено:

- В процессе работы с документами или с системой. При заполнении некоторых полей, значения в них могут быть заданы вручную, а могут быть выбраны из списка значений справочника (для этого вызывается его окно). В окне справочника помимо выбора может быть выполнено и редактирование значений. Например, внутренний справочник *Корреспонденты* может редактироваться в процессе создания платежного поручения.
- Вручную, непосредственно в окне справочника.

## **4.3.1. Задание новых значений справочников**

Для создания новой записи внутреннего справочника выполните следующие действия:

1. Откройте необходимый справочник (с помощью команд меню или из окна создания/ редактирования документа).

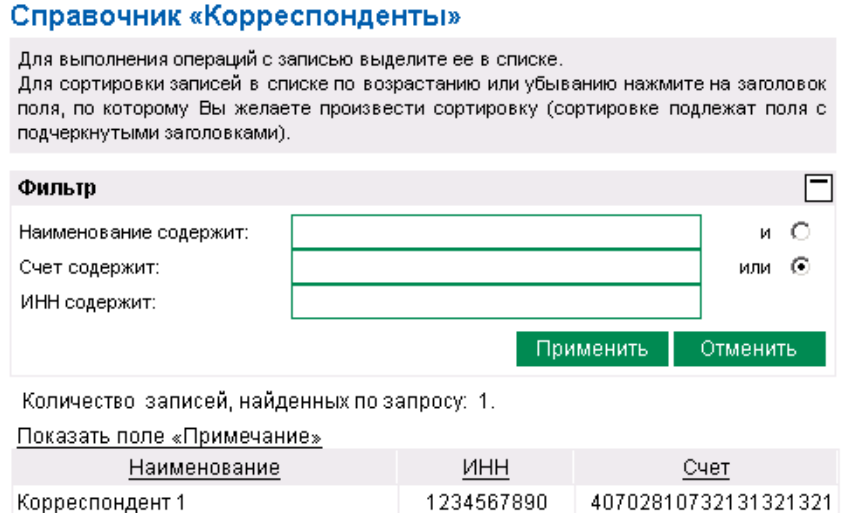

**Рис. 4.2 Страница Справочник "Корреспонденты"**

2. Нажмите кнопку **на панели инструментов**. Произойдет переход на страницу для ввода нового значения справочника. Ее внешний вид зависит от типа справочника.

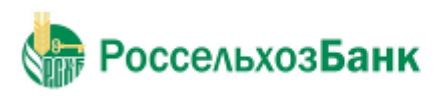

Руководство пользователя

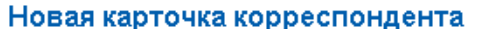

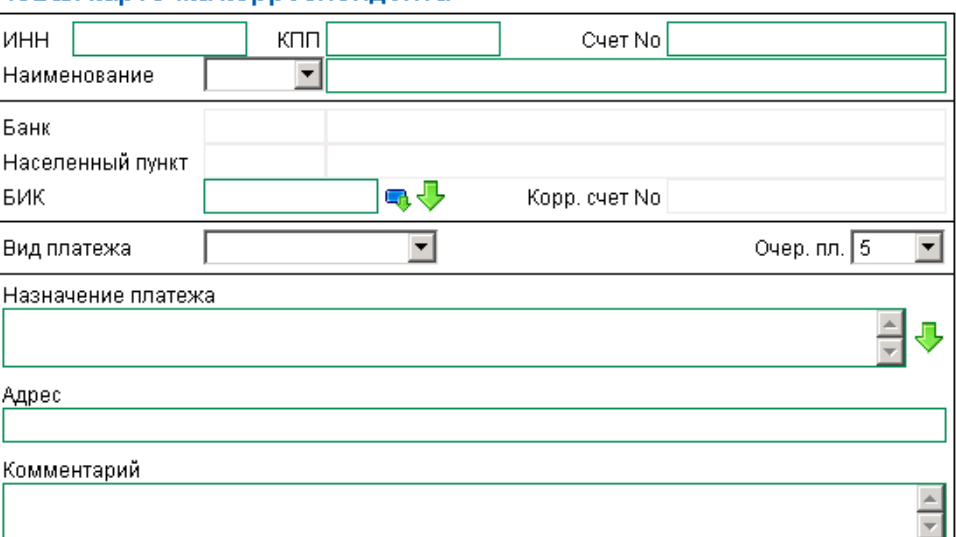

**Рис. 4.3 Страница для задания нового значения справочника "Корреспонденты"**

3. Задайте значения обязательных полей. Для справочника *Корреспонденты* такими полями являются:

- **Наименование**  наименование корреспондента.
- **Счет No**  номер счета корреспондента.
- **БИК**  БИК банка корреспондента.

Если значения в обязательных полях справочника отсутствуют, то при попытке сохра нить такую запись, система выдаст соответствующее сообщение.

4.При необходимости задайте значения остальных полей записи справочника.

5.

Для сохранения новой записи нажмите кнопку на панели инструментов.

В результате выполнения описанных выше действий в справочник будет добавлена новая запись.

## **4.3.2. Редактирование значений справочников**

Для редактирования одного из значений внутреннего справочника выполните следующие действия:

1. Откройте необходимый справочник (с помощью команд меню или из окна создания / редактирования документа).

2. Выберите интересующую запись и нажмите кнопку на панели инструментов. Произойдет переход на страницу для редактирования значения справочника. Ее внешний вид зависит от типа справочника.

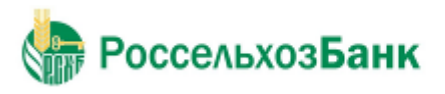

 $\blacksquare$ 

## Дистанционное банковское обслуживание

Руководство пользователя

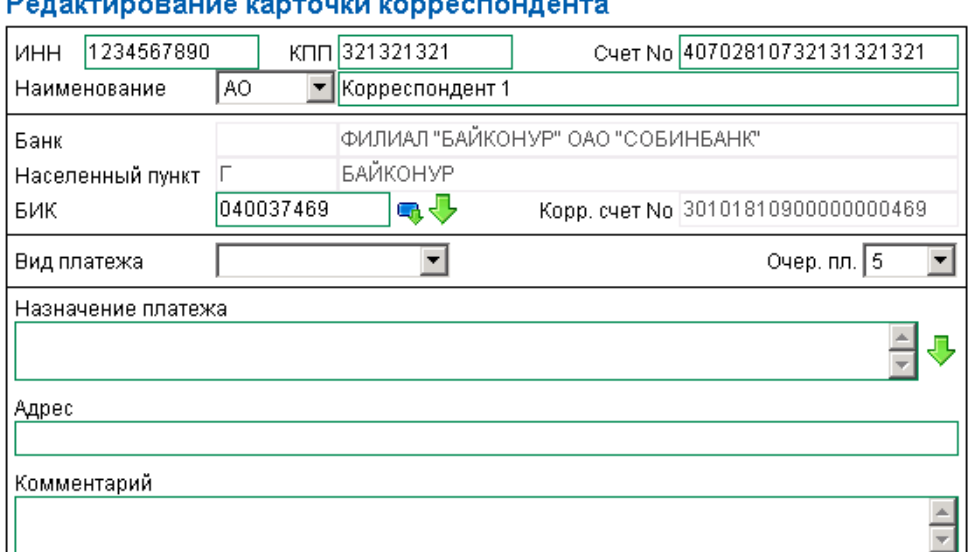

**Рис. 4.4 Страница для редактирования значения справочника "Корреспонденты"**

3.Отредактируйте необходимые значения полей записи справочника.

4.Для сохранения изменений нажмите кнопку на панели инструментов.

В результате выполнения описанных выше действий значение справочника будет отредактировано.

## **4.3.3. Удаление значений справочников**

Для удаления одного из значений внутреннего справочника откройте необходимый справочник (с помощью команд меню или из окна создания / редактирования документа),

выберите запись, которую требуется удалить, и нажмите кнопку **2** на панели инструментов. Система выдаст сообщение с просьбой подтвердить удаление записи. Для завершения операции нажмите кнопку **Ok**.
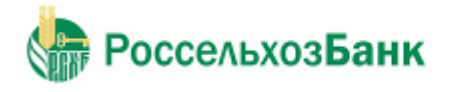

## **Глава 5. Взаимодействие с бухгалтерскими системами**

Обмен документами с бухгалтерской системой (*БС*) позволяет избежать выполнения двойного объема работ по вводу платежных документов. Система "Интернет-Клиент" позволяет проводить обмен информацией с БС "1С: Предприятие", а также с другими БС, поддерживающими возможность экспорта / импорта документов в текстовом формате, например, с "БЭСТ-4".

Обмен документами с бухгалтерской системой подразумевает импорт платежных поручений из БС и экспорт выписок в БС.

Обмен документами между системой "Интернет-Клиент" и БС происходит посредством файлов определенного формата. Схема взаимодействия системы "ДБО BS-Client" с БС представлена ниже.

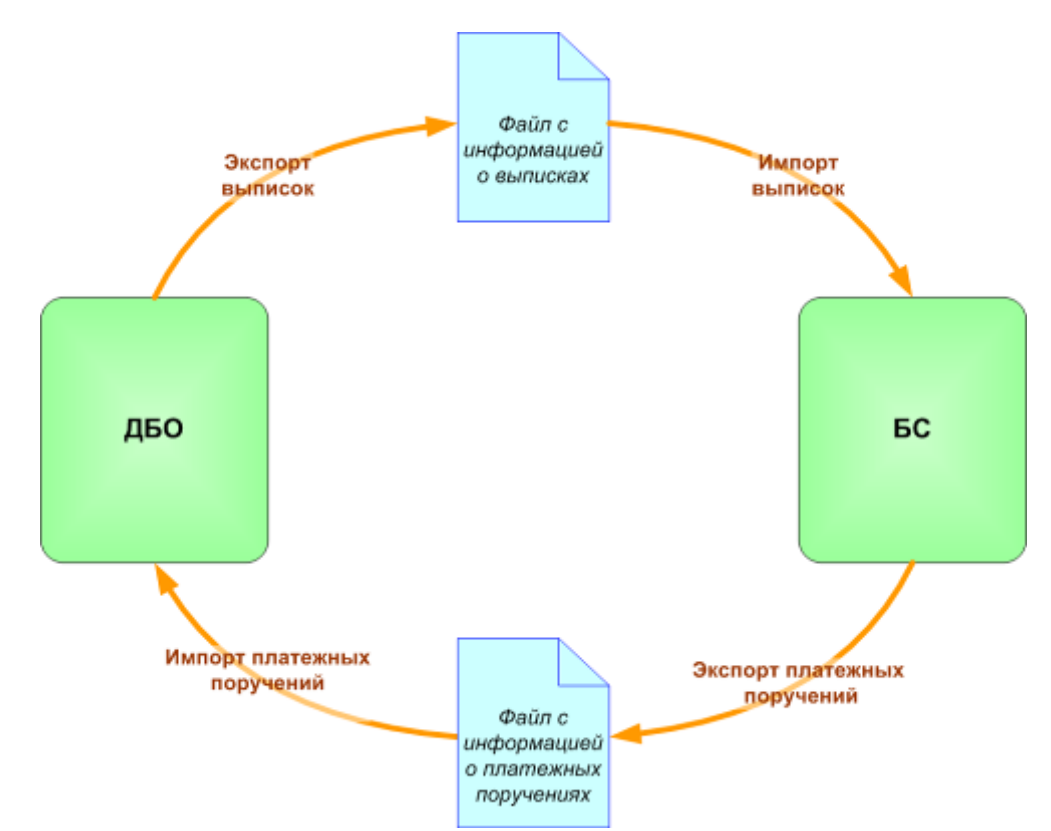

**Рис. 5.1 Схема взаимодействия системы "Интернет-Клиент" с БС**

Экспорт / импорт документов клиентов системы "Интернет-Клиент" может быть выполнен как на стороне банка, так и самостоятельно на стороне клиента. Для выполнения операции экспорта / импорта на стороне клиента документы предварительно должны быть переданы в банк.

Для отображения хода выполнения операции экспорта / импорта документов используется окно **Сообщение**. Окно можно скрыть и повторно вызвать. Во время экспорта / импорта Вы

можете открывать другие страницы сайта и выполнять другие действия. При этом окно **Сообщение** скрывается автоматически.

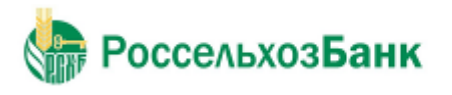

### **Примечание**

Нельзя выполнять несколько операций по экспорту / импорту одновременно. При попытке запустить новую операцию будет отображено окно **Сообщение** с индикатором выполнения процесса.

### *5.1. Импорт платежных поручений*

В процессе импорта платежных поручений из БС в системе «*Интернет-Клиент»*  осуществляется преобразование текстовых документов БС определенных форматов в документы ДБО.

Возможен импорт платежных поручений в следующих форматах:

- 1С формат импорта из системы 1С:Предприятие. Формат, в котором должны быть представлены документы, импортируемые из БС "1С: Предприятие", описан в прил. A «Соглашение об обмене информацией с БС "1С: Предприятие"».
- Текстовый файл импорт их текстового файла. Параметры преобразования текстовых форматов импортированных документов задаются на стороне банка и описаны в прил. B «Текстовый формат обмена данными с БС».
- АС "Бюджет" импорт в формате АС "Бюджет".
- Формат УФЭБС импорт в формате УФЭБС. Описание формата приведено в приложении С.2. Формат файла импорта платежного поручения в формате УФЭБС.

После преобразования к документу ДБО применяются мягкие контроли (см. разд. 3.1.3 «Контроли документов». По результатам контролей и в зависимости от настроек импорта документ добавляется в список исходящих документов с одним из следующих статусов:

- "Новый" если импорт прошел успешно.
- "Импортирован" если документ не прошел мягких контролей и содержит ошибки. Документ подлежит редактированию с учетом ошибок (см. инстр. «Редактирование документа»).

Для импорта документов из БС:

1.Выберите пункт меню **Сервис** → **Импорт документов из БС**.

2.Откроется страница **Импорт документов из бухгалтерских систем**.

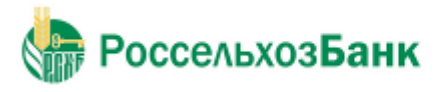

Руководство пользователя

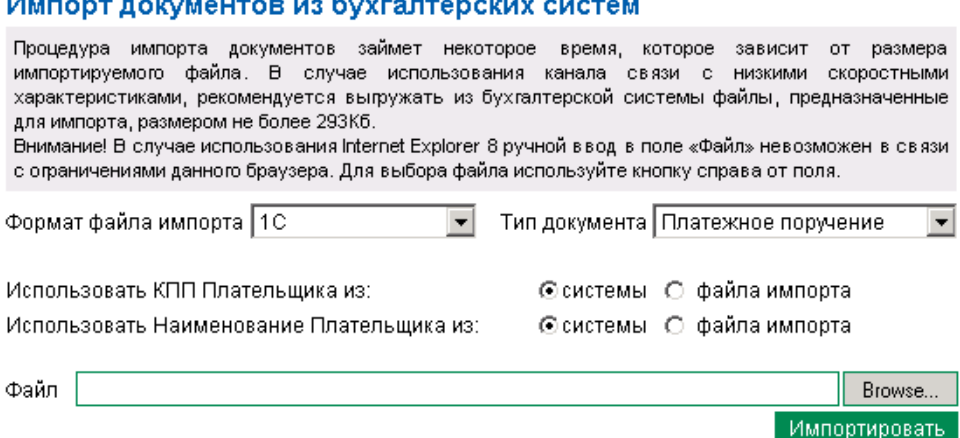

**Рис. 5.2 Страница Импорт документов из бухгалтерских систем. Вид для 1С**

### Импорт документов из бухгалтерских систем

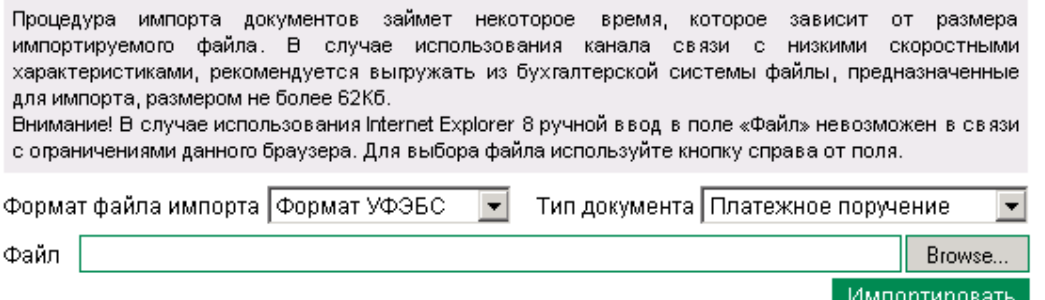

**Рис. 5.3 Страница Импорт документов из бухгалтерских систем. Вид для вариантов импорта кроме импорта из 1С**

- 3. В поле **Формат файла импорта** выберите формат импортируемого файла.
- 4. В поле Тип документа выберите из выпадающего списка Платежное поручение или Зарплатная ведомость.
- 5. Для импорта из 1С выберите необходимые параметры:
	- **Использовать КПП плательщика из:** системы/ файла импорта.
	- **Использовать Наименование Плательщика из:** системы/ файла импорта.

### **Примечание**

Выбор возможен только для импорта из 1С.

6. В поле **Файл** задайте путь к импортируемому файлу. Путь может быть задан как вручную, так и с помощью стандартного окна Windows при нажатии кнопки **Обзор**  (**Browse**).

### 7. Нажмите кнопку **Импортировать**.

8. Система начнет процесс импорта. Появится окно **Сообщение** для отображения хода выполнения операции.

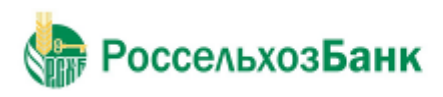

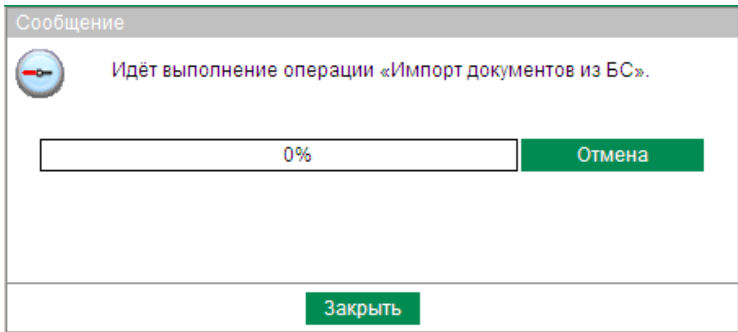

**Рис. 5.4 Окно Сообщение (выполнение операции)**

- 9. Если в процессе выполнения операции необходимо выполнить какие-либо еще действия в системе:
	- a. Перейдите к требуемой странице сайта или нажмите кнопку **Закрыть** для скрытия окна **Сообщение**.

### **Примечание**

При переходе на другую страницу сайта или выполнении других действий окно **Сообщение** скрывается автоматически.

b. Выполните необходимые действия в системе.

### **Примечание**

Нельзя выполнять несколько операций по импорту одновременно. При попытке запустить новую операцию будет отображено окно **Сообщение** с индикатором выполнения процесса.

c. Нажмите кнопку на панели инструментов для возврата к окну **Сообщение**.

### **Примечание**

Кнопка появляется на панели только в процессе выполнения операции и, таким образом, служит индикатором процесса. Во время выполнения операции на кнопке появляется красная стрелка, которая исчезает по окончании процесса.

Для того, чтобы красная стрелка двигалась в процессе выполнения операции, следует заполнить параметр *Воспроизводить анимацию на веб-страницах* (*Play animations in webpages*) в настройках браузера Internet Explorer.

10. При завершении операции красная стрелка на кнопке скроется.

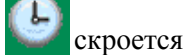

В окне **Сообщение** будет отображено сообщение об успешном выполнении операции импорта.

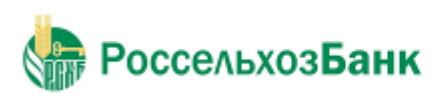

Руководство пользователя

| Сообщение |                                                                                                    |  |  |  |  |  |
|-----------|----------------------------------------------------------------------------------------------------|--|--|--|--|--|
| ۰         | Выполнение операции «Импорт документов из БС»<br>завершено.<br>В настоящее время запуск других операций невозможен.<br>Подтвердите завершение выполнения. |  |  |  |  |  |
|           | Просмотр<br><b>OK</b><br>100%                                                                                                    |  |  |  |  |  |
|           |                                                                                                    |  |  |  |  |  |
|           | Закрыть                                                                                                    |  |  |  |  |  |

**Рис. 5.5 Окно Сообщение (завершение операции)**

- 11. Если нет необходимости в просмотре результатов импорта, нажмите кнопку **Ок** и завершите выполнение инструкции. Если необходимо просмотреть результаты импорта, нажмите кнопку **Просмотр** и перейдите к следующему разделу инструкции.
- 12.Откроется страница отчета о результатах импорта документов из БС.

Импорт данных завершён

Обработано документов: 1 шт. на сумму 100 руб. 00 коп. из них со статусом "новый": 1 шт. на сумму 100 руб. 00 коп. из них со статусом "импортирован": 0 шт. на сумму 0 руб. 00 коп. из них отклонённых: 0 шт. на сумму 0 руб. 00 коп. Ошибочных документов: 0

Просмотр документов

Закрыть

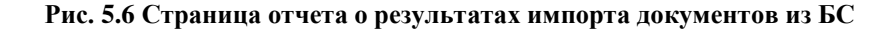

Отчет содержит информацию о результатах обработки каждого из документов, представленных в файле импорта.

- 13. Если Вы хотите сохранить отчет о результатах импорта в отдельный файл, задайте расположение и имя файла в блоке **Сохранить файл отчета** и нажмите кнопку **Сохранить**.
- 14. Для того, чтобы просмотреть платежные поручения, созданные в ходе последнего сеанса импорта, нажмите кнопку **Просмотр документов**.

В результате выполнения указанных действий импортируемые документы будут добавлены в список исходящих документов.

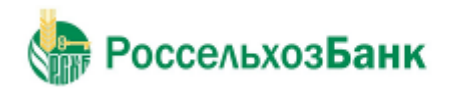

### *5.2. Экспорт выписок*

Система "Интернет-Клиент" предоставляет возможность экспорта выписок по счетам, полученным из банка, во внешние системы. При этом данные экспортируются в определенном формате:

• "1С" – экспорт в формате БС "1С: Предприятие";

• "Текст. Выписка без остатков с документами" – экспорт выписок без остатков с документами в текстовом формате;

• "Текст. Выписка с остатками без документов" – экспорт выписок с остатками без документов в текстовом формате;

• "Текст. Выписка с остатками и документами" – экспорт выписок с остатками и с документами в текстовом формате;

• "RTF- файл (заархивированный)" – экспорт выписок в формате RTF (см. разд. 3.1.10 «Печать документов»).

• УФЭБС – экспорт выписки в формате УФЭБС в файл XML.

При экспорте выписки в формате УФЭБС осуществляется выгрузка приложений к выписке с кодом 01 – платежных поручений. Выгрузка платежных поручений осуществляется в отдельный файл. Формат наименования файла выгрузки: Дата выписки\_Номер счета\_Add\_ Порядковый номер файла.xml.

Документ «Платежное поручение» в формате сообщения ED101 экспортируется только в случае, если он является кредитовым.

• АС "Бюджет" – экспорт выписки в формате АС "Бюджет".

Для приема данных в бухгалтерской системе должна быть выполнена соответствующая настройка.

### **Примечание**

Формат обмена данными с БС "1С: Предприятие" описан в прил. A «Соглашение об обмене информацией с БС "1С: Предприятие"». Тестовый формат обмена данными описан в прил. B «Текстовый формат обмена данными с БС».

Значения по умолчанию для параметров процесса экспорта (организация, счет, период, формат файла экспорта) задаются на стороне банка. На стороне клиента возможно изменение значений параметров процесса.

### **Примечание**

При экспорте выписки по счету за период, если за какую-то дату указанного периода выписка в рабочей таблице не найдена, то поиск выписки за эту дату осуществляется по архивной таблице.

Для экспорта выписок:

1.Выберите пункт меню **Документы из банка** → **Выписки**.

2.Откроется страница для задания реквизитов выписки.

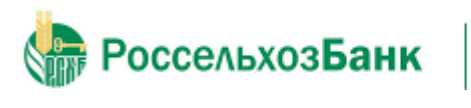

Руководство пользователя

3. Нажмите кнопку  $\Box$  расположенную на панели инструментов.

4.Откроется страница **Экспорт выписок**.

### Экспорт выписок

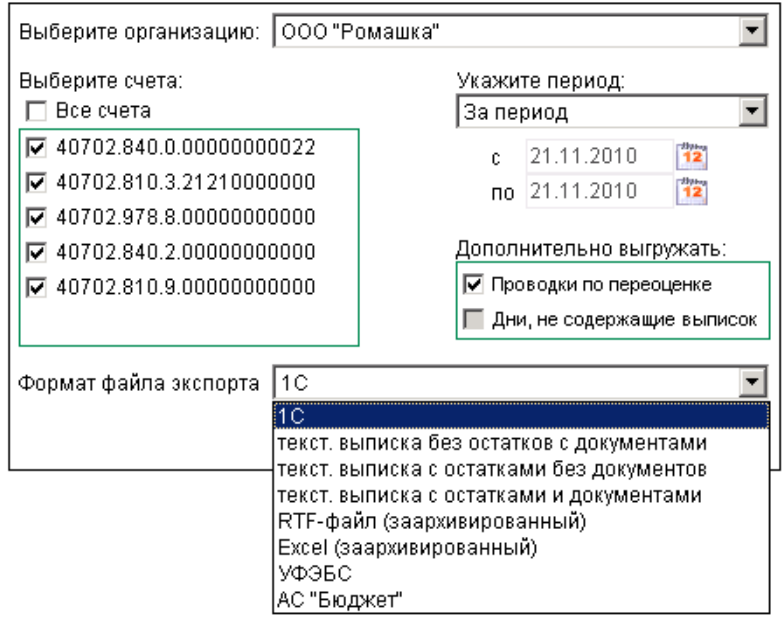

**Рис. 5.7 Страница Экспорт выписок в бухгалтерские системы**

- 5. В поле **Выберите организацию** выберите из раскрывающегося списка организацию, выписки по счетам которой должны быть экспортированы, или значение "Все", если необходимо экспортировать выписки по счетам всех организаций.
- 6. В блоке **Выберите счета** заполните поля, соответствующие счетам, выписки по которым должны быть экспортированы, или заполните поле **Все счета**, если необходимо экспортировать выписки по всем счетам.
- 7. В блоке выбора **Укажите период** задайте период, выписки за который будут экспортированы. Если выбрано значение "За период", то в полях **с** и **по** задайте даты начала и окончания периода. Данные значения могут быть заданы вручную или же выбраны из календаря, вызываемого с помощью кнопок <sup>[12</sup>], расположенных справа от данных полей.
- 8. Вполе **Формат файла экспорта** выберите формат, в котором будут представлены данные выписки:
	- $\bullet$  1C экспорт в формате 1С.
	- текст. Выписка без остатков с документами экспорт в текстовом формате выписки без остатков с документами.
	- текст. Выписка с остатками без документов экспорт в текстовом формате выписки с остатками без документов.
	- Текст. Выписка с остатками и документами экспорт выписки в текстовом формате с остатками и документами.
	- RTF-файл (заархивированный) экспорт выписки в заархивированный RTF-файл.
	- Excel (заархивированный) экспорт выписки в заархивированный файл Excel.
	- УФЭБС экспорт выписки в формате УФЭБС.

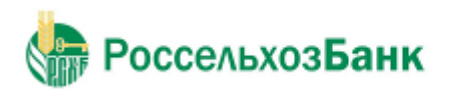

### Руководство пользователя

При выборе формата файла экспорта УФЭБС появится поле

- **Идентификатор получателя**, которое требуется заполнить (до 10 знаков).
- АС "Бюджет" экспорт выписки в формате АС "Бюджет".
- При выборе формата файла экспорта АС "Бюджет" появится поле **Код организации**, которое требуется заполнить.
- 9. Нажмите кнопку **Экспорт**.
- 10. Если выписки с заданными значениями параметров отсутствуют:

### a. Появится соответствующее сообщение.

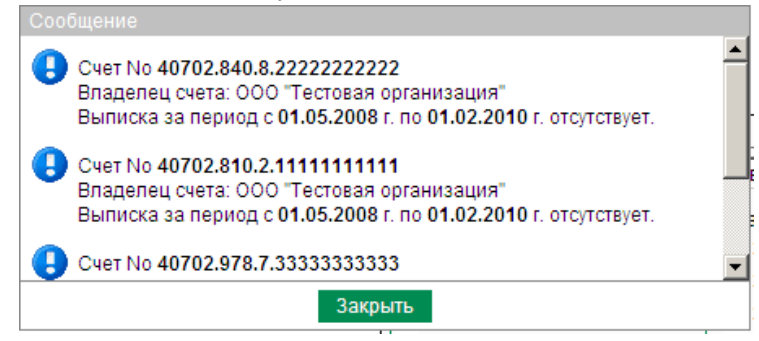

- b. Нажмите кнопку **Закрыть** для закрытия сообщения.
- c. Вернитесь к п. 5 и измените значения параметров.
- 11. Если выписки с заданными параметрами существуют, то будет запущена процедура экспорта. Появится окно **Сообщение** для отображения хода выполнения операции.

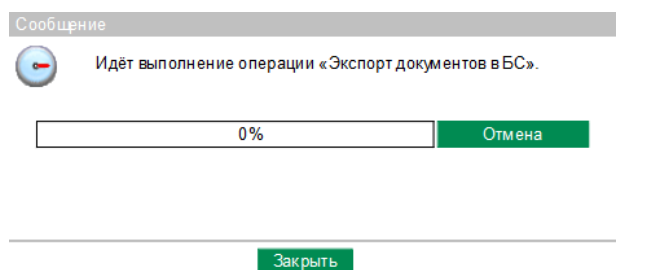

**Рис. 5.9 Окно Сообщение (выполнение операции)**

- 12. Если в процессе выполнения операции необходимо выполнить какие-либо еще действия в системе:
	- a. Перейдите к требуемой странице сайта или нажмите кнопку **Закрыть** для скрытия окна **Сообщение**.

### **Примечание**

При переходе на другую страницу сайта или выполнении других действий окно **Сообщение** скрывается автоматически.

b. Выполните необходимые действия в системе.

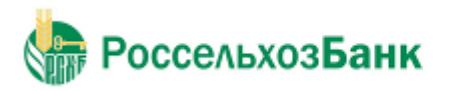

Руководство пользователя

### **Примечание**

Нельзя выполнять несколько операций по экспорту одновременно. При попытке запустить новую операцию будет отображено окно **Сообщение** с индикатором выполнения процесса.

c. Нажмите кнопку на панели инструментов для возврата к окну **Сообщение**.

### **Примечание**

Кнопка появляется на панели только в процессе выполнения операции и, таким образом, служит индикатором процесса. Во время выполнения операции на кнопке появляется красная стрелка, которая исчезает по окончании процесса.

Для того, чтобы красная стрелка двигалась в процессе выполнения операции, следует заполнить параметр *Воспроизводить анимацию на веб-страницах* (*Play animations in webpages*) в настройках браузера Internet Explorer.

13. При завершении операции красная стрелка на кнопке скроется.

В окне **Сообщение** будет отображено сообщение об успешном выполнении операции экспорта.

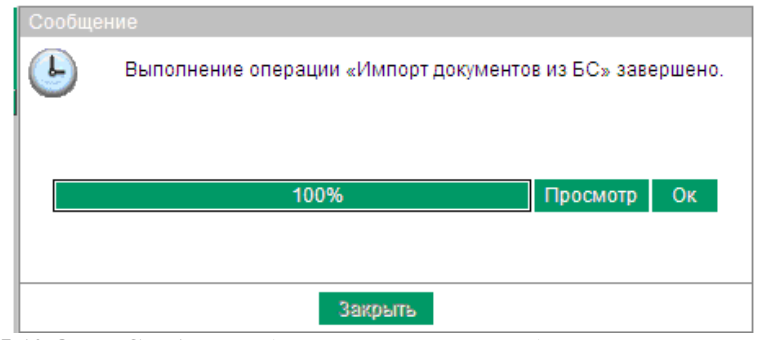

**Рис. 5.10 Окно Сообщение (завершение операции)**

14.Нажмите кнопку **Просмотр**.

### **Примечание**

Скрытие окна **Сообщение** с помощью кнопки **Закрыть** не означает, что процедура экспорта завершена. Процедура экспорта не будет завершена без сохранения полученного файла. В противном случае, Вы не сможете начать новую операцию по экспорту / импорту документов.

- 15.В зависимости от формата файла экспорта способы сохранения могут различаться.
	- •При экспорте выписок RTF-формата:
		- a. Откроется страница следующего содержания.

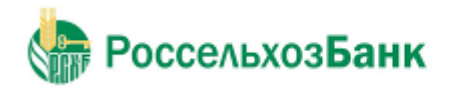

Результат формирования файла RTF

;<br>По запрошенным параметрам сформирован RTF-файл.<br>Чтобы сохранить полученный файл на локальный диск для дальнейшего использования, нажмите правой кнопкой мыши на сылке "заархивированный RTF-файл" и выберите пункт"Save Tar

b. Выберите пункт меню **Сохранить как... / Save Target As...** контекстного меню ссылки **заархивированный RTF-файл**.

c. Откроется стандартный диалог сохранения файла на локальном диске.

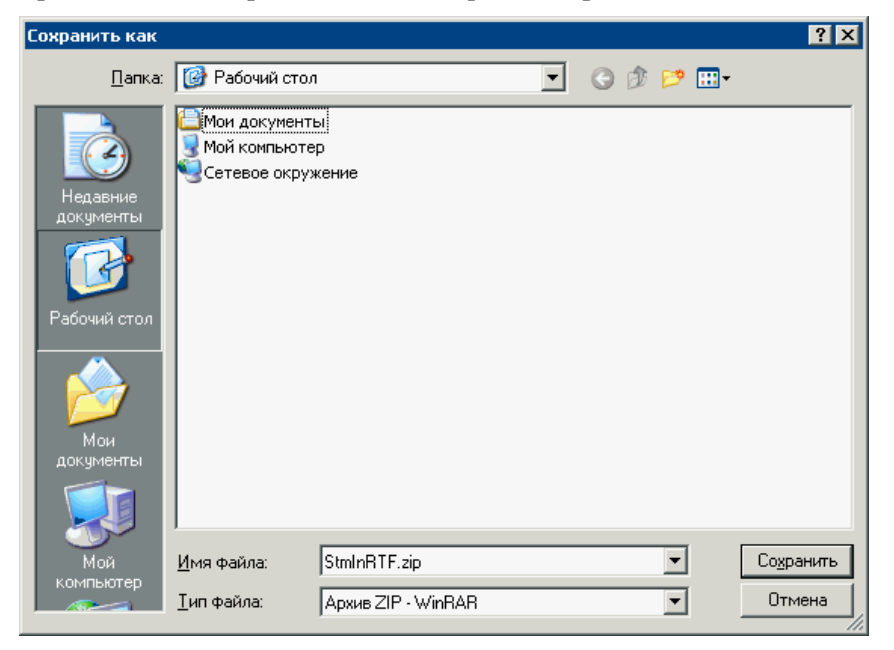

d. Задайте параметры сохранения и нажмите кнопку **Сохранить**.

• При экспорте выписок в текстовом формате и в формате БС "1С: Предприятие": a. Произойдет переход к странице сохранения результатов экспорта.

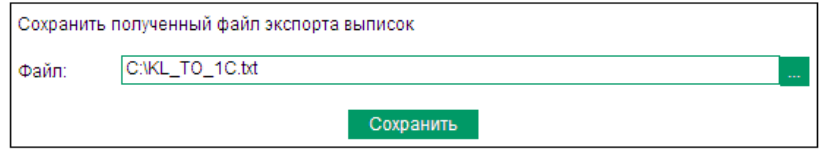

- b. В поле **Файл** задайте путь сохранения выписки. Путь может быть задан как вручную, так и с помощью стандартного окна Windows при нажатии кнопки .
- c. Нажмите кнопку **Сохранить**.

В процессе выполнения указанных действий произойдет сохранение файла экспорта выписок определенного формата.

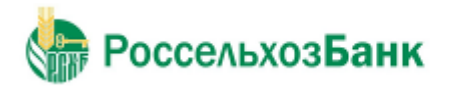

## Глава 6. Смена организации

Если пользователю, под именем которого Вы работаете в системе, предоставлены права работы с несколькими организациями, то Вы имеете возможность выбрать организацию, от имени которой в текущей сессии будут формироваться и отправляться в банк новые документы, а также задать список организаций, документы которых будут доступны для работы.

Первоначально выбор организаций (если пользователь имеет права работы с несколькими организациями) осуществляется при входе в систему (см. гл. «Вход в систему»). Кроме того, в любой момент работы в системе, Вы можете изменить свой выбор. Для этого выполните следующие действия:

Выполните команду главного меню Смена организации. В рабочей области окна 1. откроется страница Смена организации.

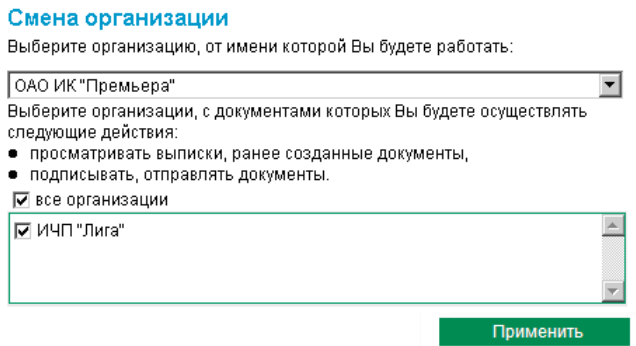

Рис. 6.1 Страница Смена организации

В верхнем списке задайте наименование организации, от имени которой Вы хотите  $2_{\cdot}$ осуществлять создание документов и работу с ними.

 $3.$ В нижней части страницы сформируйте список организаций, документы которых Вы будете иметь возможность просматривать и отправлять в банк. Для того чтобы документы организации были доступны, напротив ее названия должно быть заполнено поле выбора.

#### 4. Нажмите кнопку Применить.

Автоматически произойдет перезагрузка системы. Запуск системы будет произведен под новым пользователем – выбранной Вами организацией, от имени которой Вы можете формировать и отправлять в банк новые документы в текущей сессии.

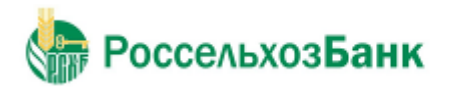

## **Глава 7. Безопасность**

## *7.1. Перегенерация комплекта ключей*

Процедура перегенерации комплекта ключей инициируется на клиентском рабочем месте в следующих случаях:

- при плановой смене комплекта ключей в связи с приближающимся истечением периода действия текущего рабочего сертификата ключа проверки ЭП;
- при возникновении подозрений на компрометацию ключей или в иных оговоренных с Банком случаях.

### **7.1.1. Создание запроса на перегенерацию ключей**

**Внимание! Во время создания запроса на перегенерацию ключей в USB-порт должен быть установлен функциональный ключевой носитель только того абонента, которому необходимо произвести перегенерацию.**

После установки системы «Интернет-Клиент» Вам необходимо перегенерировать комплект ключей. Напоминание о необходимости перегенерации ключей (рис. 7.1):

### Перегенерация комплекта ключей

**Внимание!** У Вас есть абоненты ЭЦП, профили которых имеют критический статус. Выполнить необходимые операции с профилем Вы сможете из интерфейса системы, открыв пункт дерева документов и операций Сервис - Безопасность - Перегенерация комплекта ключей - Профили и выбрав интересующий Вас профиль.

| Абонент                            | Идентификатор                            | Криптография | Статус                                |       |
|------------------------------------|------------------------------------------|--------------|---------------------------------------|-------|
| Новоселий Новоселович<br>Новоселов | 399532F200010000012C   Ms Crypto API 2.0 |              | необходима первичная<br>перегенерация |       |
|                                    |                                          |              |                                       | Далее |

**Рис. 7.1 Напоминание о необходимости перегенерации**

Для перегенерации ключей:

- если подключение к ДБО выполнялось с использованием подсистемы «Личный кабинет» перегенерация осуществляется также в подсистеме «Личный кабинет»

- если подключение к ДБО осуществлялось с использованием комплекта временных ключей ЭП, то необходимо:

- зайти в меню «Сервис Безопасность Перегенерация комплекта ключей Профили», выберите абонента, ключи которого необходимо перегенерировать ,
- нажмите кнопку «Создать запрос на перегенерацию» (верхняя строка меню, кнопка в иде белого листа) – рисунок 7.2.

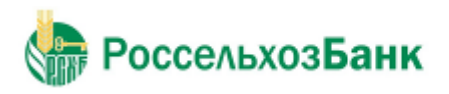

Руководство пользователя

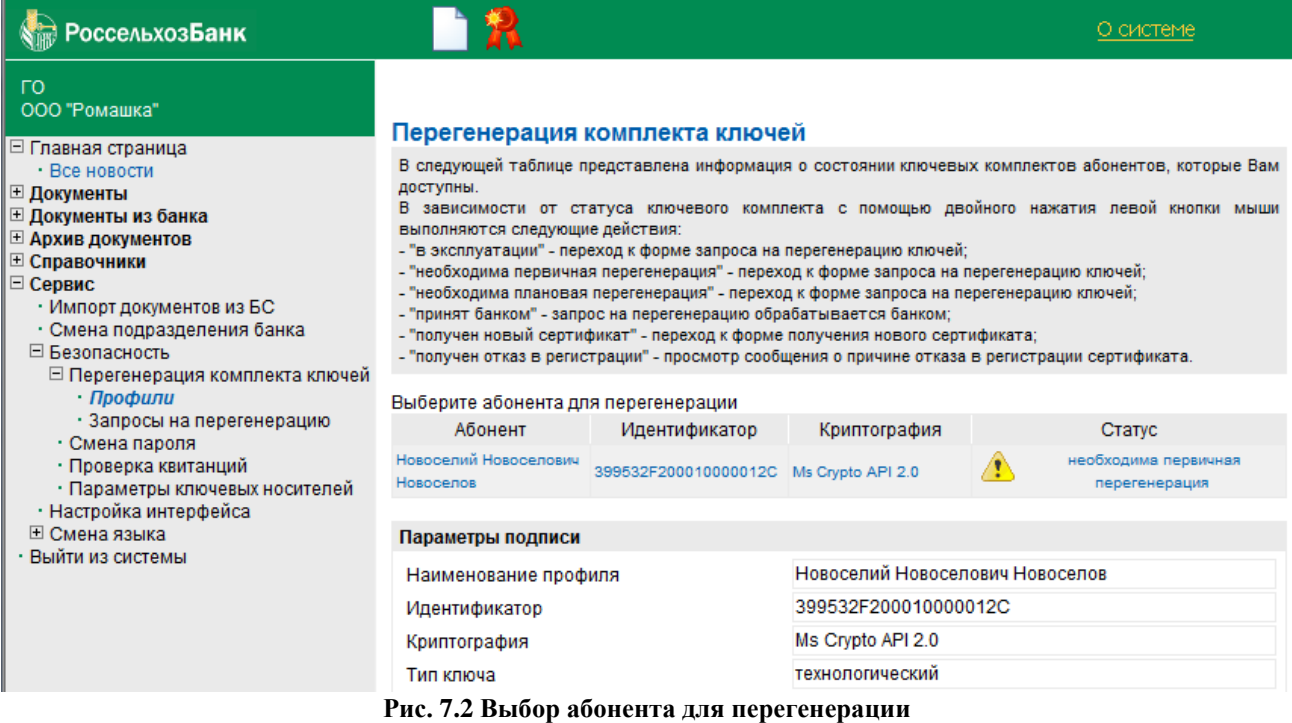

После этого откроется окно перегенерации ключей (рис. 7.3):

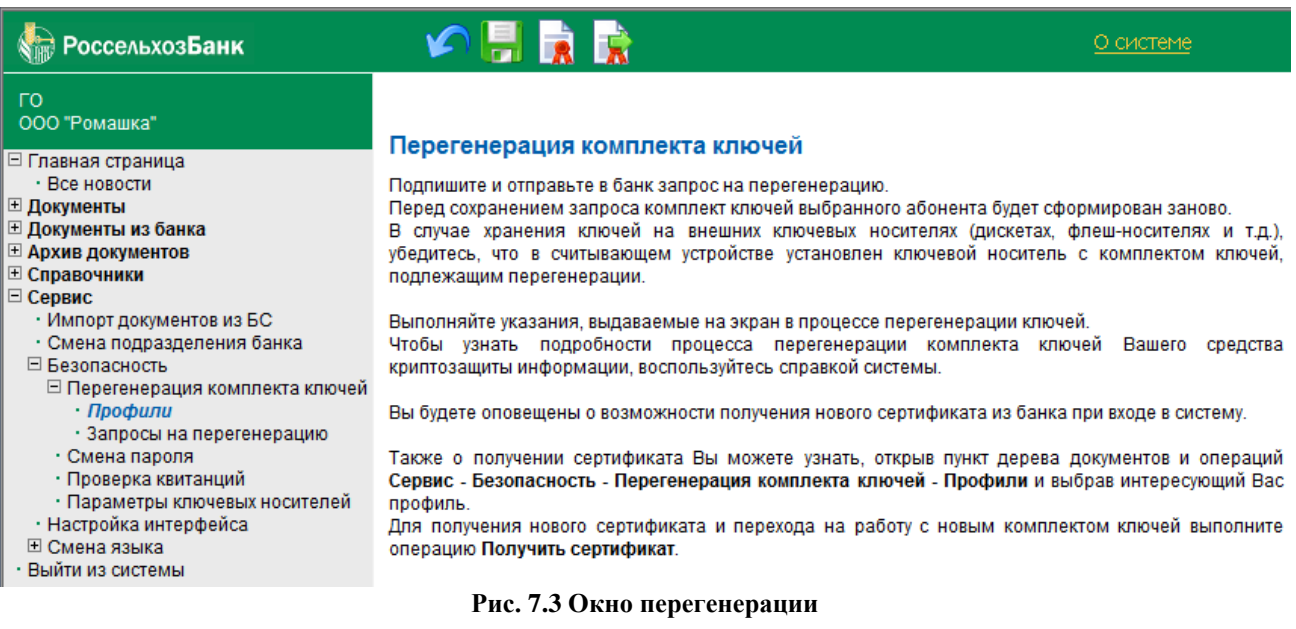

**Внимание! В этом окне нажмите кнопку «Отправить документ в банк»** (кнопка в виде листа бумаги с печатью и стрелкой).

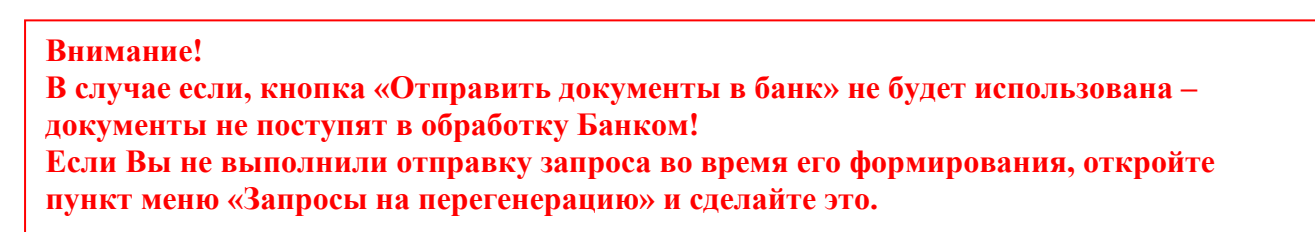

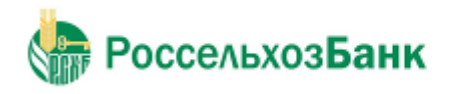

### Руководство пользователя

Появится окно с выбором функционального ключевого носителя для создания на нем контейнера с новым комплектом ключей (рис. 7.4). Выберите носитель и нажмите кнопку «ОК».

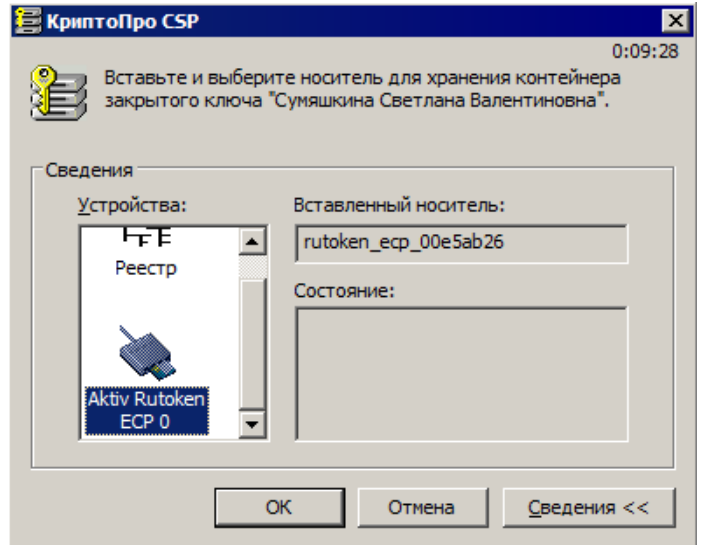

**Рис. 7.4 Выбор места хранения новых ключей**

После выбора функционального ключевого носителя произойдёт активация биологического датчика случайных чисел (рис. 7.5). Перемещайте указатель мыши в пределах этого окна до тех пор, пока оно не закроется (не закрывайте это окно самостоятельно!).

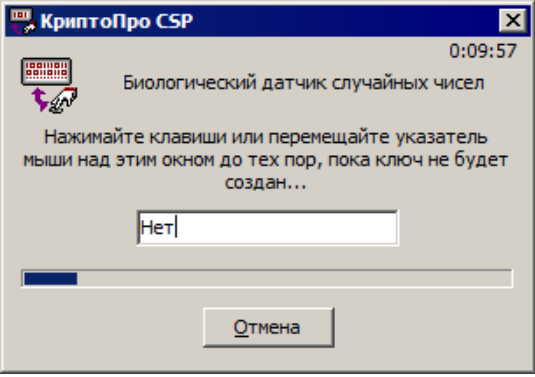

**Рис. 7.5 Активация датчика случайных чисел**

После завершения работы датчика случайных чисел введите PIN-код (например 1234567890) на создаваемый контейнер с новым комплектом ключей (рис. 7.6):

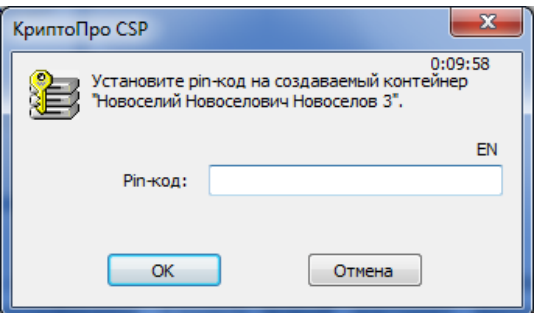

**Рис. 7.6 Ввод pin-кода на контейнер**

После этого подпишите запрос на сертификат ключа проверки электронной подписи в электронном виде, нажав на кнопку «Подписать» (рис. 7.7):

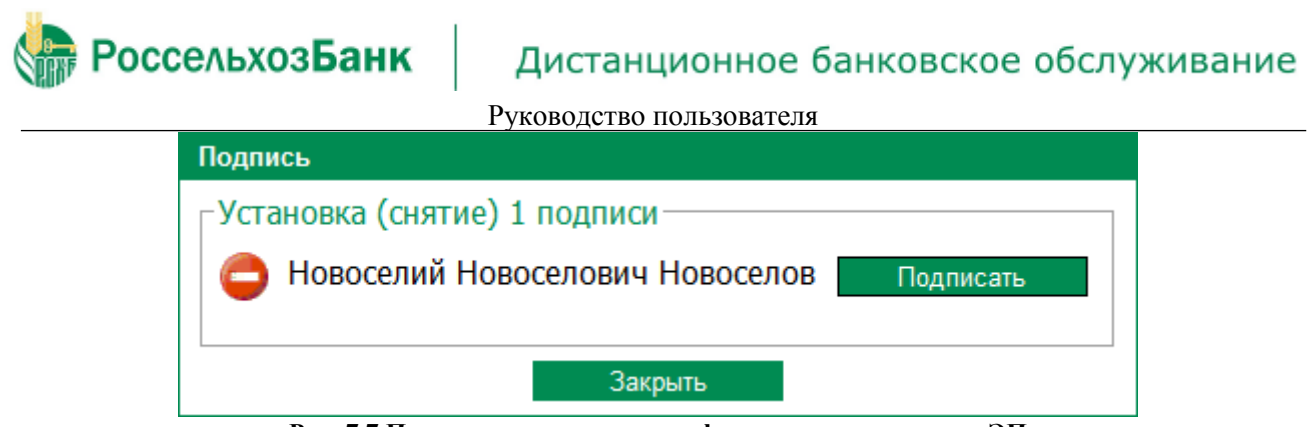

**Рис. 7.7 Подпись запроса на сертификат ключа проверки ЭП**

**Внимание! Будет выведен запрос на новый сертификат ключа проверки электронной подписи (рис. 7.8). Его необходимо распечатать в двух экземплярах, подписать в бумажном виде и отправить в Банк. Смена сертификата ключа проверки электронной подписи может быть осуществлена только при условии предоставления в Банк как электронного запроса в соответствии с изложенным выше порядком, так и копии на бумажном носителе, оформленной в соответствии с Временным регламентом Удостоверяющего центра АО «Россельхозбанк».**

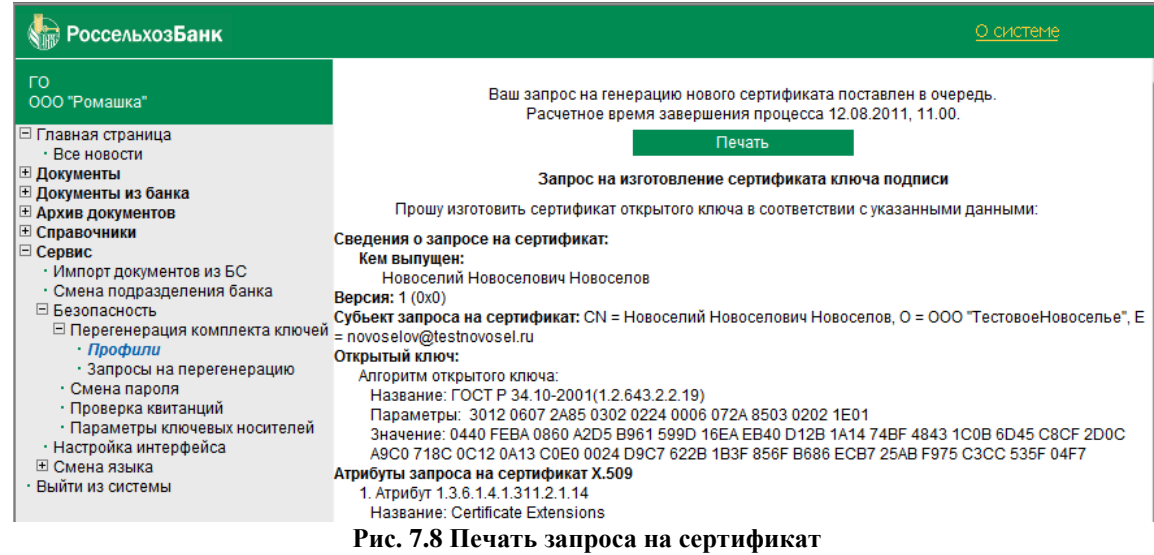

После того, как выпуск сертификата ключа проверки электронной подписи будет подтвержден на стороне Банка, при осуществлении первого входа в систему, – «Интернет-Клиент» проинформирует Вас о выпуске нового сертификата ключа проверки электронной подписи.

Для установки нового сертификата ключа проверки электронной подписи необходимо выбрать «Сервис» - «Безопасность» - «Профили». В открывшемся окне выбрать абонента, для которого осуществлялась перегенерация комплекта ключей, и нажать «Получить сертификат (ключ)».

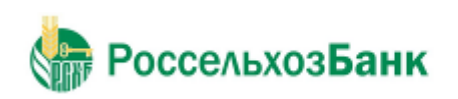

Руководство пользователя

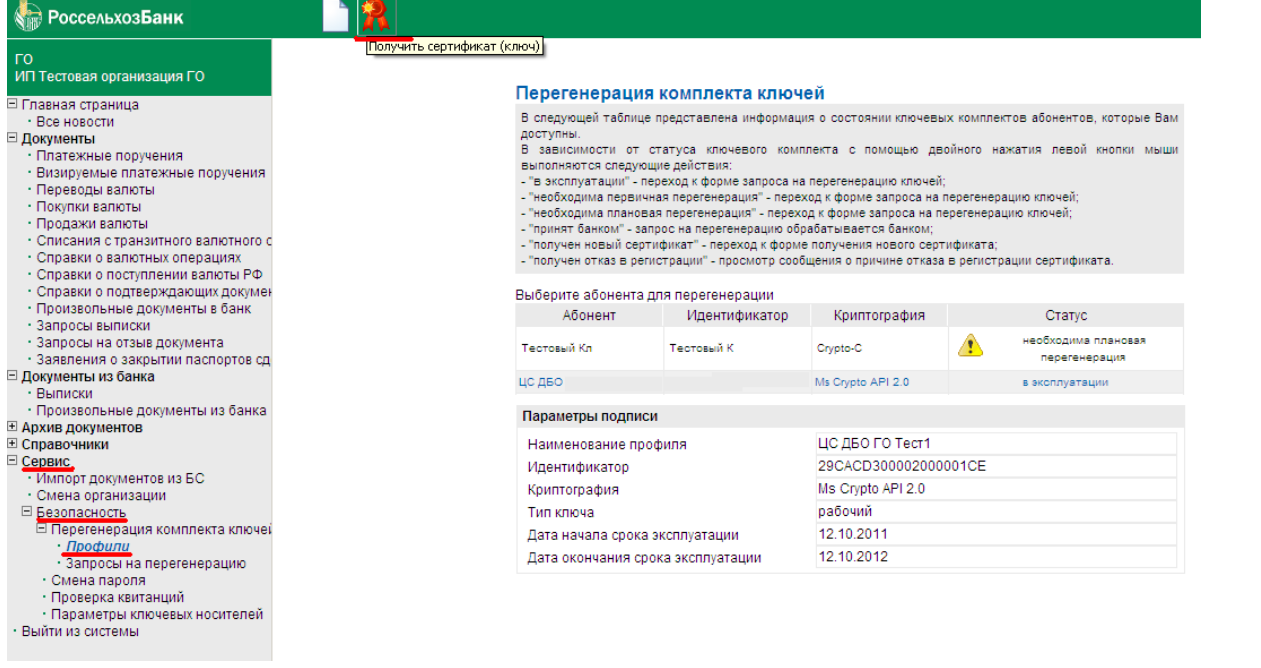

**! Смена сертификата ключа проверки электронной подписи может быть осуществлена только при условии предоставления в Банк как электронного запроса в соответствии с изложенным выше порядком, так и копии на бумажном носителе, оформленной в соответствии с Временным регламентом Удостоверяющего центра АО «Россельхозбанк»**

### *7.2. Смена пароля*

Пароль используется в качестве дополнительного фактора защиты Вашей информации в случае несанкционированного получения доступа к комплекту ключей неуполномоченных на данные права лиц в результате нарушения условий хранения ключевой информации, установленных договорными документами между Банком и клиентом.

Пароль может быть сброшен работником Банка по Вашей просьбе (в качестве экстренной меры) либо Вами во время сеанса работы с системой.

Пароль следует запомнить, хранение его в письменном виде не рекомендуется, так как при этом возникает возможность доступа к паролю неуполномоченных лиц. Рекомендуемая периодичность смены пароля – не реже 1 раза в месяц. Требования к сложности пароля определены в *Памятке для клиентов АО «Россельхозбанк» при использовании систем дистанционного банковского обслуживания «Банк-Клиент»/«Интернет-Клиент»* (Приложение 14 к *Условиям дистанционного банковского обслуживания юридических лиц и индивидуальных предпринимателей с использованием системы «Банк-Клиент»/«Интернет-Клиент»*)

Для того чтобы сменить пароль для входа в систему, выполните следующие действия:

1. Выполните команды меню **Сервис** → **Безопасность** → **Смена пароля**. Откроется страница **Смена пароля**.

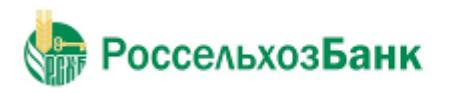

### Смена пароля

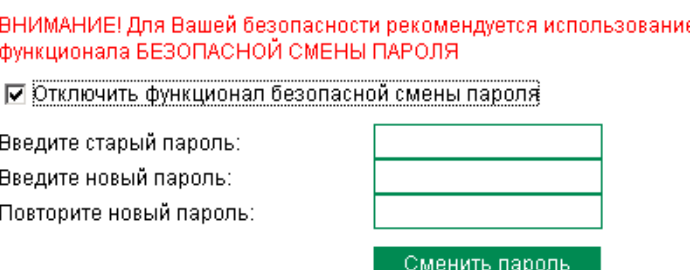

**Рис. 7.10 Страница Смена пароля**

- 2. Вполе**Введите старыйпароль** задайте пароль, с которымбыл выполнен вход в систему.
- 3. В полях **Введите новый пароль** и **Повторите новый пароль** введите новый пароль.
- 4. Нажмите кнопку **Сменить пароль**.

В результате выполнения данной операции пароль пользователя для входа в систему будет изменен.

### *7.3. Разбор конфликтных ситуаций*

Сервис "Интернет-Клиент" дополнен механизмом, позволяющим в интерфейсе пользователя получить информацию о документе, заверенную ЭП Банка и подтверждающую действия Банка в отношении его документов (прием, исполнение).

Для проверки соответствия ранее выгруженных ЭП и квитанций банка на документ (см. инстр. «Получение квитанции из банка») выполните следующие действия:

1. Выполните команды меню **Сервис** → **Безопасность** → **Проверка квитанций**. Откроется страница **Проверка ЭП квитанций банка**.

### Проверка ЭП квитанций банка

Выберите квитанцию банка для проверки ЭП:

1. Укажите файл квитанции, для которой надлежит проверить соответствие ЭП

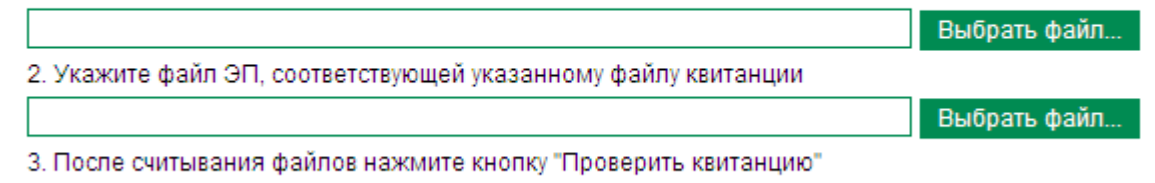

Проверить квитанцию

**Рис. 7.11 Страница Проверка ЭП квитанций банка**

- 2. Укажите файл квитанции, содержащей данные документа, для которого необходимо проверить соответствие подписи. Значение поля может быть задано вручную или с помощью стандартного окна Windows для выбора файла, вызываемого при нажатии кнопки **Считать файл / Обзор**. Файл квитанции должен иметь расширение \*.dat.
- 3. Укажите файл подписи документа, для которой нужно проверить соответствие квитанции

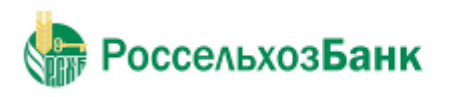

### Руководство пользователя

банка. Значение поля может быть задано вручную или с помощью стандартного окна Windows для выбора файла, вызываемого при нажатии кнопки **Считать файл / Обзор**. Файл подписи должен иметь расширение \*.sig.

### 4. Нажмите кнопку **Проверить квитанцию**.

Будет запущена процедура проверки соответствия ЭП и квитанции документа. По окончании проверки система выдаст сообщение с ее результатами. Например:

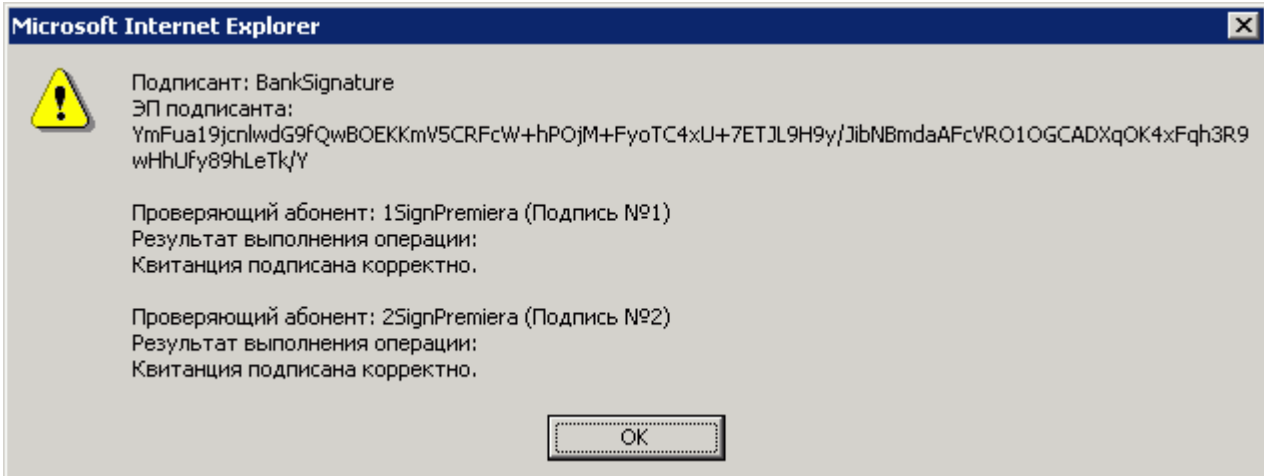

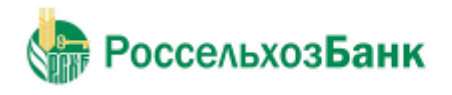

## **Глава 8. Настройка интерфейса**

На странице **Настройка интерфейса**, вызываемой с помощью команд меню **Сервис** → **Настройка интерфейса**, пользователь имеет возможность настроить отображение фильтра, многостраничных документов.

### Настройка интерфейса

| Отображение фильтра по умолчанию                                                                                                    |            |  |  |  |  |  |  |
|----------------------------------------------------------------------------------------------------|------------|--|--|--|--|--|--|
| Показывать О                                                                                                    |            |  |  |  |  |  |  |
| Скрывать                                                                                                    | $\epsilon$ |  |  |  |  |  |  |
|                                                                                                    |            |  |  |  |  |  |  |
| Отображение многостраничных документов:                                                                                                    |            |  |  |  |  |  |  |
| Старый стиль (скрываемые блоки информации) — С                                                                                                    |            |  |  |  |  |  |  |
| Новый стиль (переключение по закладкам) - ⊙                                                                                                    |            |  |  |  |  |  |  |
| Просмотр выбранного стиля отображения:                                                                                                    |            |  |  |  |  |  |  |
| Статус документа: новый                                                                                                    |            |  |  |  |  |  |  |
| Дополнительная информация<br>Основная<br>Реквизиты перевода<br>Проплаченные налоги                                                                                                    |            |  |  |  |  |  |  |
| Согласно ст.174 НК РФ, при перечислениях денежных средств нерезидентам за оказанные ими<br>работы/услуги на территории РФ (в случае, если нерезидент не является налогоплательщиком),<br>необходимо одновременно с поручением на перевод предоставить банку платежное поручение на<br>уплату НДС.<br>Реквизиты (номер, дата, сумма, прочее) представленного платежного поручения: |            |  |  |  |  |  |  |
| Применить                                                                                                    |            |  |  |  |  |  |  |

**Рис. 8.1 Страница Настройка интерфейса**

- 1. Для того чтобы при переходе на страницу списка документов или справочника поля блока **Фильтр** были скрыты, в блоке выбора **Отображение фильтра по умолчанию**  выберите значение "Скрывать".
- 2. Для того чтобы блоки информации многостраничных документов были представлены на различных закладках, в блоке выбора **Отображение многостраничных документов**  выберите значение "Новый стиль (переключение по закладкам)". Внизу блока показан пример того, как документ будет выглядеть в выбранном стиле.
- 3. Если Вы используете защиту канала TLS, то на странице **Настройка интерфейса** также представлен блок выбора **Язык интерфейса по умолчанию**. С помощью его элементов задается язык интерфейса при последующих входах в систему.
- 4. После изменения необходимых настроек нажмите кнопку **Применить**.

## **Глава 9. Смена языка интерфейса**

**РоссельхозБанк** 

Пользователи системы "Интернет-Клиент" имеют возможность выбора языка интерфейса системы: русского или английского.

Для смены текущего языка интерфейса выполните команды меню **Сервис** → **Смена языка**  и выберите необходимый язык. Система автоматически перейдет на стартовую страницу входа в систему.

## **Глава 10. Новостной сервис**

Система "ДБО BS-Client" позволяет осуществлять доставку информационных сообщений клиентам подсистем Банк-клиент и Интернет-клиент посредством новостного сервиса. Новости классифицируются по двум признакам:

1. По степени важности информации:

обычная – новость носит общий характер и не требует обязательного ознакомления;

 высокая – новость содержит важную информацию и рекомендуется для скорейшего ознакомления;

 обязательная – новость содержит информацию первостепенной важности и требует неотложного ознакомления для всех клиентов.

2. По типу распространения:

 общие – циркулярная информация общего назначения, которая поступает всем клиентам банка;

 адресные – избирательная информация, предназначенная только для ознакомления отдельно выбранных клиентов (групп клиентов).

В зависимости от типа новостей применяются различные способы их отображения:

- обязательные новости помечаются тремя восклицательными знаками / знаками "молнии";
- важные новости помечаются восклицательным знаком / знаком "молнии";
- записи с адресными новостями помечаются цветом;
- новые, обязательные, важные и адресные новости отображаются всегда.

Пользователи видят новости на главной странице. Страница обновляется автоматически.

### Новости банка

20.10.2017 || Установите антивирус для безопасной работы в системе дистанционного банковского обслуживания

Уважаемые клиенты! В последнее время в системах дистанционного банковского обслуживания участились инциденты, возникающие в результате мошеннических действий элоумышленников. Эффективным средством превентивной защиты от подобных проблем является антивиру... Подробнее >>

: ВНИМАНИЕ!!! Для продолжения работы Вам необходимо ознакомиться с обязательными (همين ) новостями банка: открыть каждую новость из списка и поставить отметку о прочтении.

### **Рис. 10.1 Страница для просмотра обязательной новости**

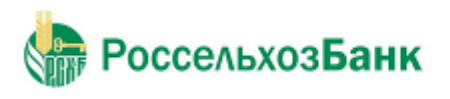

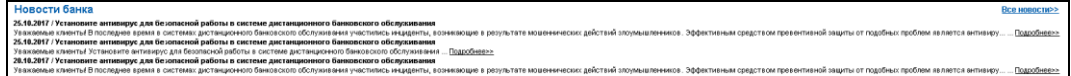

**Рис. 10.2 Новостной блок на главной странице**

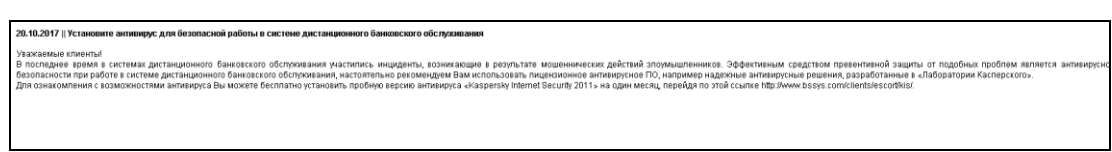

**Рис. 10.3 Страница ознакомления с новостью**

### **Для просмотра всех новостей:**

1. Нажмите левой клавишей мыши на ссылку "Все новости" или выберите пункт главного меню **Главная страница** → **Все новости**.

2. Откроется страница списка новостей.

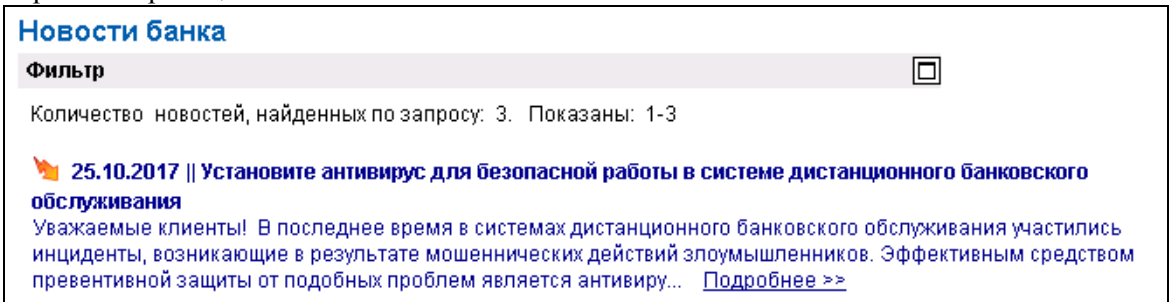

3. Для подробного просмотра перейдите к интересующей Вас новости, отображенной на странице новостей банка или на главной странице, и нажмите левой клавишей мыши на ссылку "Подробнее".

- 4. В зависимости от того, прочитанная или непрочитанная новость, выполните следующие действия:
	- Нажмите кнопку  $\Box$  для отправки в банк уведомления о прочтении данной новости.
	- Нажмите кнопку **, чтобы данная новость отображалась как новая**, в этом случае уведомление о прочтении не будет отправлено в банк.
	- Для возврата на страницу списка новостей нажмите кнопку .
	- Для перехода на главную страницу сайта выберите пункт **Главная страница** из списка главного меню.

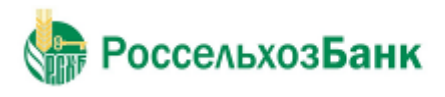

## Приложение А. Соглашение об обмене информацией с БС "1С: Предприятие"

Между компанией-разработчиком "ДБО BS-Client" и компанией-разработчиком БС "1С: Предприятие" установлено соглашение о формате обмена данными. В соглашении определен формат, в котором должны быть представлены документы ДБО для того, чтобы "1С" смогла однозначно преобразовать их в свой внутренний формат, и наоборот.

Для обмена информацией между системой "Интернет-Клиент" и БС "1С: Предприятие" предопределенными являются следующие установки:

Имена файлов настраиваются в процедурах импорта и экспорта. По умолчанию используется:

•при импорте  $-1c_to_kl.txt$ 

•при экспорте - kl\_to\_1c.txt.

Формат файла - текстовый.

задается непосредственно в файле выгрузки: может быть DOS или • Кодировка Windows.

• Содержимое файлов должно удовлетворять следующим условиям:

- В первой строке файла должна содержаться специальная последовательность символов - внутренний признак файла обмена данными между БС "1С: Предприятие" и "Интернет-Клиент".
- Далее следуют строки, содержащие необходимую служебную информацию.  $\bullet$

• Далее следуют строки, содержащие условия отбора документов (интервал дат, расчетные счета, виды документов).

- Далее (только при приеме данных из "Интернет-Клиент" в БС "1С: Предприятие") следуют секции, содержащие остатки и обороты по расчетным счетам. Порядок следования секций остатков по расчетным счетам произвольный.
- Внутри каждой секции следуют строки, содержащие необходимую информацию о расчетном счете. Порядок следования строк внутри секции - произвольный.
- Далее следуют секции, содержащие информацию о документах. Порядок следования  $\bullet$ секций - произвольный.
- Внутри каждой секции следуют строки, содержащие необходимую информацию о документе. Порядок следования строк внутри секции произвольный.
- $\bullet$ Каждая секция начинается и заканчивается строкой предопределенного вида.
- Строка (как строка секции, так и служебная строка) состоит из двух полей (частей): <ИдентификаторРеквизита> = < Значение Реквизита>. Первое поле

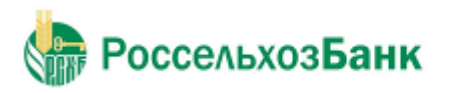

ИдентификаторРеквизита – описывает, какой реквизит записан в данной строке, второе поле ЗначениеРеквизита содержит его значение. Поля разделяются знаком "=". Настоящий стандарт устанавливает набор используемых идентификаторов реквизитов.

- Идентификаторы не должны содержать пробелов и прочих символов-разделителей. Перед идентификатором, перед знаком "=" и после него (до первого значащего символа) не могут содержаться пробелы или иные символы-разделители.
- Реквизиты (а, следовательно, и строки) могут быть обязательными и необязательными. Структура файлов обмена приведена в разд. A.3 «Структура файлов обмена данными с БС "1С: Предприятие"».

Процедуры импорта и экспорта выполняются в соответствии с определенными правилами, которые описаны в разд. A.1 «Передача данных из БС "1С: Предприятие" в "ДБО BS-Client"» и разд. A.2 «Прием данных из "Интернет-Клиент" в БС "1С: Предприятие"».

## *A.1. Передача данных из БС "1С: Предприятие" в "Интернет-Клиент"*

Передача данных из БС "1С: Предприятие" в систему "Интернет-Клиент" осуществляется в два этапа.

- 1. Пользователь подготавливает данные (платежные документы) и с помощью модуля обмена данными БС "1С: Предприятие" формирует текстовый файл. В процессе подготовки указываются следующие параметры:
	- Виды выгружаемых документов. Перечень видов определяется функциональными возможностями БС "1С: Предприятие" и "Интернет-Клиент".
	- Перечень расчетных счетов, по которым происходит выгрузка платежных документов. Предполагается, что у пользователя может быть несколько расчетных счетов, а выгружаться могут не все (например, для того чтобы уменьшить объем передаваемой информации при повторной выгрузке или при передаче документов по разным счетам в разные банки).
	- Период выгрузки платежных документов. Будет выполнена выгрузка всех платежных документов указанных видов по указанным расчетным счетам за определенный период. Период выгрузки выбирается таким образом, чтобы были выгружены все документы, введенные (измененные) после предыдущей выгрузки данных. Если в период попадут ранее выгруженные документы, ошибкой считаться это не будет.
	- Имя импортируемого файла 1c\_to\_kl.txt.

Результатом выгрузки данных является текстовый файл. В нем хранится следующая информация:

•Служебная информация: сведения о формате файла, времени его создания и т. д.

•Период , за который выгружались документы.

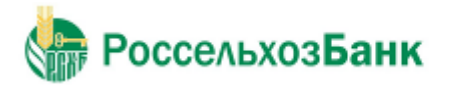

•Перечень расчетных счетов, по которым выгружены платежные документы.

•Перечень видов выгруженных документов.

•Информация о платежных документах.

2. В системе "Интернет-Клиент" пользователем инициируется загрузка данных из созданного с помощью БС "1С: Предприятие" текстового файла. Средствами системы этот текстовый файл читается и обрабатывается.

• Если документ данного вида не может быть обработан (в силу функциональных возможностей) – система информирует об этом пользователя.

• Если загружаемый документ уже присутствует в системе и не отличается по содержанию – он не обрабатывается.

- Если загружаемый документ уже присутствует в системе, но отличается по содержанию, то он считается исправленным. Если данный документ (в соответствии с логикой системы "Интернет-Клиент") может быть изменен (еще не подписан), то он перезаписывается в базе данных.
- Если загружаемый документ отсутствует в системе, то он считается новым. Если данный документ (в соответствии с логикой системы "Интернет-Клиент") может быть передан в банк (не просрочен и т. д.) – он заносится в базу данных.
- Во всех остальных ситуациях (например, переданный документ в системе уже присутствует и отличается от существующего, а документ в системе "Интернет-Клиент" уже проведен) считается, что документ не может быть обработан, и система информирует об этом пользователя.

После выполнения импорта документов они как исходящие документы должны быть стандартным образом подписаны и отправлены в обработку в банк.

## *A.2. Прием данных из "Интернет-Клиент" в БС"1С: Предприятие"*

Прием данных из системы "Интернет-Клиент" в БС "1С: Предприятие" осуществляется в два этапа.

- 1. Пользователем системы инициируется выгрузка полученных из банка данных операций по расчетному счету в текстовый файл установленного формата. В процессе подготовки файла экспорта указываются следующие параметры:
	- Перечень расчетных счетов, по которым происходит выгрузка операций. Предполагается, что у пользователя может быть несколько расчетных счетов, а выгружаться могут не все (например, для того чтобы уменьшить объем передаваемой информации при повторной выгрузке или при передаче документов по разным счетам в разные банки).
	- Период выгрузки данных по операциям. Будет выполнена выгрузка всех операций

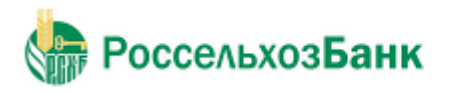

Руководство пользователя

по указанным расчетным счетам за заданный период. Период выгрузки выбирается таким образом, чтобы были выгружены все данные по операциям, измененные после предыдущей выгрузки. Если в период попадут данные о ранее выгруженных операциях, ошибкой считаться это не будет.

Результатом выгрузки данных является текстовый файл с именем kl\_to\_1c.txt. В нем хранится следующая информация:

- •Служебная информация: сведения о формате файла, времени его создания и т. д.
- •Перечень расчетных счетов, по которым выгружены операции.
- $\cdot$ Период , за который выгружались операции.
- •Остатки и обороты по счетам.
- •Данные полей каждого документа, дата его проведения по расчетному счету.
- $2.$ С помощью модуля обмена данными в БС "1С: Предприятие" пользователем инициируется загрузка данных из созданного в "Интернет-Клиент" текстового файла. Средствами БС этот текстовый файл читается и обрабатывается.
	- Если загружаемый документ уже присутствует в БС и не отличается по содержанию он не обрабатывается.
	- Если загружаемый документ уже присутствует в БС, но отличается по содержанию, то он считается исправленным. Система информирует об этом пользователя и предлагает ему изменить существующий документ.
	- •Если загружаемый документ отсутствует в БС, то он считается новым и заносится в базу данных.

После выполнения процедуры экспорта возможна работа с экспортированными документами в БС "1С: Предприятие".

## А.3. Структура файлов обмена данными с БС "1С: Предприятие"

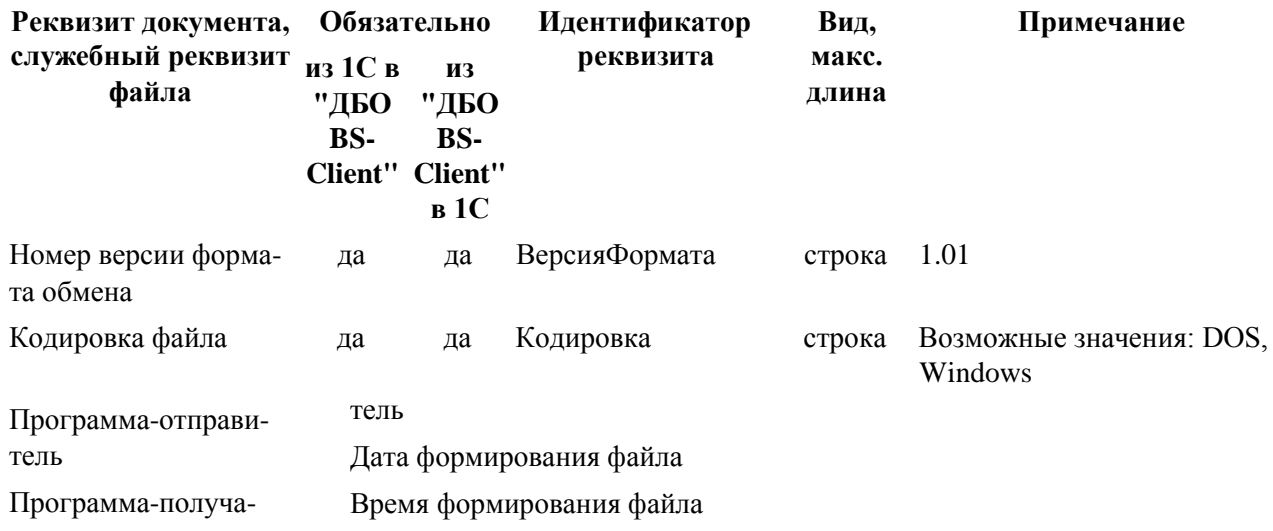

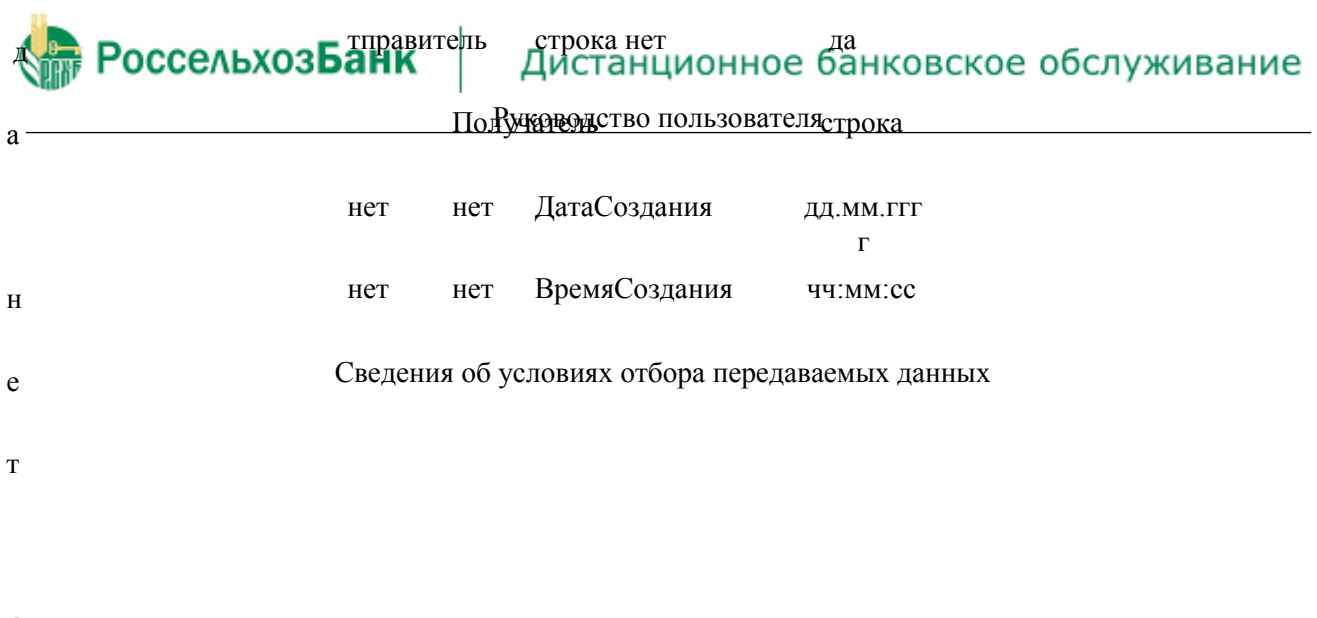

 ${\rm O}$ 

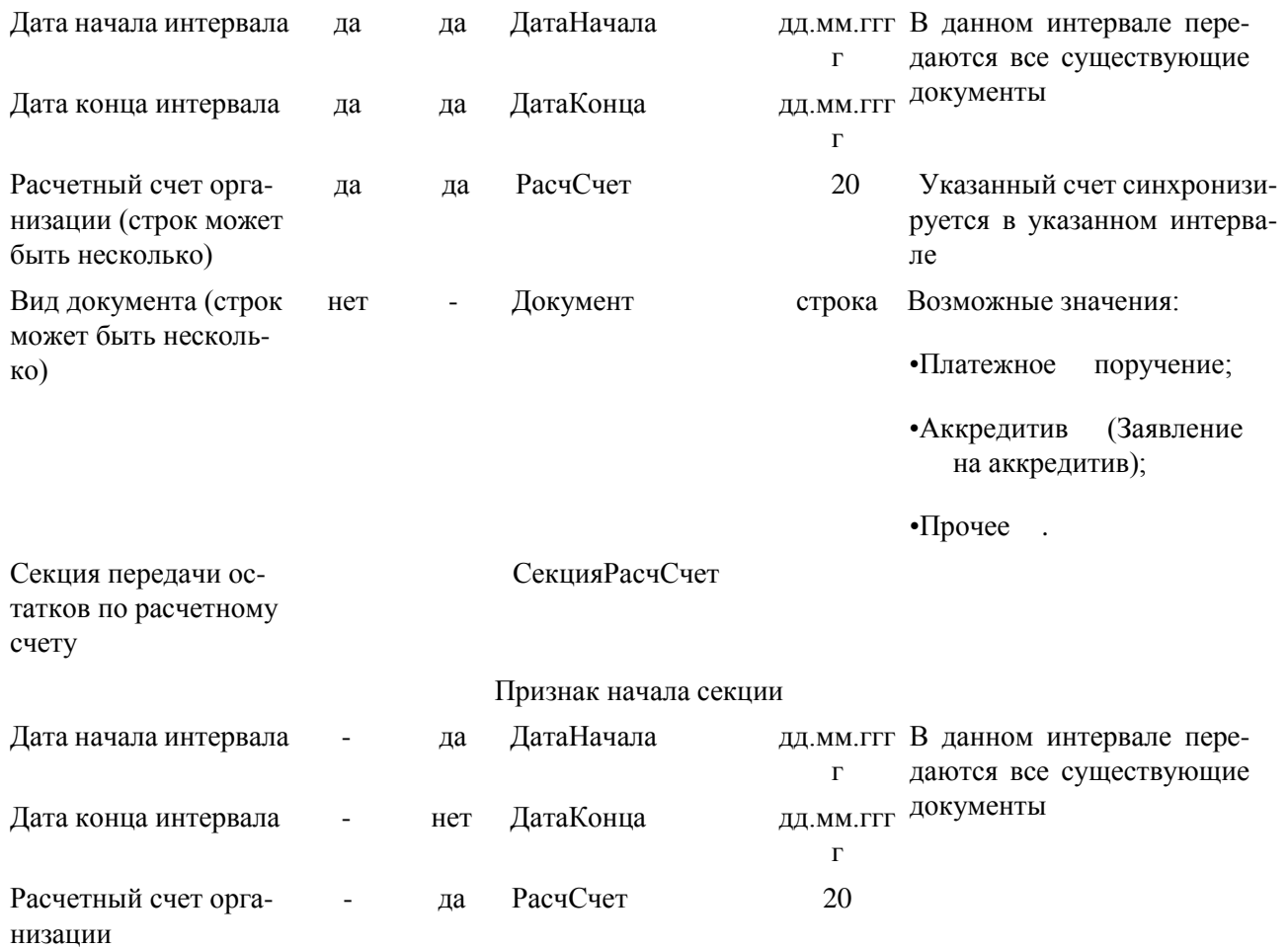

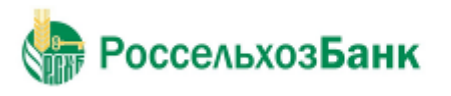

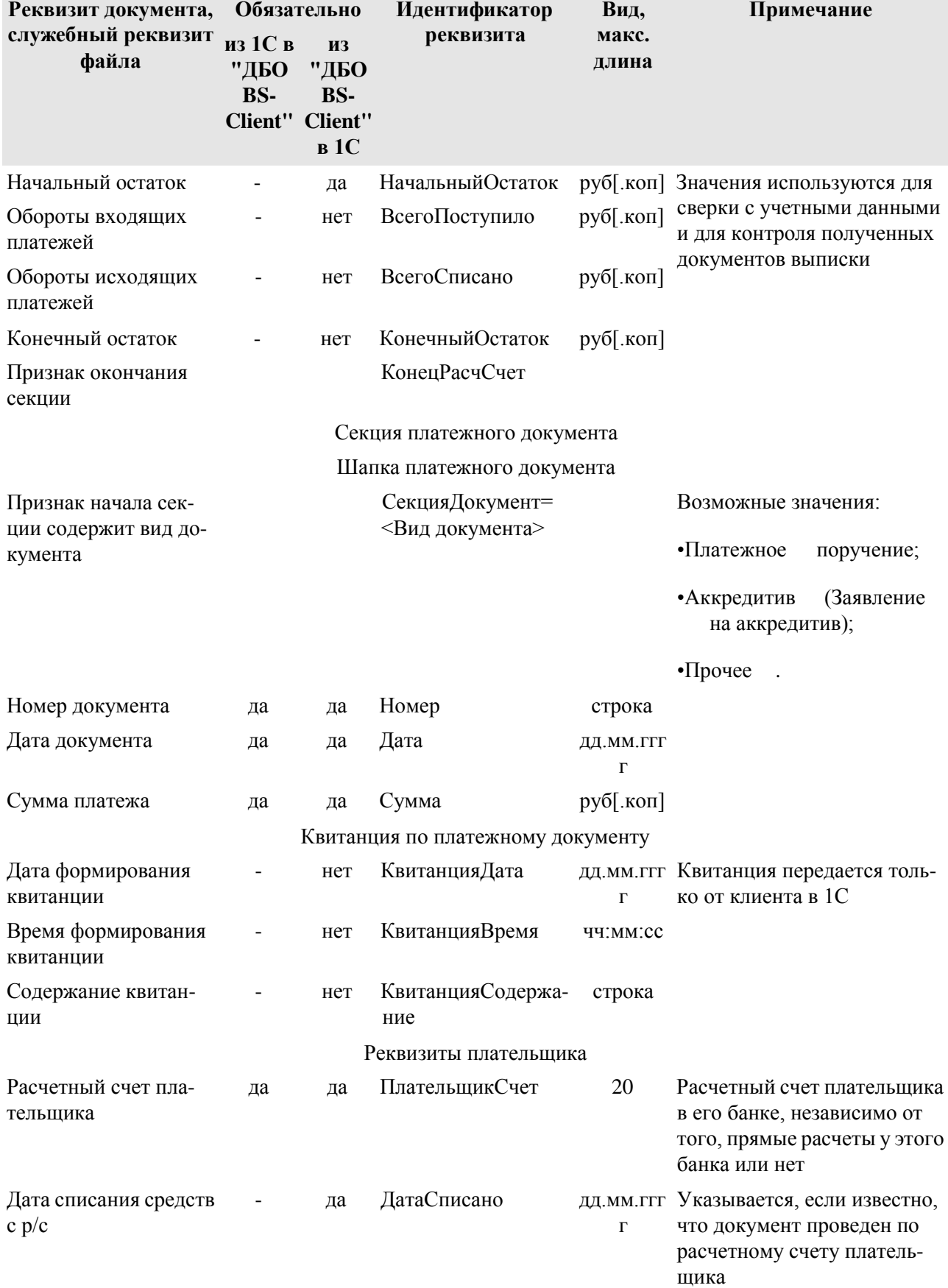

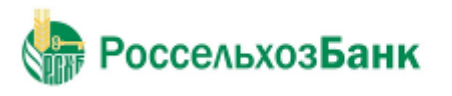

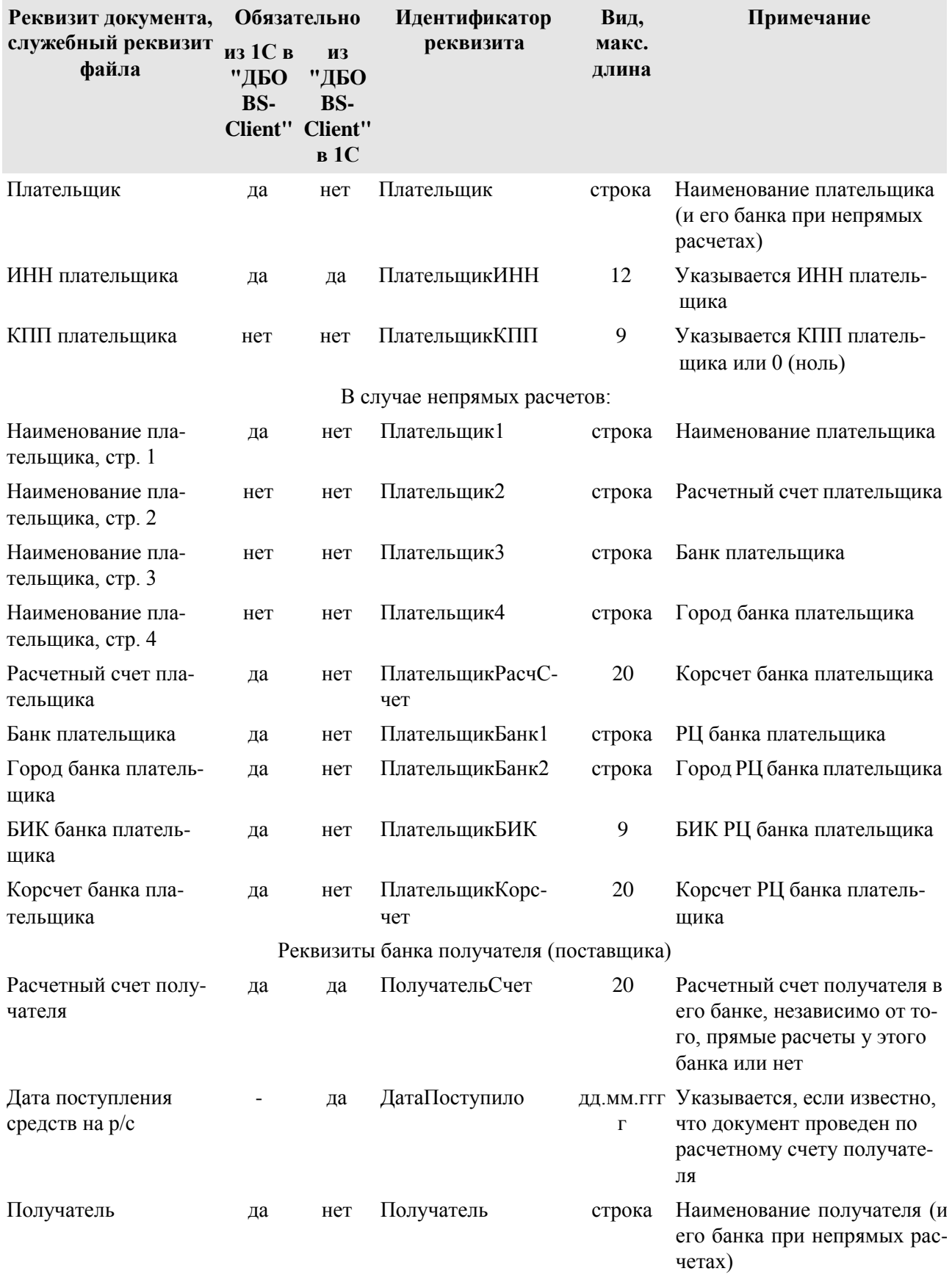

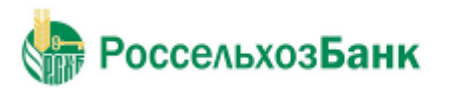

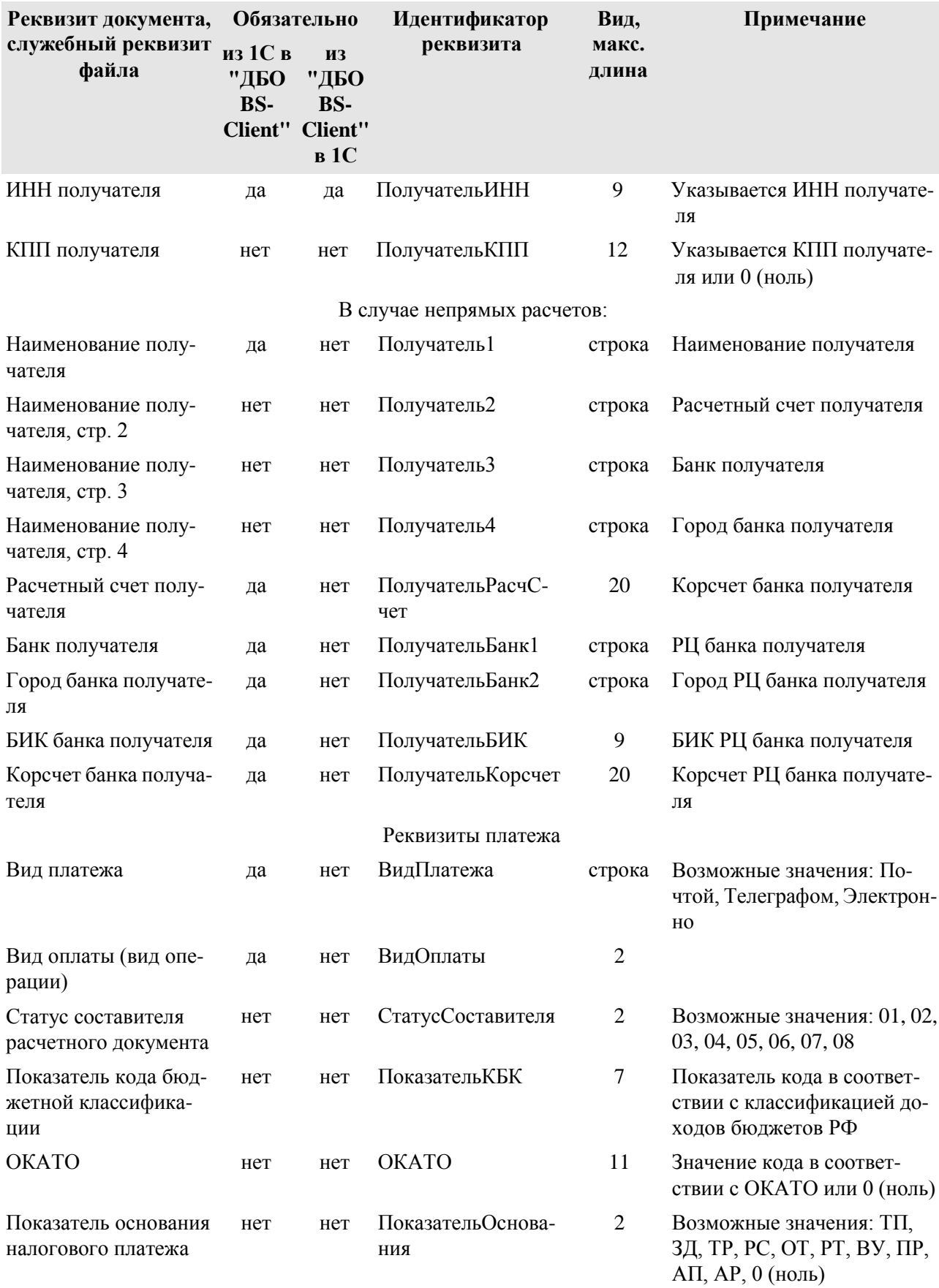

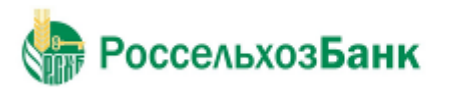

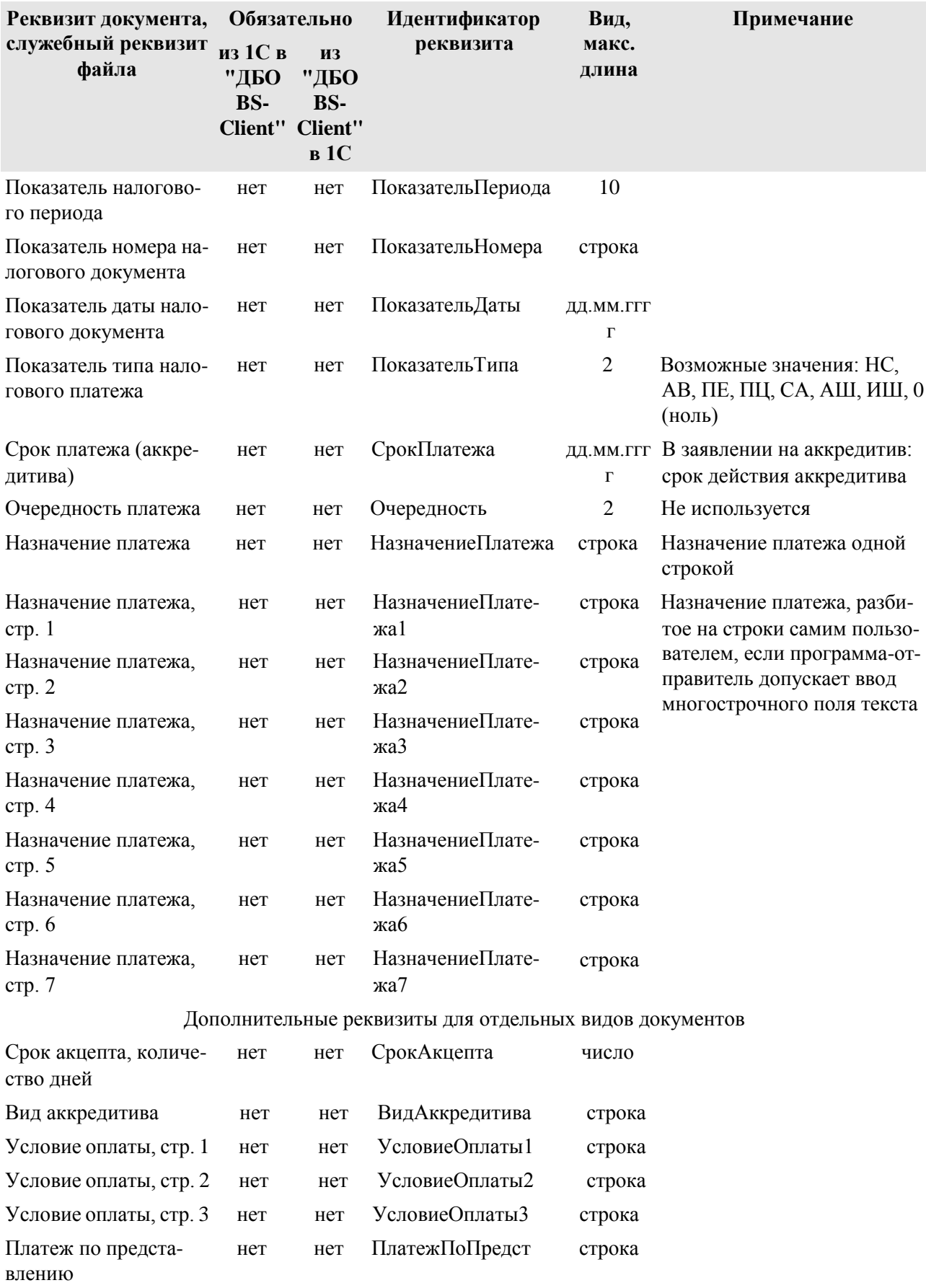

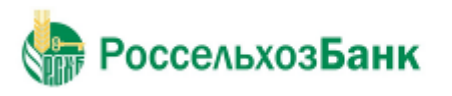

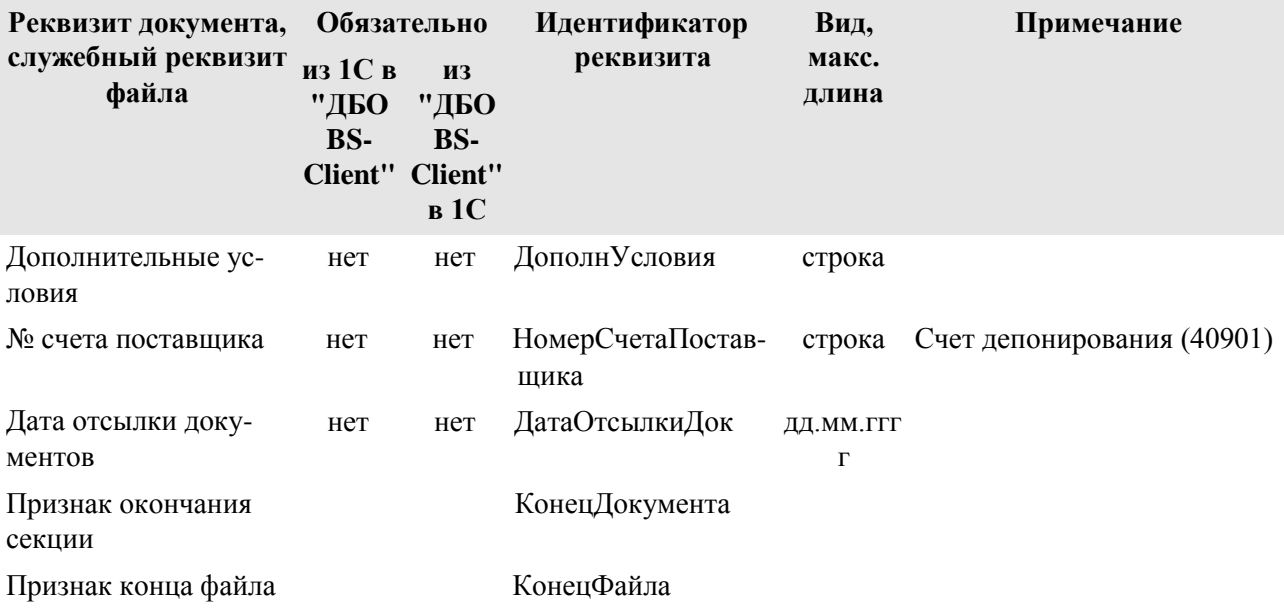

- Реквизиты <ПлательщикСчет> и <ПолучательСчет> всегда содержат расчетные счета плательщика и получателя в банках, которые их обслуживают, и при прямых и при непрямых расчетах.
- Список видов выгруженных документов передается только из БС "1С: Предприятие" в "Интернет-Клиент". Предполагается, что БС "1С: Предприятие" может хранить не все виды исходящих документов, и "Интернет-Клиент" может передавать в банк не все виды исходя- щих документов. В обратном направлении передаются все документы: предполагается, что в "Интернет-Клиент" присутствуют все операции по расчетному счету, а в БС "1С: Пред-приятие" все они необходимы.
- Секции остатков по расчетным счетам используются только при передаче из "ДБО ВЅ-Client" в БС "1С: Предприятие". Процедура загрузки сверит переданные значения с учетными данными БС "1С: Предприятие". Период, за который указываются остатки, может быть произвольным; для каждого расчетного счета может быть передано несколько секций (например, на каждый день интервала выгрузки).
- При передаче из "Интернет-Клиент" в БС "1С: Предприятие" в секции документа можно вставить квитанцию - дополнительную информацию (произвольную строку) о состоянии документа - подписан, отправлен в банк, возвращен банком и т. д.
- При передаче из "Интернет-Клиент" в БС "1С: Предприятие" в секции документа обязательно указывается дата проведения документа по расчетному счету - дата списания средств (в случае исходящего платежа), дата зачисления средств (в случае входящего платежа). Предполагается, что могут использоваться сразу обе эти даты, в случае, если пользователь перечисляет средства с одного своего расчетного счета на другой, а "Интернет-Клиент" в БС "1С: Предприятие" один документ на обе операции.
- Синхронизация документов происходит "интервальным" способом, то есть передаются все документы указанных видов по указанным расчетным счетам за указанный интервал времени, и при повторной загрузке надо удалить лишние.
- Идентификация документов производится по расчетному счету (откуда исходит документ), виду документа, дате и номеру. Предполагается, что по одному расчетному счету

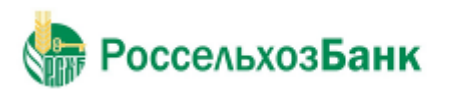

не может быть нескольких исходящих документов одного вида за одну дату с одинаковыми номерами. Для документов, передаваемых из БС "1С: Предприятие" в "ДБО BS-Client", это обязательное правило.

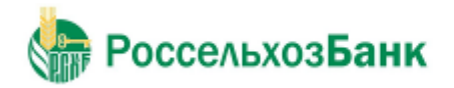

## **Приложение B. Текстовый формат обмена данными с БС**

В системе "Интернет-Клиент" импорт документов из БС, представленных в текстовом формате, может быть выполнен, если структура представления данных однозначно описана и заданы правила преобразования.

Настройка форматов преобразования выполняется только на стороне банка.

### *B.1. Формат импорта данных*

Один импортируемый файл может содержать данные о любом количестве документов любых типов, для которых описаны форматы импорта.

Начало каждого нового документа идентифицируется служебной строкой. В данной строке содержится название формата преобразования, который должен быть применен к импортируемому документу для получения документа ДБО:

#|FormatName или #N|FormatName, где

• # – служебный символ, являющийся указателем начала нового документа в файле импорта.

- •N порядковый номер документа в файле.
- •| служебный символ, являющийся разделителем записей в служебной строке.

• FormatName – наименование формата, в соответствии с которым импортируемый документ будет преобразовываться в документ ДБО.

После служебной строки должны быть представлены значения полей документа, причем каждое значение должно быть записано с новой строки файла.

В виде значений полей документа могут быть представлены *вложенные таблицы*. В качестве вложенных таблиц представляется дополнительная информация о документе (например, поручений на продажу валюты, которые могут содержать обосновывающие сделку документы).

При импорте вложенные таблицы сохраняются в виде BLOB-полей.

Во входном потоке для идентификации раздела вложенной таблицы используются следующие служебные строки:

•; NestedTable – информирует о начале секции вложенной таблицы. Далее во входном потоке передается первое поле первой записи вложенной таблицы.

•; EndNestedTableRow – конец записи вложенной таблицы. Далее во входном потоке передается первое поле следующей записи вложенной таблицы.

•; EndNestedTable – конец секции вложенной таблицы. Далее во входном потоке передается поле основного документа.

Количество записей вложенной таблицы произвольно. В случае если нет данных для импорта во вложенную таблицу, необходимо обязательно указать пустую секцию вложенной таблицы.

РоссельхозБанк

Текстовый формат обмена данными с БС

Последней строкой документа должна являться запись ";end".

Строки документа между первой и последней должны содержать значения строго в той последовательности, которая определена в формате преобразования документа. В противном случае импорт в систему "Интернет-Клиент" не сможет быть выполнен, либо документ будет импортирован с ошибочными данными.

В стандартной поставке системы предопределены три формата импорта:

 $\cdot$ Рау $DocRu -$  платежное поручение.

 $\cdot$ PayDocRuAE – платежное поручение в расширенном формате.

 $\cdot$ PayDocRuXE – платежное поручение

В стандартной поставке системы заданы форматы преобразования только импортируемых из БС платежных поручений. В случае необходимости могут быть заданы форматы импортирования документов других типов, например, если Ваша БС поддерживает работу с валютными документами, могут быть созданы форматы для преобразования поручений на перевод валюты.

Формат преобразования включает в себя:

полей документа (описание порядка, внутренних имен и типов полей);  $\bullet$ формат

•алгоритм сохранения значений полей в таблице БД.

В следующей таблице приведен список полей, установленных для платежного поручения в формате PayDocRuXE.

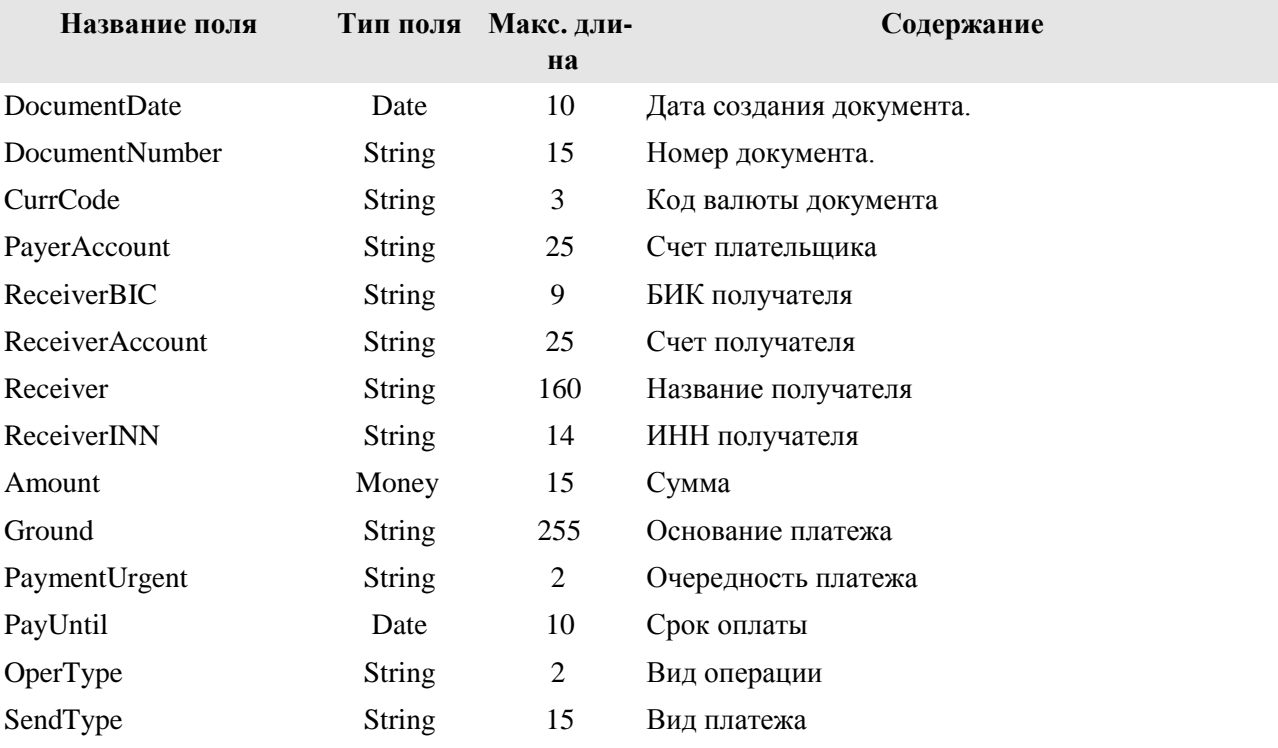

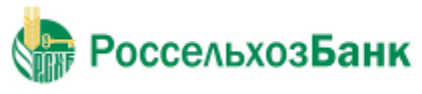

Текстовый формат обмена данными с БС

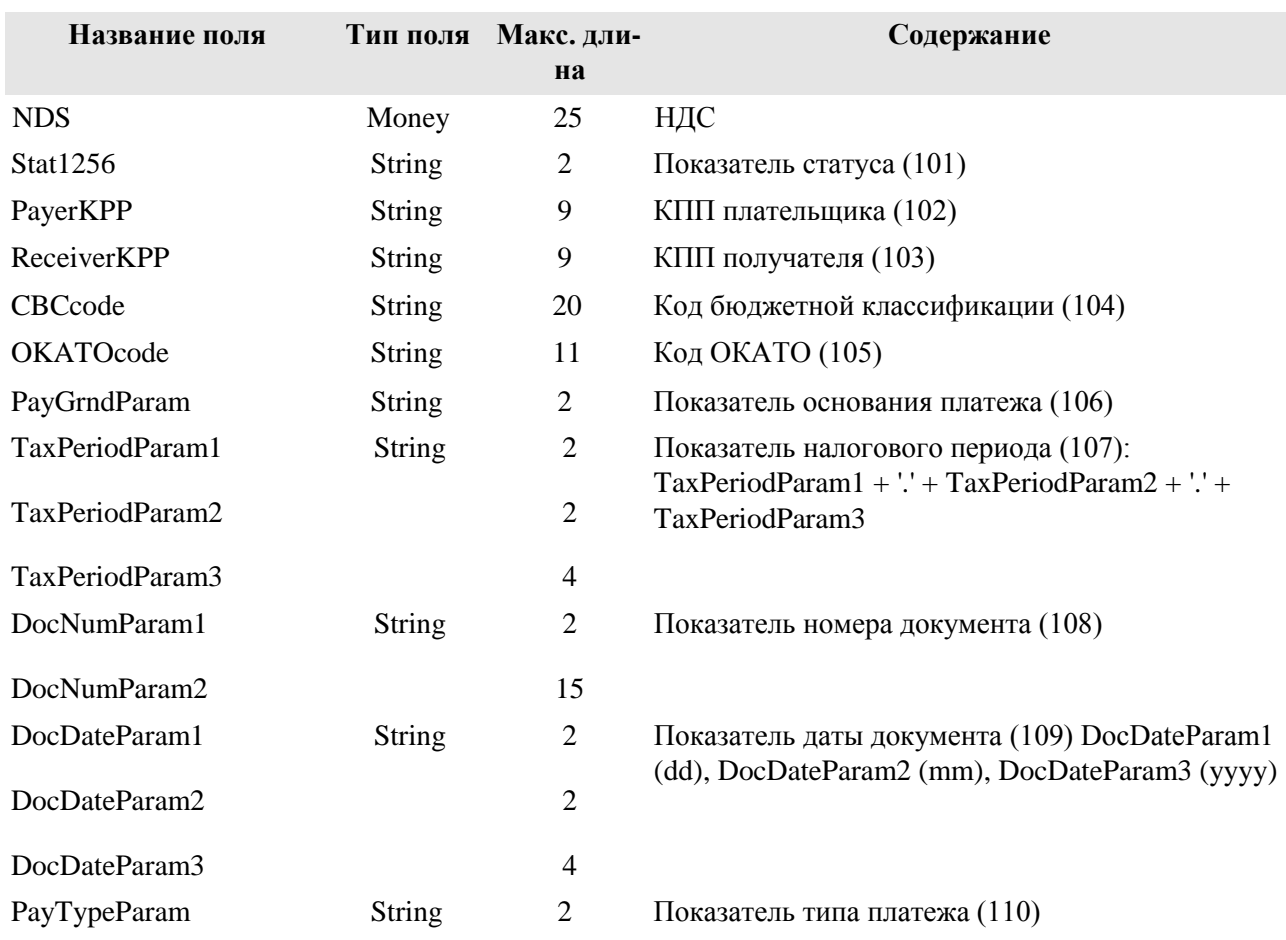

## *B.2. Формат экспорта данных*

Файл экспорта содержит две секции: остатков и документов. Секция остатков начинается со строки со словом RESTS, секция документов – со словом DOCUMENTS. Все данные передаются в полях фиксированной ширины, поля разделены пробелом.

### **Примечание**

Разделитель между полями настраиваемый, по умолчанию – пробел.

Выгрузка выписок может производиться в трех режимах: "только остатки", "только документы", "остатки + документы". Режим задается в настройках экспорта (см. инстр. «Экспорт выписок»).

В следующей таблице приведен список полей секции остатков. Режимы выгрузки имеют следующие обозначения: R - только остатки, A - остатки и документы.

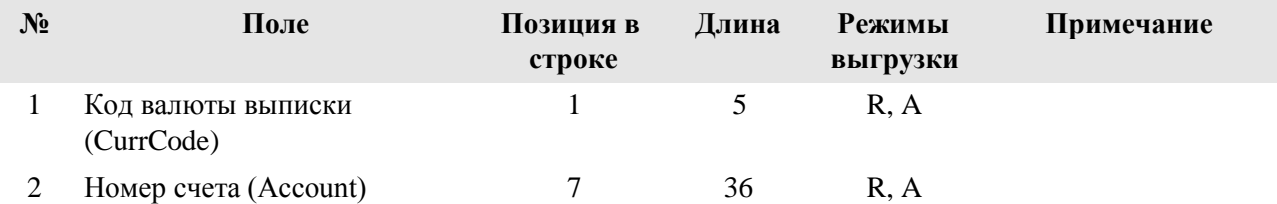

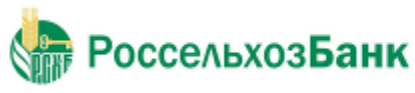

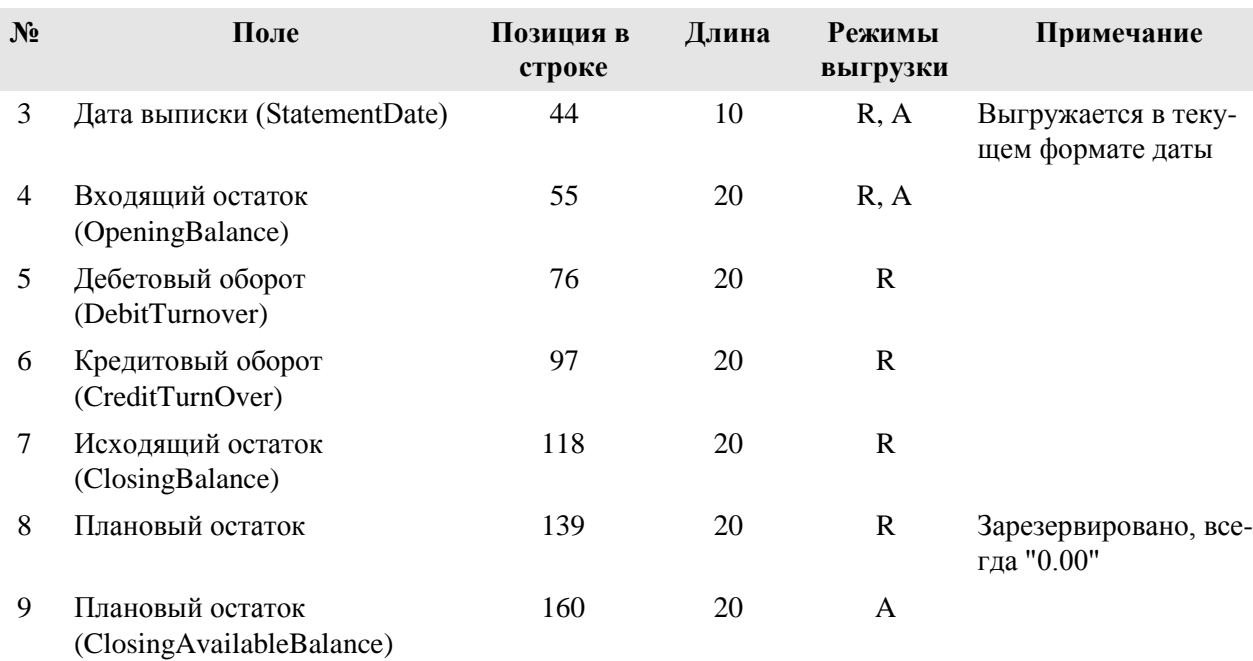

Текстовый формат обмена данными с БС

Формат части документов DOCUMENTS : Каждая из строк части документов соответствует одному документу, предназначенному для выгрузки в БС. Все поля должны начинаться у левой границы отве- денного им участка строки и дополняться пробелами справа до указанной длины.

В следующей таблице приведен список полей секции документов файла экспорта.

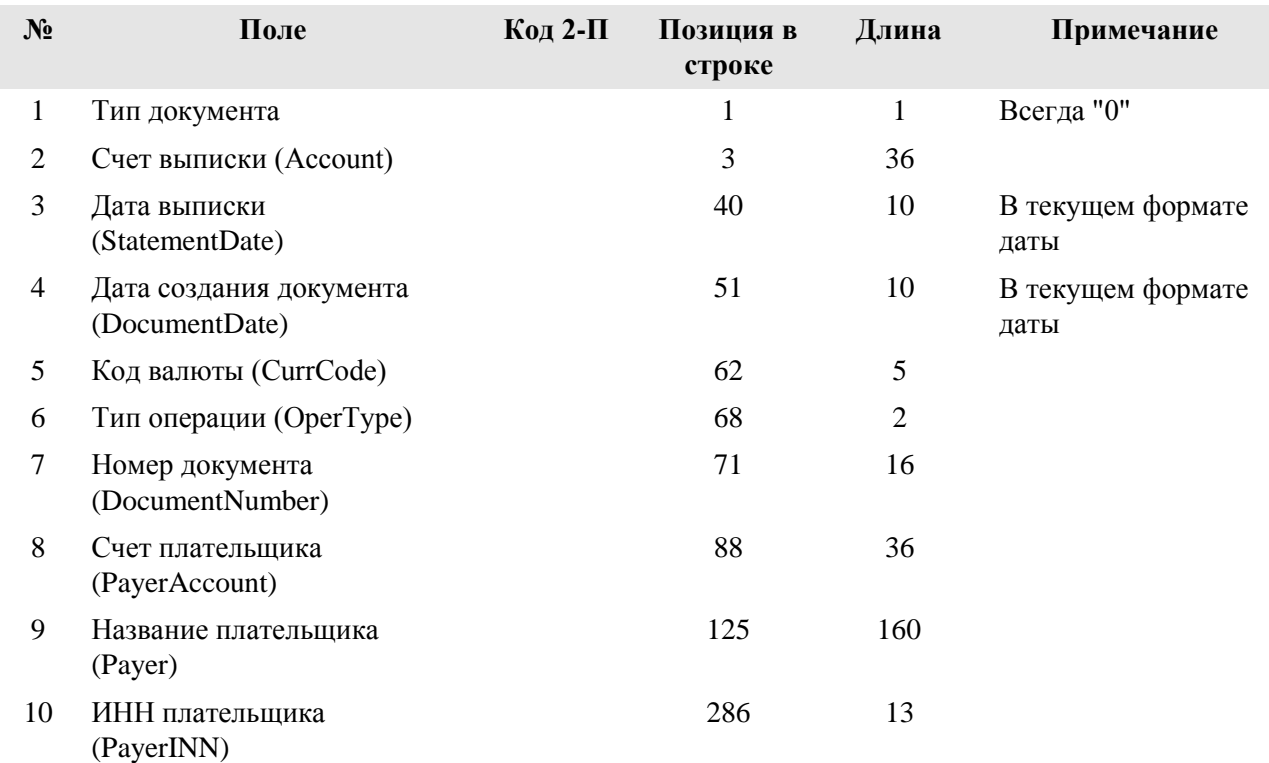
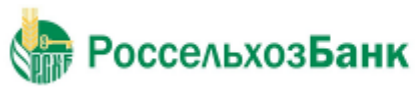

Текстовый формат обмена данными с БС

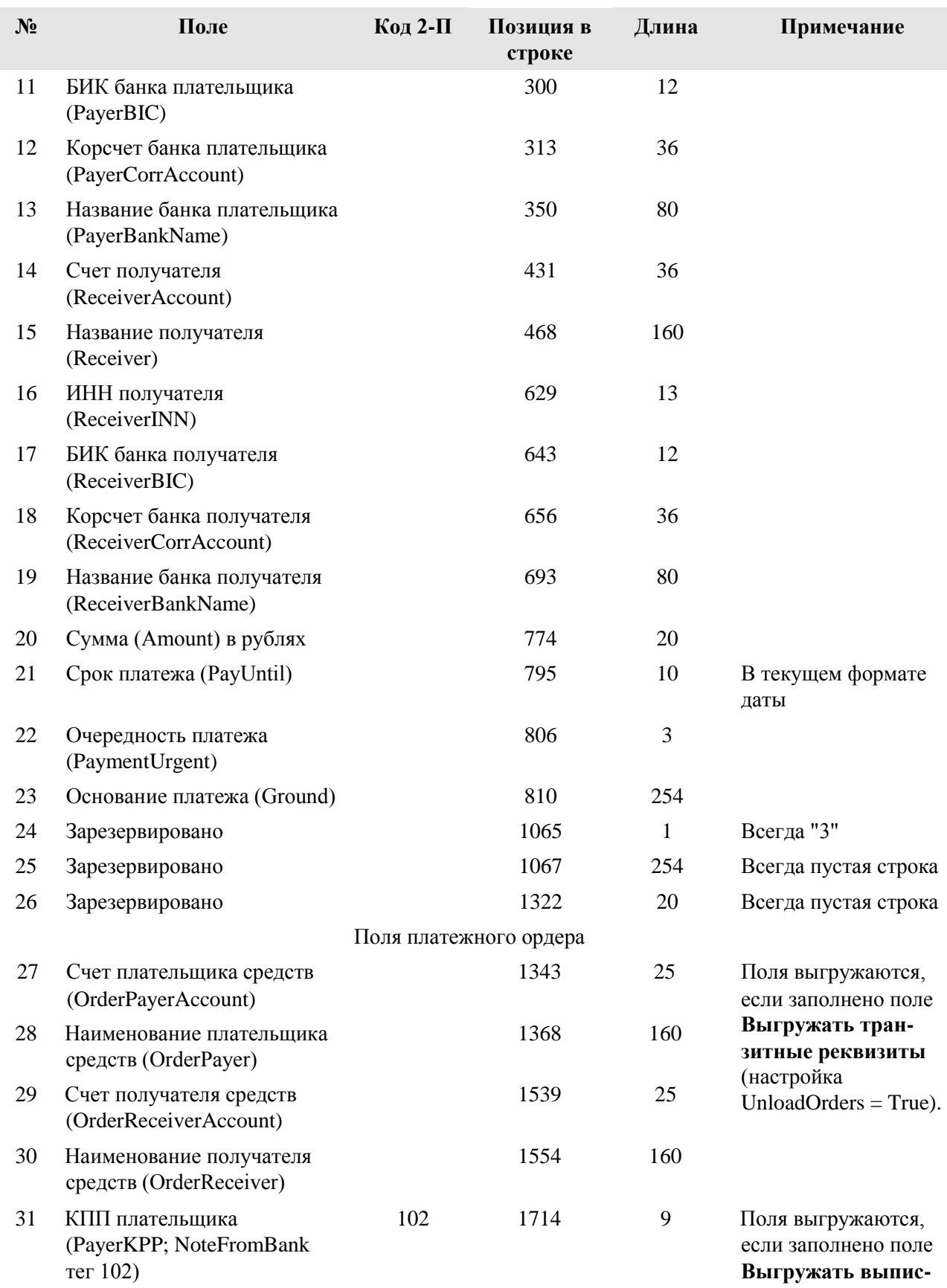

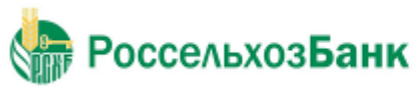

# Дистанционное банковское обслуживание

Текстовый формат обмена данными с БС

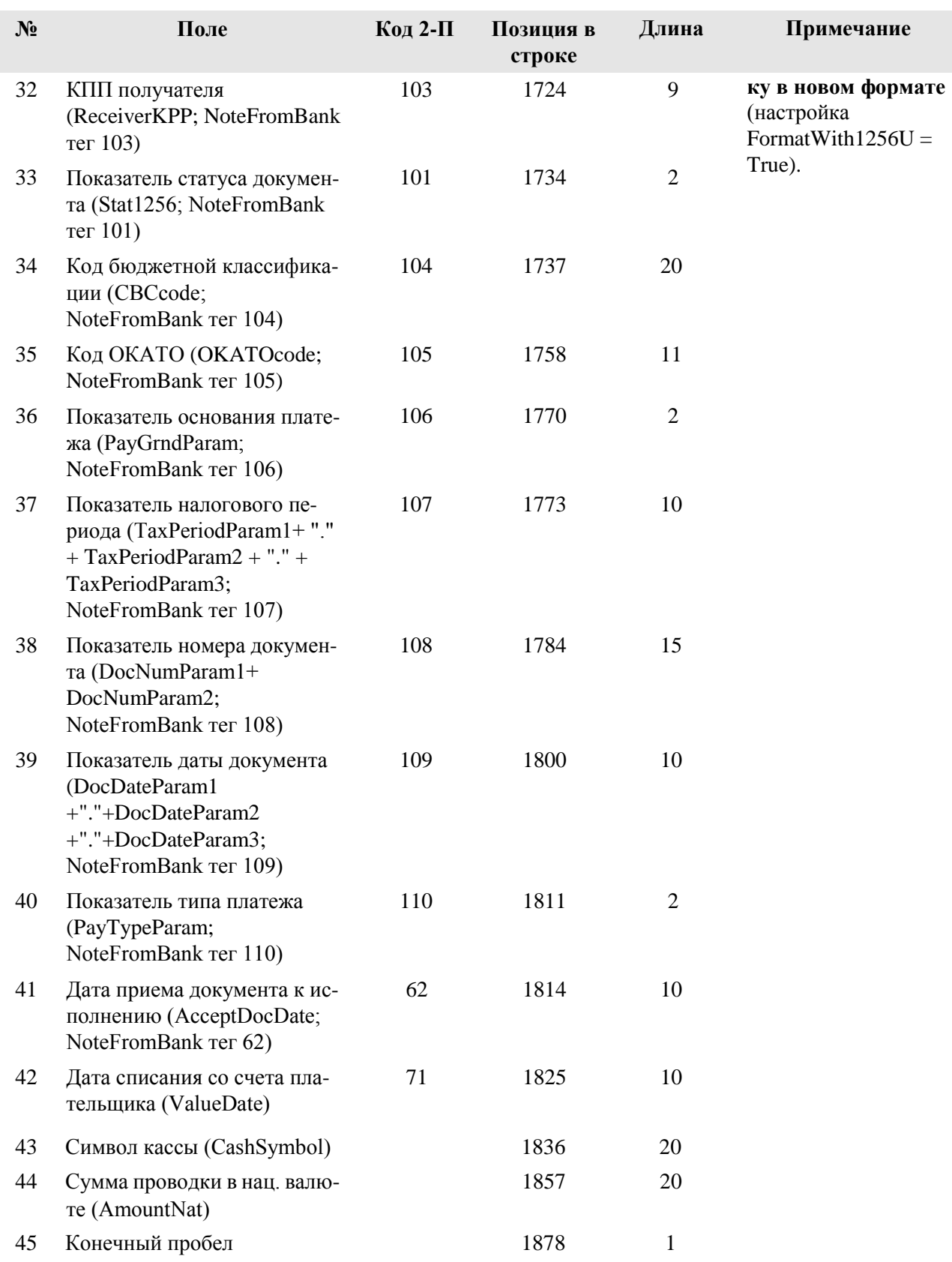

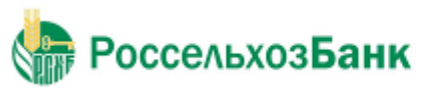

Текстовый формат обмена данными с БС

#### **Примечание**

Год во всех датах является четырехзначным.

Планируемый остаток может использоваться для передачи любого дополнительного параметра (разрешенная для списания сумма, остаток на счете с учетом неподтвержденных сумм, плановые обороты и т. д.). Просмотр планируемого остатка в клиентской части возможен в выписке и в скроллере выписок.

Приложение С. Формат УФЭВС Чионное банковское обслуживание

Глоссарий

## *С.1. Формат файла экспорта приложения к выписке в формате УФЭБС (экспорт документа «Платежное поручение» в сообщение формата ED205 «Извещение о состоянии ЭПД (пакета ЭПД)»)*

Описание полей файла формата УФЭБС приведено в следующей таблице.

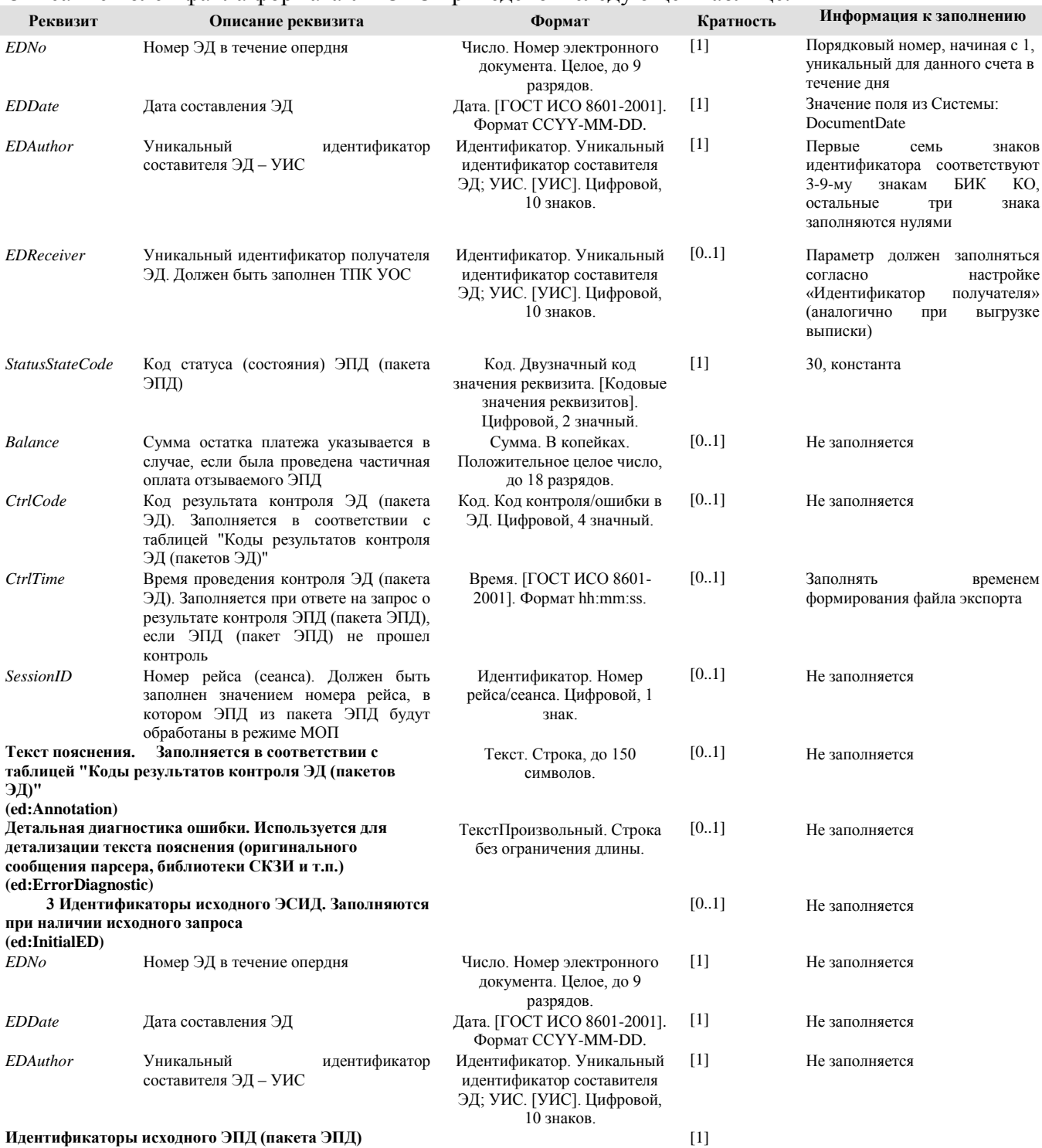

аторы исходного ЭПД (пакета ЭПД) **(ed:EDRefID )**

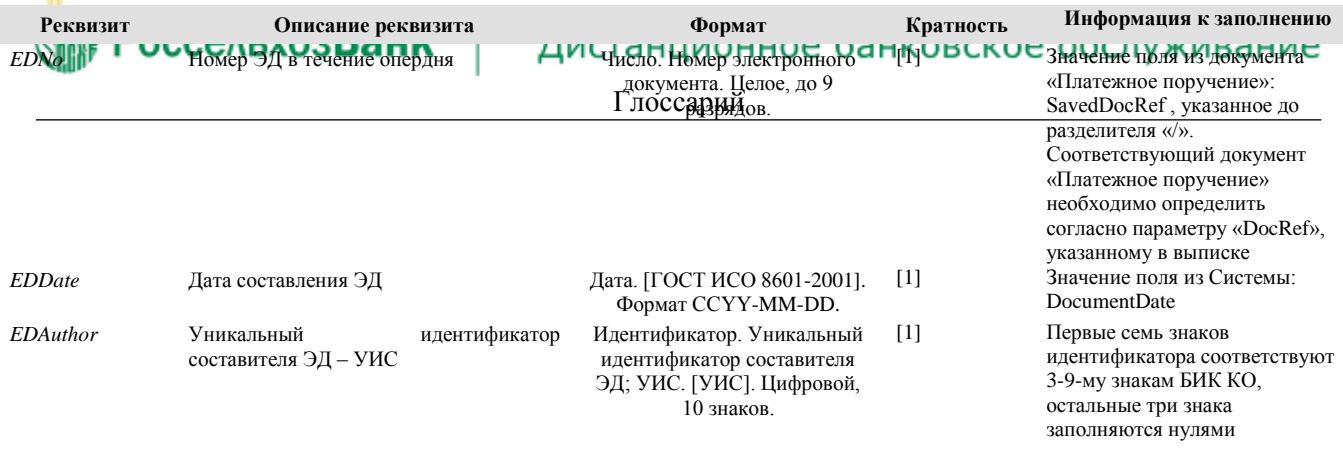

Кратность – спецификация диапазона возможных значений мощности множества.

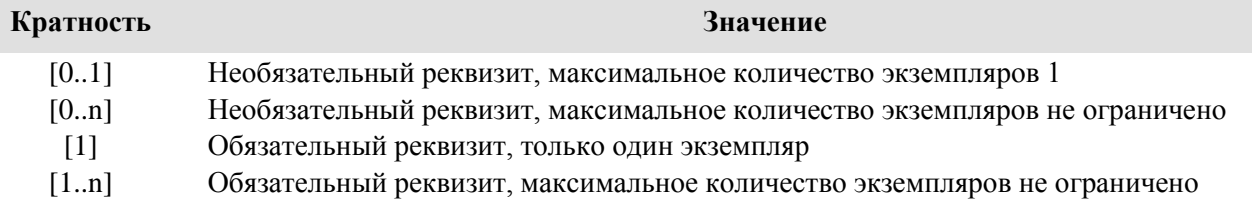

## *С.2. Формат файла импорта платежного поручения в формате УФЭБС (ED101)*

Описание заполнения полей в Системе ДБО из импортируемого файла платежного поручения (ED101) в формате УФЭБС приведено в следующей таблице.

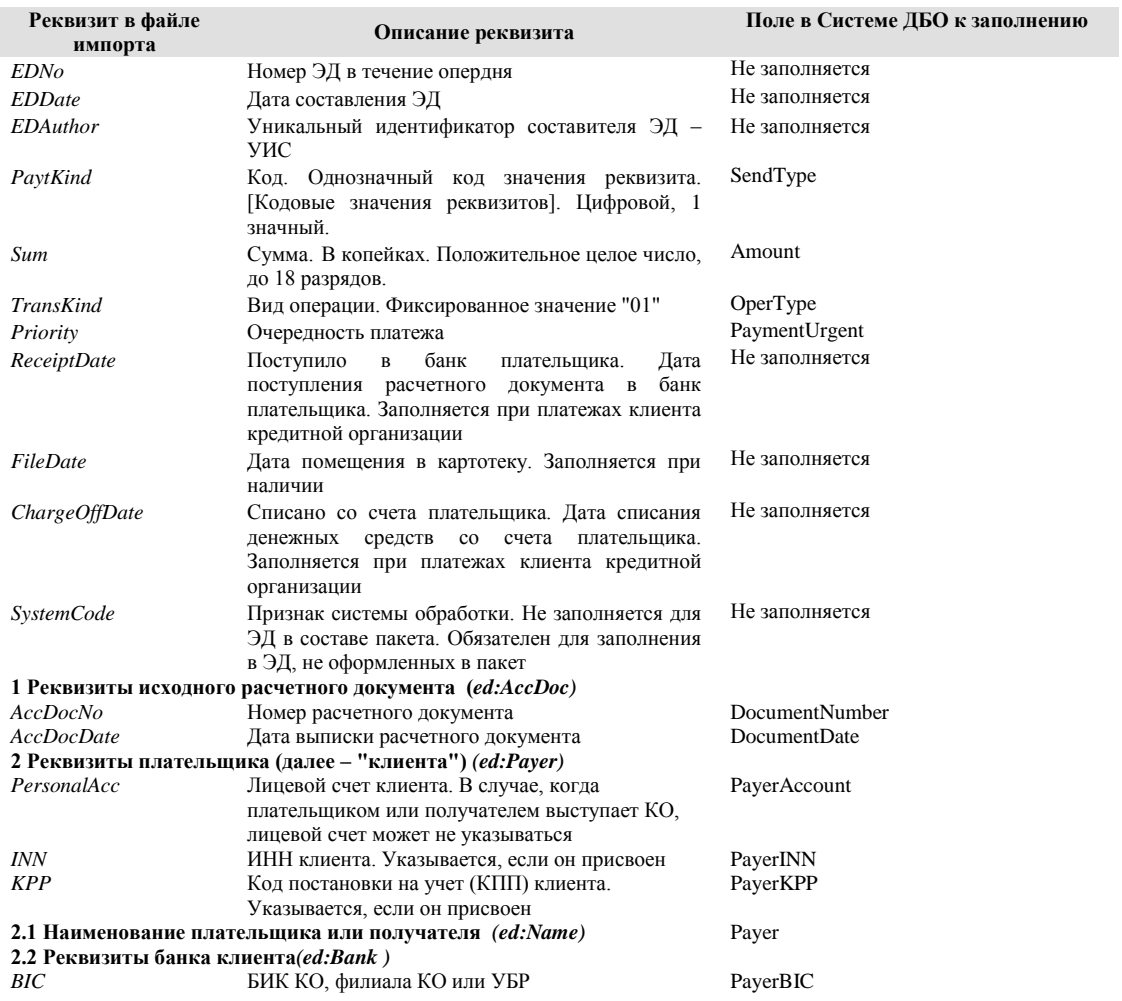

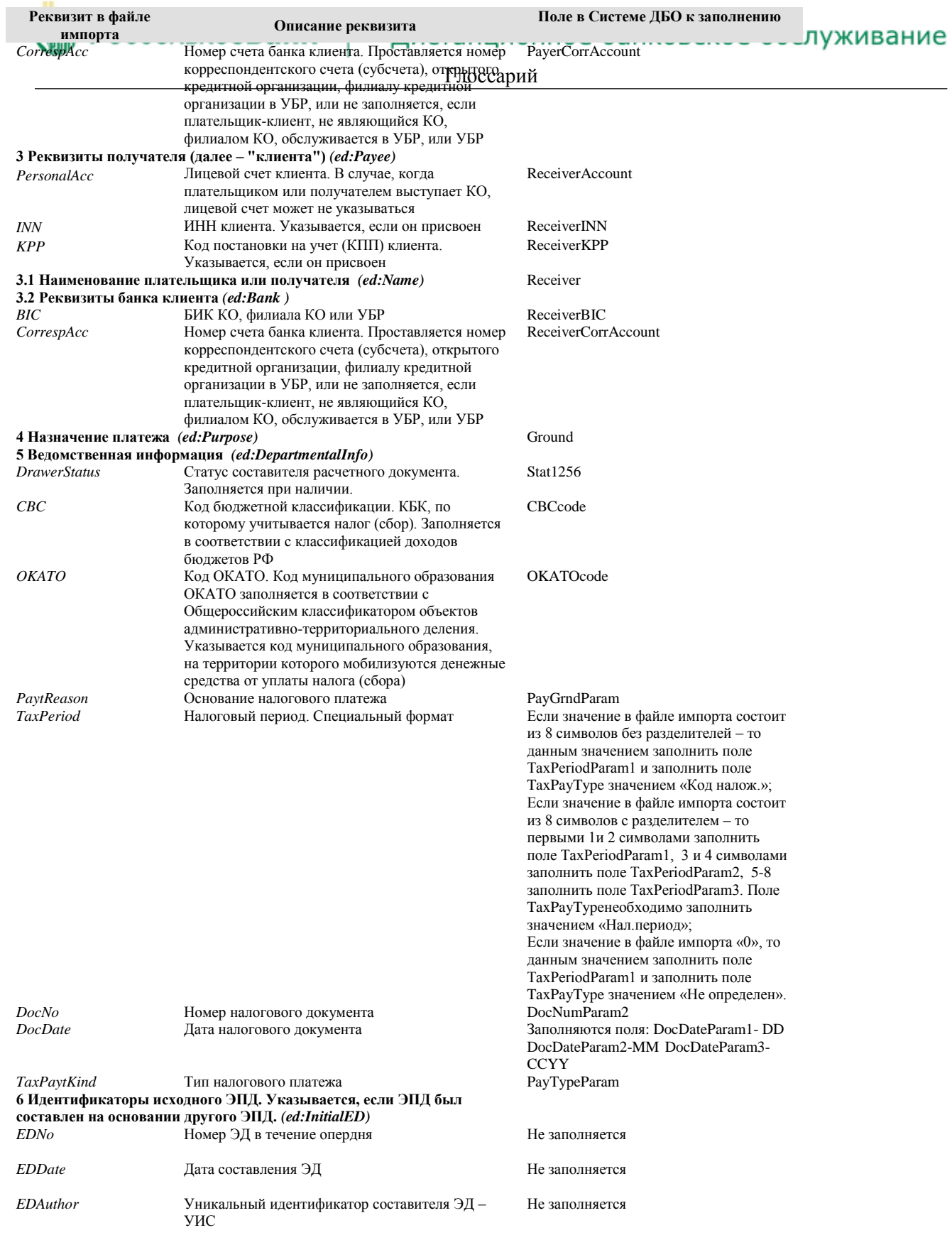

### Глоссарий *С.3. Формат файла экспорта приложения к выписке в формате УФЭБС (экспорт документа «Платежное поручение» в сообщение формата ED206 «Подтверждение дебета/кредита» )*

Описание полей файла экспорта документа «Подтверждение дебета/кредита приведено в следующей таблице.

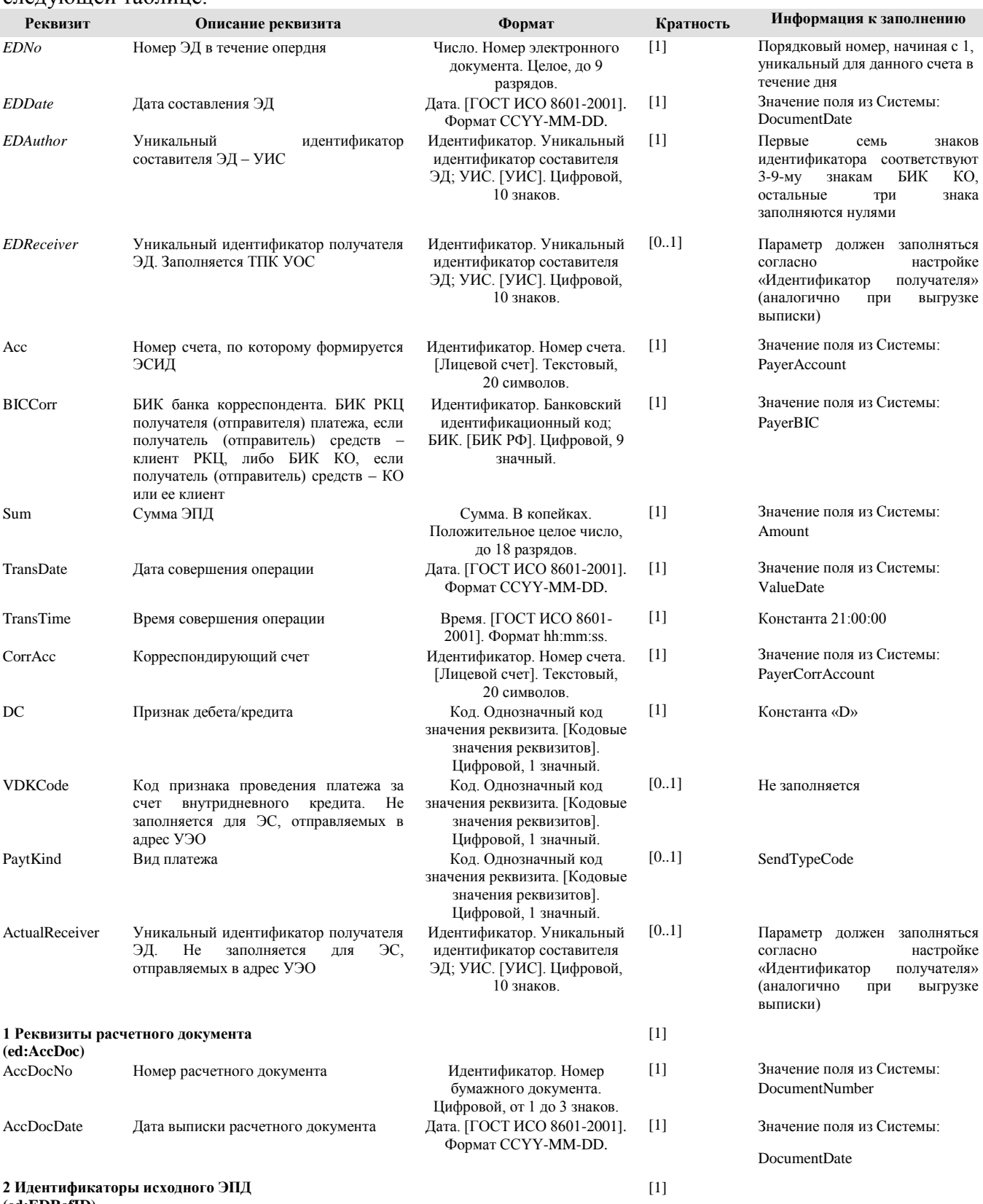

**(ed:EDRefID)**

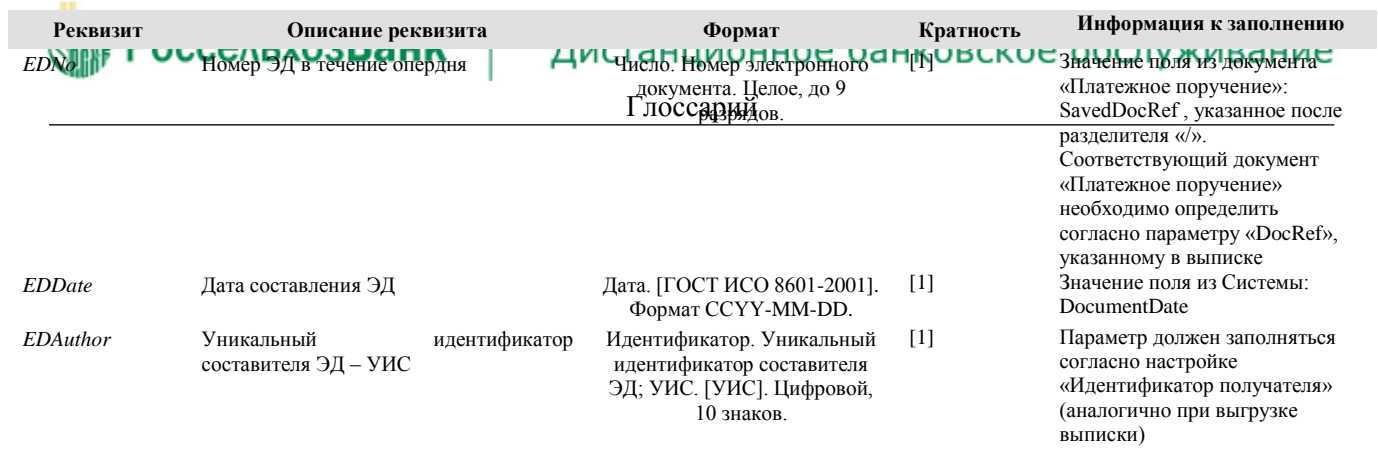

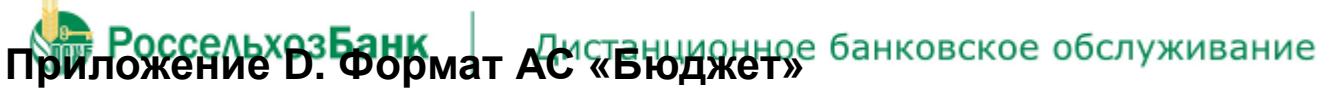

Глоссарий

## *D.1. Формат импорта данных*

Формат файла импорта данных из АС «Бюджет» представлен в следующей таблице.

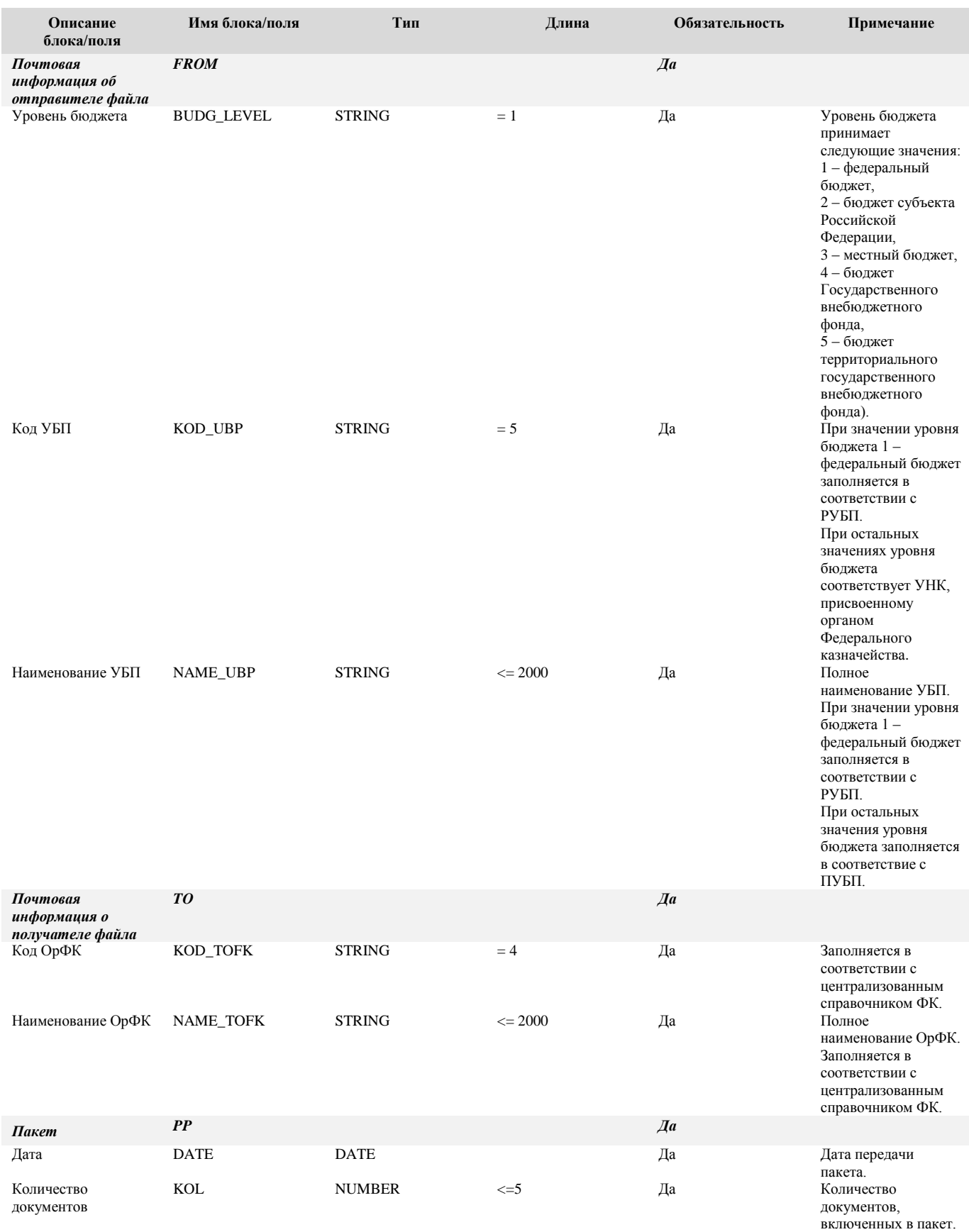

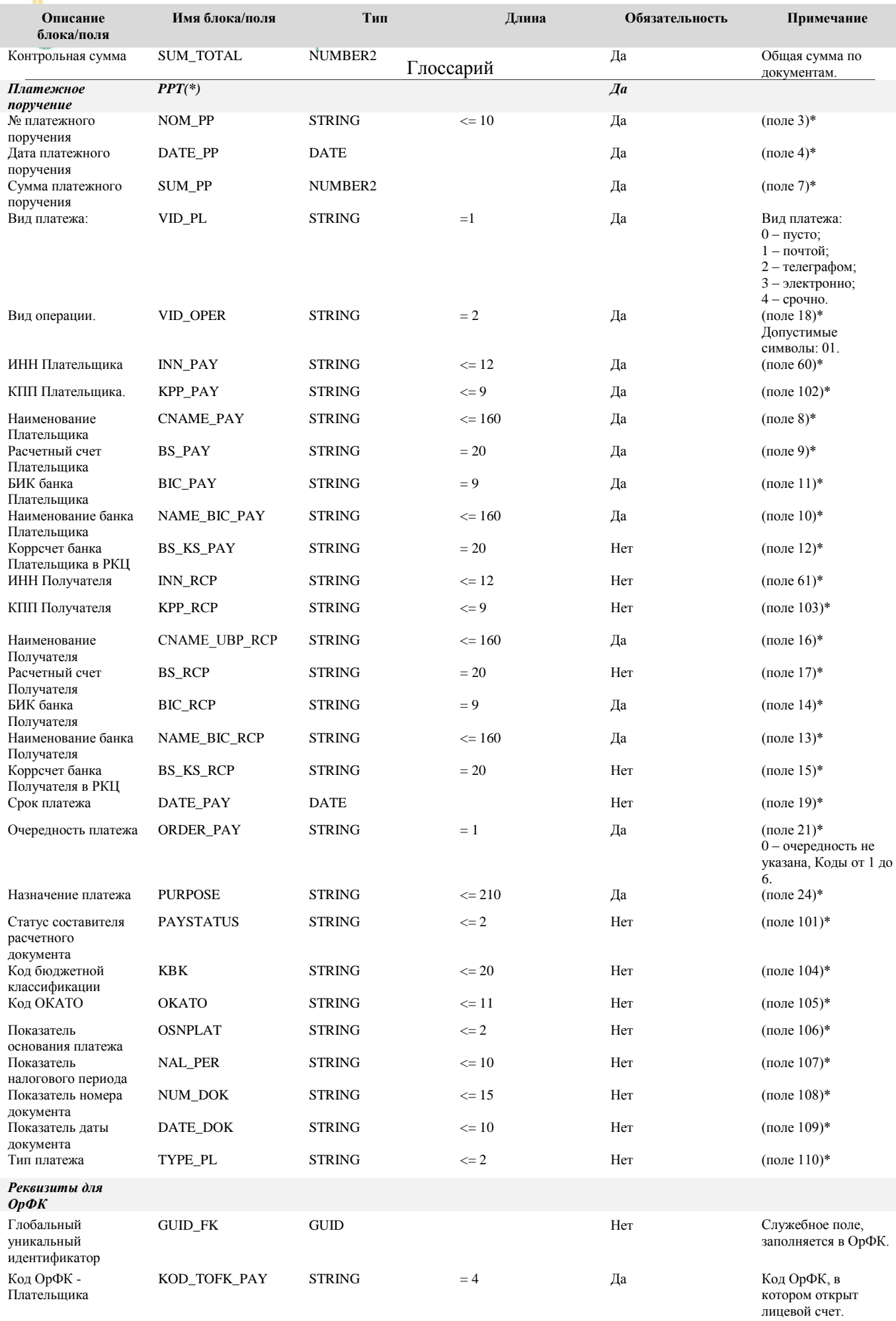

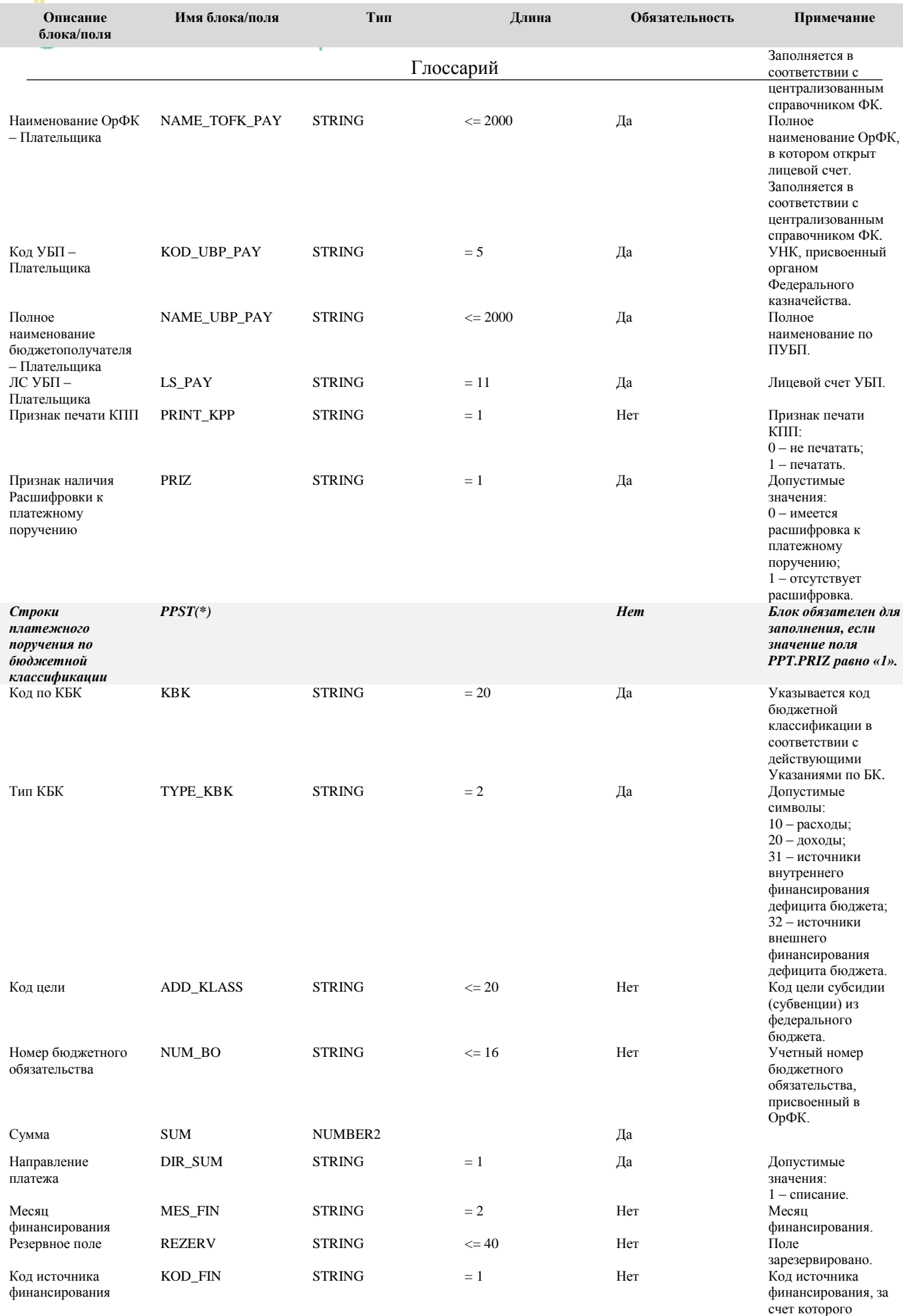

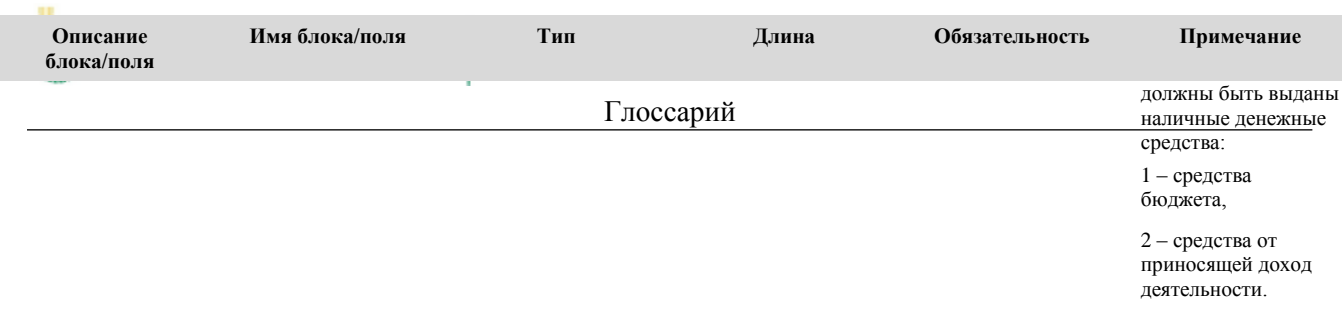

## *D.2. Формат экспорта данных*

Формат файла экспорта данных выписки по счету в АС «Бюджет» представлен в следующей таблице.

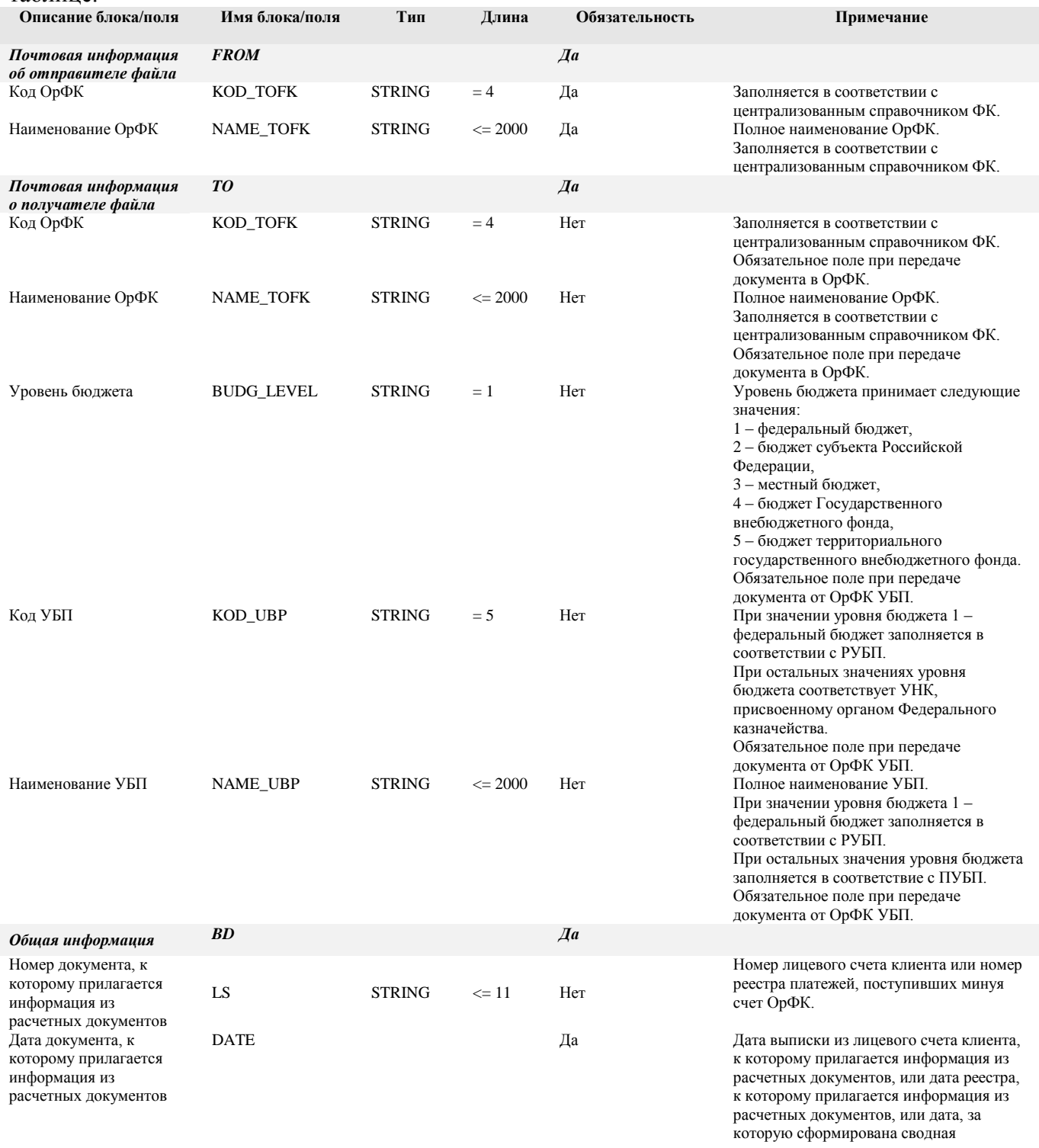

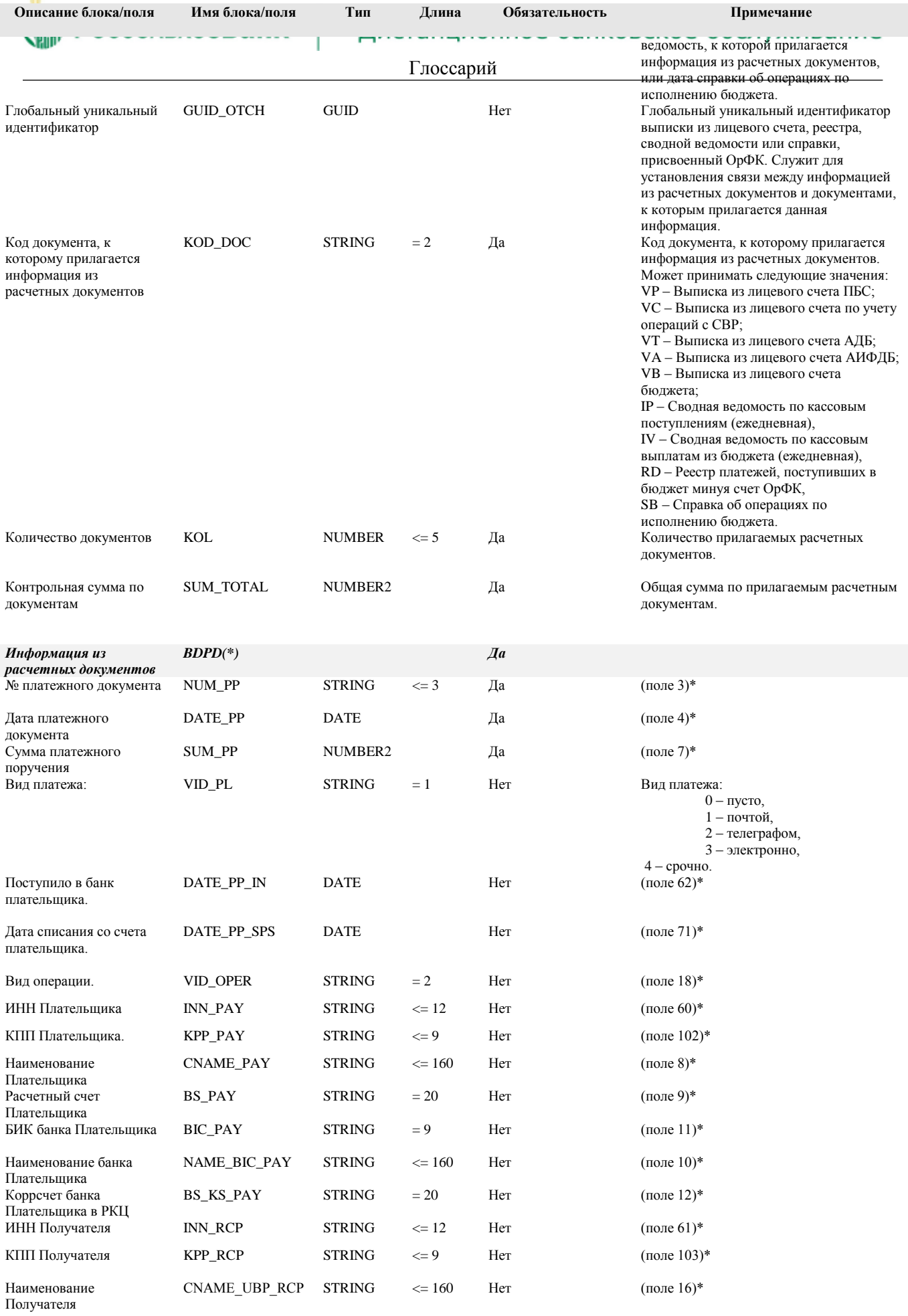

ľ

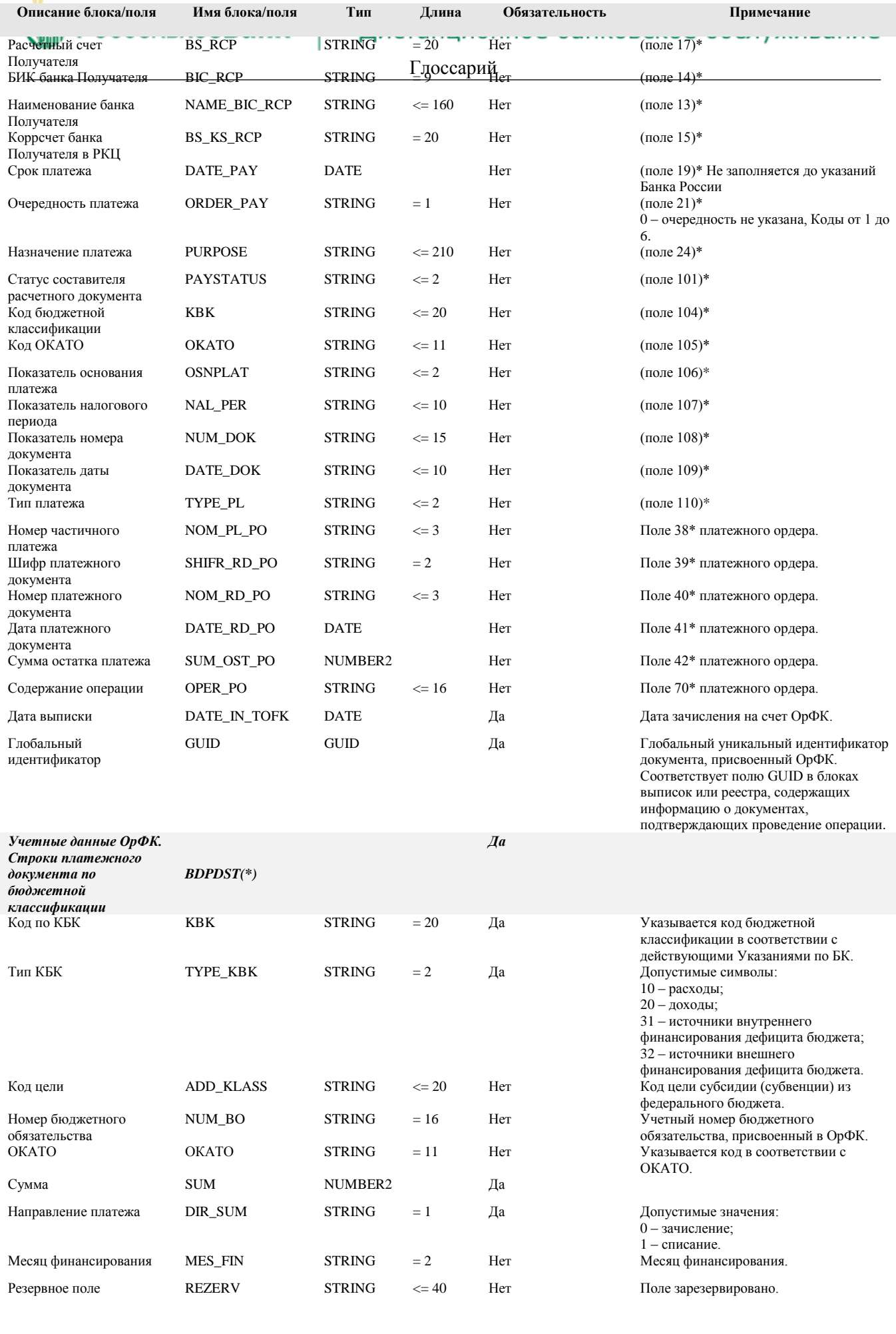

# Формат файла экспорта расчетных документов в АС «Бюджет» представлен в следующей ние

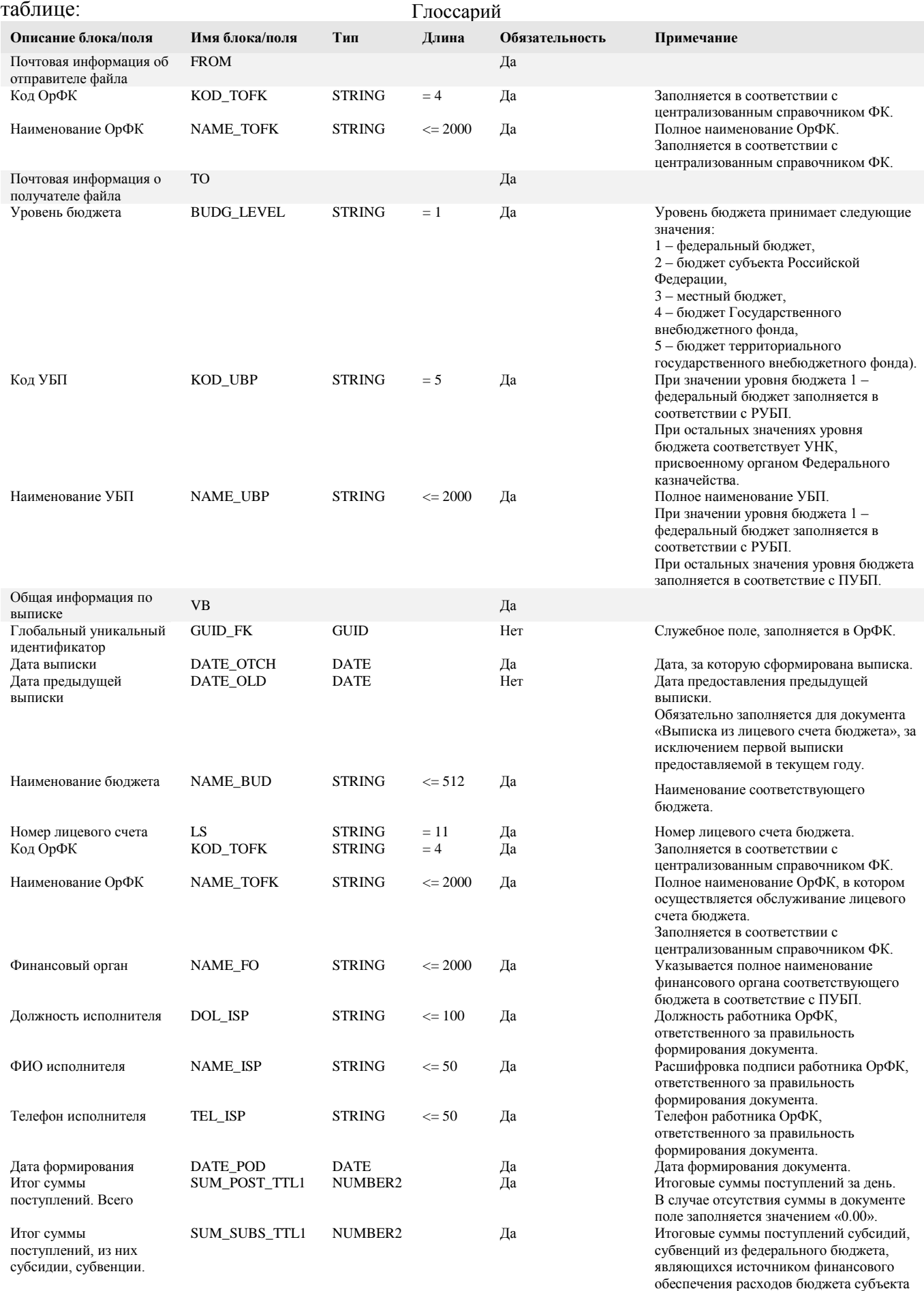

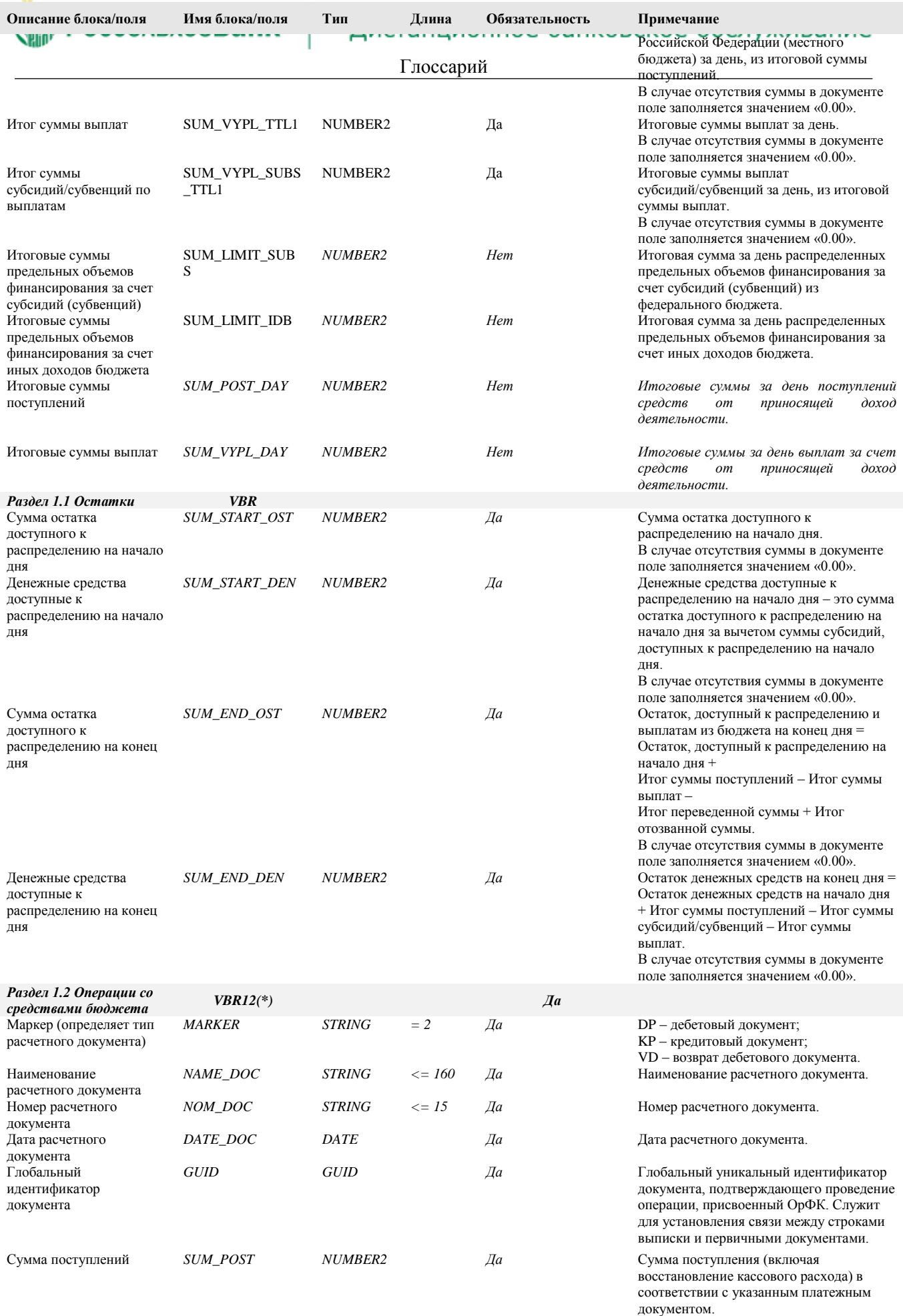

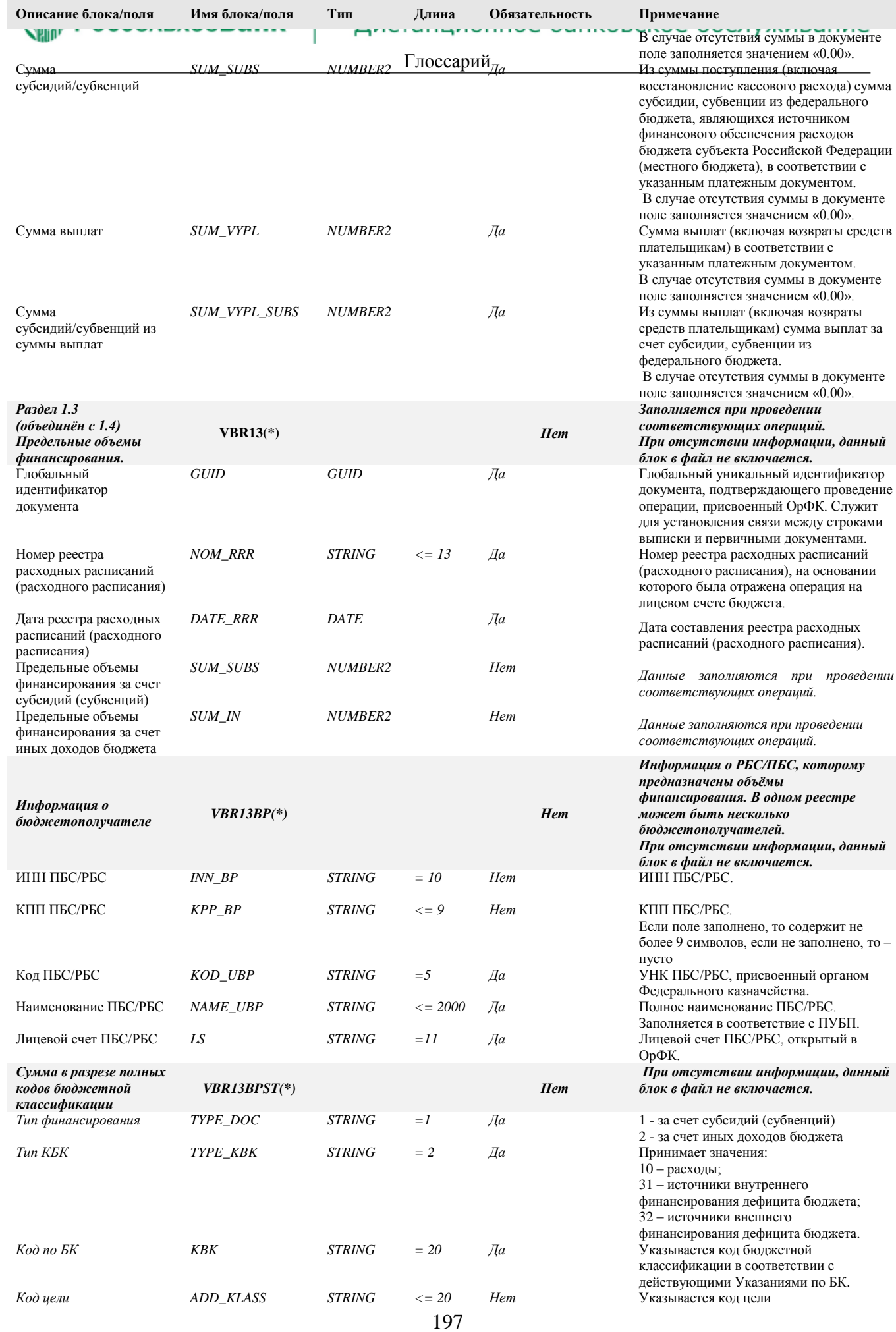

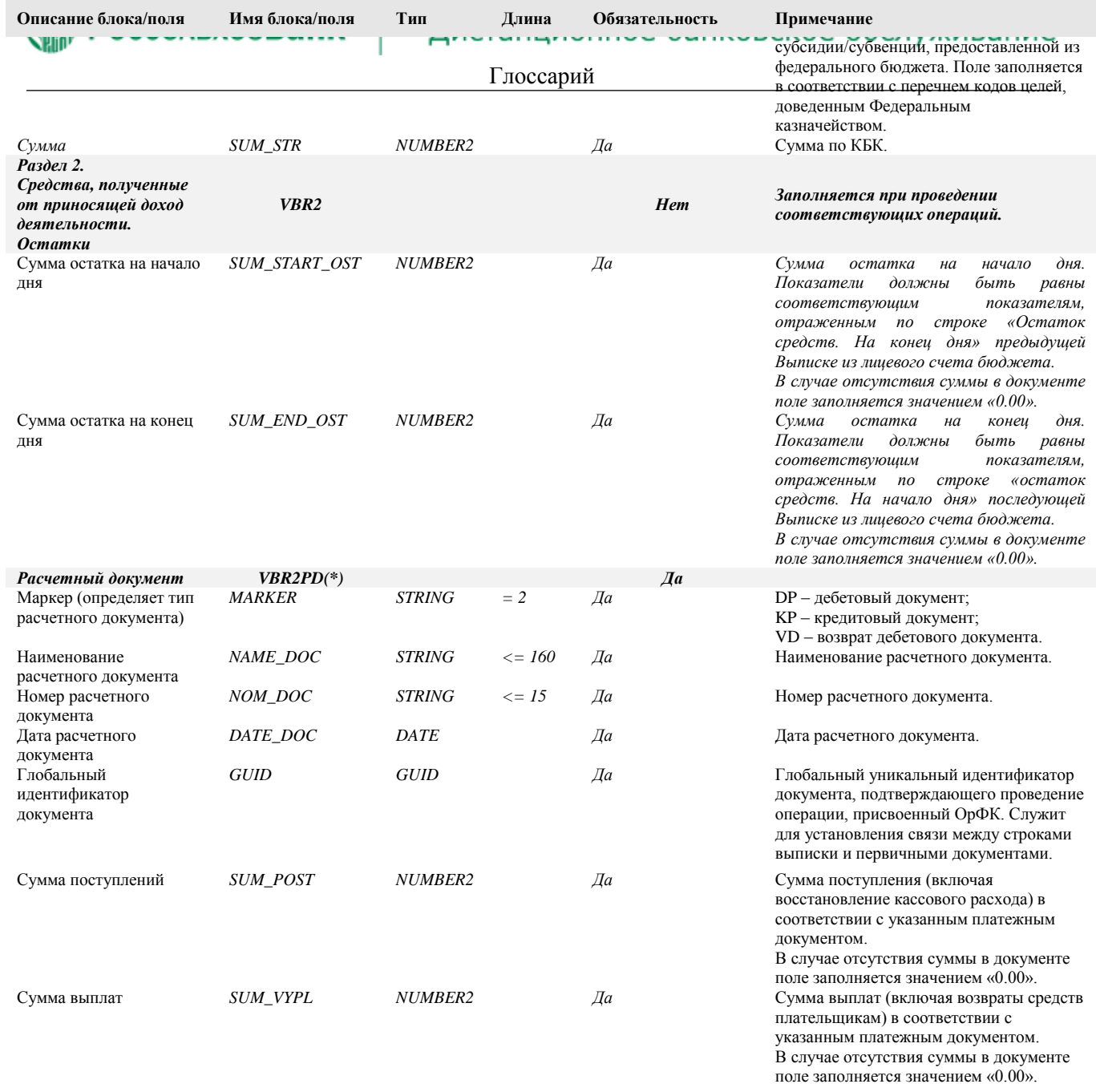

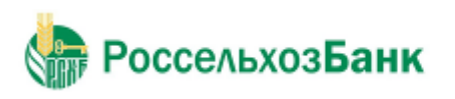

Глоссарий

# **Глоссарий**

### **Перечень сокращений**

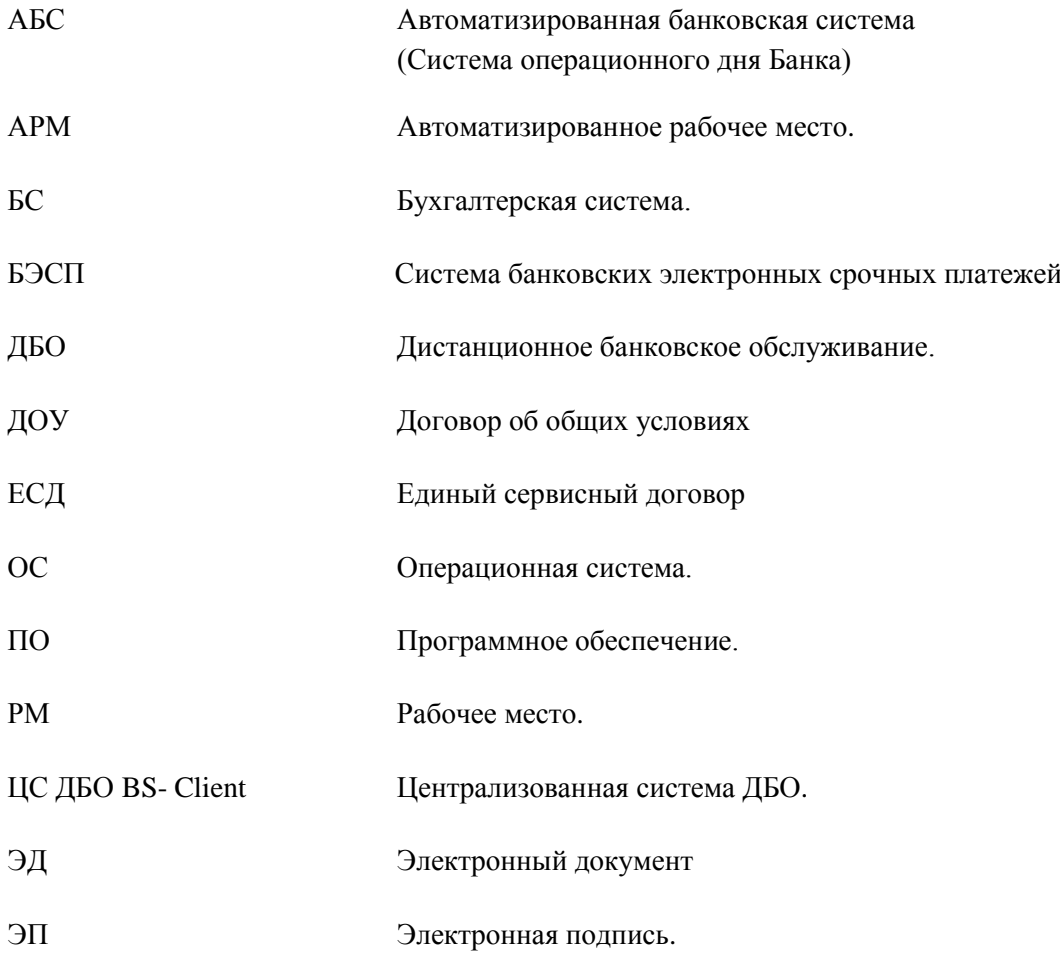

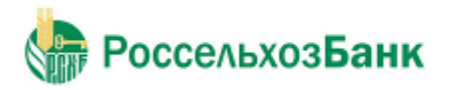

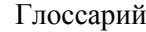

### **Перечень терминов**

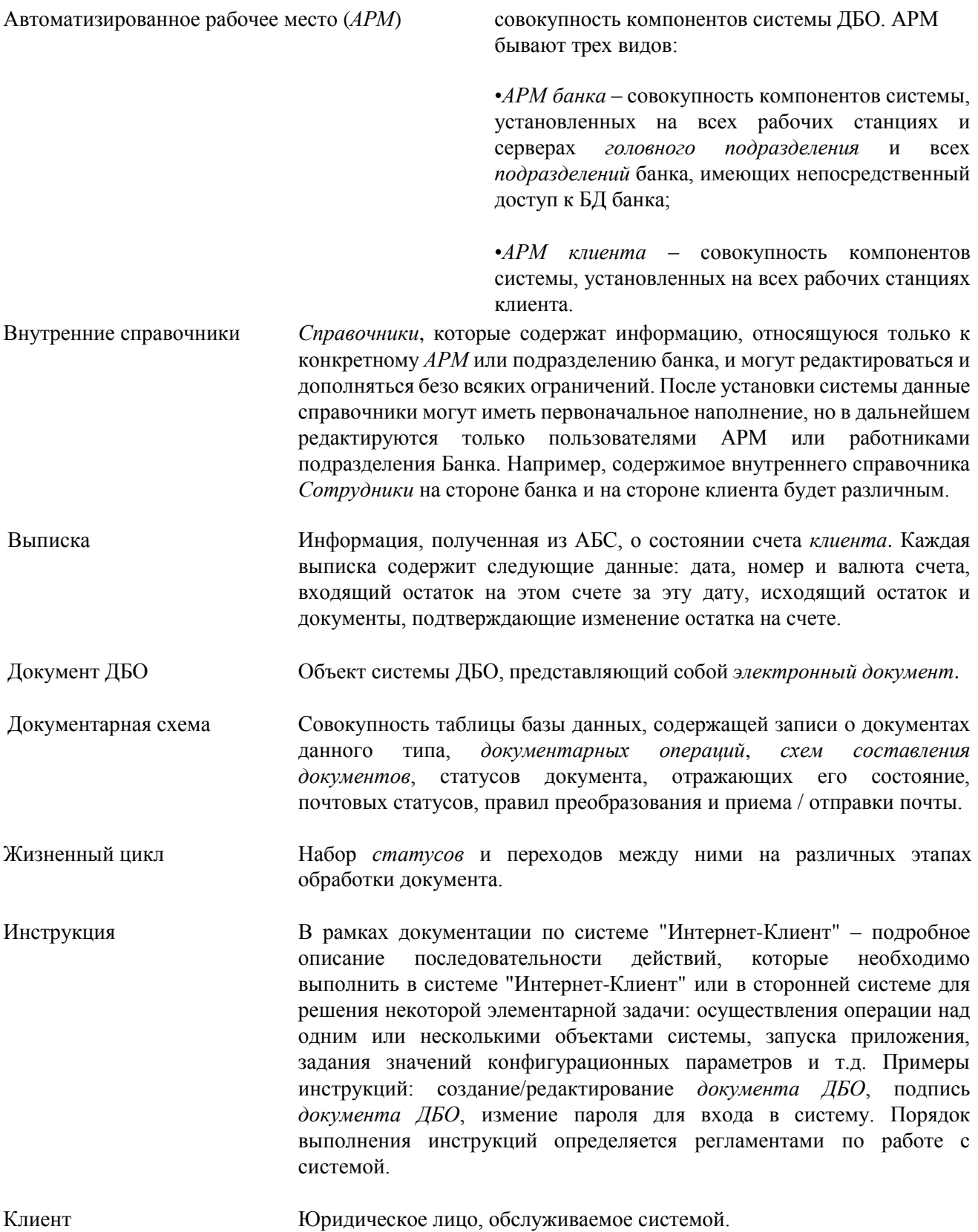

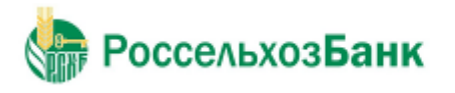

### Дистанционное банковское обслуживание

### Глоссарий

- Корпоративные справочники *Справочники*, которые содержат информацию, необходимую банку и клиентам для работы с документами. Информация редактируется исключительно банком, и банк же обеспечивает ее корректность. Клиентам "Банк-клиент" изменения в корпоративных справочниках поступают в виде репликаций (например, *Справочник курсов валют*).
- Служебные справочники *Справочники*, которые содержат системную или служебную информацию, необходимую для обеспечения технологических процессов системы. Например, справочник *Типы используемых криптобиблиотек* или *Справочник криптографических профилей*. Принцип работы со служебными справочниками аналогичен принципу работы с корпоративными. Они также редактируются только банком, клиентам отправляются в виде репликаций (например, справочник *Количество подписей*).
- Справка по счету *Выписка* за незакрытый день с неподтвержденными суммами остатков и оборотов.
- Справочники Специальные наборы данных, предназначенные для их многократного использования при задании значений атрибутов объектов, настроек системы и содержимого других справочников и/или выступающие в качестве исходных данных при выполнении технологических операций.
- Статус Характеристика документа, отражающая результаты прохождения им определенного этапа обработки в системе "Интернет-Клиент".

Электронная подпись Электронная подпись (ЭП) - информация в электронной форме, которая присоединена к другой информации в электронной форме (подписываемой информации) или иным образом связана с такой информацией и которая используется для определения лица, подписывающего информацию. С технической точки зрения ЭП представляет собой дайджест

подписываемого документа, зашифрованный секретным ключом электронной подписи. ЭП используется в качестве аналога собственноручной подписи.

- Электронный документ Документ, в котором информация представлена в электронно-цифровой форме. Каждый электронный документ отвечает следующим требованиям:
	- создается, обрабатывается, хранится, передается и принимается с помощью программных и технических средств;
	- содержит реквизиты, позволяющие подтвердить его подлинность и целостность;
	- отображается (воспроизводится) в форме, понятной для восприятия.

Существует три вида электронных документов: *платежные*, *информационные* и *служебные*.